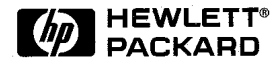

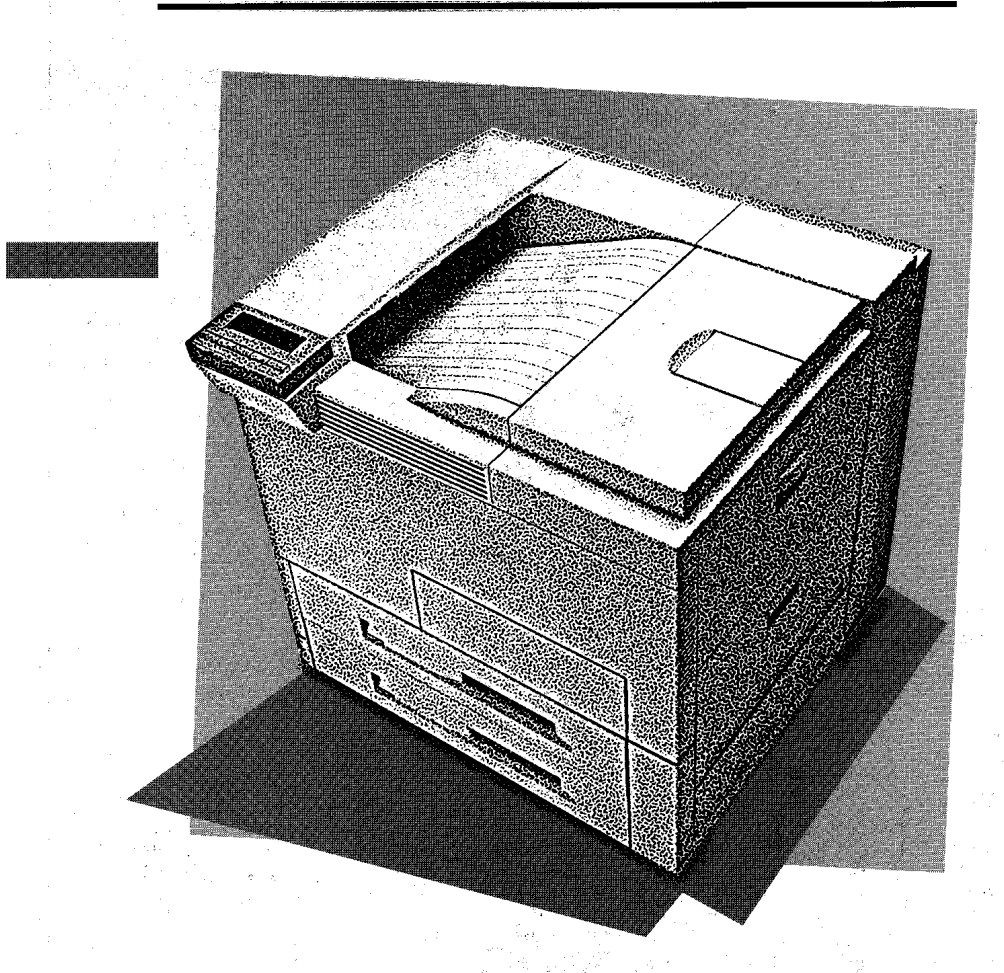

# HP LaserJet 5Si/5Si MX/5Si NX 프린터 사용자 설명서

# HP LaserJet 5Si/5Si MX/5Si NX

ⓒ Copyright Hewlett-Packard Company, 1996

유. 저작권법에 의해 허용되는 경

이변경될수있습니다.

증을하지않습니다.

니다. .

류나 본 자료의 공급, 성능 또는

C3166- 90966

, 1997년3

 $\label{eq:1} \mathcal{F}(\mathcal{F}) = \mathcal{F}(\mathcal{F})$ 을금지합니다. Adobe<sup>™</sup>, Postscript<sup>™</sup> PostScript II™ Adobe Systemts Incorporated

Arial, Times New Roman, Mono type Monotype Corporation

니다.

다.

제품입니다.

Bi- Tronics™, PCL5™ REt™ 는 휴렛-팩커드 사의 상표입니

Helvetica Univers Linotype  $AG$ 

> . Macintosh Apple Computer, Inc.

Microsoft Windows Microsoft Corporation

록상표입니다.

Novel  $11^m$  Nove 11, Incorporated in the set of the set of the set of the set of the set of the set of the set of the set of the set of the set of the set of the set of the set of the set of the set of the set of the set of the set of the set TrueType™은 Apple Computer, Inc. the contract of the contract of the contract of the contract of the contract of the contract of the contract of the contract of the contract of the contract of the contract of the contract of the contract of the contr

Hewlett-Packard Company 11311 Chinden Boulevard Boise Idaho 83714 USA

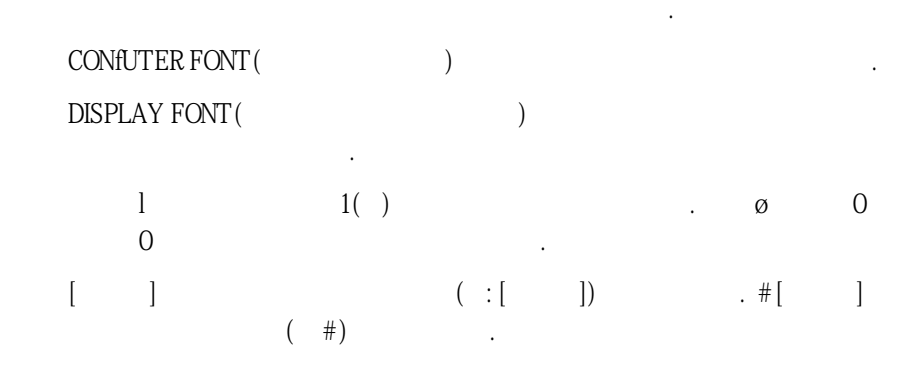

이설명서에서는다음과같은표기규칙을사용합니다.

주에는본문주제에관한중요한정보가기술되어있습니다.

상될수있는절차앞에나타납니다.

있음을알려주는정보가기술되어있습니다.

 $HP$  HP  $HP$  (HP

 $E = \frac{1}{2}$ .  $\frac{1}{2}$ .

아래에 벌어 일어나는 그 기술 참고 실명서는 프로그래머를 위한 것입니다. 용지 공지 공지 공지 공지 공지 공지 공지 공지 공지 공지 공지 공지 구매담당자와용지구매자에게유용한자료입니다. 본자료는영문으로만발행됩니다.

입수 가능한 HP LaserJet 5Si, 5Si MX 및 5Si NX 프린터에 관한 문서

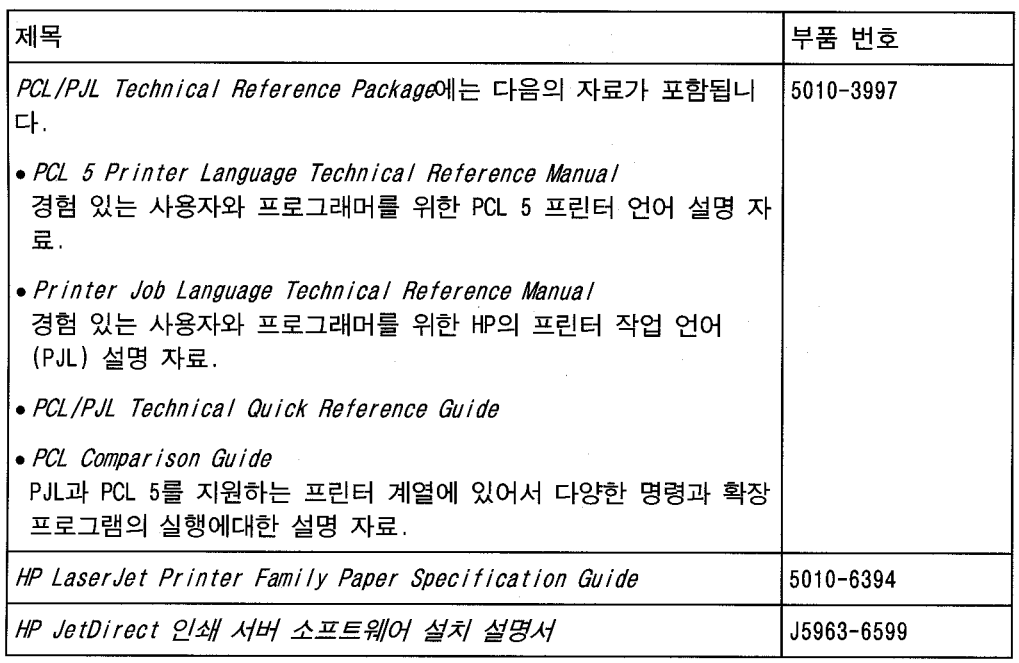

The PostScript Language Reference Manual(Adobe)

PostScript Language Supplements (Adobe) **README** 

있습니다.

### $1$

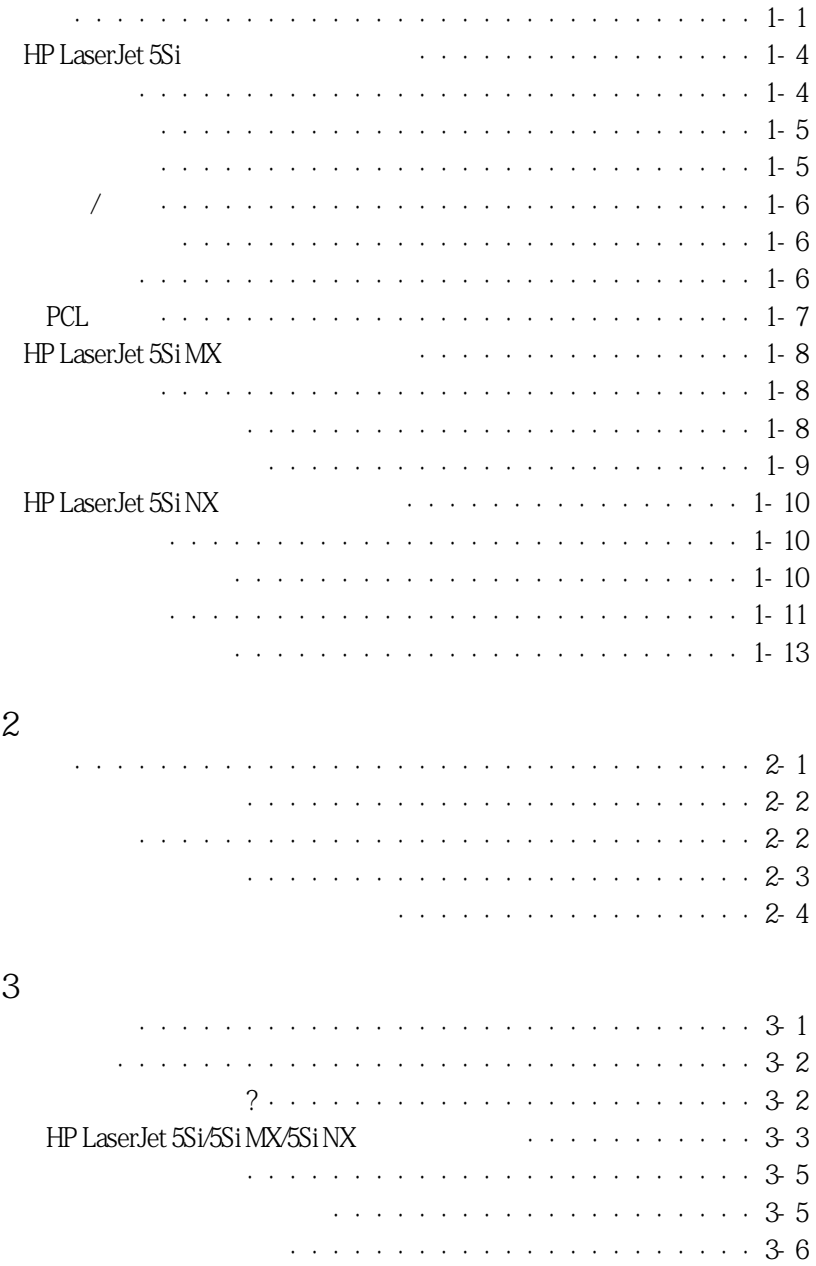

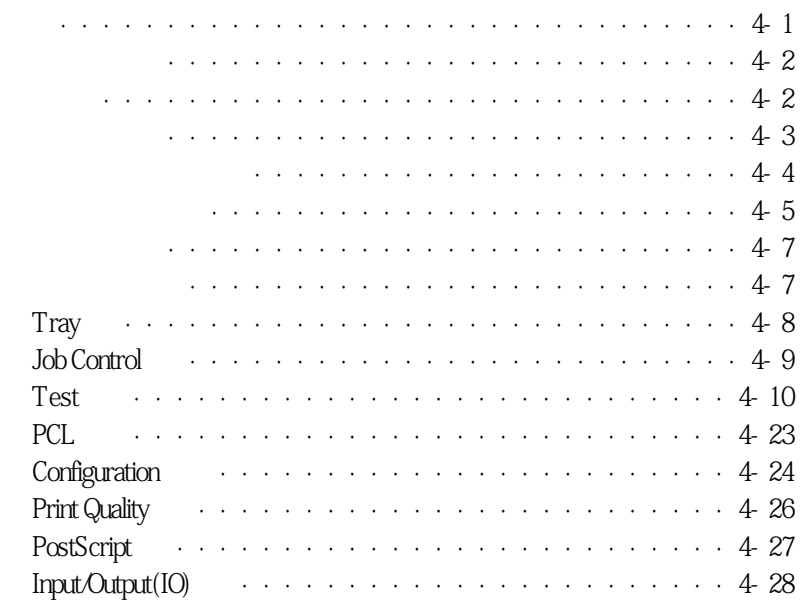

5 인쇄작업

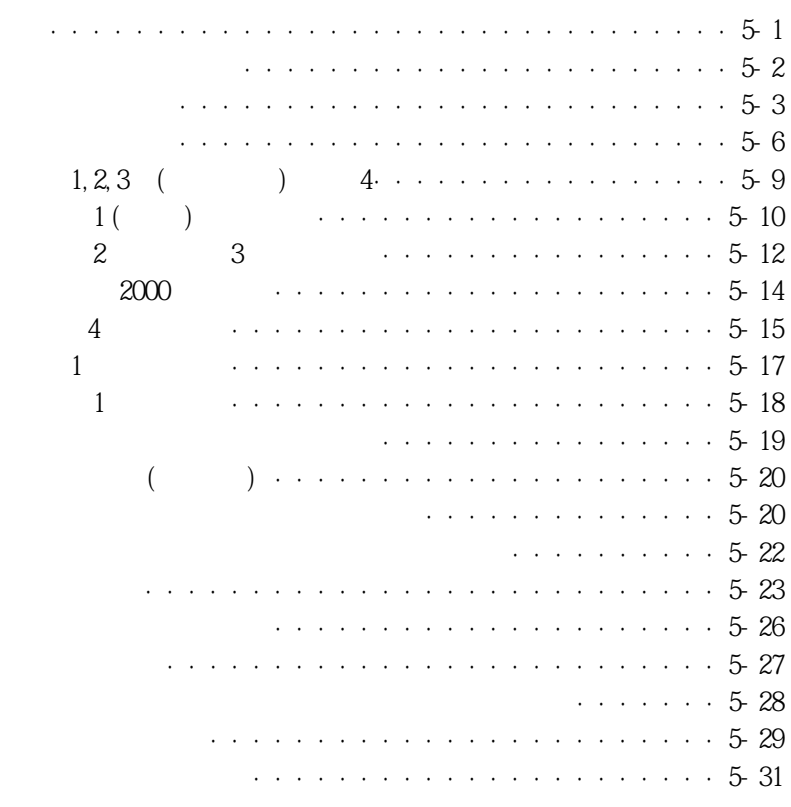

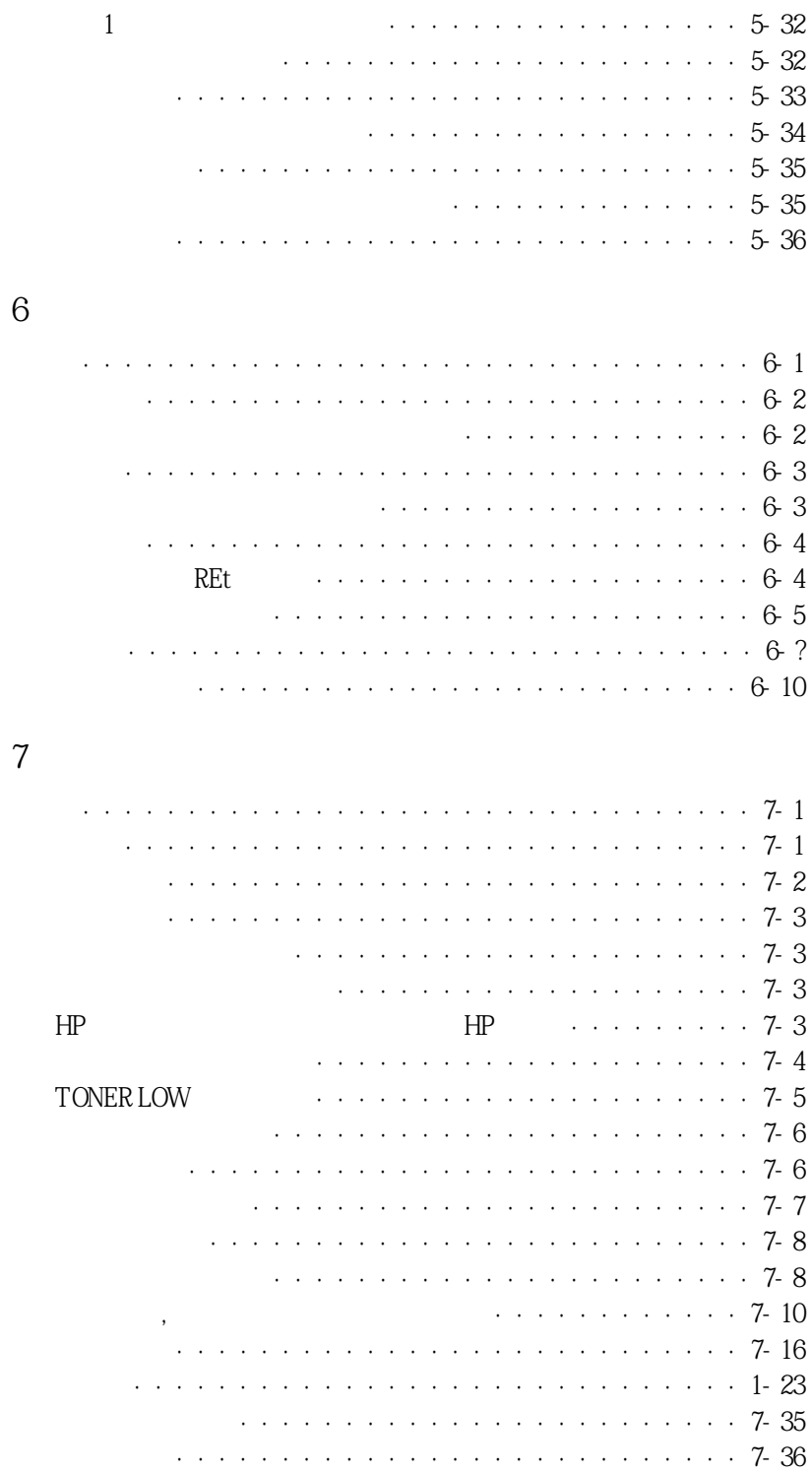

도움요청 ·····························7-47

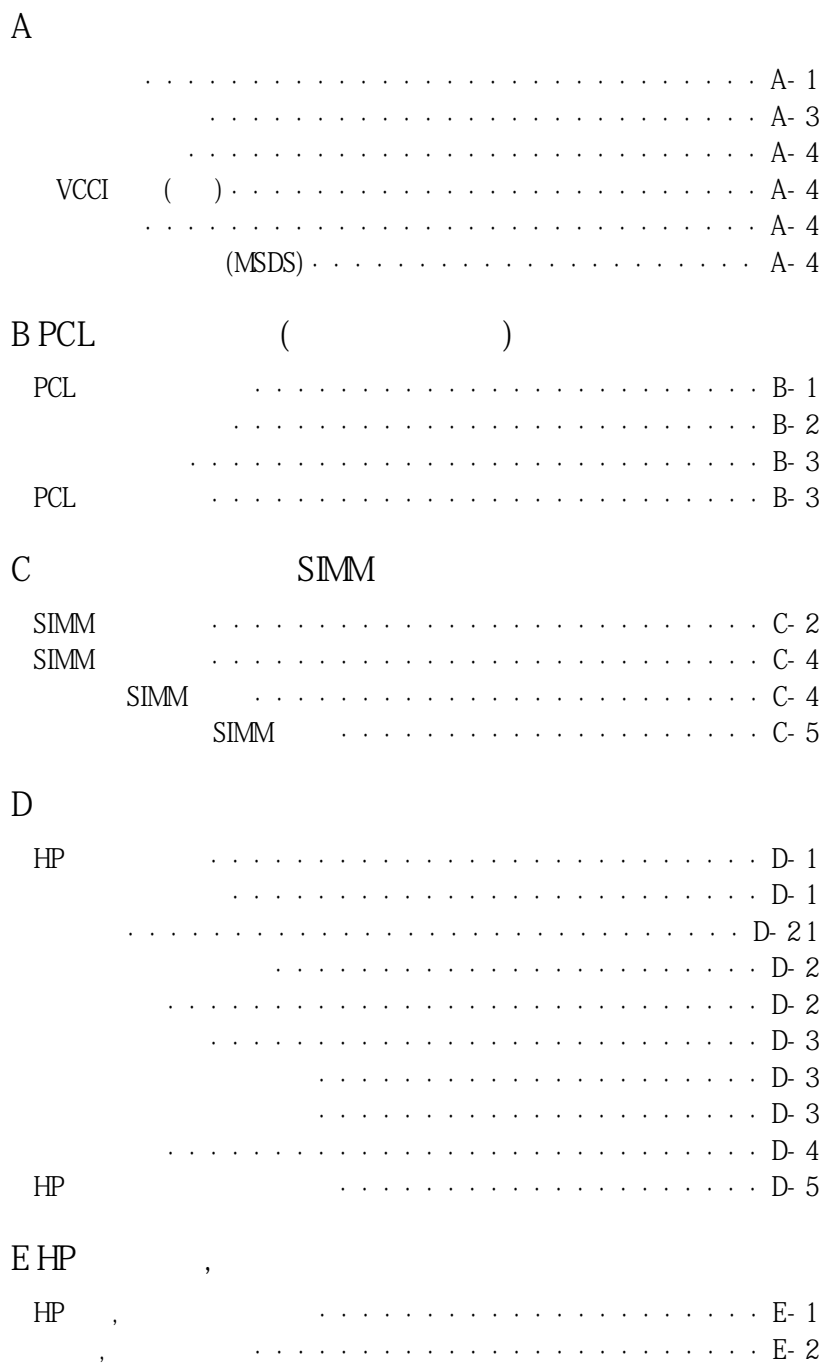

HP LaserJet 5Si 2009 PM 2014 PM 2014 PM 2014 PM 2014 PM 2014 PM 2014 PM 2014 PM 2014 PM 2014 PM 2014 PM 2014 PM 2014 PM 2014 PM 2014 PM 2014 PM 2014 PM 2014 PM 2014 PM 2014 PM 2014 PM 2014 PM 2014 PM 2014 PM 2014 PM 2014 P

 $1 - 1$ 

**표** 1-1

프린터 기본 기능

의기본기능이나옵니다.

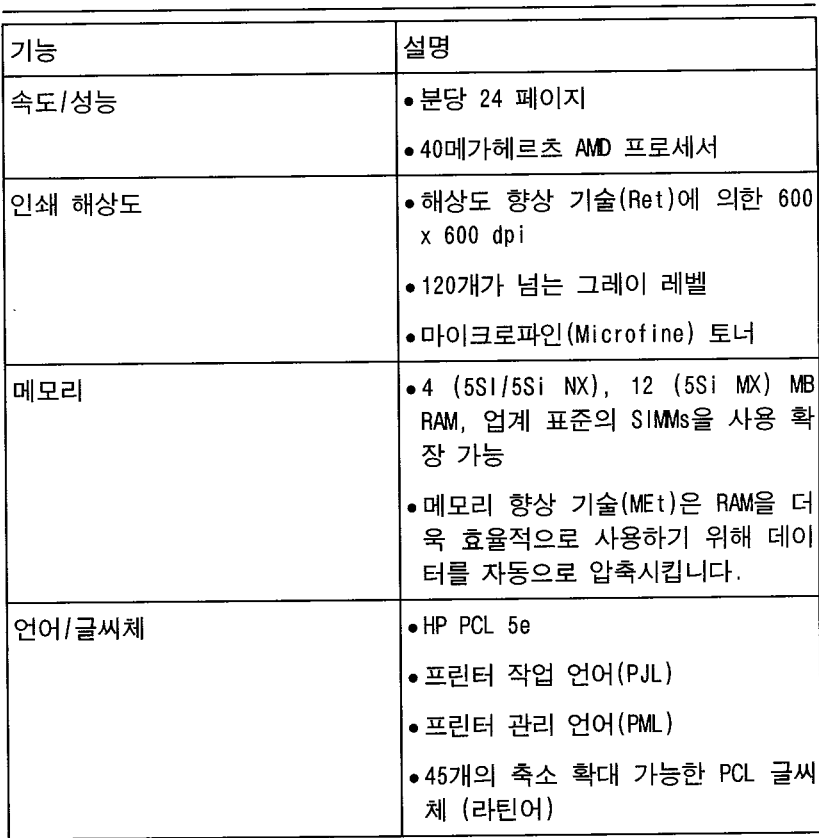

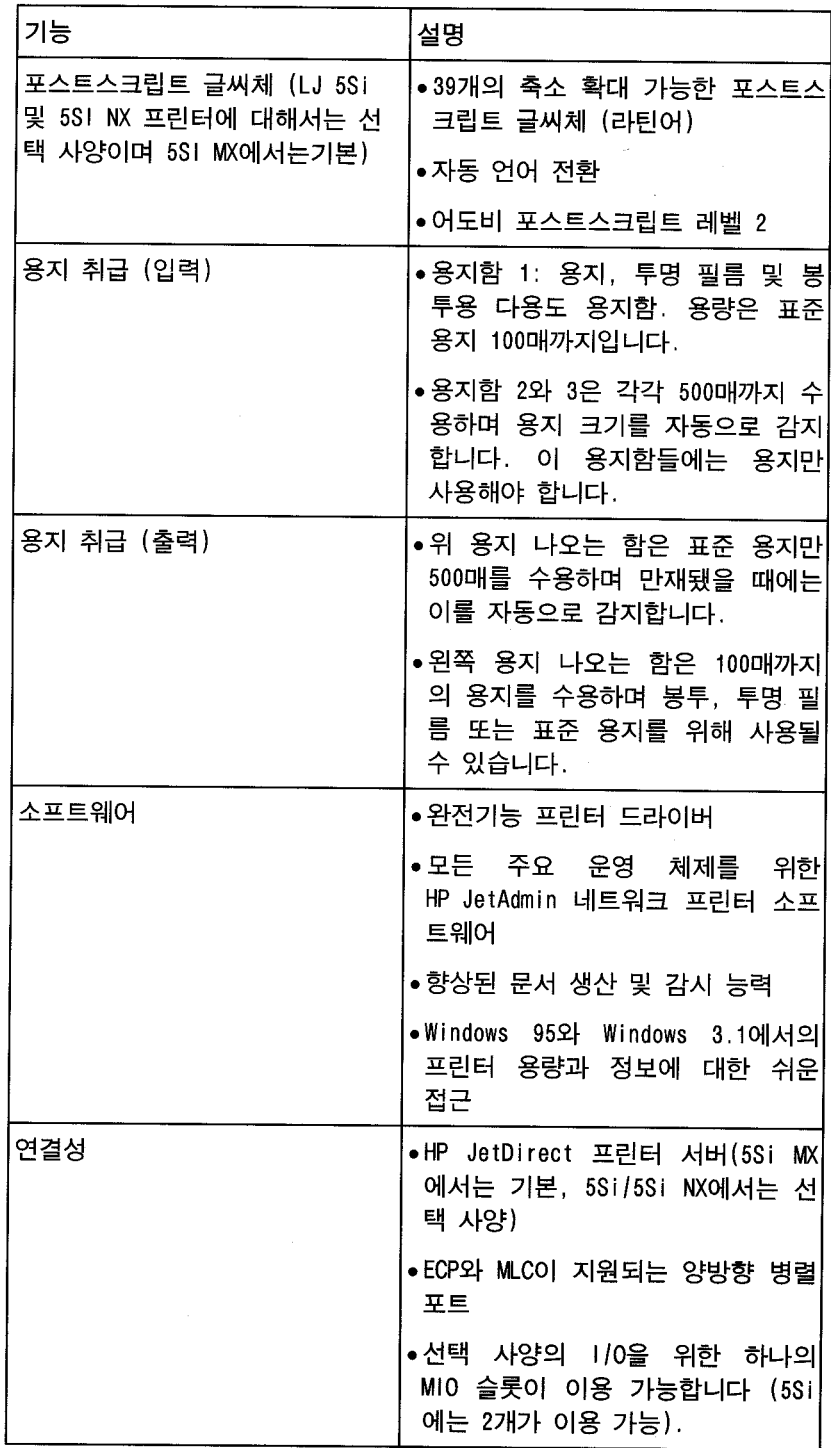

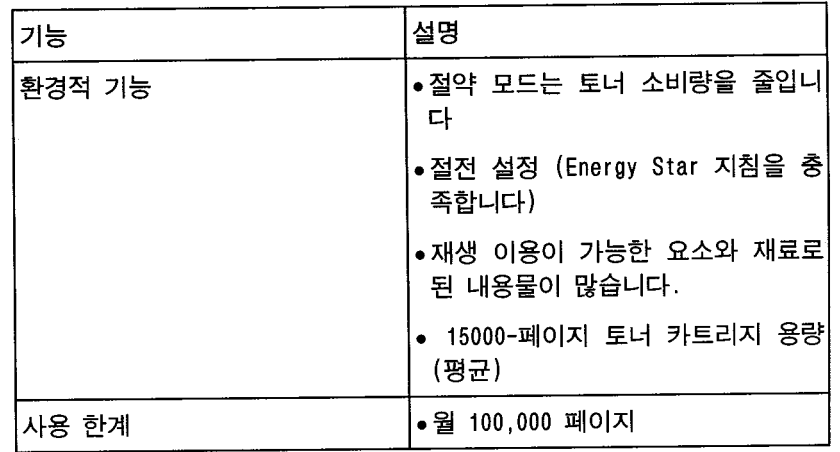

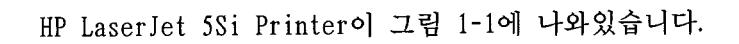

그림 1-1

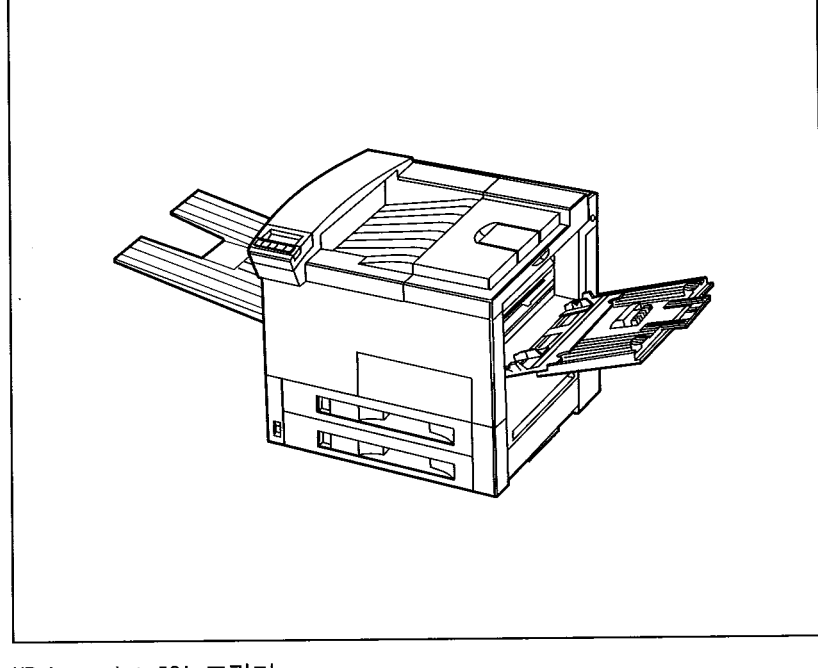

HP LaserJet 5Si 프린터

 $\overline{1}$ 

## HP LaserJet 5Si

HP LaserJet 5Si  $1$ SO A4 600dpi  $24$   $11 \times 17$  in (779 × 432 mm)

포맷용지를비롯하여폭넓게다양한무게와크기의용지를취급합니다.

Hewlett Packards HP JetAssist

. HP JetAssist 케이션을가능케하여프린터를사용하기쉽게합니다.

의양을자동으로감지하는감지기가설치돼있습니다.

는이장의뒷부분에설명되어있습니다.

 $1 - 2$ 시 문 도 유지함 1은 다용도 용지함 1은 다용도 용지함 1은 다용도 용지함 임무료 용지함

 $\frac{23}{3}$ 

 $HP$  , and  $HP$  and  $HP$  and  $HP$  and  $HP$  and  $HP$  and  $HP$  and  $HP$  and  $HP$  and  $HP$  and  $HP$  and  $HP$  and  $HP$  and  $HP$  and  $HP$  and  $HP$  and  $HP$  and  $HP$  and  $HP$  and  $HP$  and  $HP$  and  $HP$  and  $HP$  and  $HP$  and  $HP$  and  $HP$  and  $HP$  and  $HP$ 

 $\overline{4}$  1-2

용지 취급

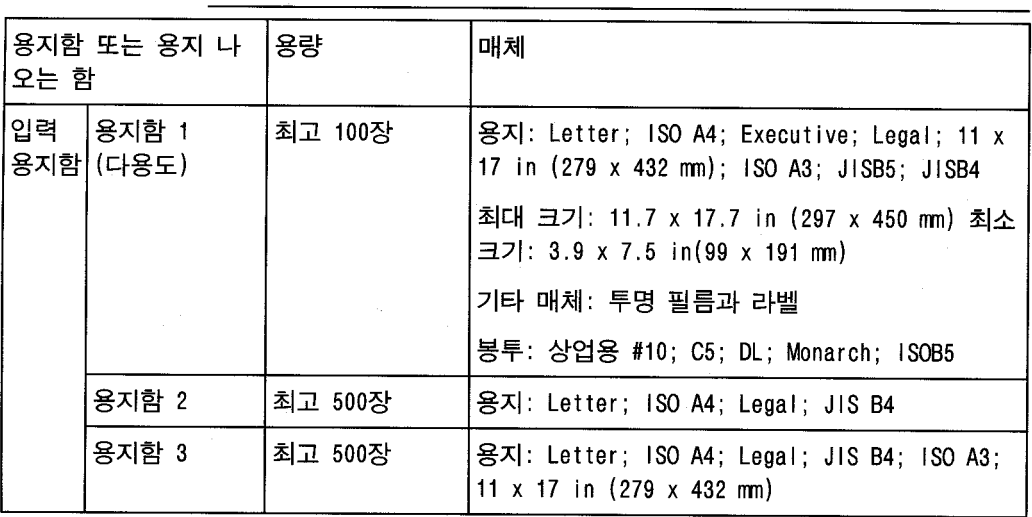

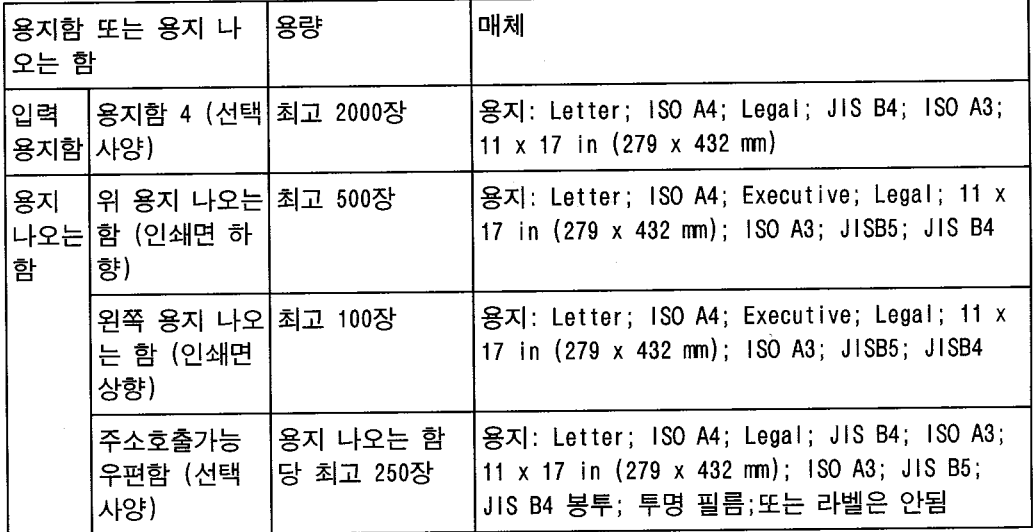

5Si  $4 \text{ MB RAM}$  132MB 4 SIMM  $2, 4, 8, 16$  32 MB RAM  $-5$ Si MX  $12$  MB  $8$  MB SIMM 메모리 향상 기술(MEt)은 페이지 데이터를 자동으로 압축하여 린터 RAM을 최대한  $\sim$  2  $\,$ 

HP LaserJet 5Si/5SiMX/5Si NX CD  $CD$ 

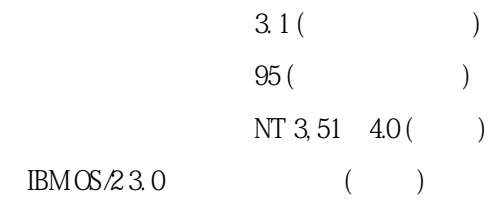

리관리를참고하십시오.

구성요소와드라이버가있습니다.

함되어있습니다.

1

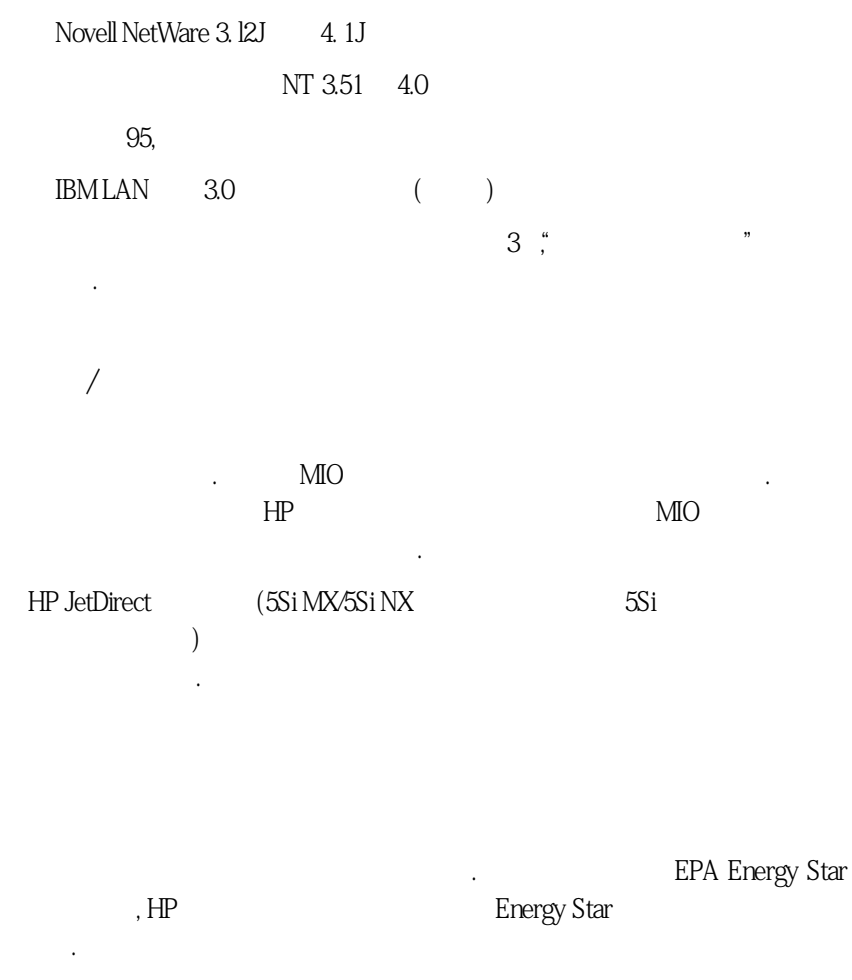

상적 요란 모드가 작동되면 인쇄가 되지만 그래도 일어나 그래도 일어나 그래도 일어나 그래도 일어나 그래도 일어나 그래도 일어나 그래도 일어나 그래도 일어나 그래도 일어나 그래도 일어나 그래도 일어나  $\mathcal{L}$ 

'<br>lner

니다.

POWER SAVE DELAY 1 CONFIGURATION MENU

 $\ldots$ )

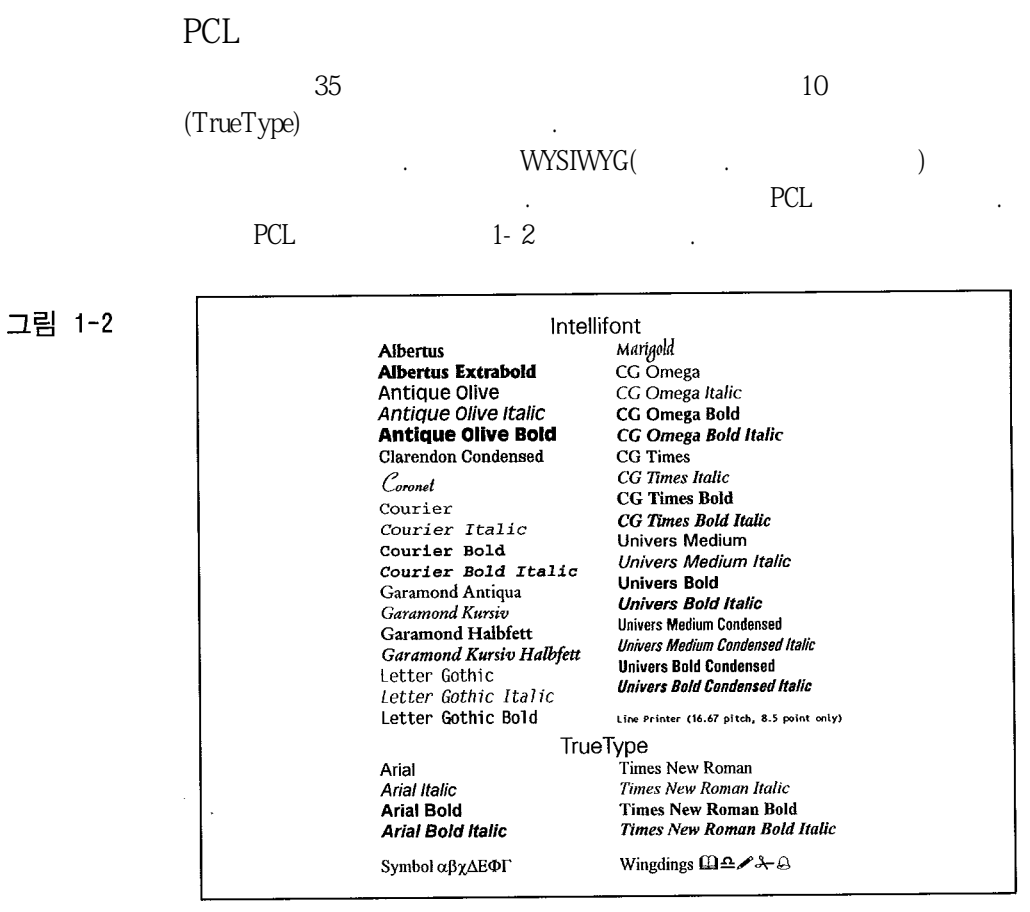

PCL 글씨체

1

## HP LaserJet 5SiMX

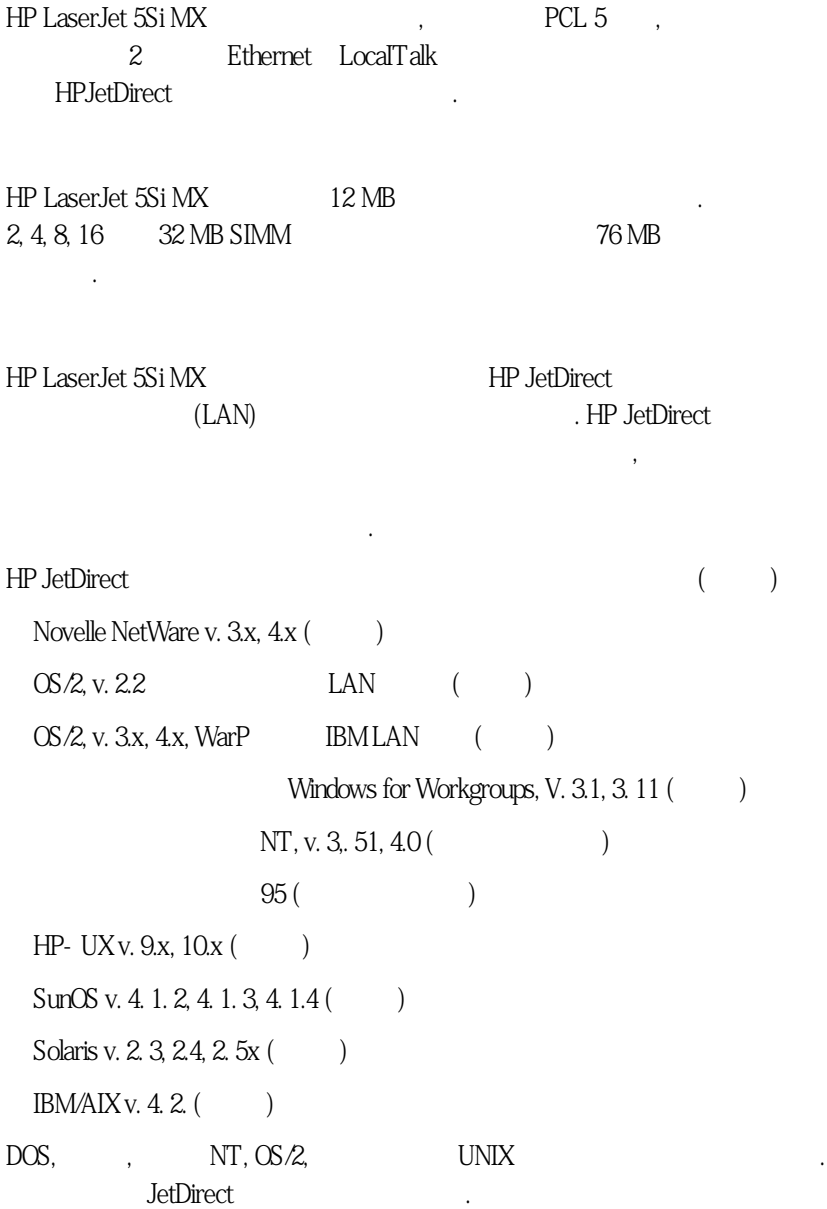

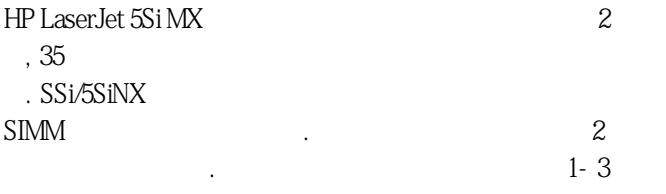

#### **PostScript Fonts**

**ITC Avant Garde Gothic Book** ITC Avant Garde Gothic Book Oblique **ITC Avant Garde Gothic Demi** ITC Avant Garde Demi Oblique

**ITC Bookman Light** ITC Bookman Light Italic **ITC Bookman Demi ITC Bookman Demi Italic** 

New Century Schoolbook Roman New Century Schoolbook Italic New Century Schoolbook Bold New Century Schoolbook Bold Italic

Courier Courier Oblique Courier Bold Courier Bold Oblique

ITC Zapf Chancery Medium Italic

Helvetica Helvetica Oblique **Helvetica Bold Helvetica Bold Oblique** 

**Helvetica Narrow** Helvetica Narrow Oblique **Helvetica Narrow Bold** Helvetica Bold Oblique

Palatino Palatino Italic Palatino Bold Palatino Bold Italic

**Times Roman Times Italic Times Bold Times Bold Italic** 

Symbol Σψμβολ ITC Zapf Dingbats **++■\*○●▼** 

포스트스크립트 글씨체

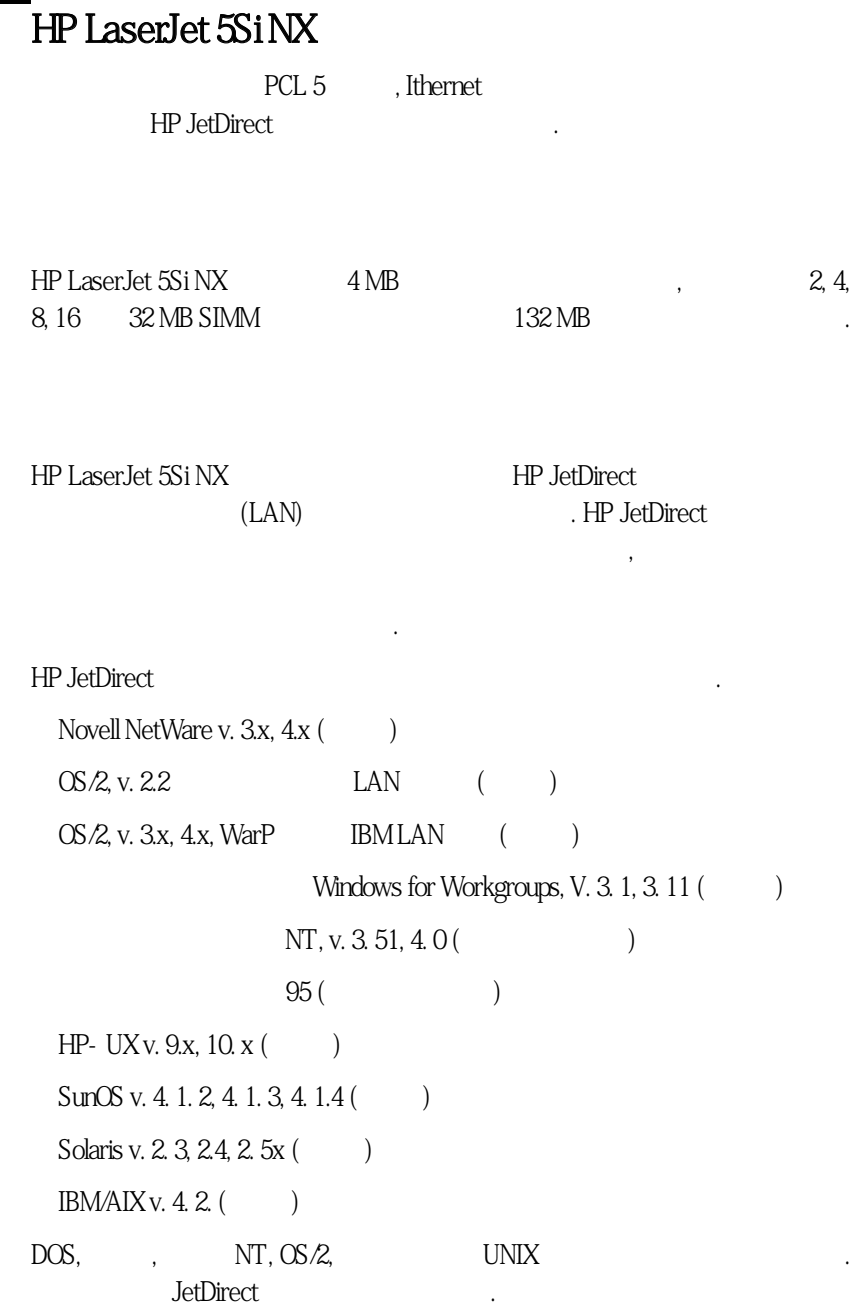

.

 $1 - 4$  1 - 5

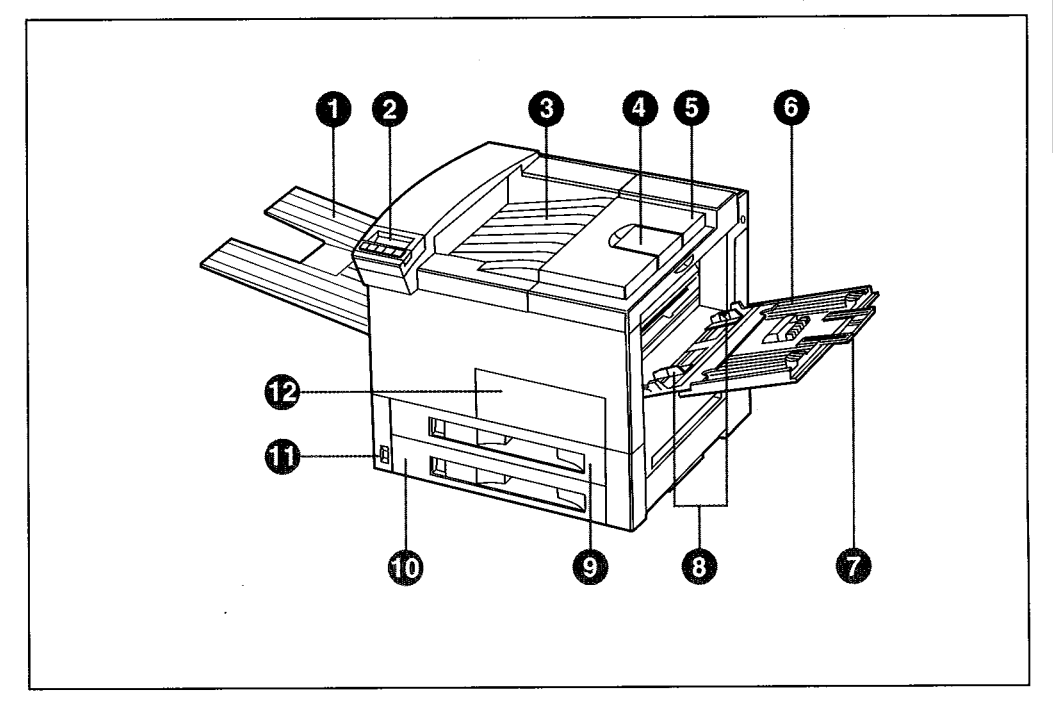

#### 그림 1-4 주요 프린터 부품: 정면도

- 1. 왼쪽 용지 나오는 함
- 2. 제어 패널
- 3. 위 용지 나오는 함
- 4. 용지 멈춤 조정기
- 5. 윗덮개
- 6. 용지함 1 (다용도)

 $\sim 10^6$ 

- 7. 용지함 1 확장기
- 8. 용지함 1 용지 너비 조정기
- 9. 용지함 2
- 10. 용지함 3
- 11. 전원 스위치
- 12. 앞문

 $\mathbf{1}$ 

 $\Box$ 

그림 1-5

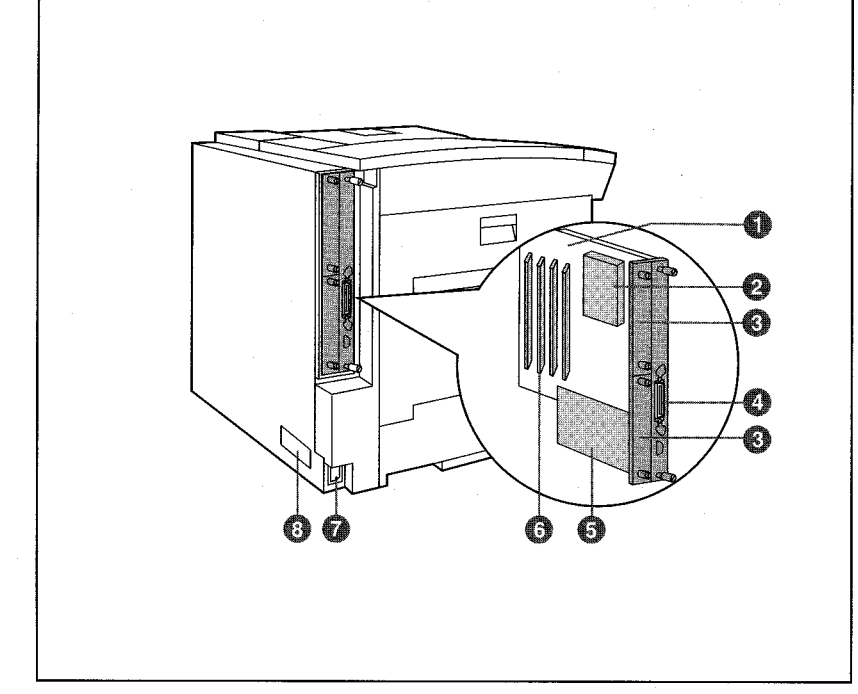

주요 프린터 부품: 배면도

1. 프린터 회로 조립체 (포매터 보드)

2. 프린터 하드 디스크 (선택 사양)

- 3. HP MIO 슬롯 (5Si MX/5SI NX 슬롯 1에는 HP JetDirectServer가 있음)
- 4. 바이트로닉스 병렬 포트
- 5. 외부 용지 취급 제어 패널
- 6. SIMM 슬롯
- 7. 전원 공급 플러그
- 8. 제품 일련 번호

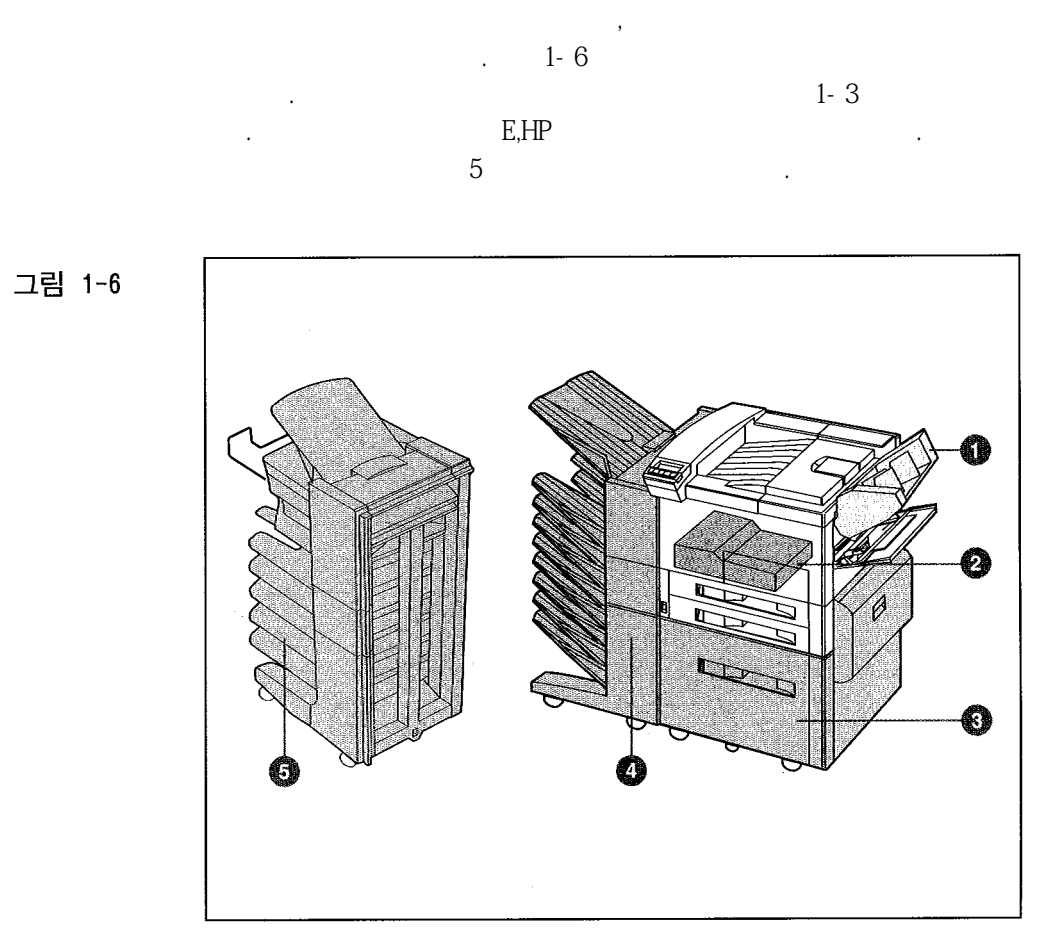

용지 취급 부속품과 선택 사양

- 1. 봉투 공급 장치
- 2. 양면 인쇄 장치
- 3. 2000장 입력 용지함
- 4. 다중 우편함 (우편함; 작업 분리; 또는 작업 쌓기 모드로 작동)
- 5. 스테이플러가 있는 우편함 (우편함, 작업 분리, 작업 쌓기, 또는 스테이플링 모드로 작동)

1

 $\mathbf{\mathbf{\Xi}}$  1-3

부속품과 선택 사양

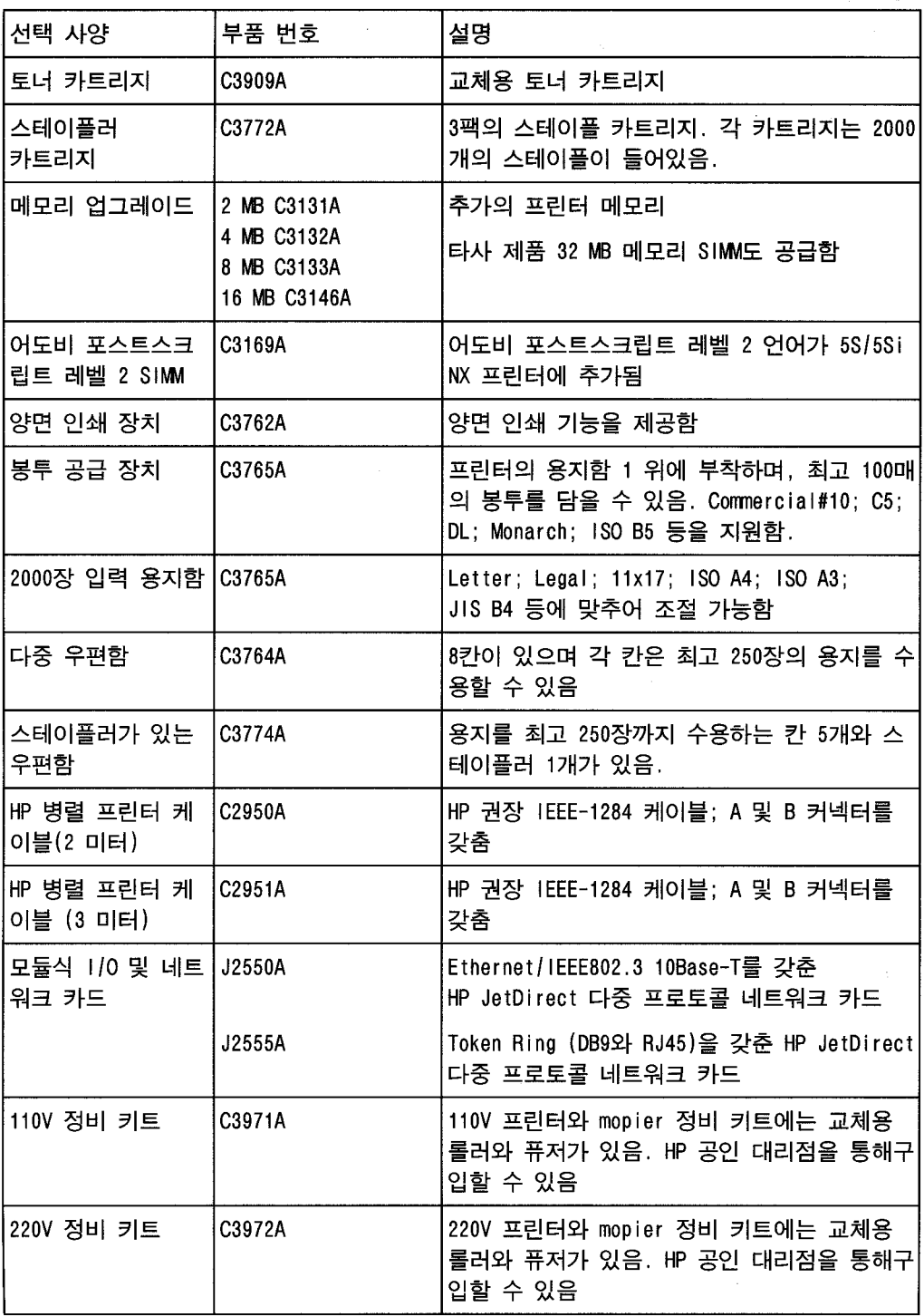

HP LaserJet 5Si/5Si NX  $4 \text{ MB}$  and  $4 \text{ MB}$ SIMM슬롯이 있습니다. 5Si MX에는 총 12 MB를 위한, 공장 설치된 8 MB SIMM (Single InlineMemory Module) 2, 4, 8, 16  $\pm 2$  MB  $\cdot$  (HP 32 MB SIMM  $\cdot$ )

SIMM , SIMM 설치할수있습니다. 5SI MX는슬롯에설치된포스트스크립트를위한SIMM을갖추고

HP LaserJet  $(MEt)$ 

인쇄하기위해자동으로데이터를압축합니다.

있습니다.

 $R$  . MEt

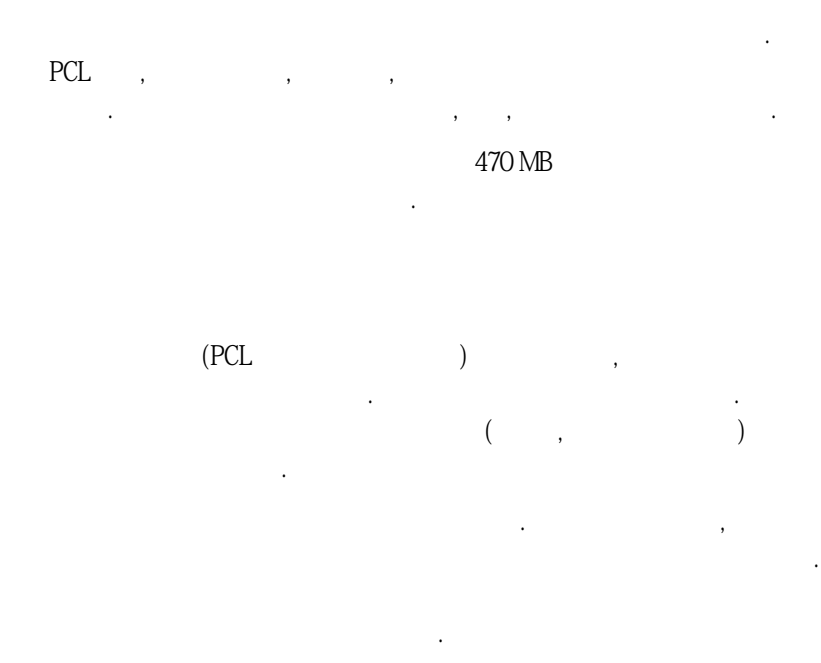

 $4$ , "

필요한메모리의크기는인쇄하기원하는문서의종류에따라달라집니다. 사용자의프

2

2-1 600dpi ㅈ시되어있습니다.

습니다.

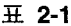

최소 메모리 요건

아래의경우에프린터에메모리를추가하십시오.

●여러가지의다운로드된글씨체를사용한다.

●고급기능을사용한다(입출력버퍼링, 자료저장등).

●양면포스트스크립트문서를인쇄한다.

●복잡한그래픽을자주인쇄한다.

●복잡한문서를인쇄한다.

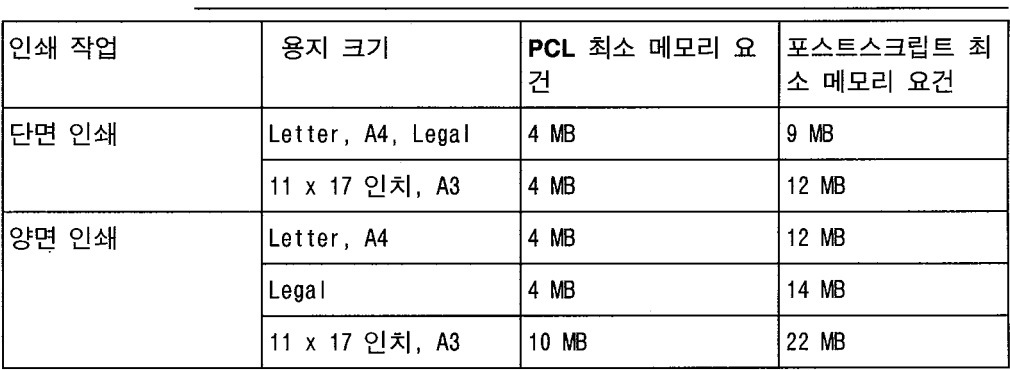

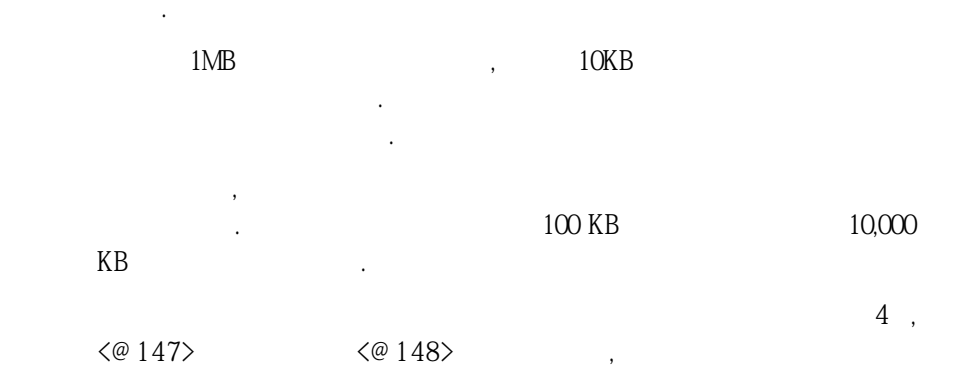

 $\overline{a}$ 

않으면, 다운로드된모든자료는삭제됩니다.

터로보냅니다. 보다신속하게작업에복귀할수있도록하기위해프린터는일부메모

#### HP LaserJet 5Si/5SiMX/5Si NX 0D  $\Box$ .  $\Box$

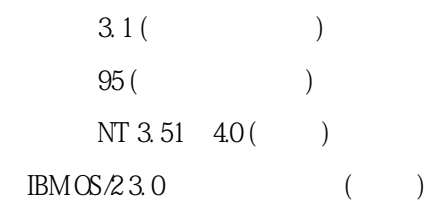

소프트웨어구성요소와드라이버가있습니다.

함되어있습니다.

트웨어도포함됩니다.

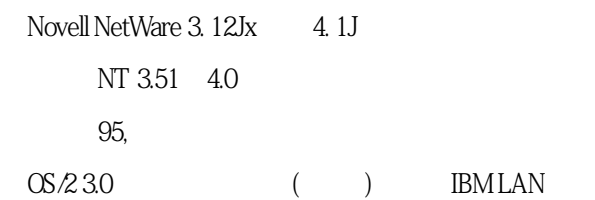

성요소는다음의여러절에기술되어있습니다.

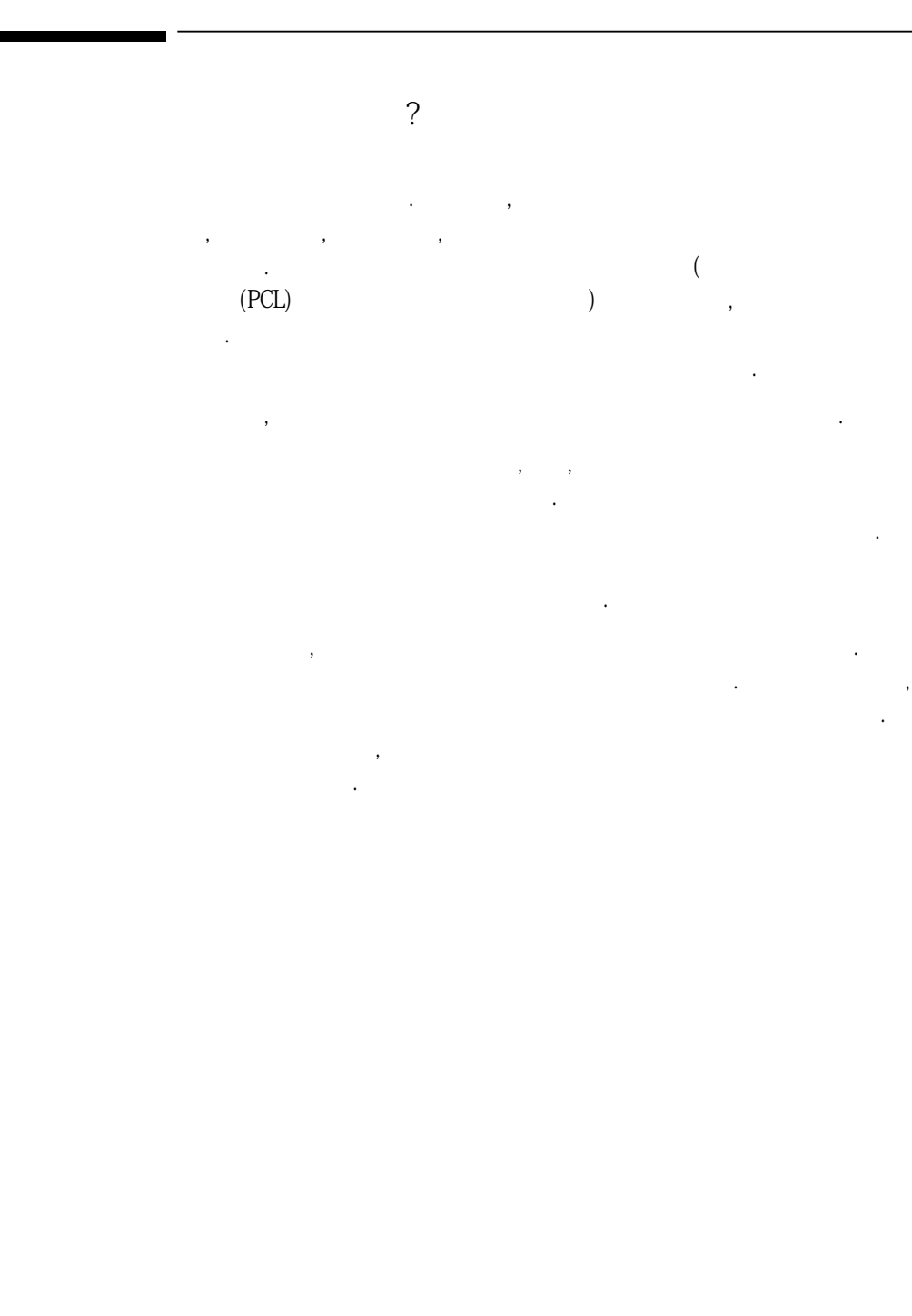

### HP LaserJet 5Si/5Si MX/5Si NX

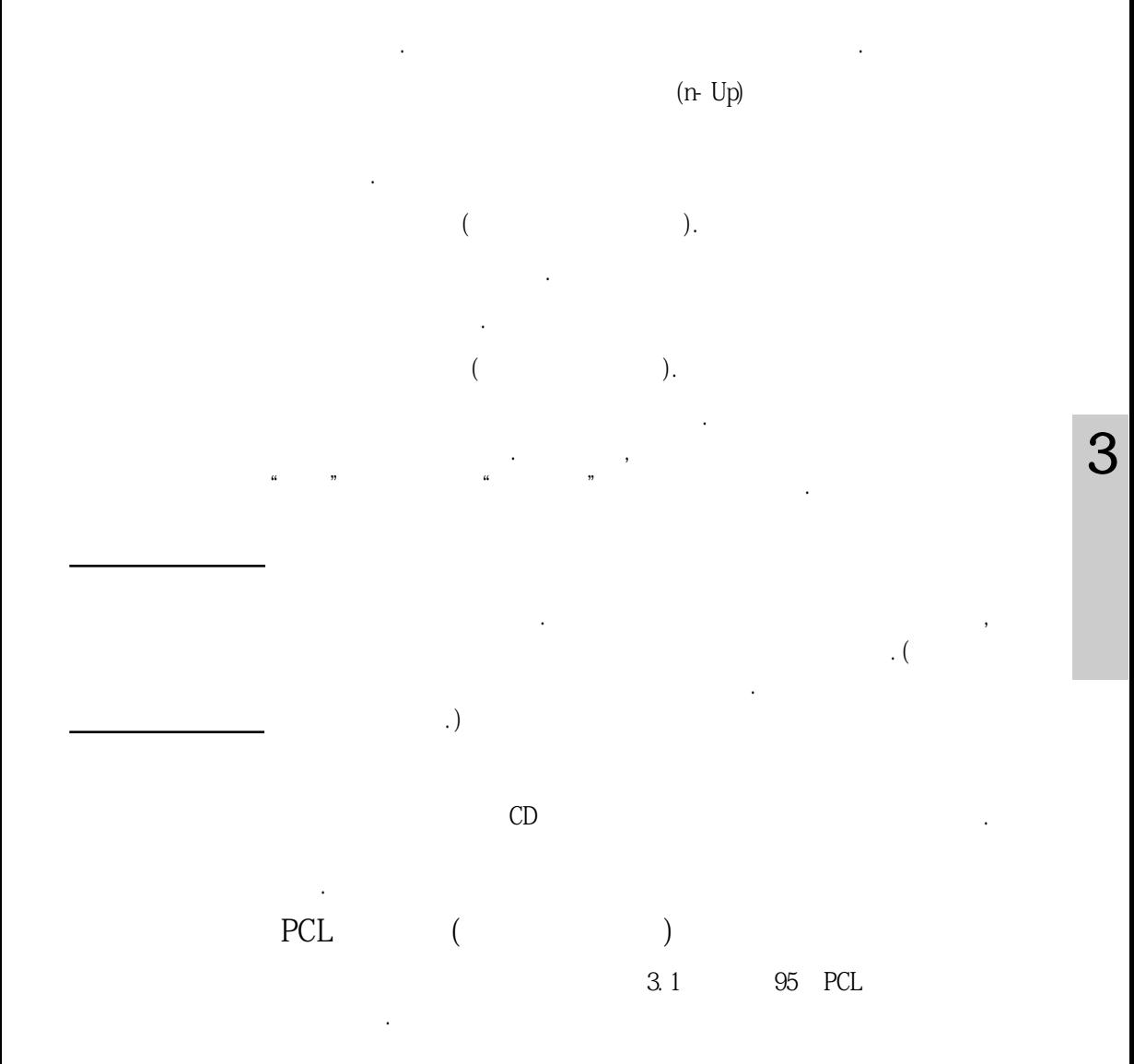

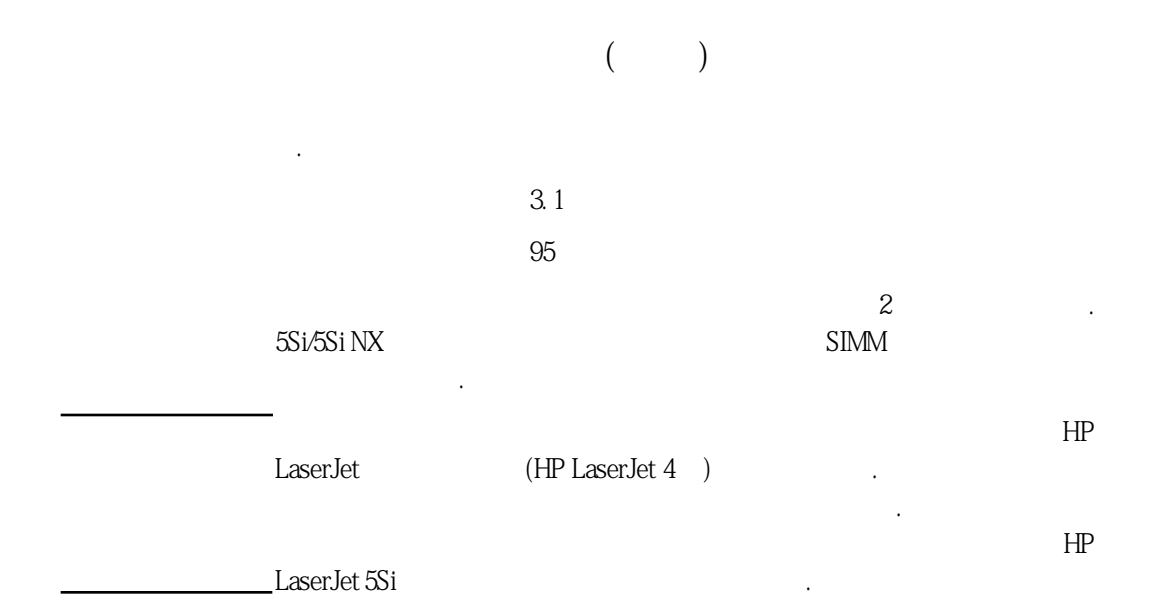

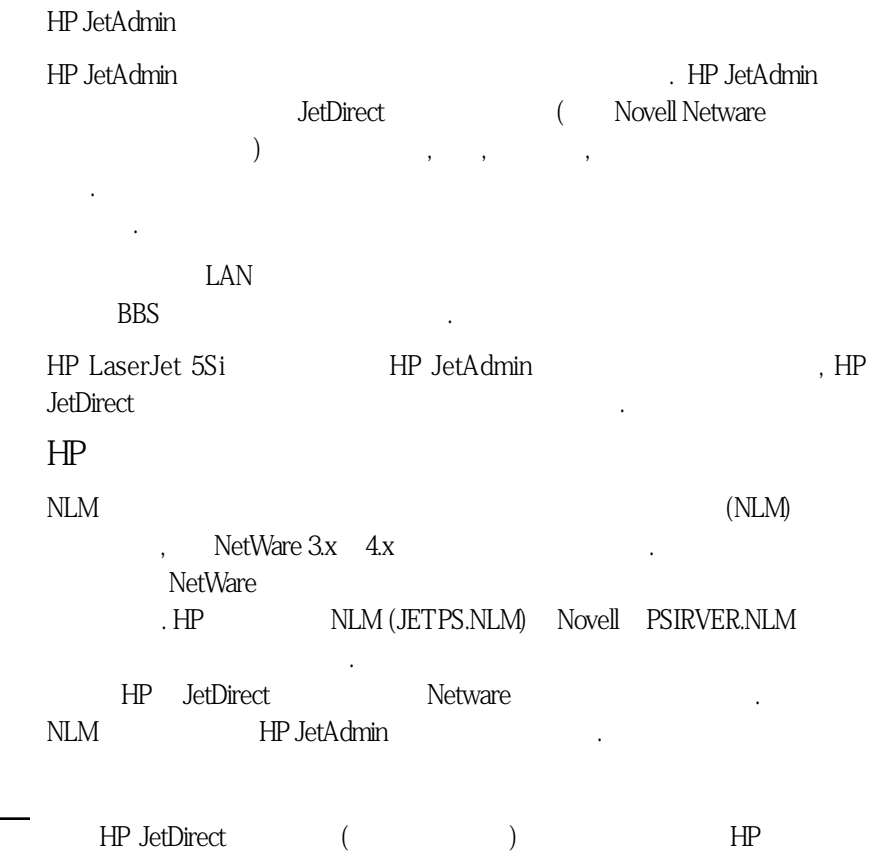

 $NLM($ 

를제공하며서버로하여금다른작업에집중할수있게합니다.

다.

3

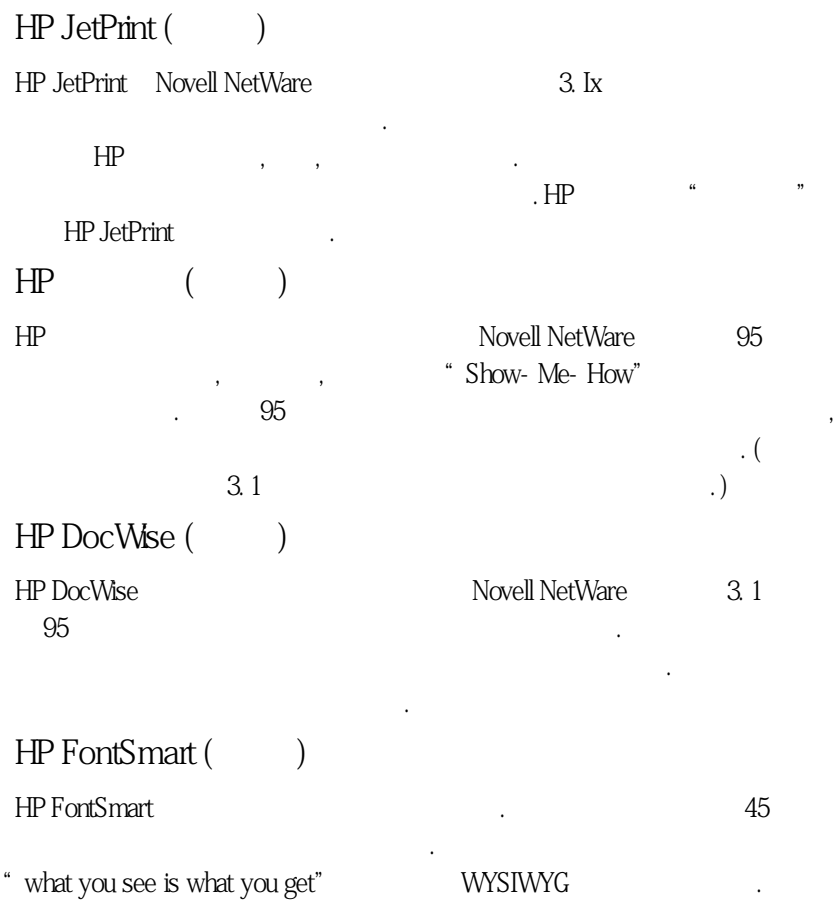

의글씨체영역은인쇄시스템을설치할때에자동으로실리고구성됩니다.

●PCL 및 포스트스크립트의 구성을 비롯한 현재 프린터 설정을 보여 주는 페이지를

인쇄하는방법.

파일을참고하십시오.

근할수있습니다.

이단원에서는다음사항에대해설명합니다.

●제어패널에일반적으로나타나는메시지에대한설명.

원되지않는프린터기능을사용할수있습니다.

제공된온라인도움말파일을참고하십시오.

●제어패널에대한소개와제어패널의각선택사양사용법에대한설명.

공된 소프트웨어를 사용하는 젓입니다. 실제로 사용자의 소프트웨어에 의한 명령은 제 어패널설정보다우선합니다. 자세한내용은해당소프트웨어와관련된온라인도움말

의미하지 않습니다. 메뉴는 메뉴는 메뉴는 메뉴는 메뉴를 의미하여 관계를 의미하여 관계를 의미하여 관계를 의미하여 관계를 의미하여 관계를 의미하여 관계를 의미하여 관계를 의미하여 관계를 의미하여 관계  $\begin{bmatrix} 1 & 1 \\ 1 & 1 \end{bmatrix}$ 

 $\lambda$ 

 $\rm Windows$ 

HP JetDirect HP JetAdmin HP LaserJet

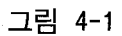

습니다.

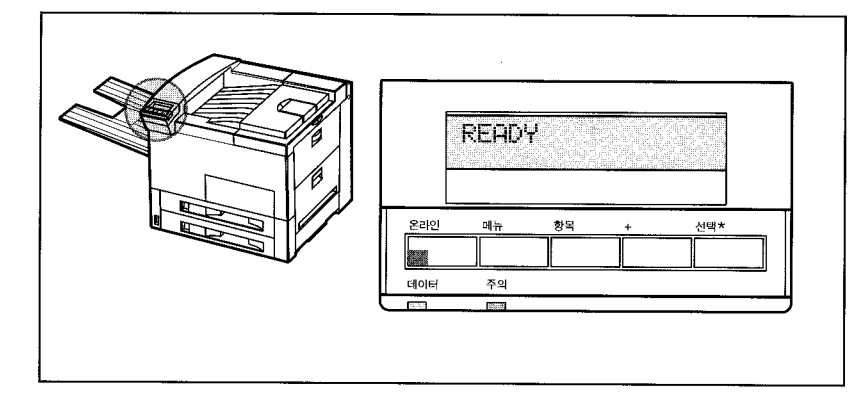

프린터 제어 패널

### 표시등

제어 패널 표시등에 대한 설명이 아래 표에 나와있습니다.

 $\overline{H}$  4-1

표시등

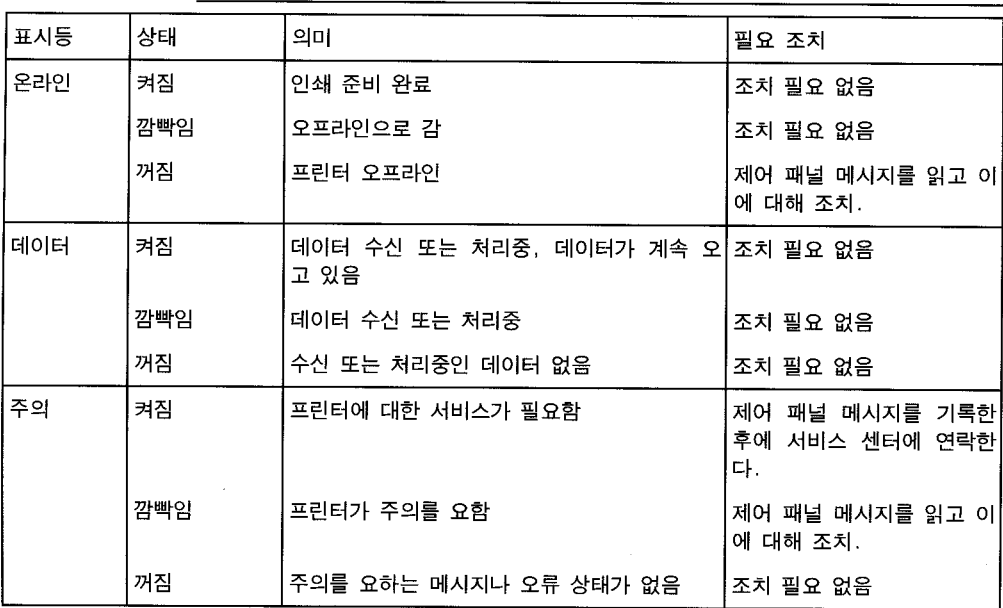
$5$ 

그림 4-2

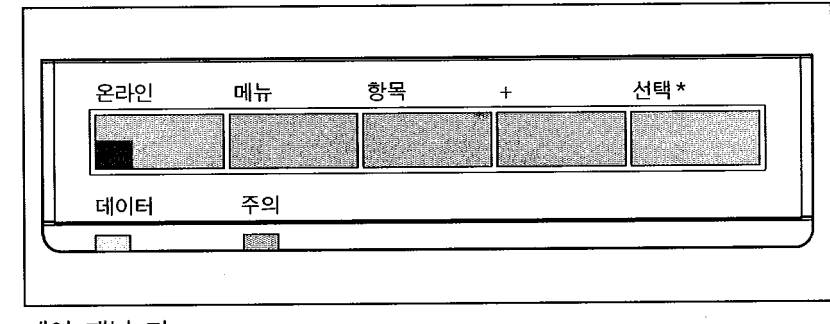

사양이 배열을 하는 것이 없는 것이 없는 것이 없습니다. 기분 메뉴에는 사용자가 그것이 있습니다.

제어 패널 키

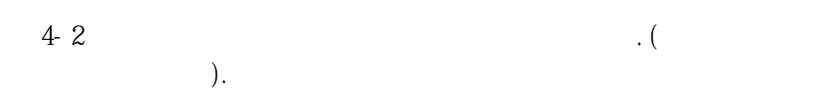

들을선택할때프린터에서실행되는작업입니다.

 $\overline{4}$  4-2

제어 패널 키

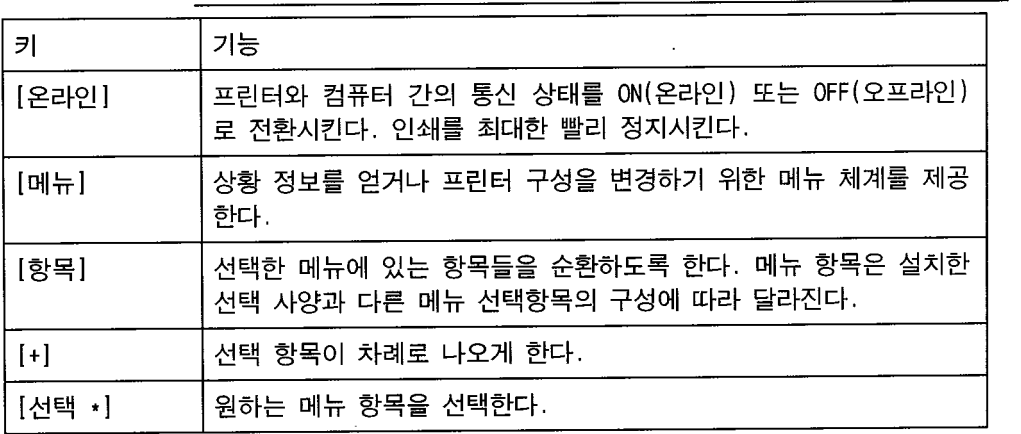

4

그림 4-3

# MESSAGE PART ONE MESSAGE PART TWO

제어패널은한줄또는두줄의문자로프린터에관한메시지를디스플레이합니다.

Ready status

external printer status extension and the printer status and  $\frac{1}{2}$  and  $\frac{1}{2}$  and  $\frac{1}{2}$  and  $\frac{1}{2}$  and  $\frac{1}{2}$  and  $\frac{1}{2}$  and  $\frac{1}{2}$  and  $\frac{1}{2}$  and  $\frac{1}{2}$  and  $\frac{1}{2}$  and  $\frac{1}{2}$  and  $\frac{1}{2$ PROCESSING JOB FOEM TRAY 2

프린터의전원을껐다가다시켜면해결됩니다.

제어패널은다음과같은종류의메시지를디스플레이합니다.

추고메시지를디스플레이한후에자동으로온라인상태로되돌아갑니다.

**Printer attendance** 을알려줍니다.

extending the extending of the extending of the 10  $\pm$ 

esservice  $\lfloor 2 \cdot \frac{m}{2} \rfloor$ 

 $\pm$  4-3

설정과 기본설정

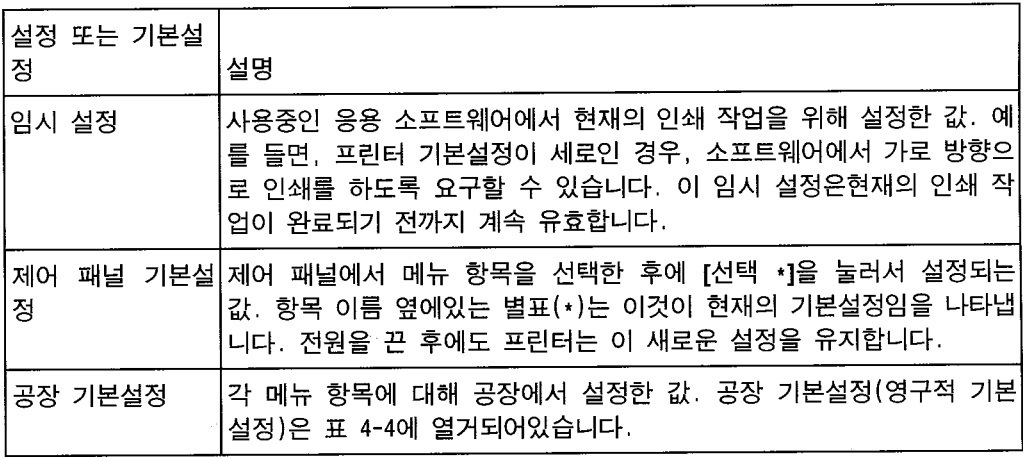

### 공장 설정 복구

- 1 전원이 꺼진 상태에서 [온라인]을 누르고 있으십시오.
- 2 계속 [온라인]을 누르고 있으면서 프린터를 켜십시오 (전원을 ON 으로 누름).
- 3 아래 메시지가 나타날 때까지 [온라인]을 계속 누르십시오. COLD RESET

위 메시지에 이어 전원 공급 자체 검사 메시지가 나타납니다. 그 후에 프린터 시스템이 전원 공급 초기화를 마칠 때까지 다음 메 시지가 나타납니다.

RESTORING FACTORY<br>SETTINGS

공장 기본설정은 표 4-4에 열거되어 있습니다.

주

PCL 구성 페이지를 인쇄하면 현재의 설정과 선택 가능한 모든 사 항들을 볼 수 있습니다. 이 장의그림 4-4와 4-5를 참고하십시오.

 $\overline{\mathcal{A}}$ 

 $\overline{4}$  4-4 공장 기본 설정값

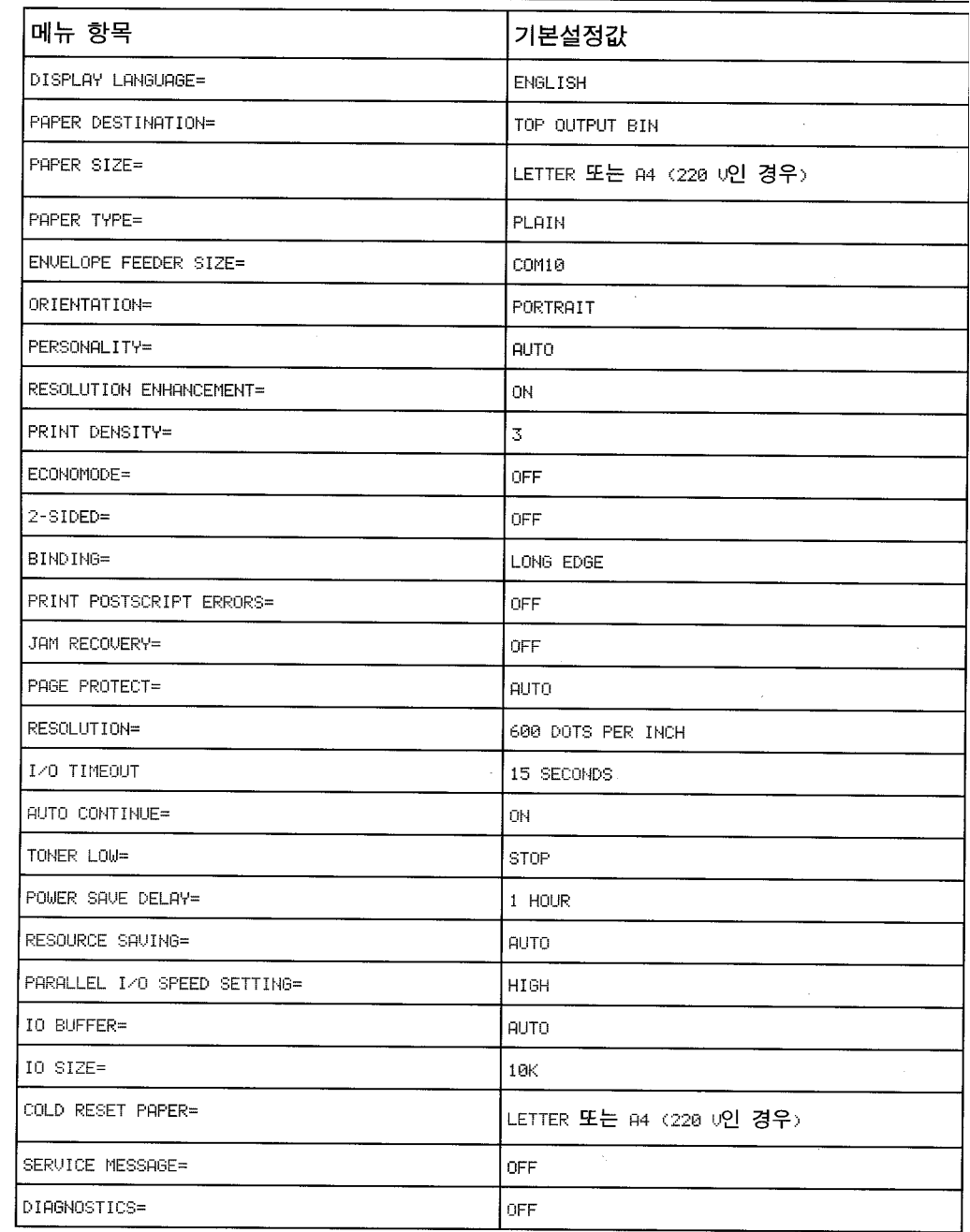

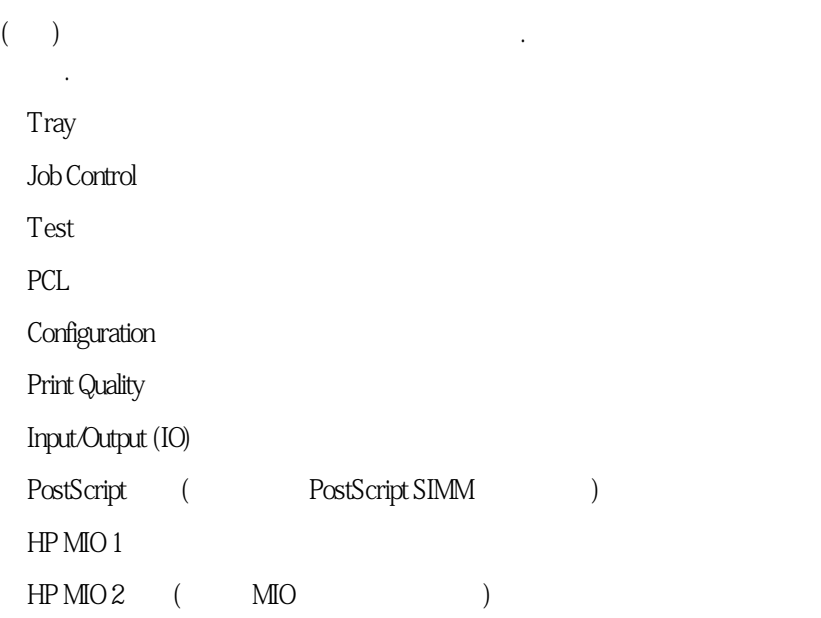

각메뉴는이단원의뒷부분에나오는별도의표에설명되어있습니다.

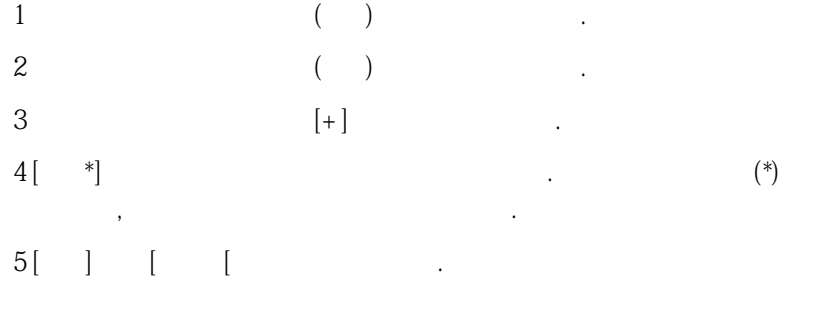

 $30$ READY(

4

Tray

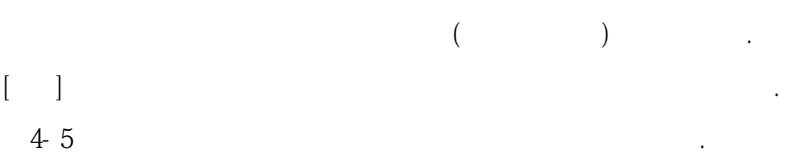

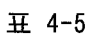

Tray 메뉴

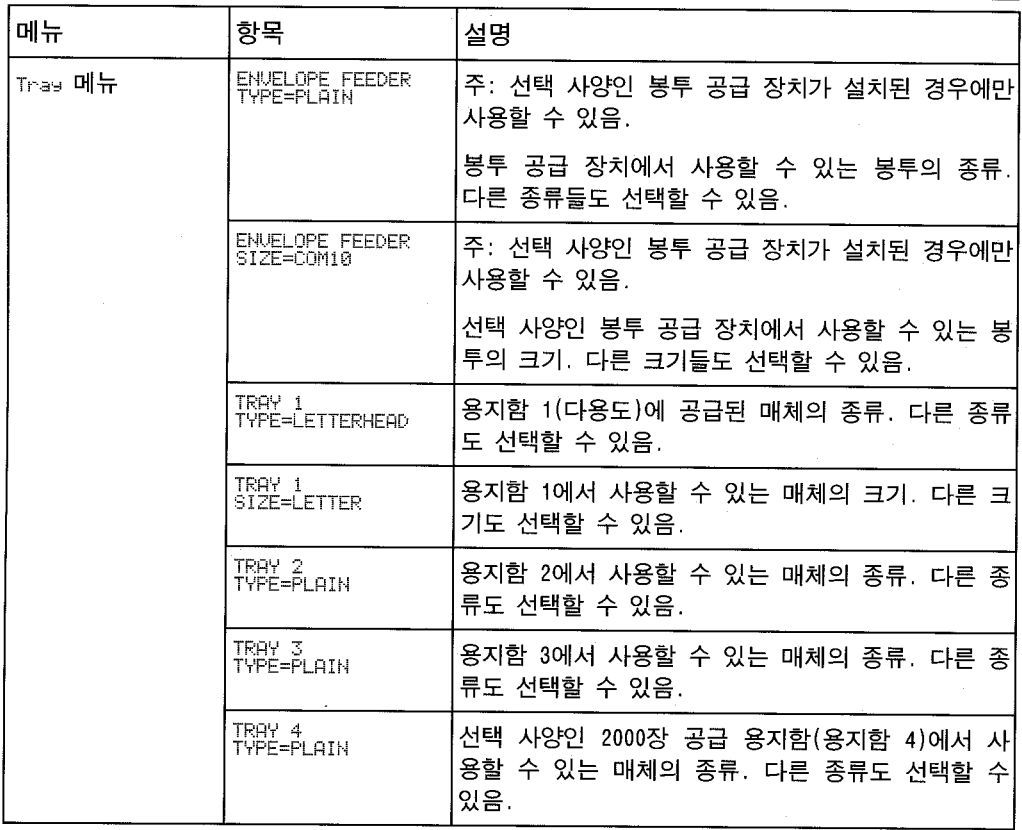

용지 기자 서비스 용지 기자 전략 사양이 이 사양이 있습니다.

으로감지됩니다.

 $\sim 2, 3, 4$ 

이들을 사용할경우, 매체크기를 위한메뉴항목을 설정해야 합니다. 매체크기를 위한메뉴항목을 설정해야 하기

## 제어 패널에서 용지 종류 변경하기

- 1 TRAY MENU가 나타날 때까지 [메뉴]를 반복하여 누르십시오.
- 2 [항목]을 반복적으로 눌러서 용지함과 용지 종류들을 살펴 보십 시오.
- 3 [+]를 반복적으로 눌러서 용지 종류 또는 크기 선택 사항들을 살 펴 보십시오.
- 4 [선택 \*]을 눌러서 선택한 항목을 저장하십시오.

용지함이 아닌 종류에 의해 매체를 선택하는 것은 용지함을 잠그 는 것과 마찬가지인데, 이것은 이전 HP LaserJet 프린터의 특징 입니다. 용지함 1에 머리글이 인쇄된 편지지를 적재하고 드라이 버에서 일반 용지에 인쇄하도록 선택하면, 프린터는 용지함 1로 부터 머리글이 인쇄된 편지지를 끌어 들이지 않습니다. 그러나 일반 용지가 적재되고 프린터의 제어 패널에서도 일반 용지가 설 정된 경우, 프린터는 일반 용지가 적재된 다른 용지함에서 용지 를 끌어들입니다.

### Job Control 메뉴

Job Control 메뉴는 현재 작업을 취소하거나 프린터로 전송된 데 이터를 배출하기 위해 사용합니다. CANCEL JOB은 제어 패널에서 작업을 취소합니다. FORMFEED 선택 사양은 데이터 표시등이 켜져 있지만 아무 것도 인쇄되어 나오지 않는 경우에 유용합니다. 이 러한 상태는 응용 프로그램이 데이터 전송을 완료하였음을 프린 터에 알려주지 않았을 때에 발생합니다. 표 4-6은 각 메뉴 항목 을선택한 후에 나타나는 메시지를 보여 줍니다.

 $\overline{4}$  4-6

Job Control 메뉴

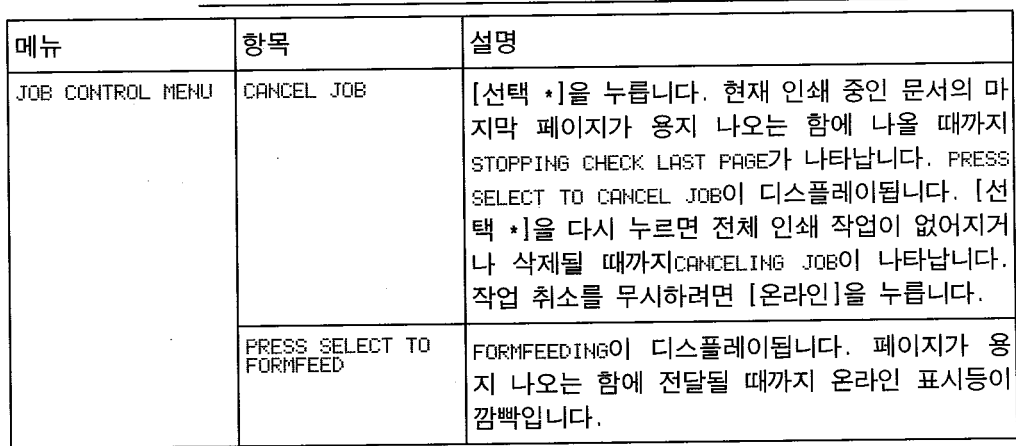

 $\boldsymbol{\mathcal{A}}$ 

## Test 메뉴

이 메뉴를 사용하여 구성 및 글씨체 시범 페이지를 인쇄할 수 있 습니다. 이어지는 페이지에 출력견본이 그에 대한 설명과 함께 나와 있습니다. 표 4-7은 각 메뉴 항목을 선택한 후에 나타나는 메시지를 보여 줍니다.

Test 메뉴  $\overline{H}$  4-7

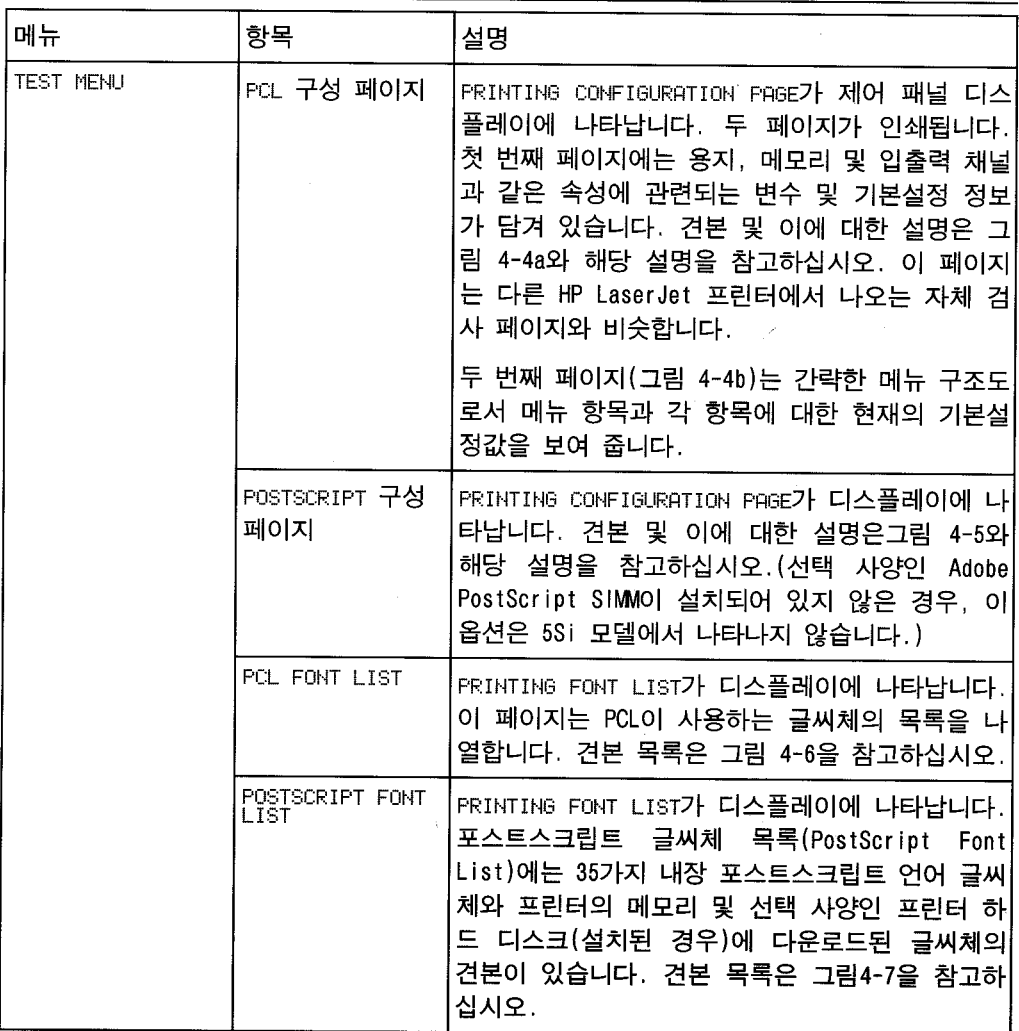

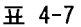

Test 메뉴, *계속* 

 $\sim 1$ 

 $\sim$   $\sim$ 

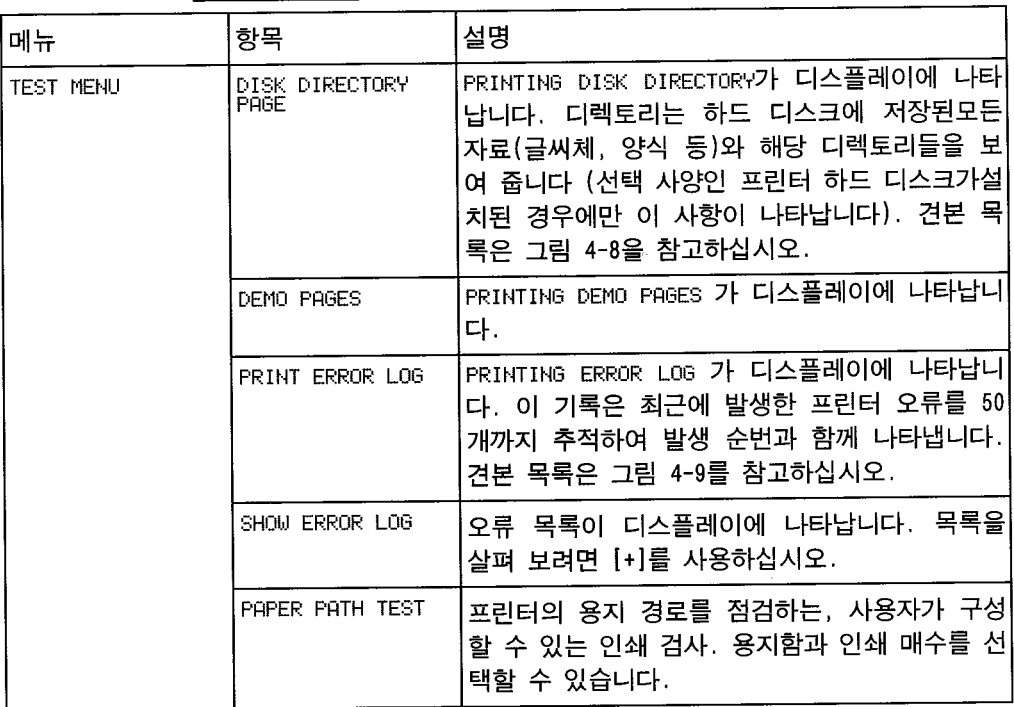

 $\overline{4}$ 

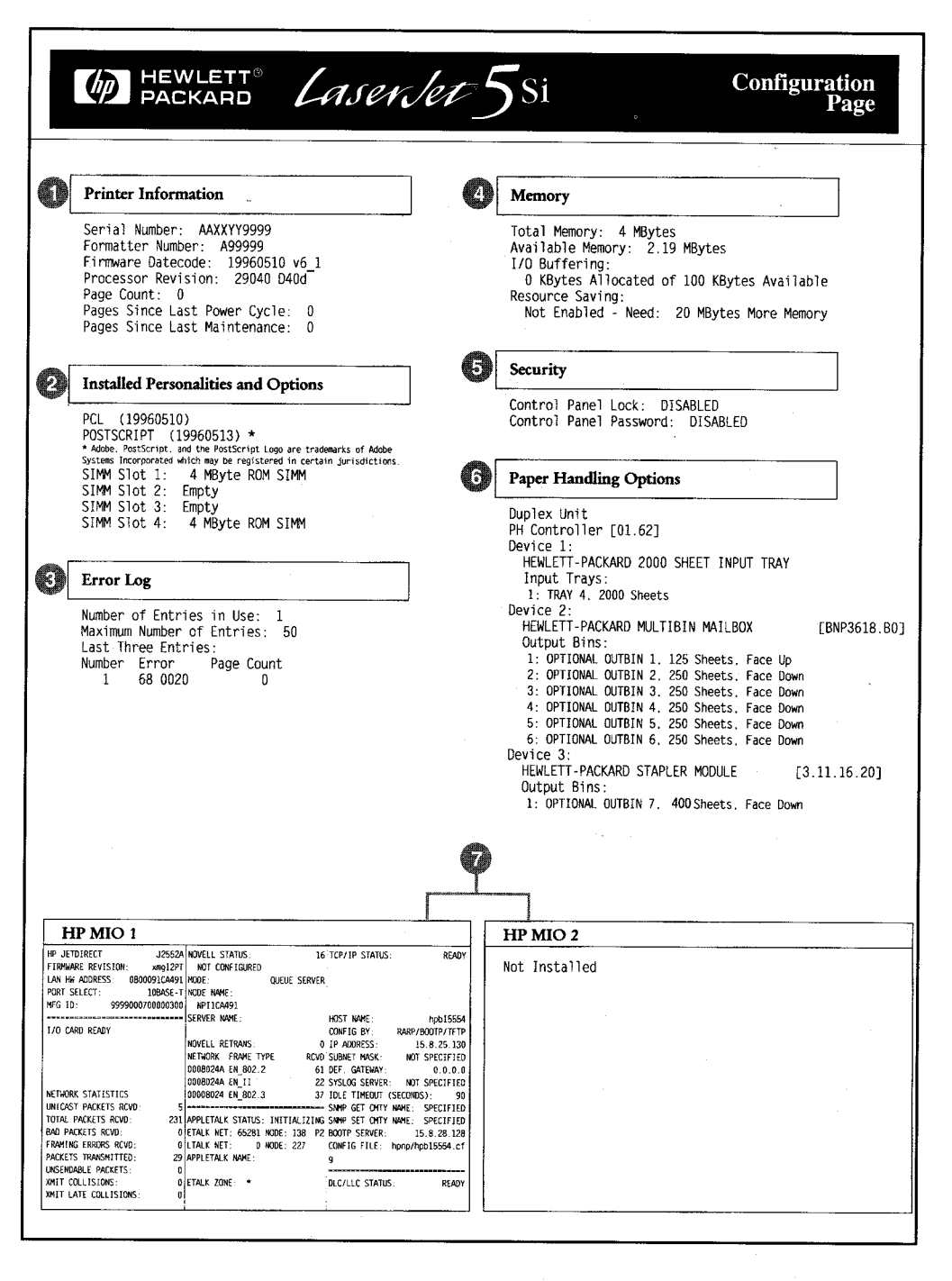

그림 4-4a PCL 구성 페이지 예

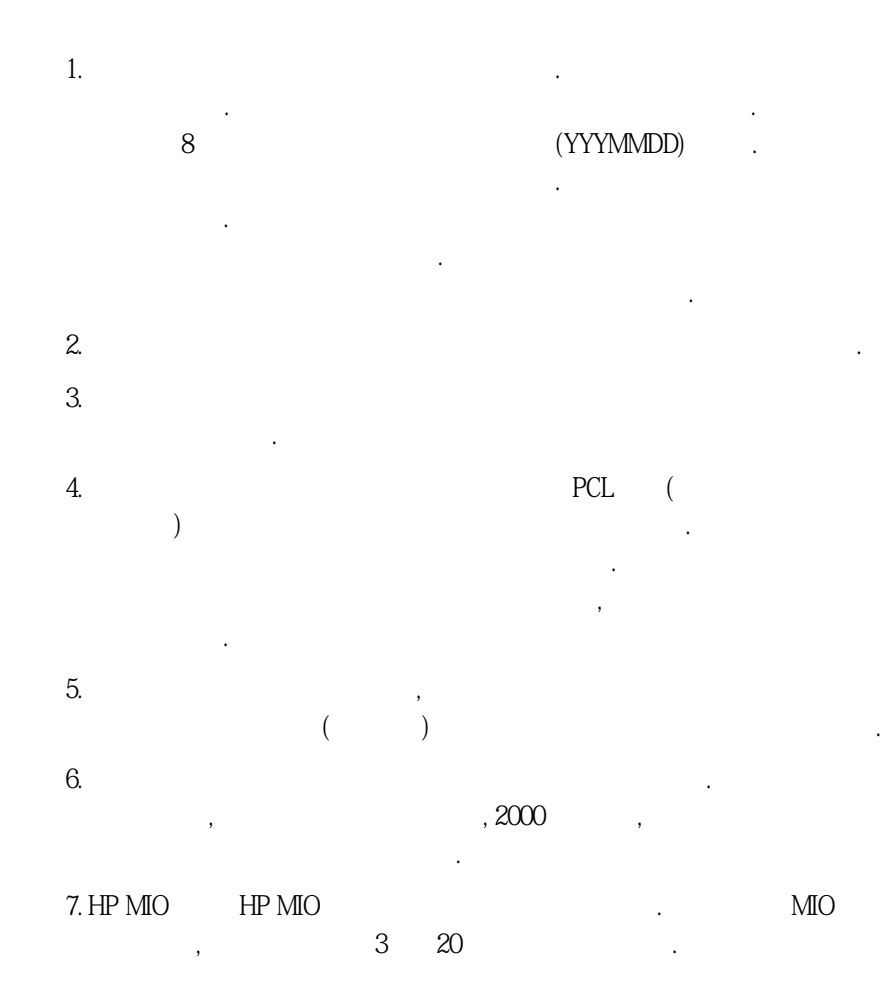

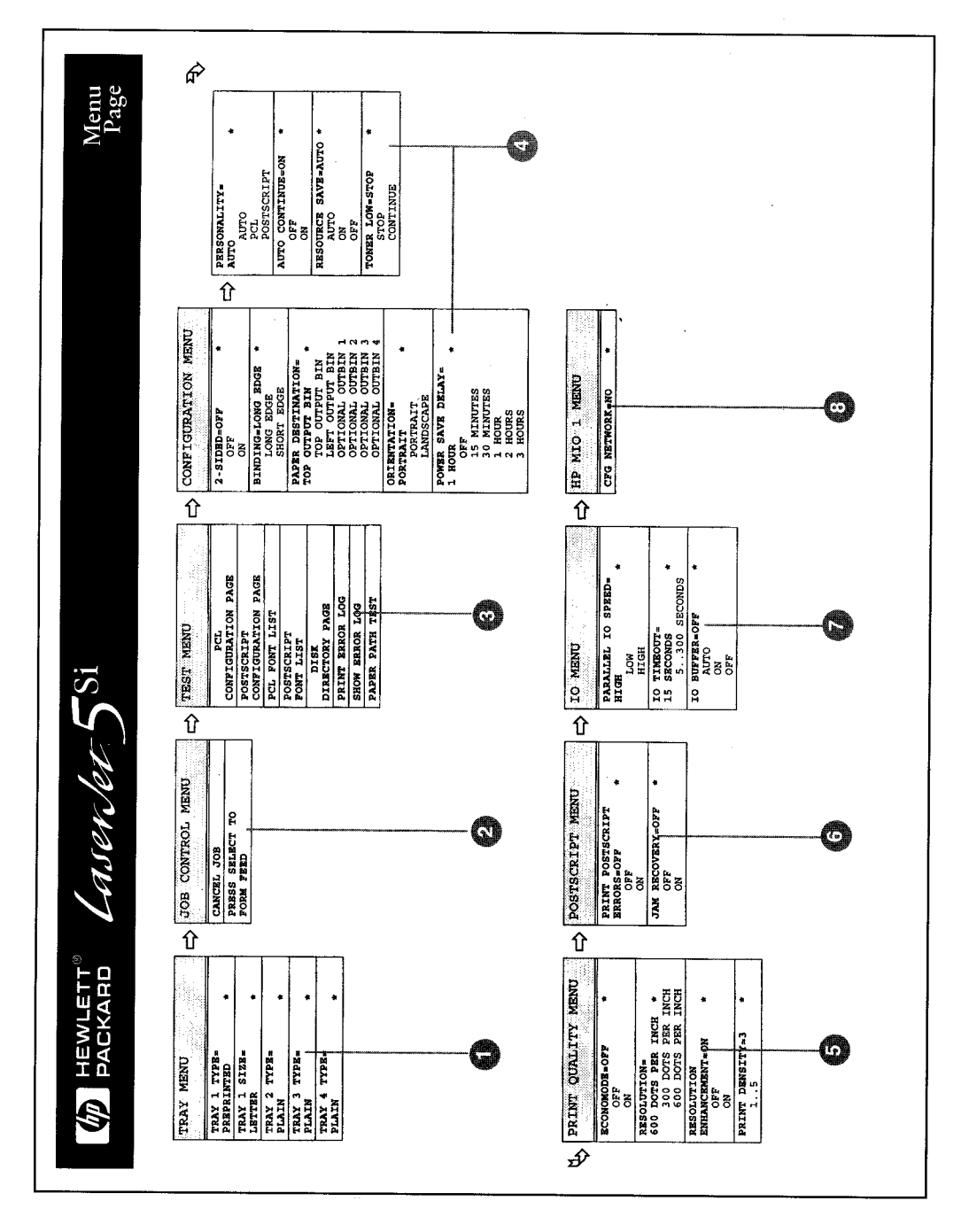

그림 4-4b

PCL 메뉴 맵 페이지

## **그림 4-4b에 대한 설명**

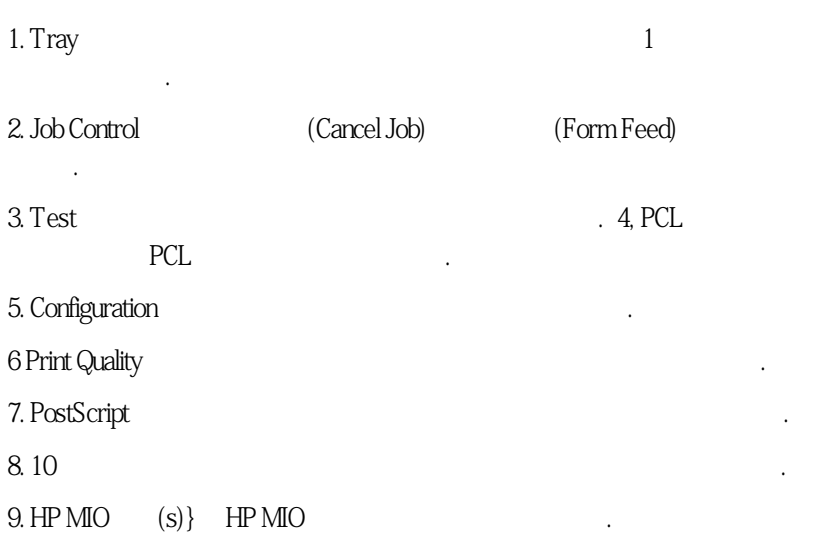

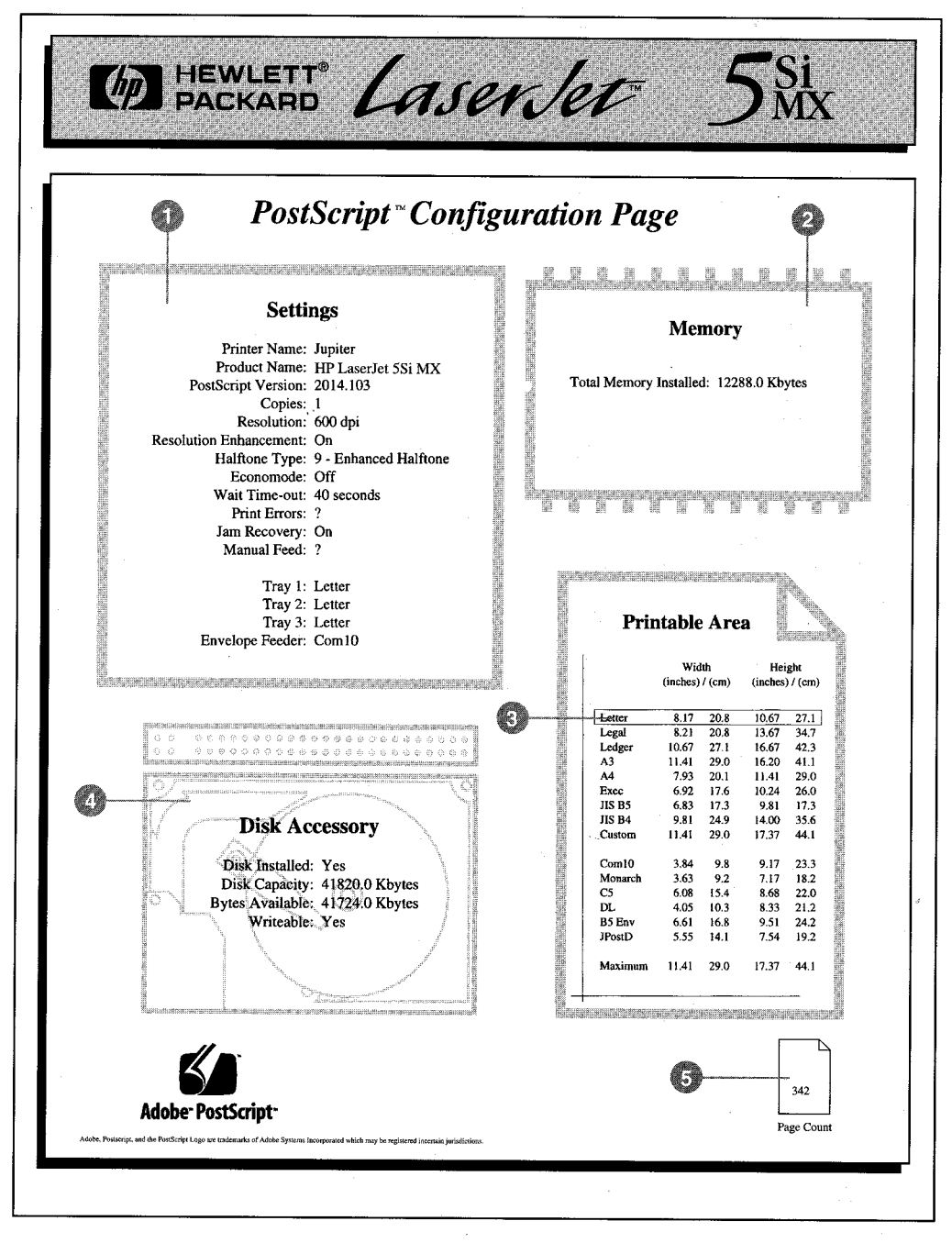

그림 4-5 포스트스크립트 구성 페이지

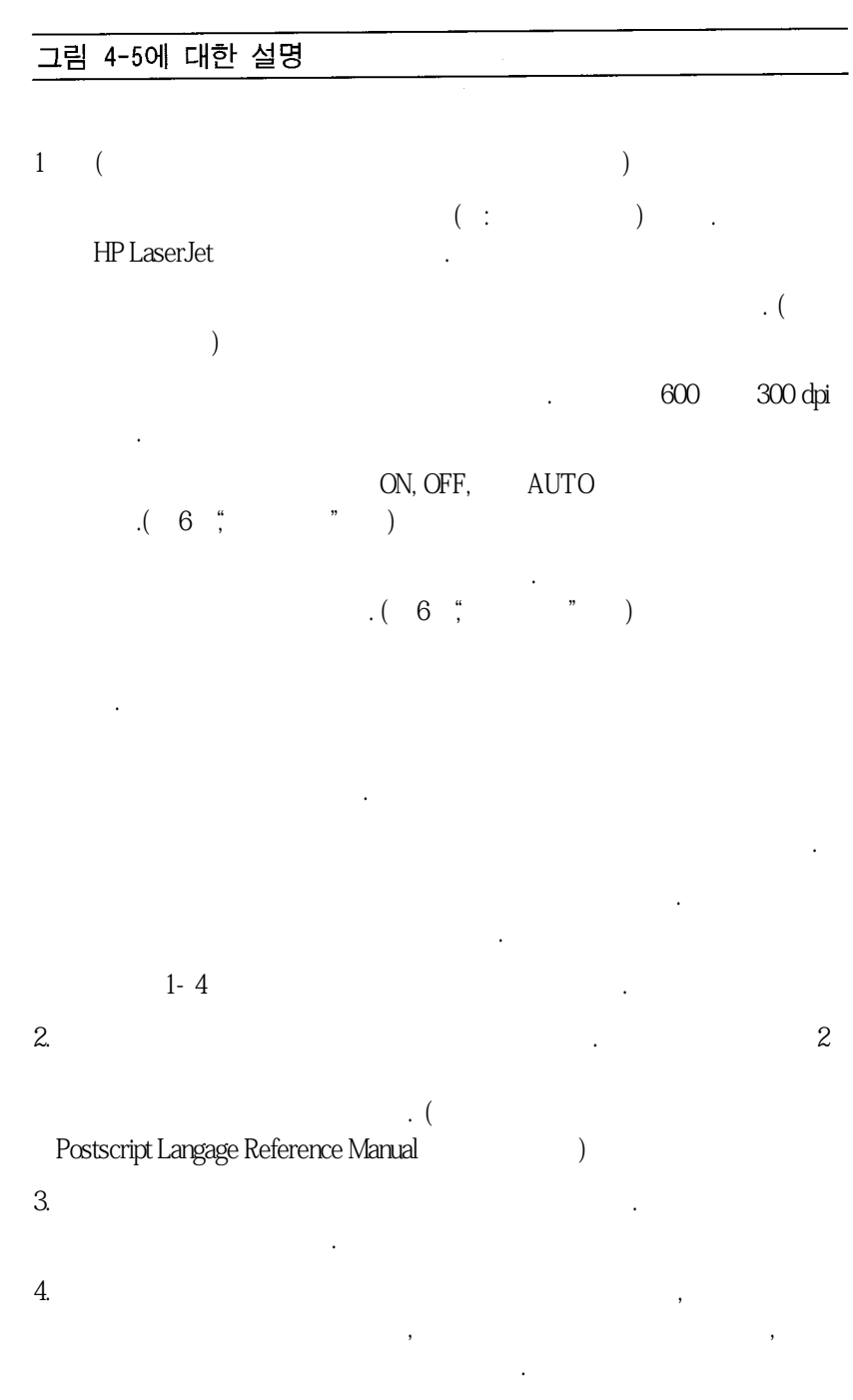

5. 루리터가 모든 프린터가 모든 프린터가 모든 프린터가 모든 프린터가 모든 프린터가 모든 프린터가 모든 프린터가 모든 프린터가 있다. Count experiments and the count of the count of the count of the count of the count of the count of the count of the count of the count of the count of the count of the count of the count of the count of the count of the c

4

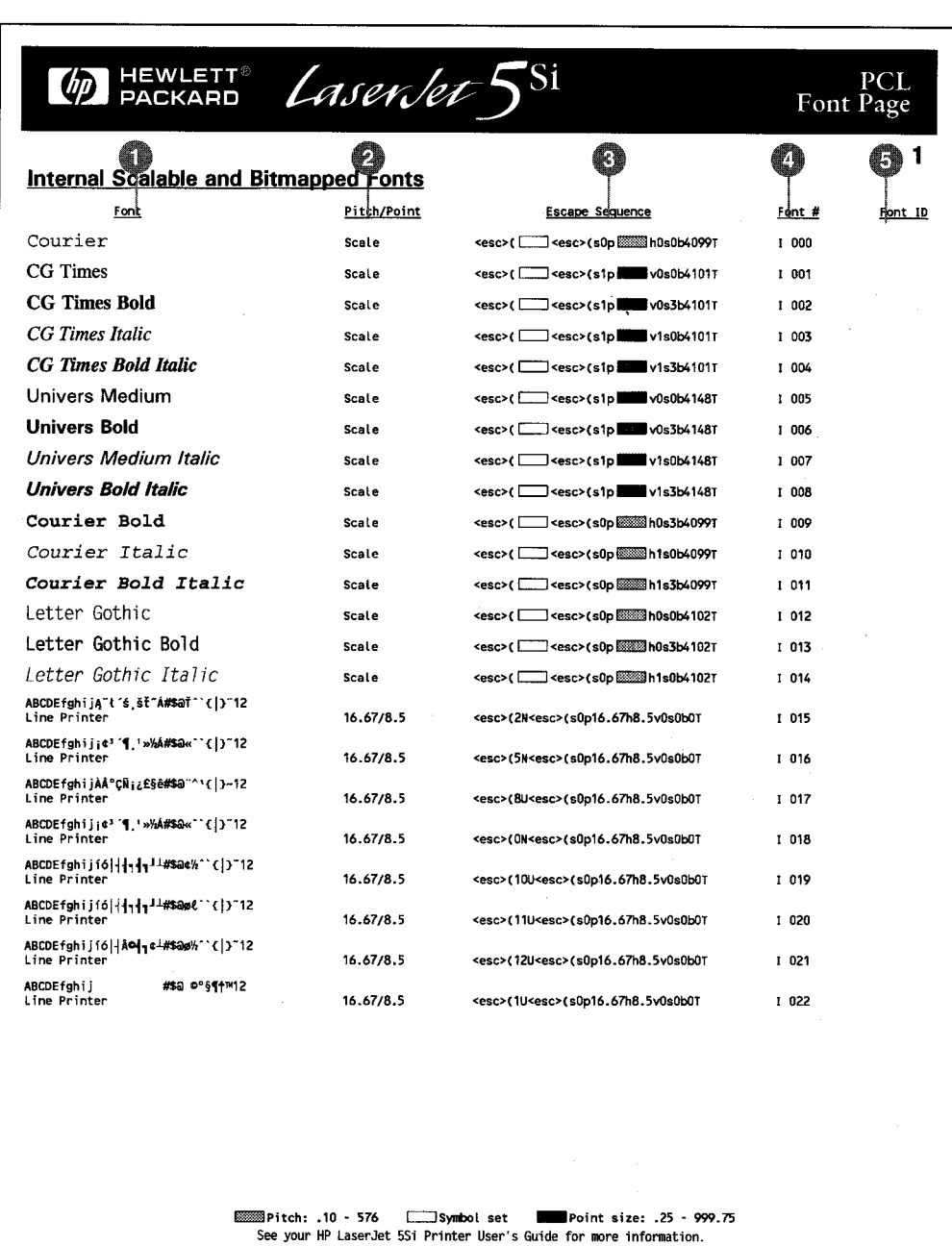

그림 4-6 PCL 글씨체 목록

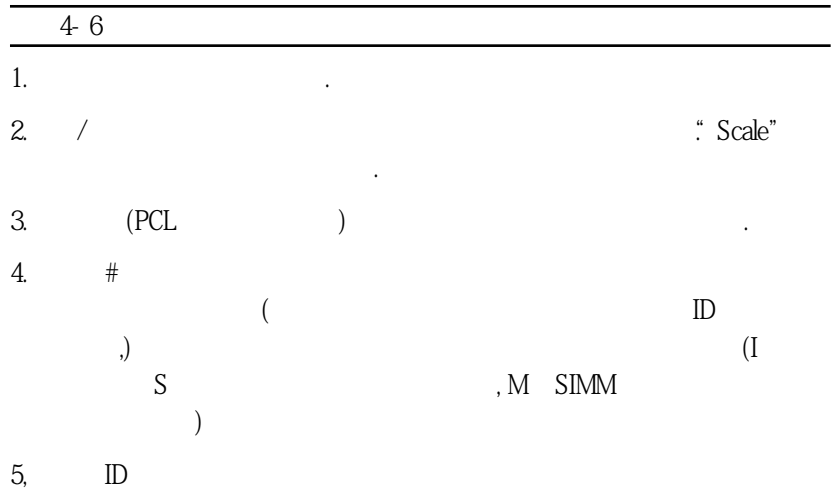

글씨체에할당하는번호입니다.

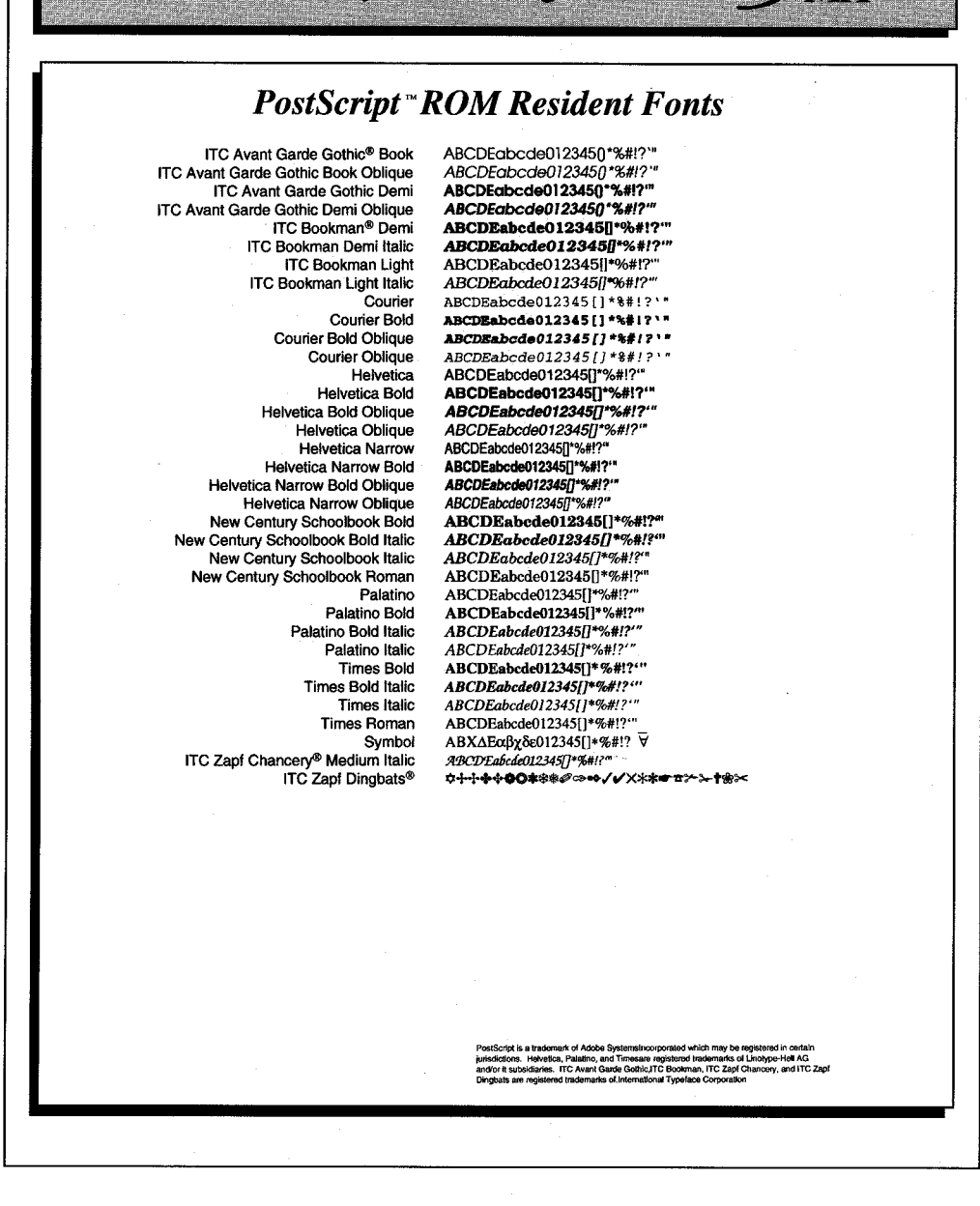

HEWLETT® LASENSET

그림 4-7

포스트스크립트 글씨체 목록

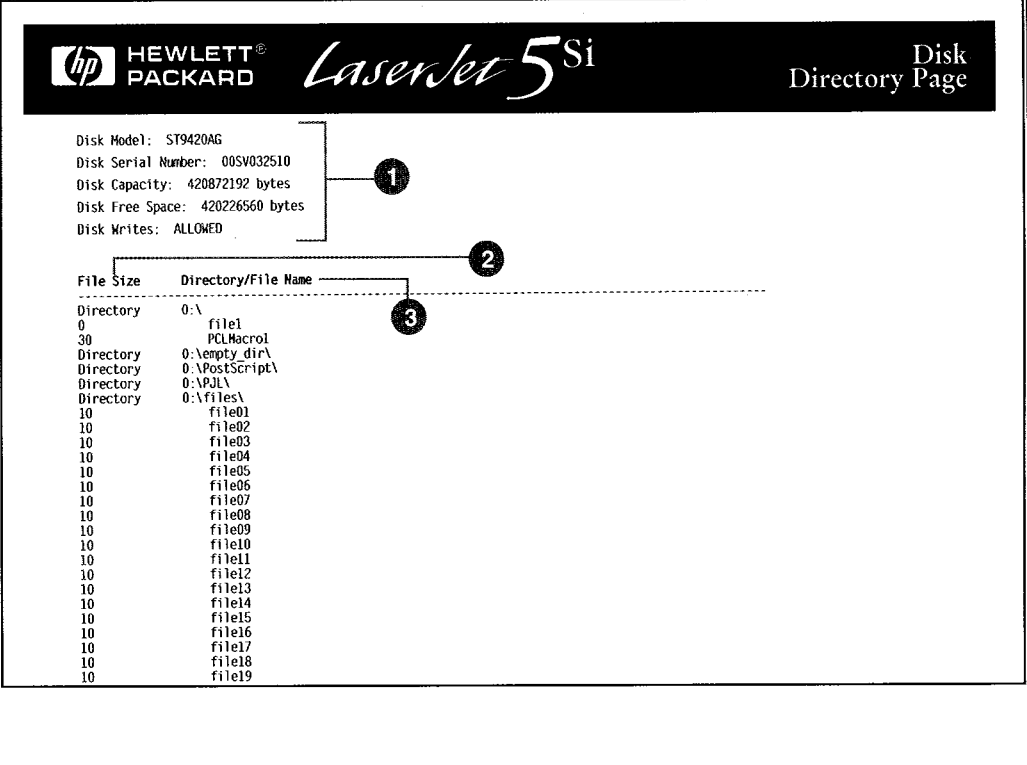

디스크 디렉토리 페이지 그림 4-8

#### 그림 4-8에 대한 설명

- 디스크 정보는 디스크 모델 번호, 일련 번호, 용량, 사용 가능한  $1.1$ 공간 및 쓰기 금지 상태를 나타냅니다.
- 파일 크기는 디렉토리/파일 이름 난에 있는 각 파일의 크기를 알려  $2.$ 줍니다. 디렉토리가 있는 경우, File Size 난에는 Directory라고 표 기되고 Directory/File Name 난에는 디렉토리의 경로가 표시됩니다.
- 3. 디렉토리/파일 이름에는 파일 이름이 나열됩니다. 서브디렉토리에 있는 파일은 디렉토리줄 바로 다음에 나열됩니다. 파일이 반드시 알 파벳순으로 나열되는 것은 아닙니다.

 $\overline{4}$ 

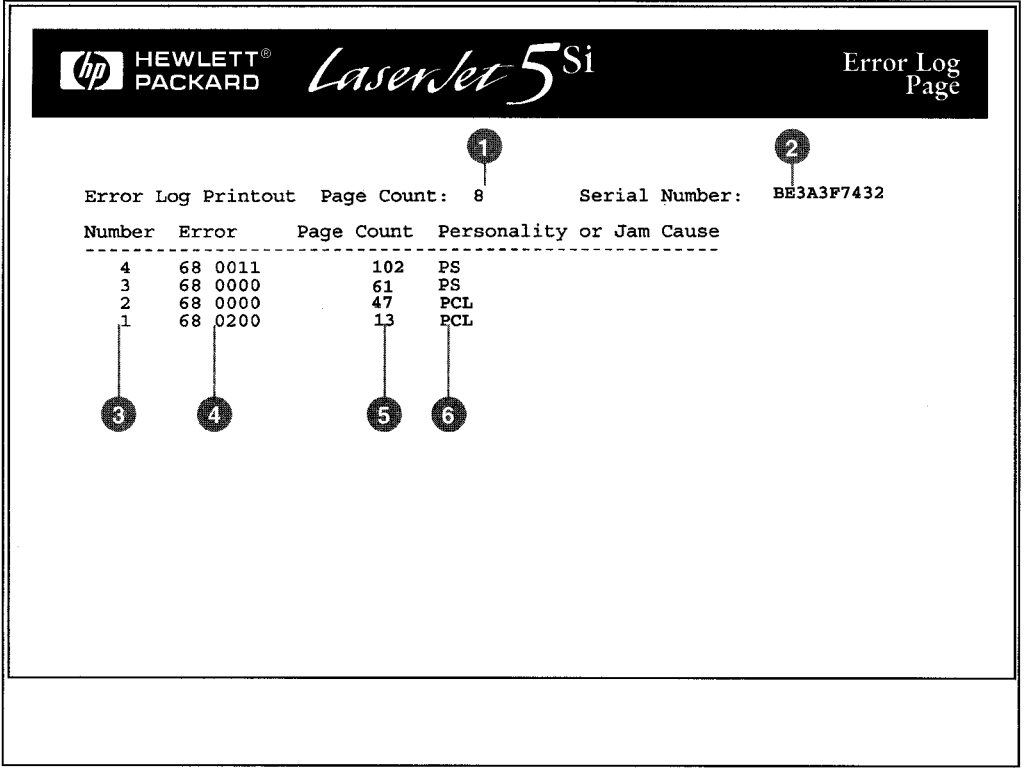

그림 4-9 오류 기록 페이지

#### 그림 4-9에 대한 설명

- $1.$ 폐이지 계수는 인쇄된 페이지 수를 나타냅니다.
- 일련 번호는 프린터의 일련 번호를 나타냅니다.  $2.$
- 3. 번호는 오류가 발생한 순서를 나타냅니다. 마지막으로 발생한 오류 의 번호가 가장 큽니다.
- 4. 오류는 최근에 발생한 50개 오류의 내부 오류 코드를 나열합니다.
- 5. 페이지 계수는 오류 발생시 인쇄된 페이지 수를 나타냅니다.
- 6. 인쇄 언어 또는 걸림 원인은 발생한 오류가 프린터 언어 문제로 인 한 것인지 용지 걸림으로 인한 것인지를 알려줍니다.

이 메뉴는 PCL 글씨 세용하는 기본 PCL 글씨 설정을 받아 있다.

 $4-8$ 

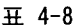

PCL 메뉴

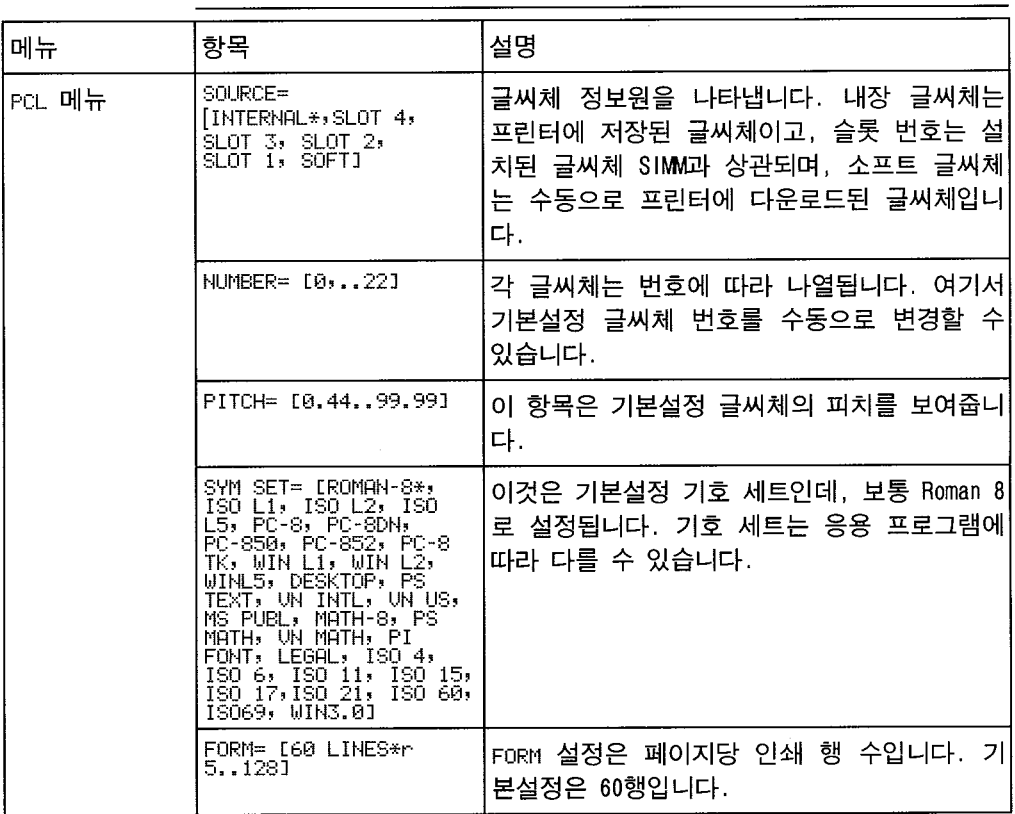

\* 공장 기본설정

## Configuration 메뉴

구성 메뉴 항목들은 양면 인쇄, 제본, 선택된 용지 나오는 함, 인쇄 언어, 자동 계속, 절전, 자료저장, 용지 보호, 토너가 부족 하거나 서비스가 필요할 때의 정비 메시지 디스플레이 등을 위한 기본매개 변수를 설정합니다. 표 4-9는 이 메뉴 항목들을 선택할 때에 나타나는 메시지들을 보여 줍니다.

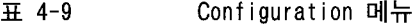

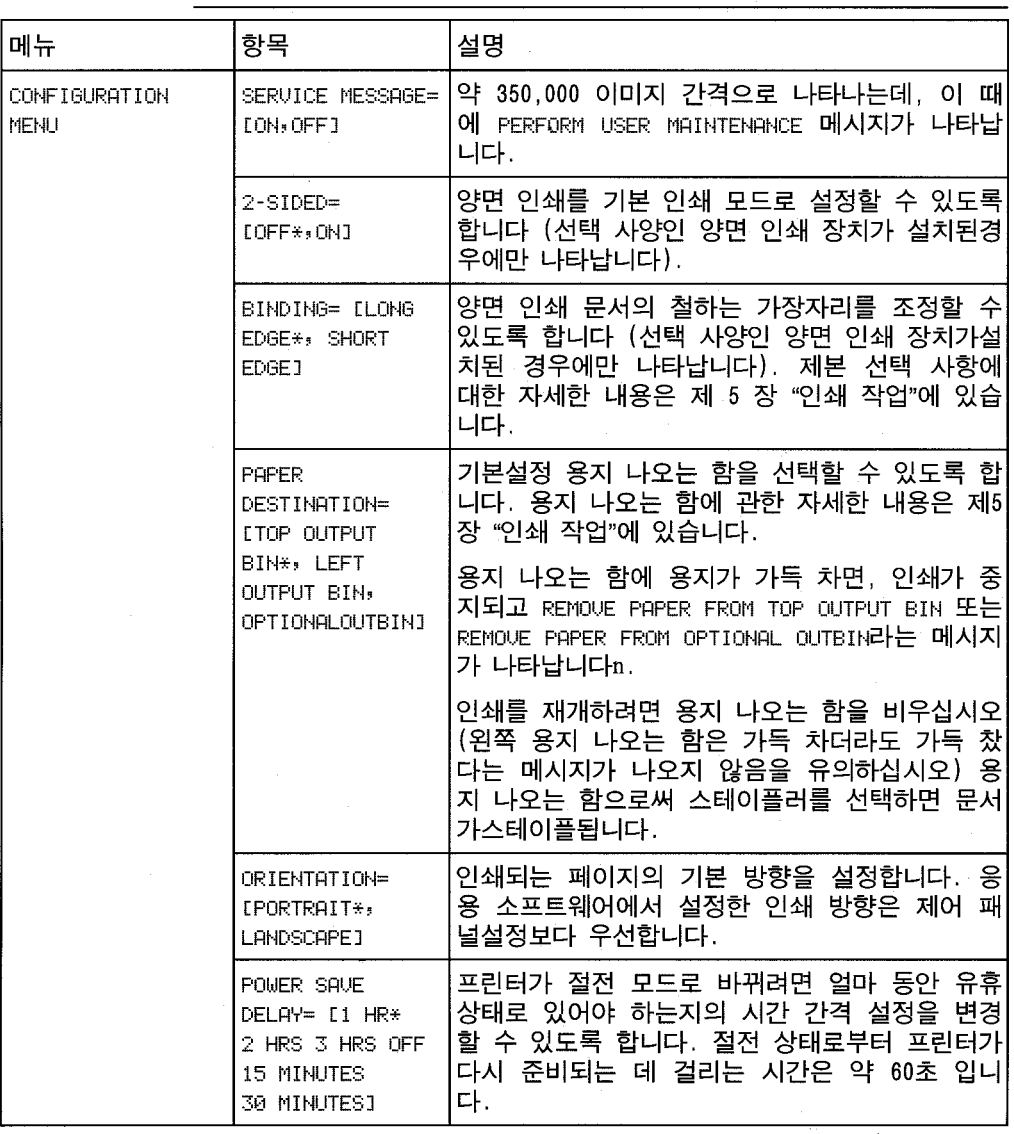

\* 공장 기본설정.

다음 페이지에 계속됨.

 $\overline{4}$  4-9

구성 메뉴, *계속* 

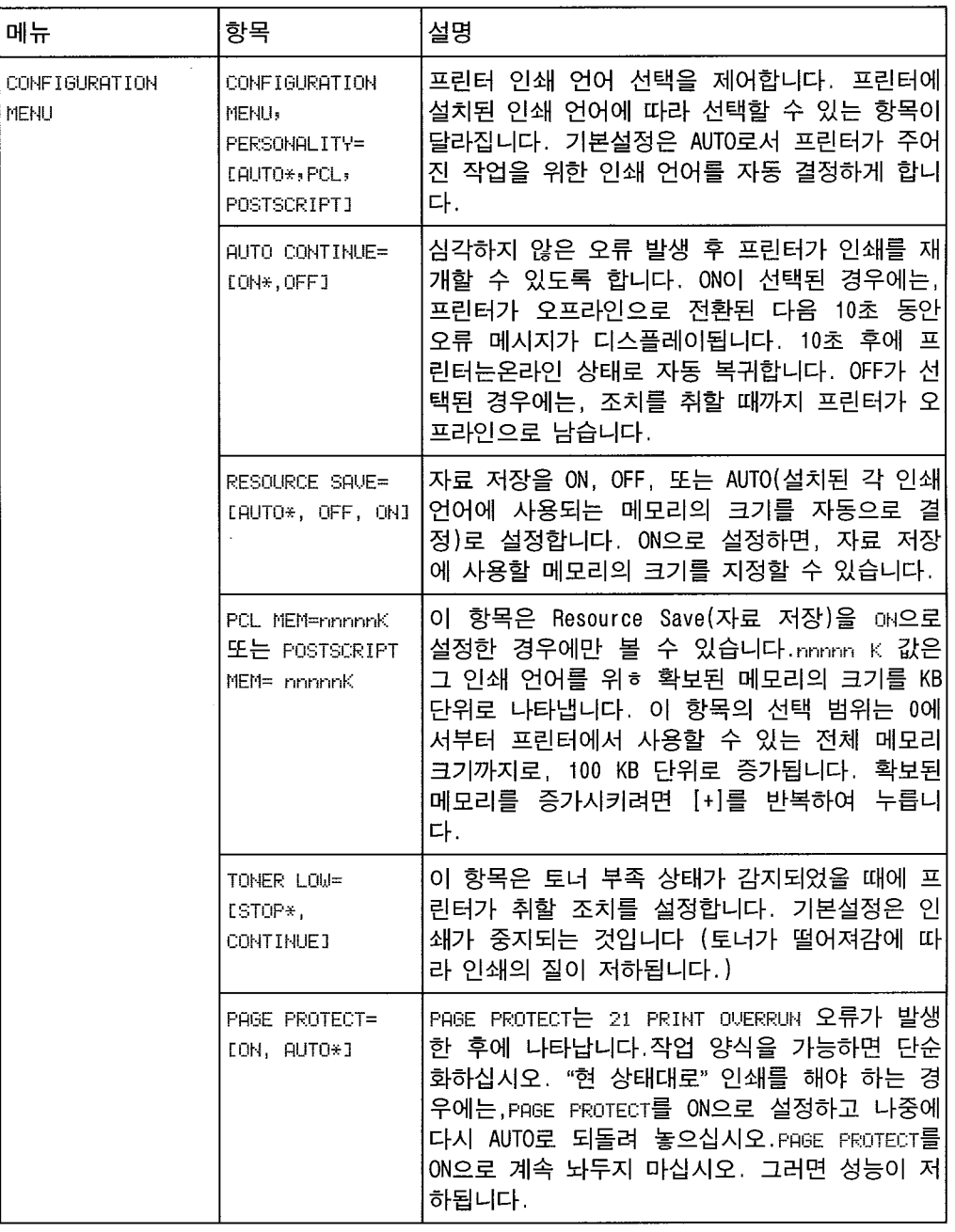

\* 공장 기본설정.

4

쇄작업이종료될때까지저장됩니다. 자세한내용은제6 장"인쇄품질"을참고하십시

도록 합니다. 또는 모든 선택 사항이 변경되는 인쇄 사항이 변경되는 인쇄 사항이 변경되는 인쇄 사항이 변경되는 인쇄 사항이 변경되는 인쇄 사항이 변경되는 인쇄 사항이 변경되는 인쇄 사항이 변경되는 인쇄

#### $4-9$

오.

 $\overline{4}$  4-10

Print Quality 메뉴

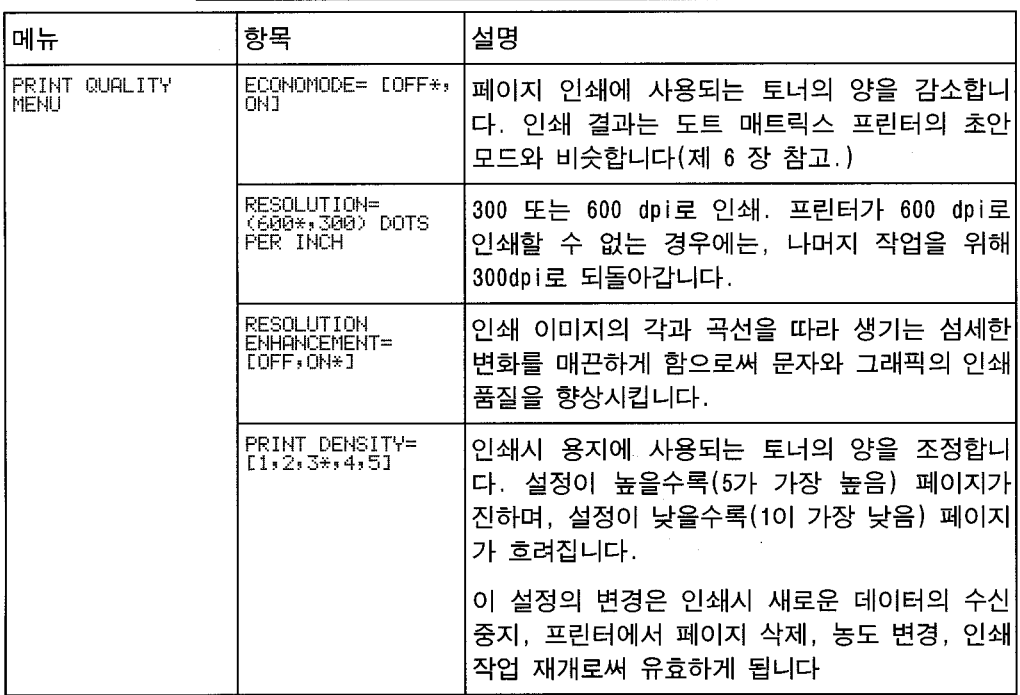

\* 공장 기본설정

### om Adobe PostScript SIMM

은각메뉴항목을선택할때에나타나는메시지를보여줍니다.

#### . 4-11

 $\overline{4}$  4-11 PostScript 메뉴

| 메뉴             | 항목                                    | 설명                                                                                         |
|----------------|---------------------------------------|--------------------------------------------------------------------------------------------|
| 'POSTSCRIPT 메뉴 | PRINT POSTSCRIPT<br>ERRORS= [OFF*,ON] | 포스트스크립트 오류 메시지를 인쇄할 것인지를<br>결정합니다.                                                         |
|                | JAM RECOUERY=<br>$LOFF*$ , $ONJ$      | 포스트스크립트가 걸린 용지를 자동으로 제거하<br>도록 할 것인지를 결정합니다. 걸린 용지 제거는<br>추가 메모리를 사용하므로 성능에 영향을 미칩니<br>'다. |

\* 공장 기본설정.

4

# Input/Output(IO) 메뉴

이 메뉴에는 입출력 버퍼링에 관련된 항목들이 포함되어 있습니 다. 프린터의 입출력 기능에 관한 자세한 내용은 제 2 장 메모리 및 메모리 관리를 참고하십시오.

표 4-12는 각 메뉴 항목을 선택할 때에 나타나는 메시지를 보여 줍니다.

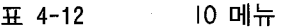

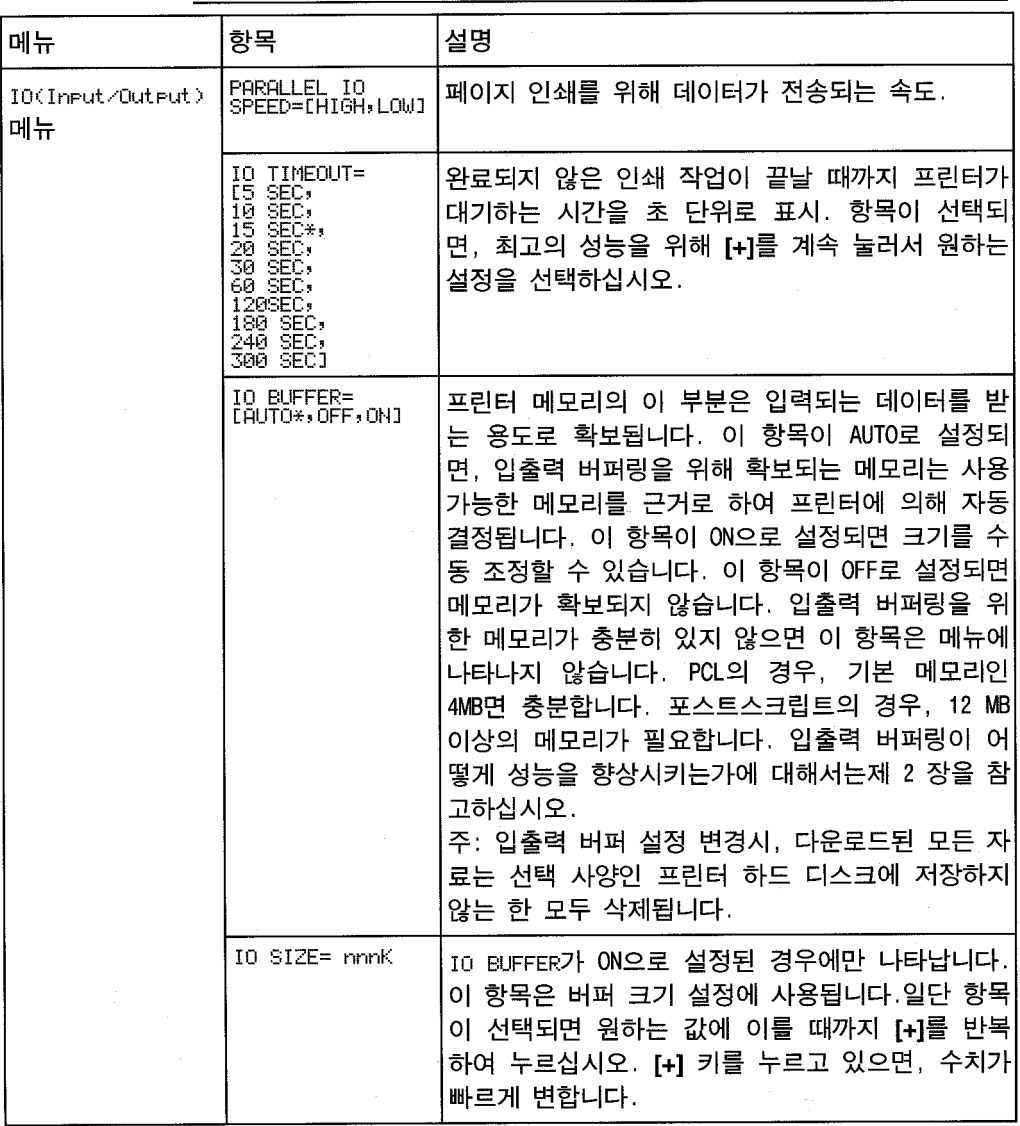

 $\mathbf{r}$ 

 $\frac{1}{2}$  1,  $\frac{1}{2}$  ,  $\frac{1}{2}$  ,  $\frac{1}{2}$  ,  $\frac{1}{2}$  ,  $\frac{1}{2}$  ,  $\frac{1}{2}$  ,  $\frac{1}{2}$  ,  $\frac{1}{2}$  ,  $\frac{1}{2}$  $\frac{1}{\sqrt{2}}$ , 미리인해 인쇄된당은 대통한대  $2000\qquad \quad \ \ \, ( \qquad \quad \, 4)$ 

이장에서는다음에관한요령을설명합니다.

 $\frac{1}{1}$ 

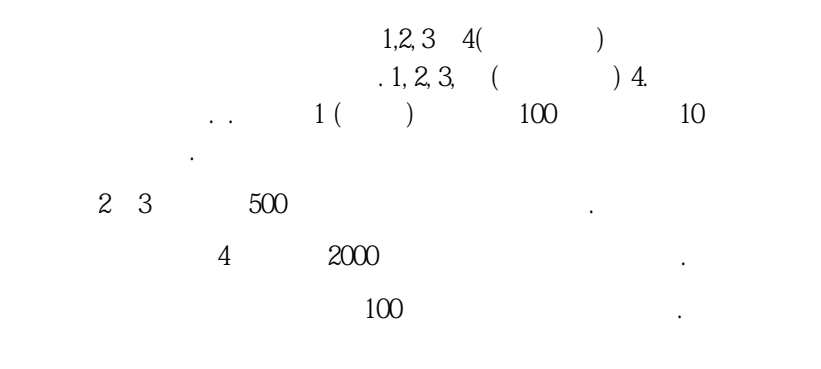

구가운 중쟁 등지, 최대 크기 용지 및 투명 필름은 용지 및 투명 필름은 용지하여 인쇄 하십시오. 무거운중량의용지가갈곳은왼쪽또는위용지나오는함이어야합니다. 무 거운 중량의 용지를 스테이플러 또는 우편함으로 보내지 마십시오. 더 무거운 용지는 수동공급장치를 이용하여 인쇄하여 대표를 이용하여 인쇄하여 대표를 이용하여 인쇄하여 대표를 이용하여 인쇄하여 대표를 이용하여 인쇄하여 인쇄하여 대표를 이용하여 인쇄하여 인쇄하여 대표를 시작했다.

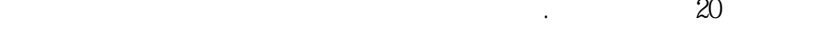

 $5-1$ 

만적재하십시오.

드지를가리킵니다.

우편함에가장적합한매체를선택하기위한지침이나와있습니다.

 $\overline{4}$  5-1

### 매체 선택 지침

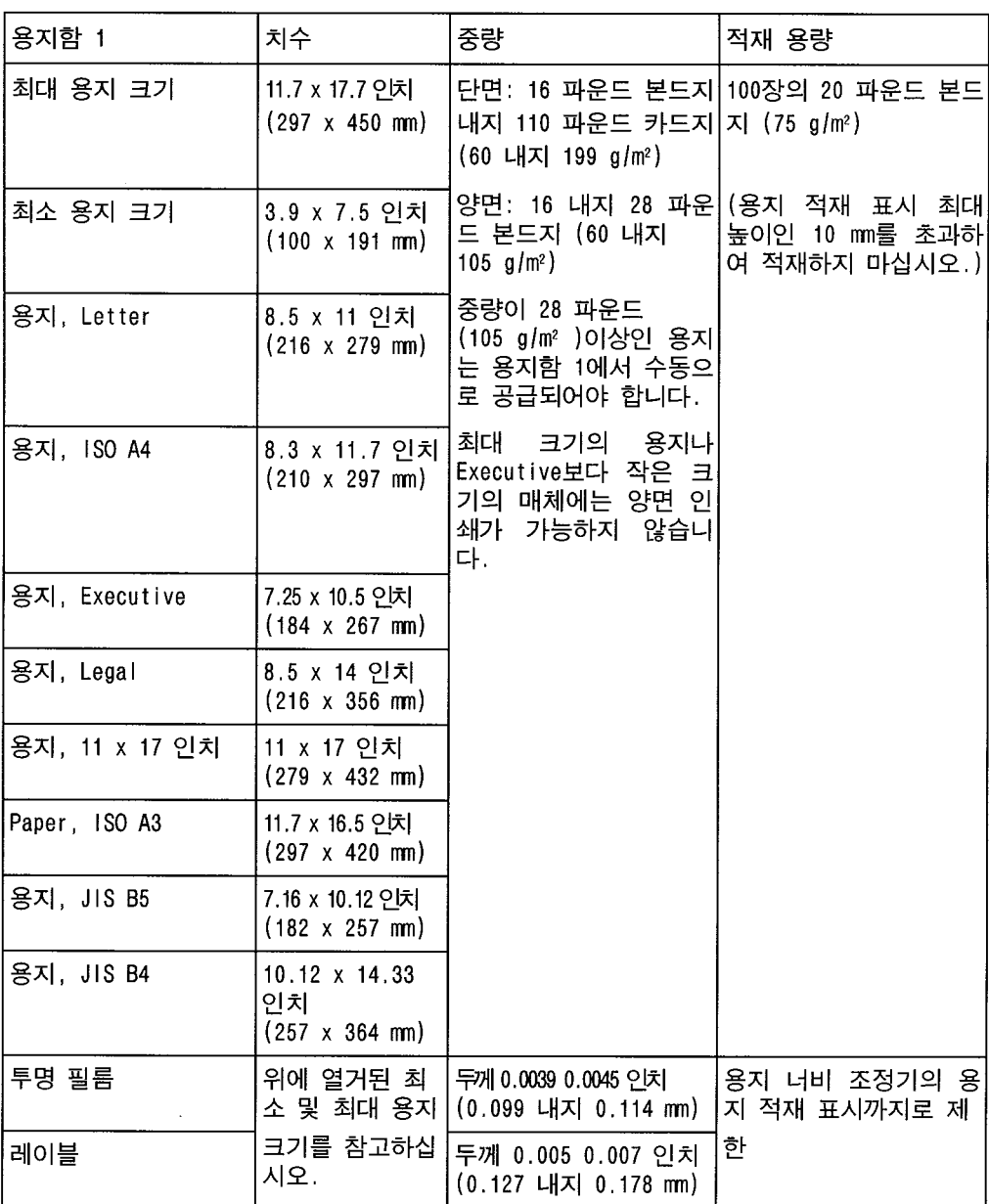

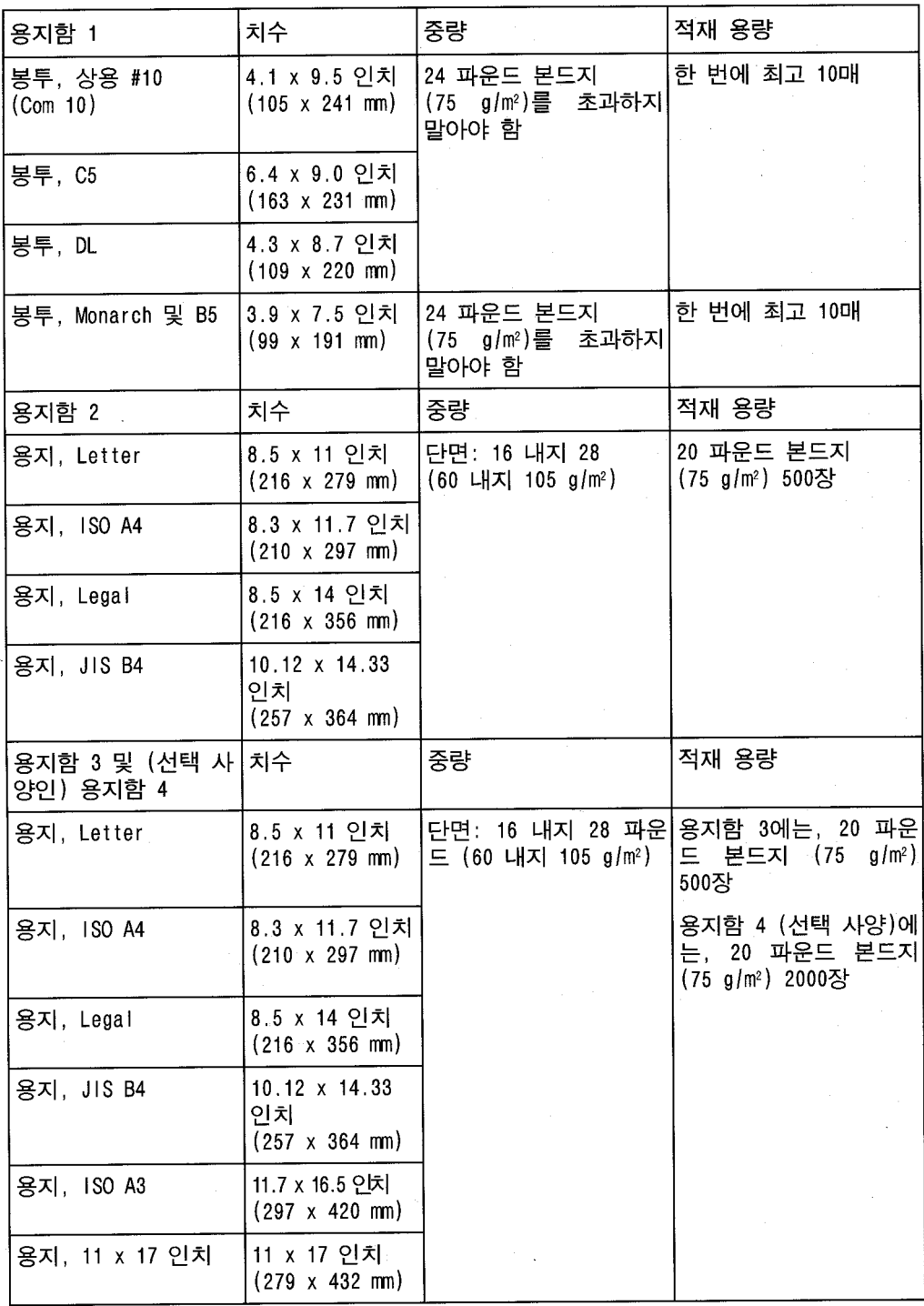

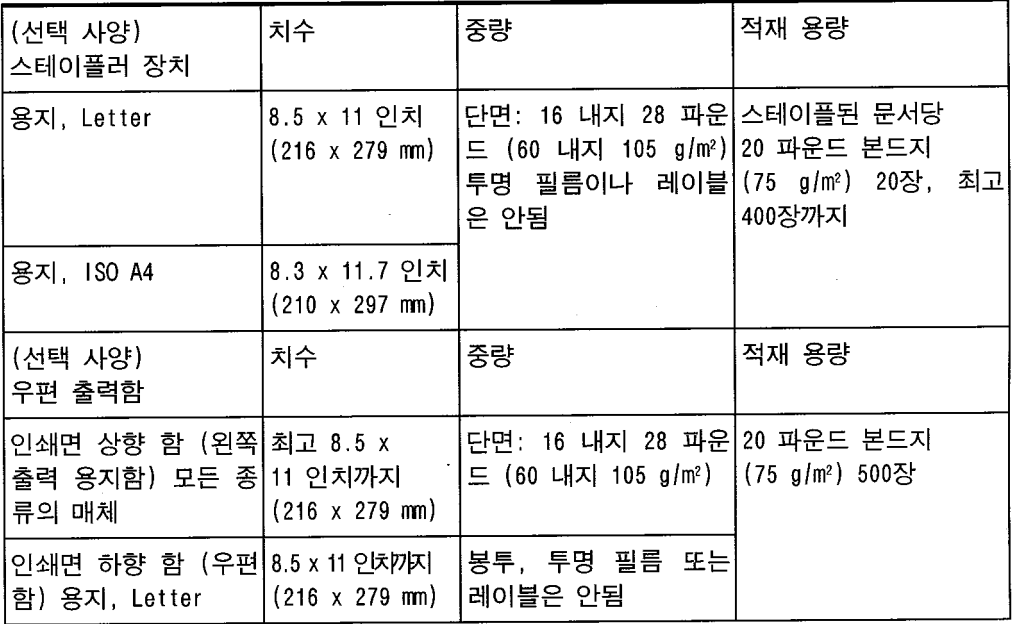

 $\overline{5}$ 

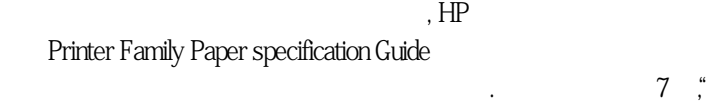

할수있습니다.

참고하십시오.

을해볼것을 권합니다.

HP LaserJet Printer Family Paper Specification Guide

팩커드의품질보증이나서비스계약에의해보상되지않습니다.

의 매체를 사용하면 수리를 해야 하는 문제가 발생할 수 있습니다. 그러한 수리는 휴 및 대표

앞의 표는 프린터에서의 매체 사용을 위한 지침을 제시합니다. 그러한 지침에 맞지 않 는매체는 용지를 빈번히 걸리게 하고, 프린터를 빨리 마모시키며 많은 수리비가 들게

 $7 \frac{1}{2}$ 

휴렛팩커드는특정상표인쇄매체의사용을보증이나추천하지않습니다. 매체의특성

다. 용지는 모든 지침을 통해 보다 모든 지침을 추가하면서도 만족스럽게 인쇄되지 않을 수 있습니다.  $\rightarrow$ 른 요인 때문일 수 있습니다. 휴렛팩커드는 용지를 다량으로 구입하기 전에 먼저 시험  $\mathbf{\mathbf{\Xi}}$  5-2

매체 사용 지침

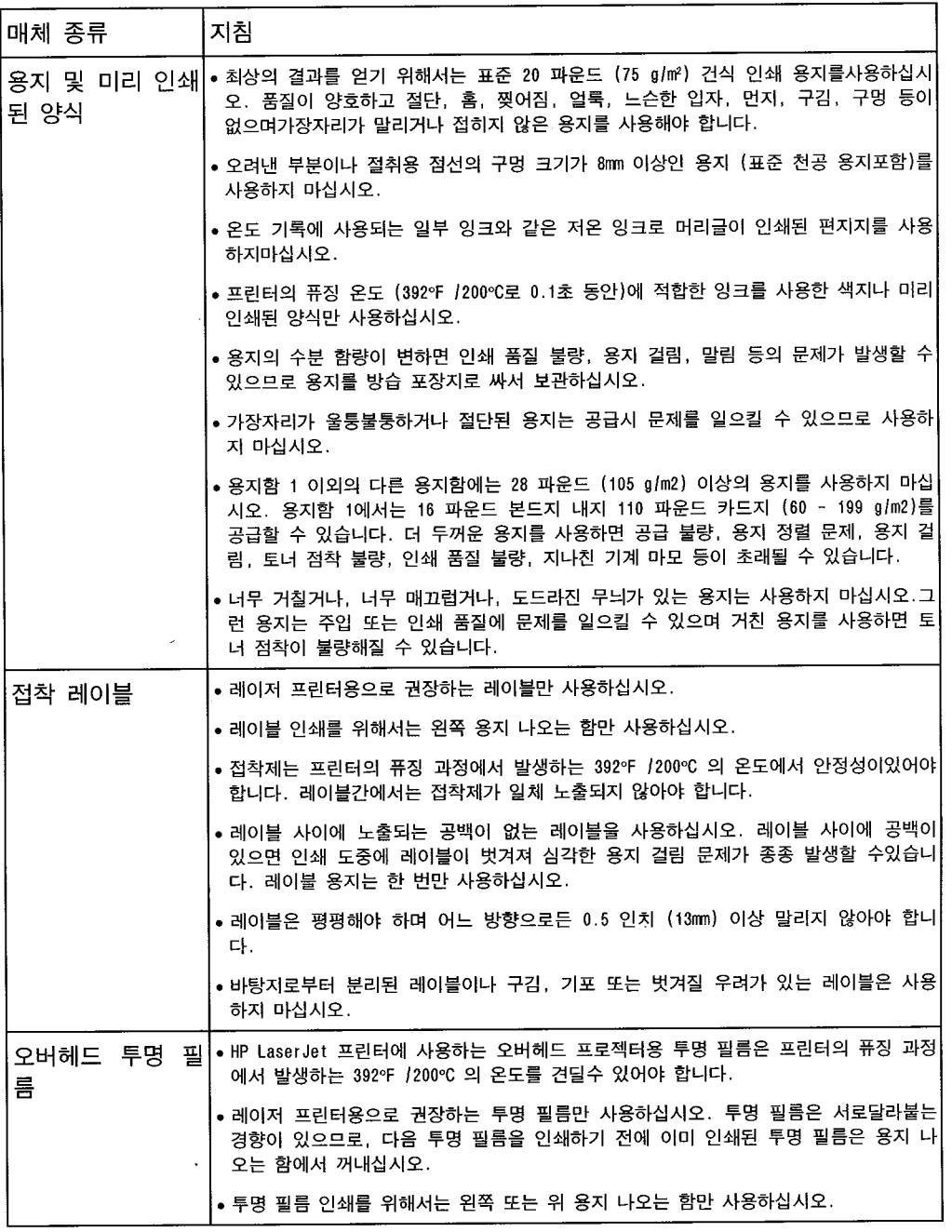

5

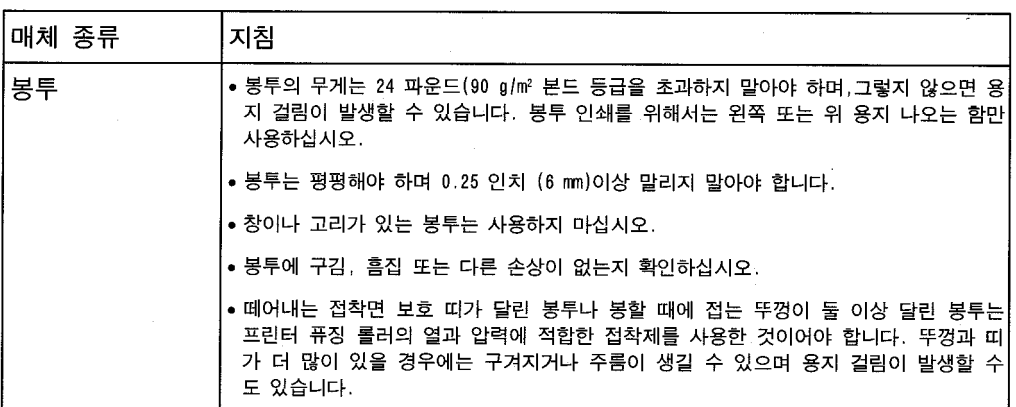

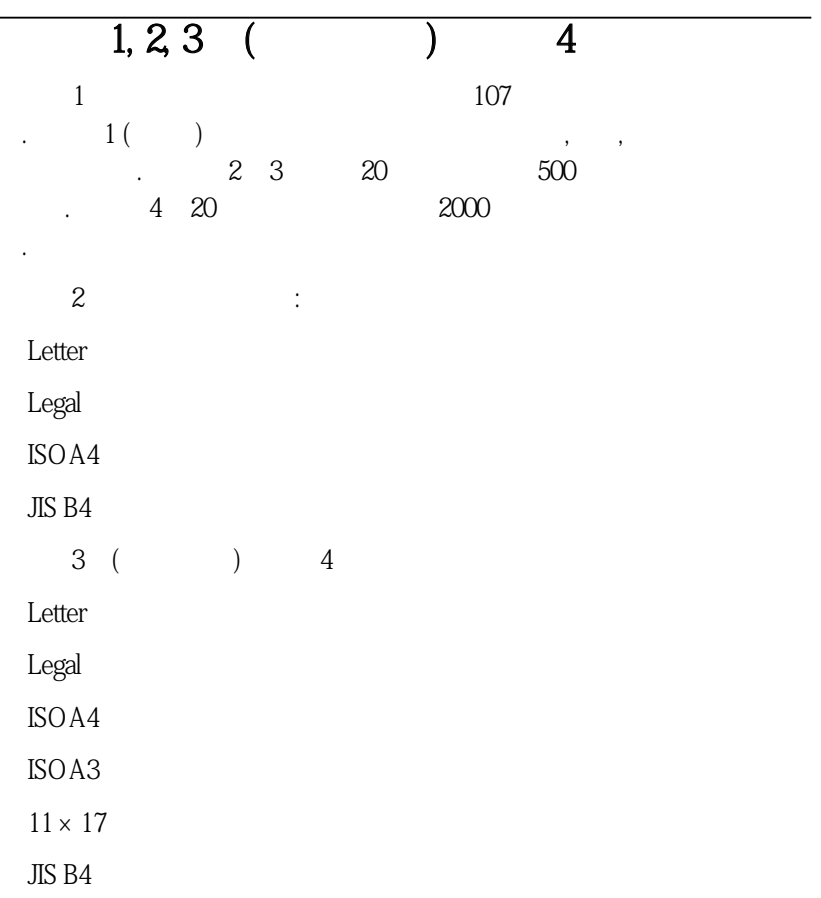

위의각매체에맞추어조정할수있는용지크기조정기가용지함내에있습니다. 매체

 $\mathbf{R}$ 

 $5 - 1$   $5 - 2$ 

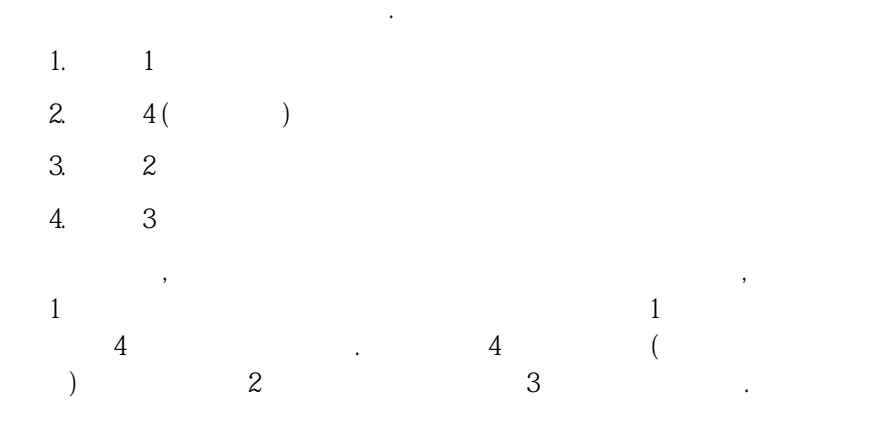

오.

5

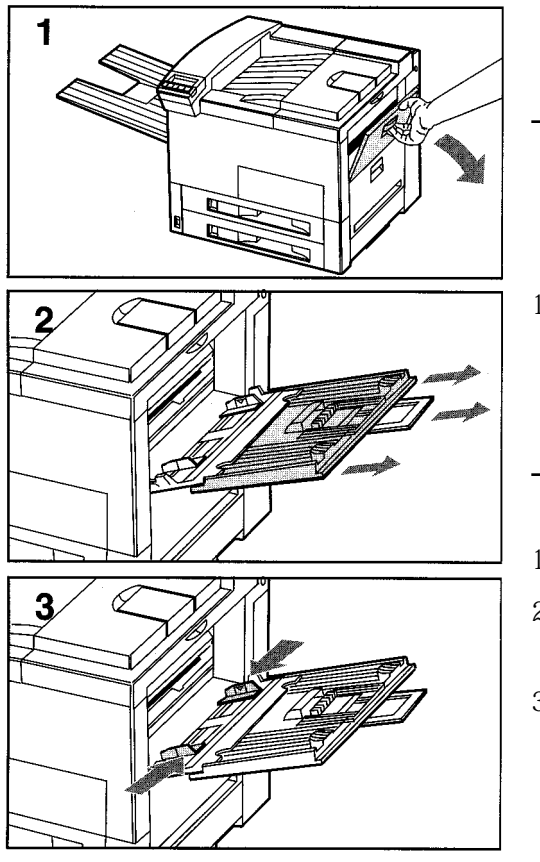

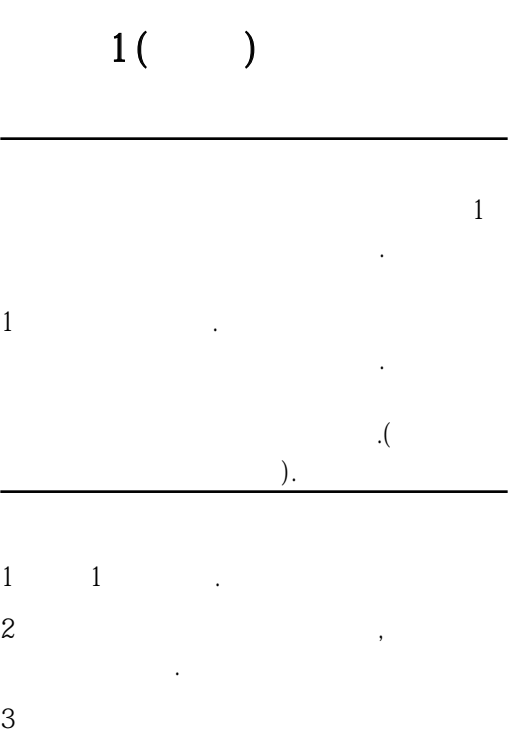
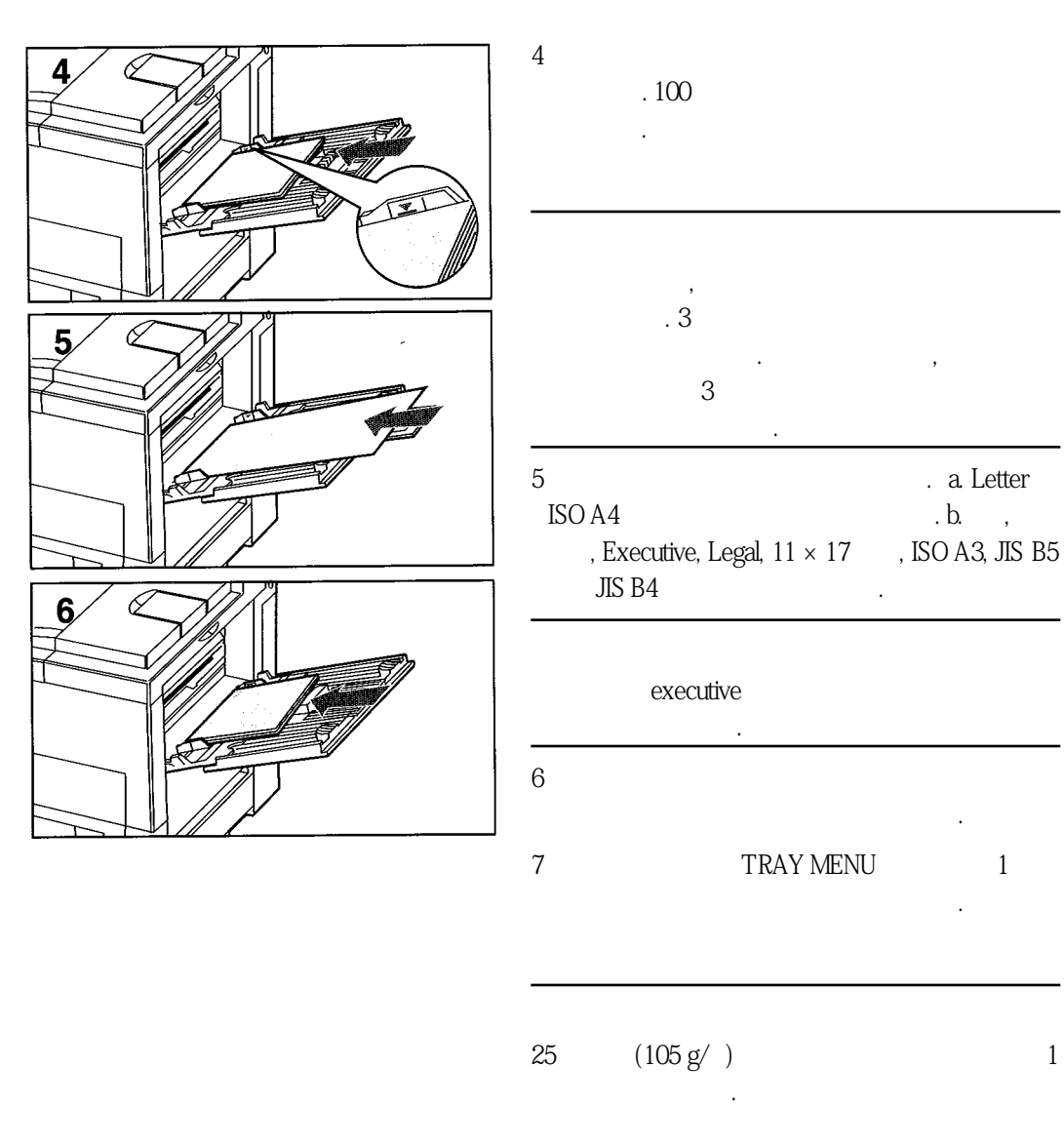

5

 $(5-4)$ .

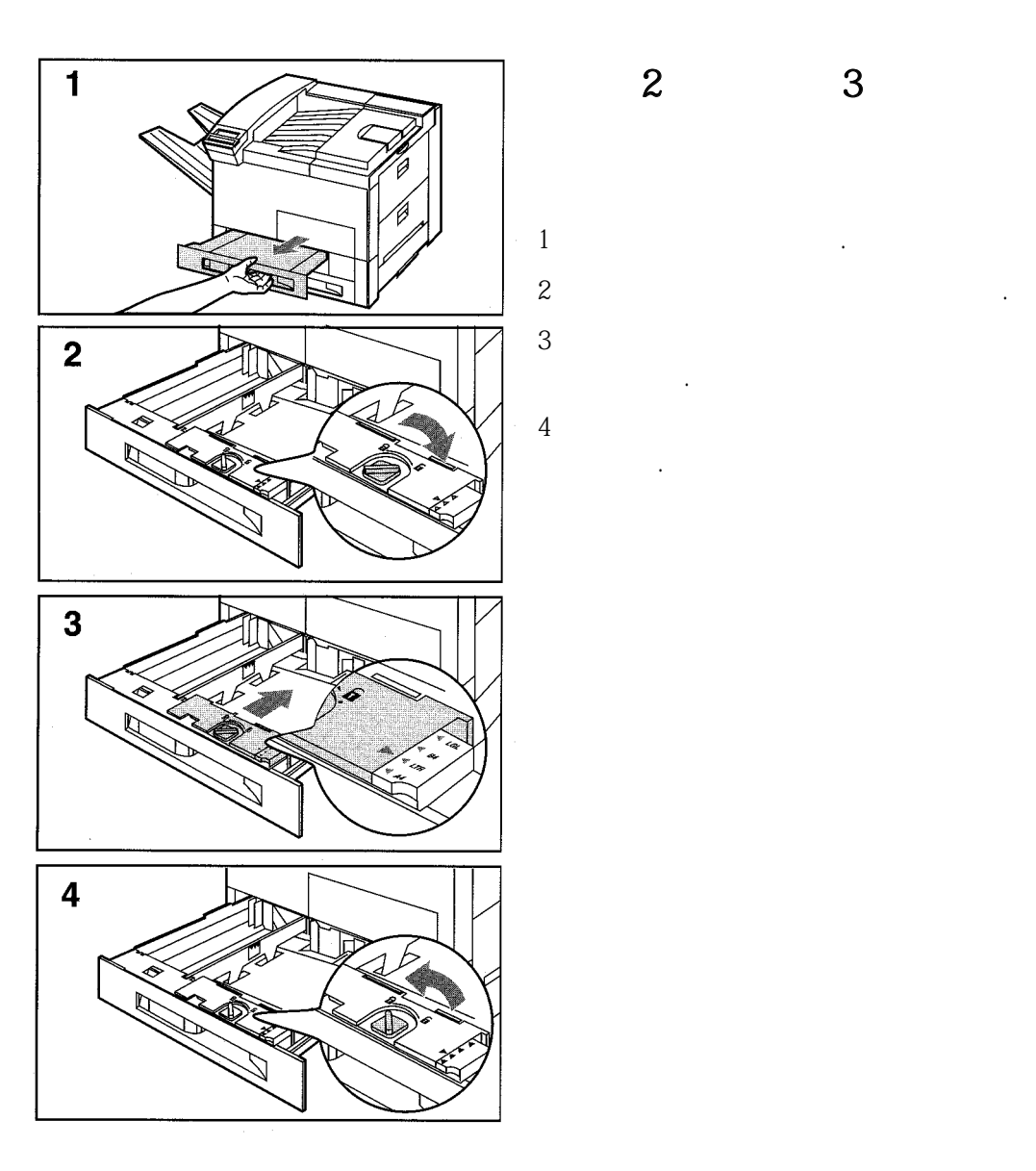

까지미십시오.

돌리십시오.

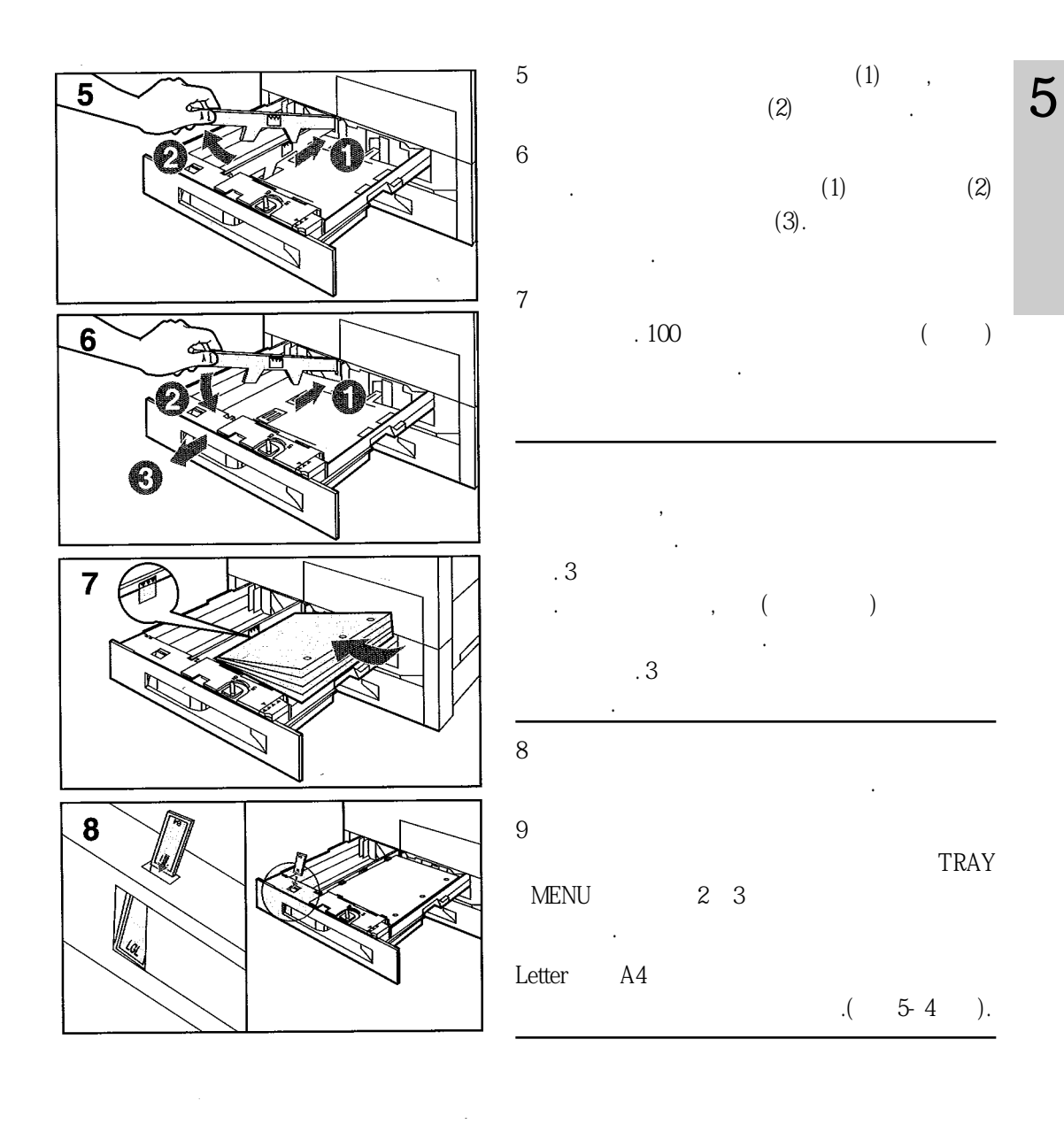

용지함을 열고 용자를 뒤집으십시오. 용지 걸람을 피하려

면용지함사용중아는절대로열지마십시오.

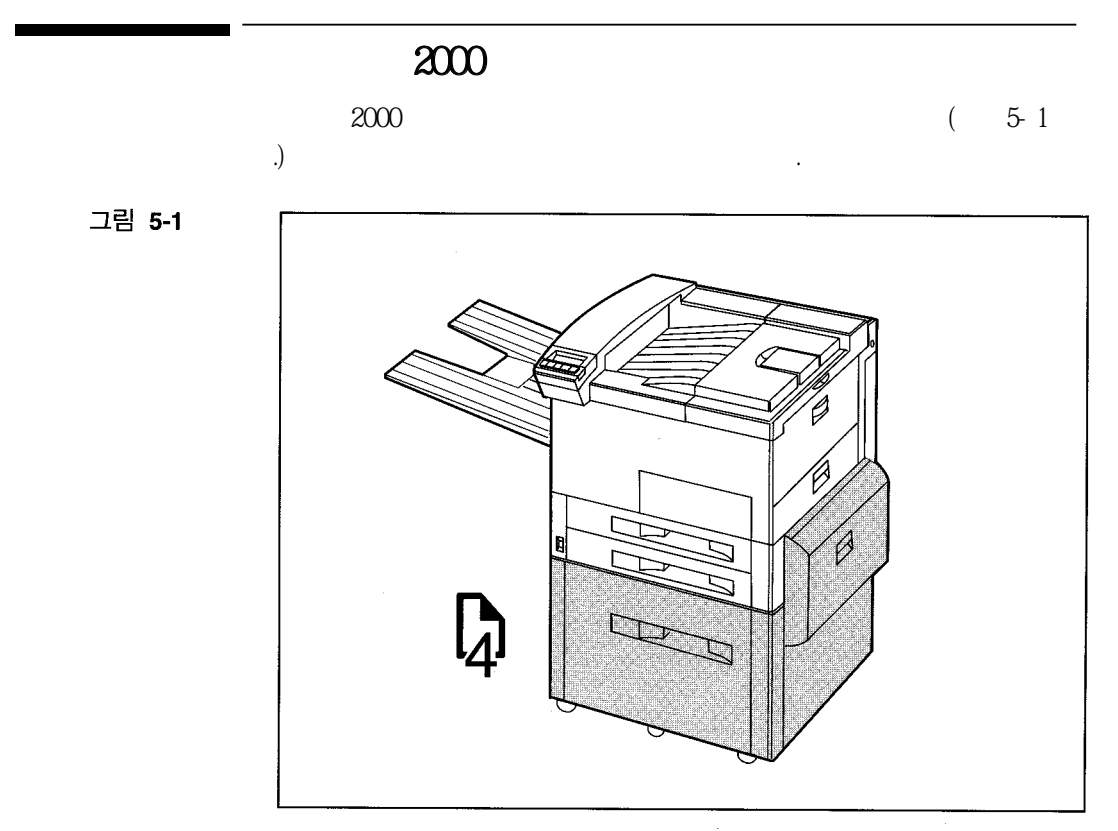

2000장 용지함 (용지함 4)

용합니다.

2000 (4) 4 Letter, Legal, ISO A4, ISO A3, 11 in. x 17  $JIS B4$  . 20  $2000$ 

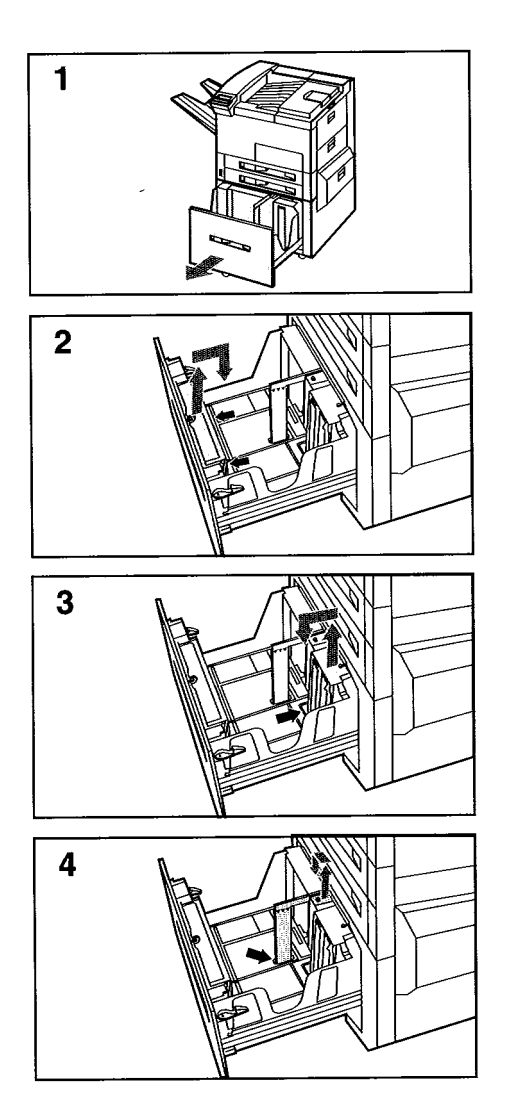

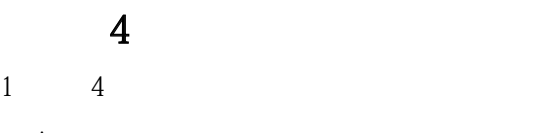

오.  $2 \angle$ 고민을 담아 주시는 사람들의 사람들 조정이 있다.  $3 \overline{\phantom{a}}$ 

고핀을밀어넣어뒤조정기를조정하십시오.  $4 \overline{4}$ 

.  $11 \times 17$ 

사용할때에는왼쪽조정기를그대로두십시오.

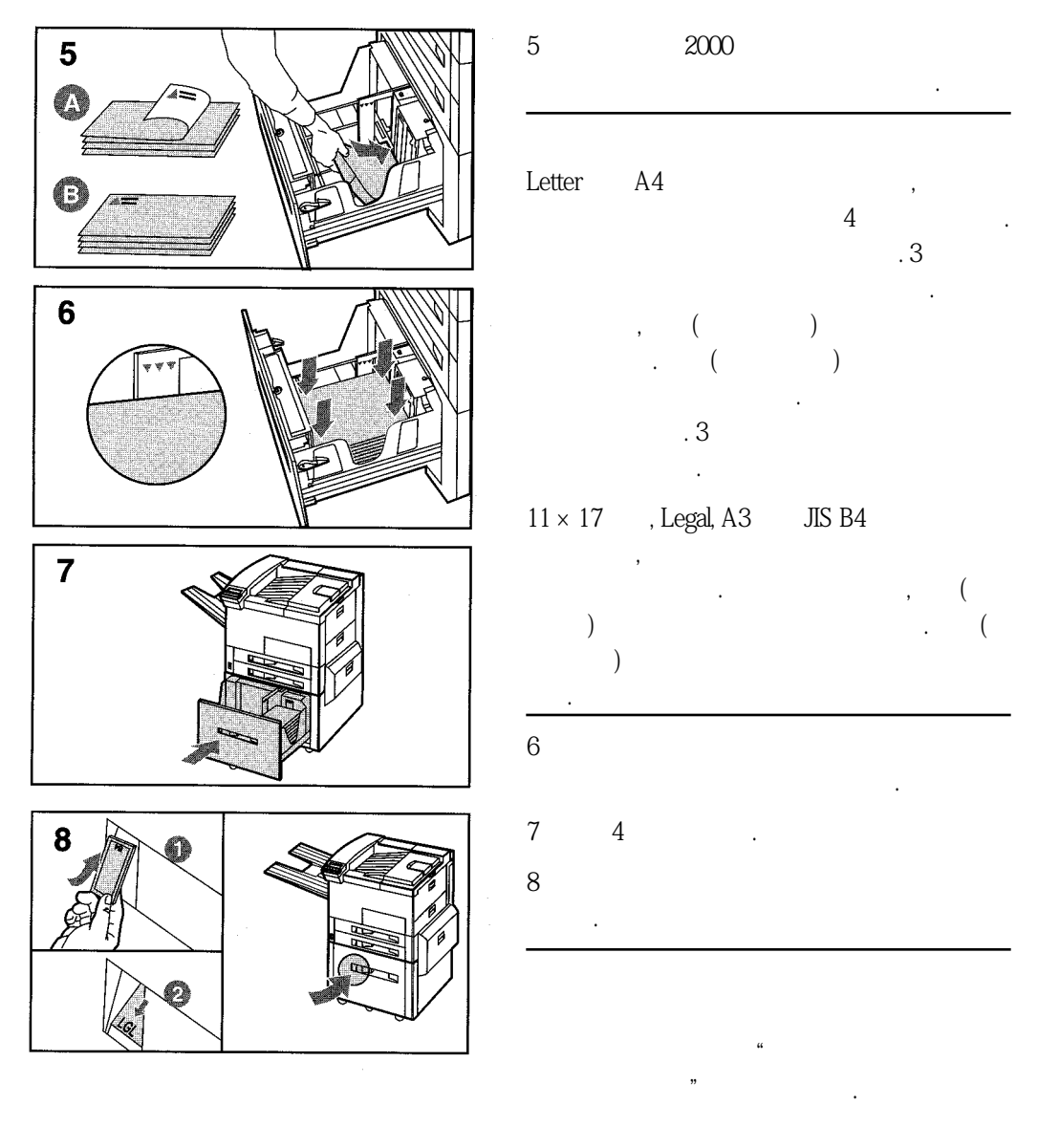

 $(54)$ 

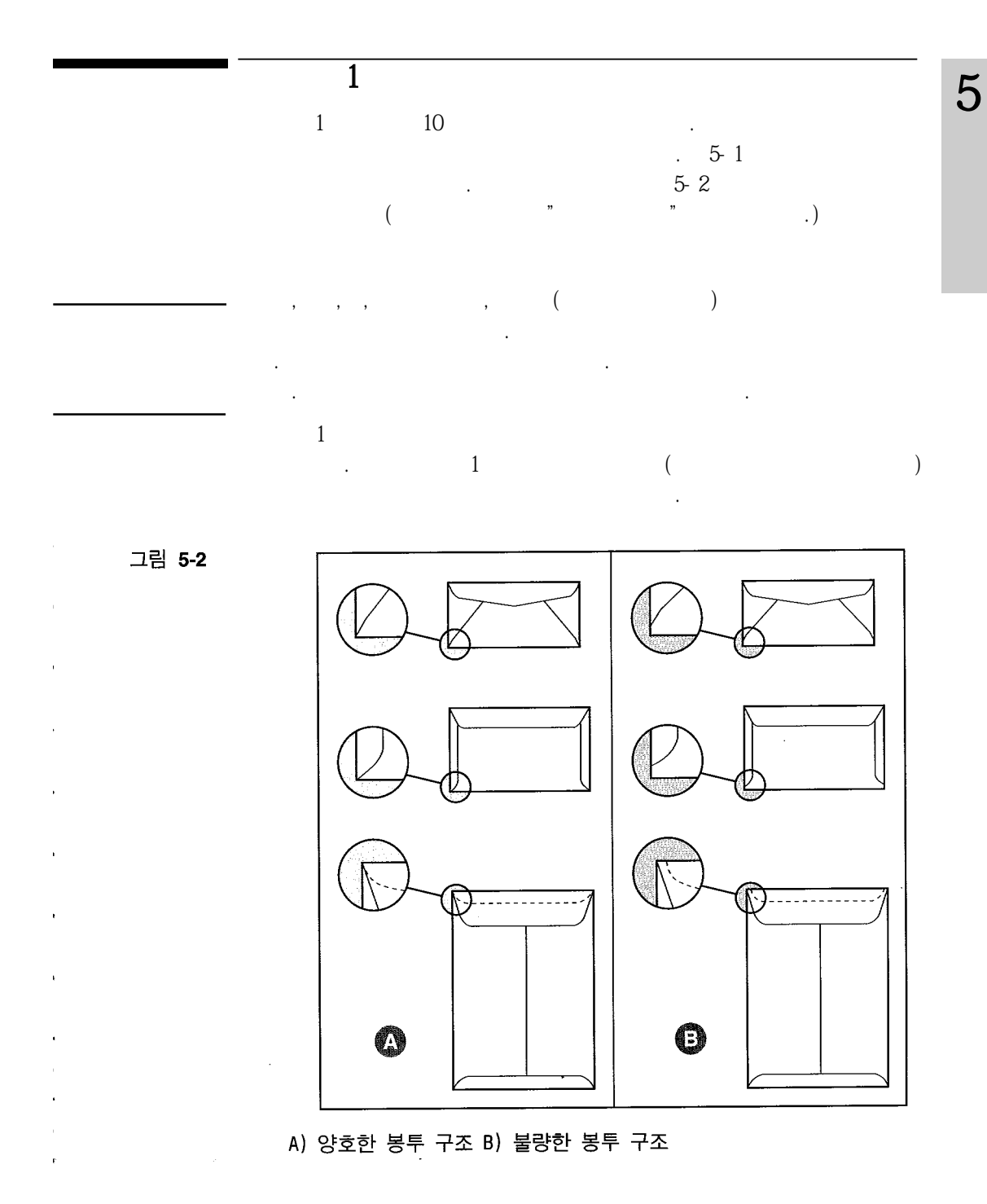

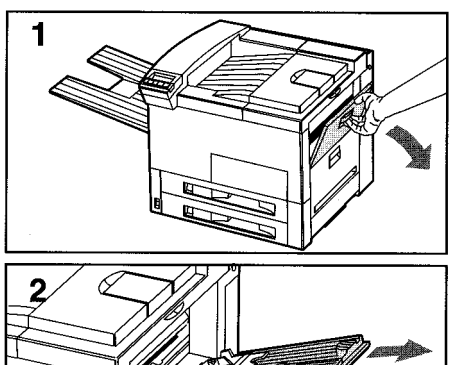

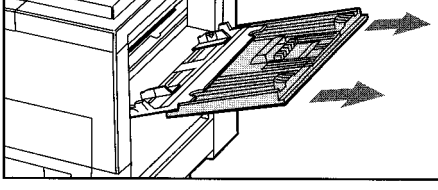

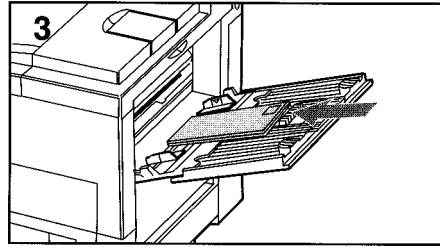

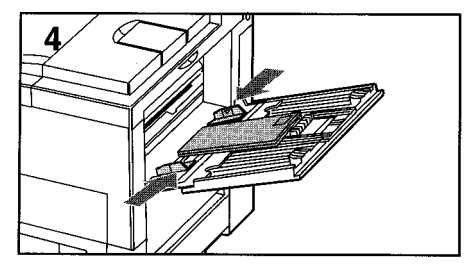

용지 1에 봉투 등  $1 \t 1 \t .$  $2 \qquad ,$ 장기를당겨빼내십시오.  $3$  $10$ 

어떻게 되었다.  $4 \overline{8}$  $\sim$  100  $\sim$  100  $\sim$ 5 TRAY MENU 1

투크기및종류를설정하십시오.

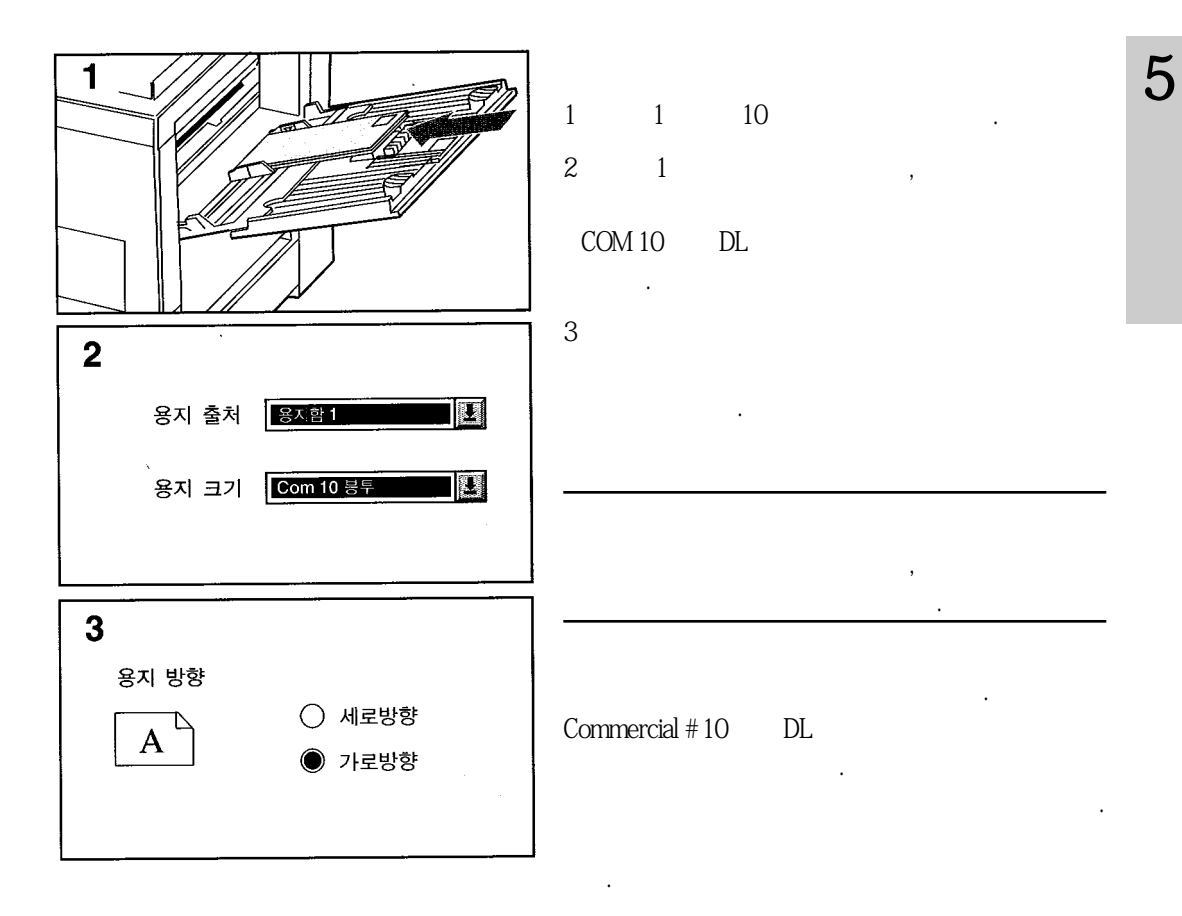

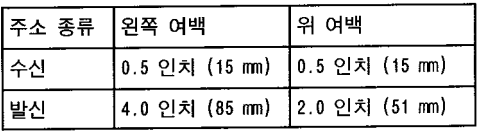

## 2X B5, Com 10, C5, DL Monarch  $\sim$  100  $1 - 100$ 적재할 수 있습니다. 인쇄 전에 제어패널을 통해서 적 절한봉투크기및종류를선택해야합니다.  $\overline{\mathbf{2}}$ 메뉴 TRAY MENU 1 공급 장치에 최고 100매의 봉투를 적재하십시오.  $($ ). 2 TRAY MENU  $\blacksquare$ 3 3 ENV FEEDER TYPE= PLAIN\*  $[$   $]$ 항목 ENU FEEDER TYPE= 4  $[+]$ **PLAIN**  $\overline{\mathbf{4}}$  $[\begin{array}{ccc} * \end{array}]$ ENU FEEDER TYPE= FREPRINTED

 $($   $)$ 

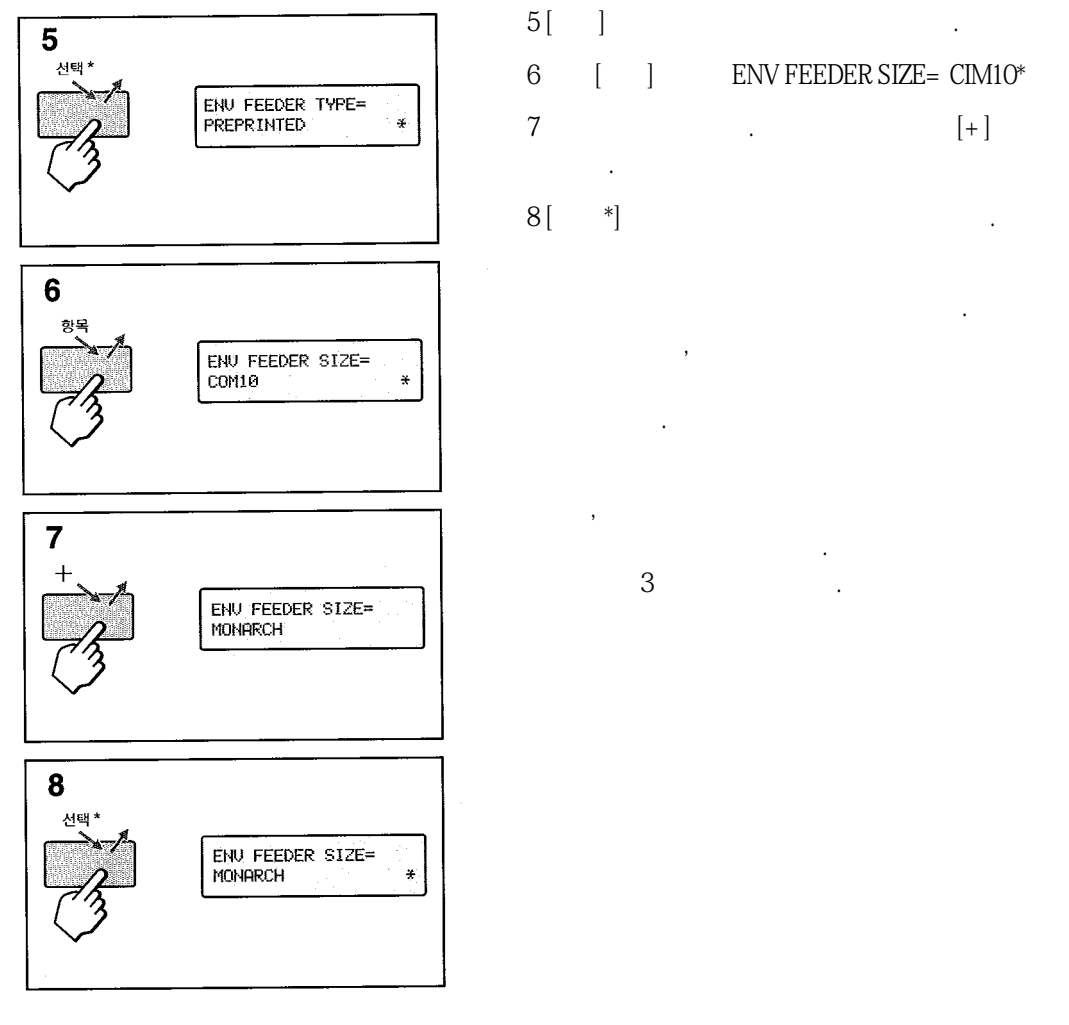

## 6  $\blacksquare$  ENV FEEDER SIZE= CIM10\*

 $7$  (+)

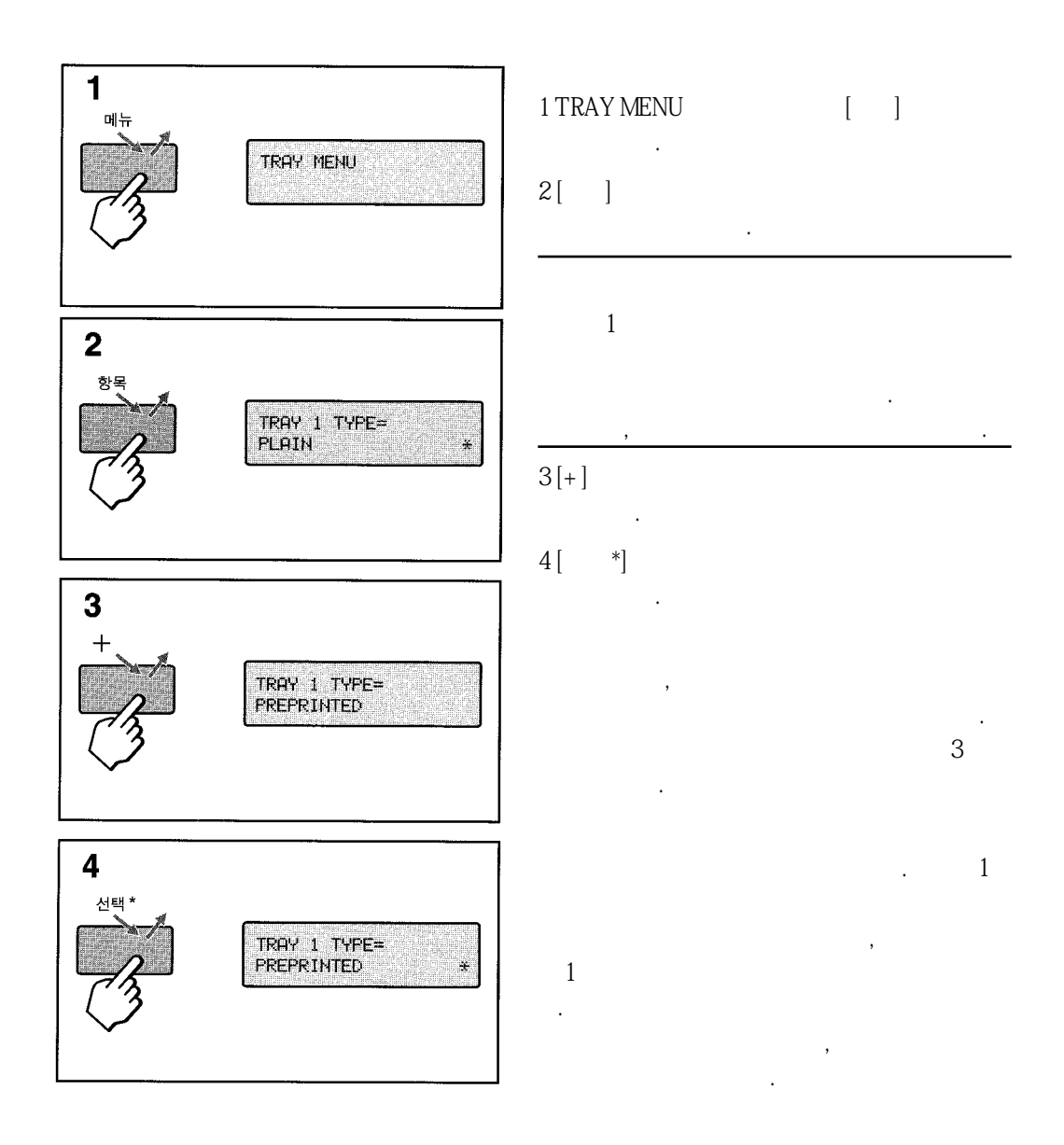

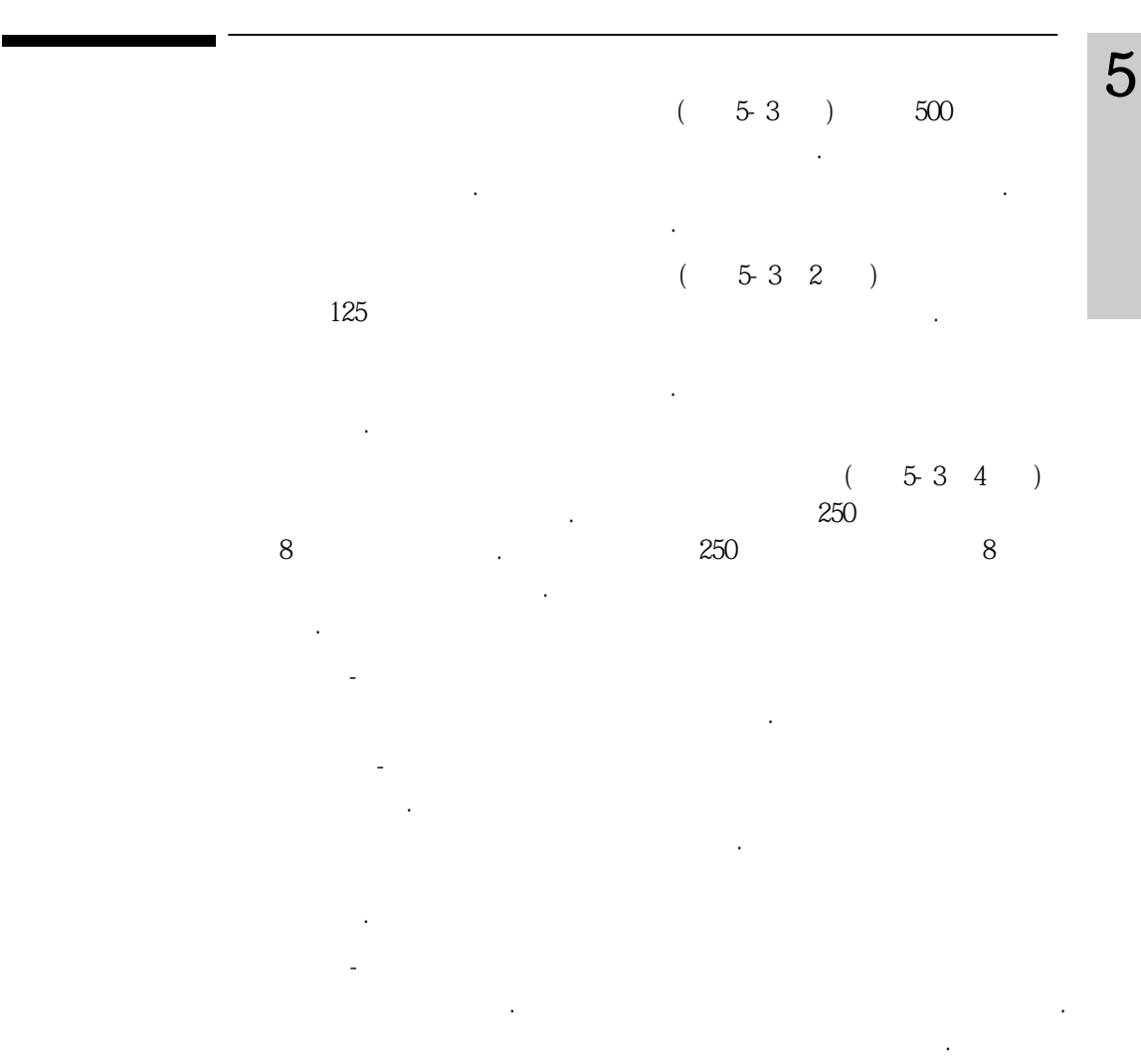

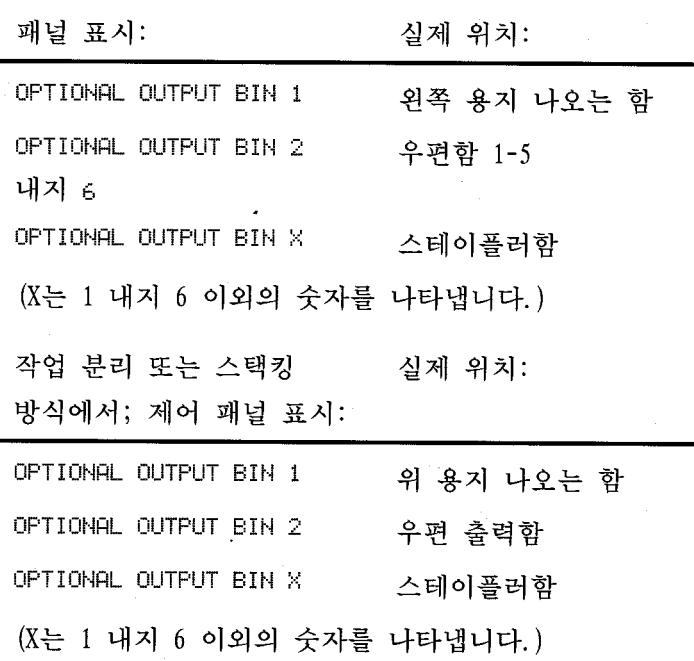

 $\mathbf{R} = \mathbf{R} \cdot \mathbf{R}$ 

 $\mathcal{L}$ 

 $\mathcal{S}$ 니다. 비양방향환경에서는드라이버에서방식을변경할수있습니다. 방식을변경하는 방법은 드라이버와 운영 체제에 따라 다양합니다. 드라이버 온라인 도움말을 참고하십

프린터제어패널은사용중인방식에따라서다른메시지를디스플레이할것입니다.

시오.

l,

우편함방식에서; 제어

그림 5-3

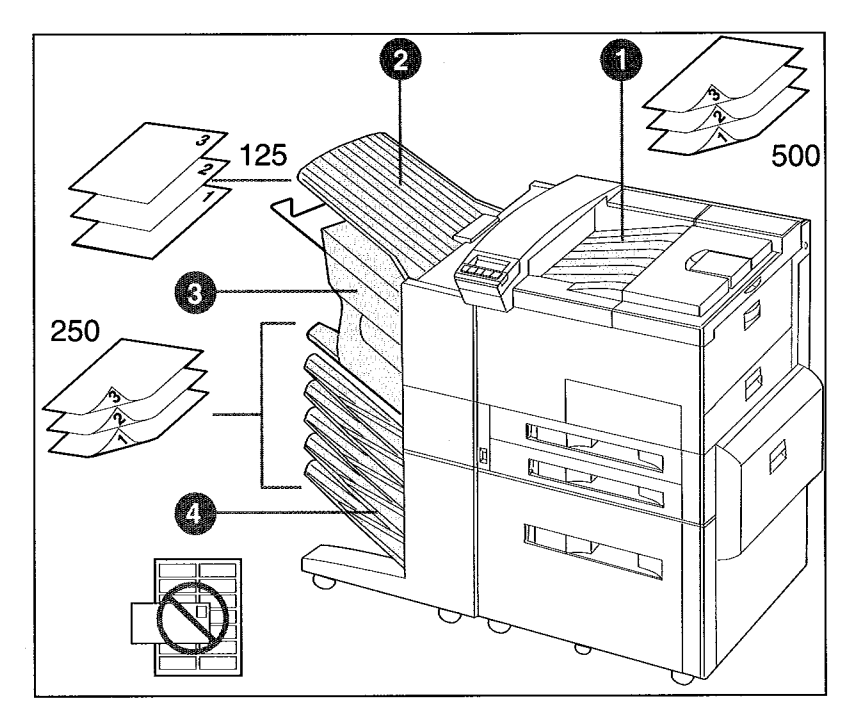

용지 나오는 함

- 1. 위 용지 나오는 함
- 2. 왼쪽 용지 나오는 함
- 3. 스테이플러함
- 4. 선택 사양인 우편 출력함

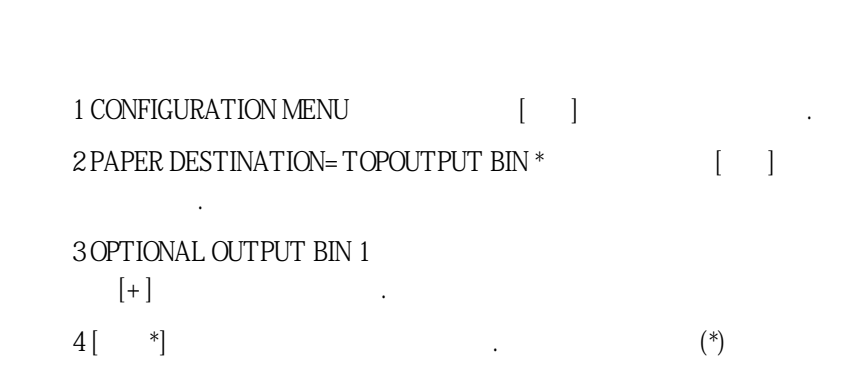

러한 용지 나오는 함은 봉투, 투명 필름 및 레이블 인쇄를 위해 사용돼야 합니다. 이 함은 봉투, 투명 필름 및 레이블 인쇄를 위해 사용돼야 합니다.

에서 선택할 수 있습니다. 보통, 용지를 어느 함으로 나오게 할지는 음지를 어느 하는 용지를 어느 하는 용지를 어느 하는 용지를 어느 하는 용지를 어느 하는 용지를 어느 거야?

서 지정하는 것이 좋습니다. 프린터제어 패널을 통해서 왼쪽 용지 나오는 함을 프린터

이버에 달러 있습니다. 일부 환경에서, 선택 철차는 단지 프린터 도시 프린터 드라이버 내에서만 이 시간이 있습니다.  $($  ,  $)$ .  $)$ .  $)$ .  $\sim$  3  $\sim$ 

의기본설정용지나오는함으로설정하려면아래의요령을따르십시오.

으로사용하면용지가적게말립니다.

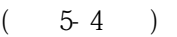

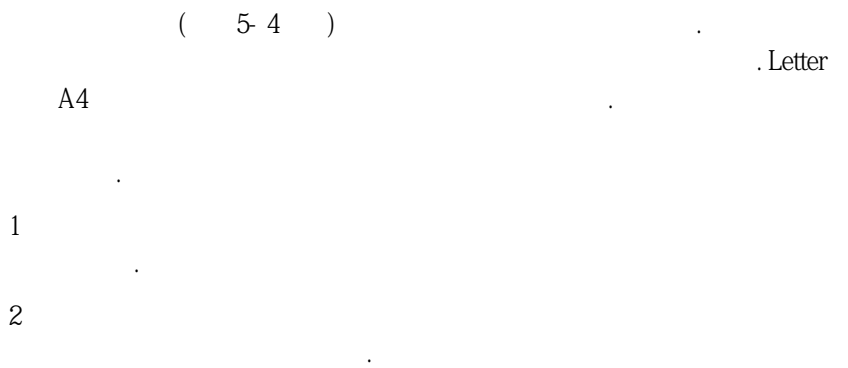

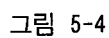

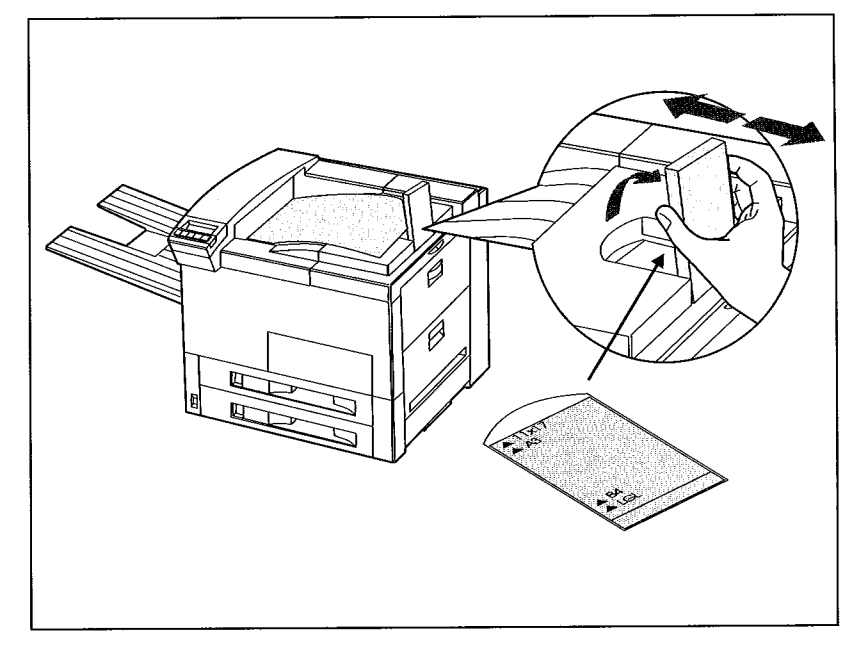

용지 멈춤 조정기

플러에대해다른이름을디스플레이합니다.

위해서아래의요령을따르십시오.

라이버에반영됩니다.

 $\overline{\phantom{a}}$ 식 또는 스택킹 방식의 세 가지 방식 중 하나로 작동합니다. 네트워크나 프린터 관리자

여사용할작동방식을결정합니다. 관리자가선택한방식을반영하도록프린터드라이 버를설정해야합니다. 양방향환경에서는관리자가선택한방식이자동으로프린터드

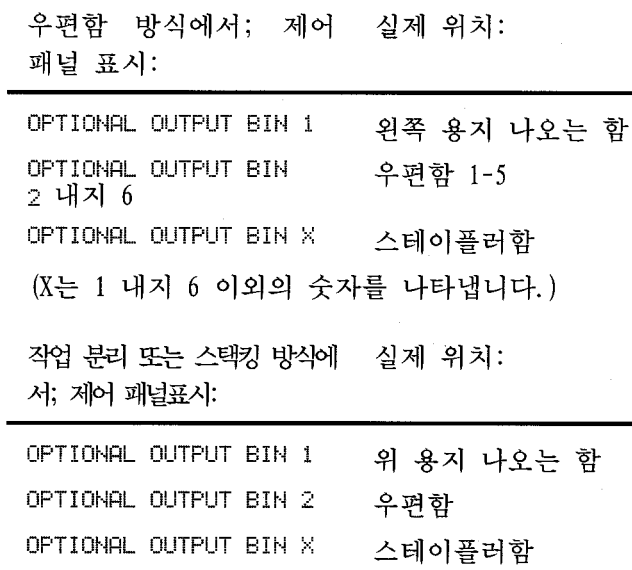

(X는 1 내지 6 이외의 숫자를 나타냅니다.)

 $\lambda$ 양인 이용지 나오는 한 번 하는 것이 아니라. 어느 함으로 용지를 출력시킬 것이다. 어느 함으로 용지를 출력시킬 것이다.

하는 것이 좋습니다. 그렇지 않은 경우 전체적인 기본 설정 용지 나오는 함을 설정하기

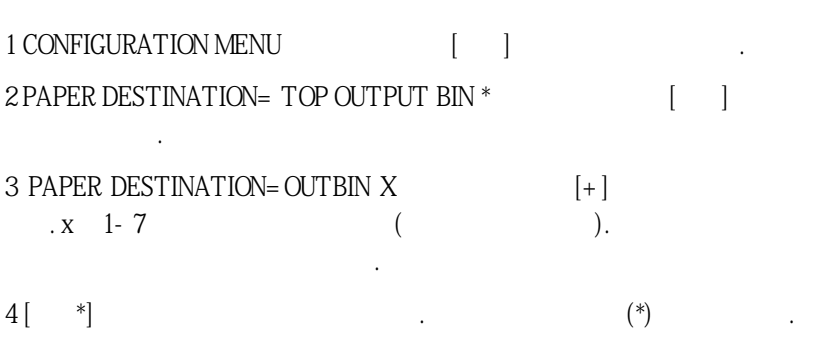

니다. 이선택절차는단지프린터드라이버내에서만사용할수있습니다. 자세한내용

 $3$ 

주 500mm - Contractor Adviser Adviser Adviser Adviser Adviser Adviser Adviser Adviser Adviser Adviser Adviser

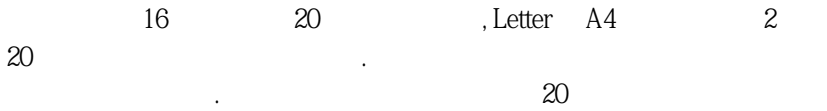

작업물을 함으로 인쇄해 보내지만 스테이플은 되지 않습니다. 스테이플러함은 최고

스테이플러는 응용 소프트웨어나 프린터 드라이버를 통해 선택할 수 있습니다. 스테이 플하기에는 이 방법이 좋습니다. 소프트웨어나 프린터 드라이버에서 용지 출력 장소를

 $350$   $\blacksquare$ OPTUIONAL OUTBIN 7

 $\sim$  350  $\sim$  350  $\mu$ 

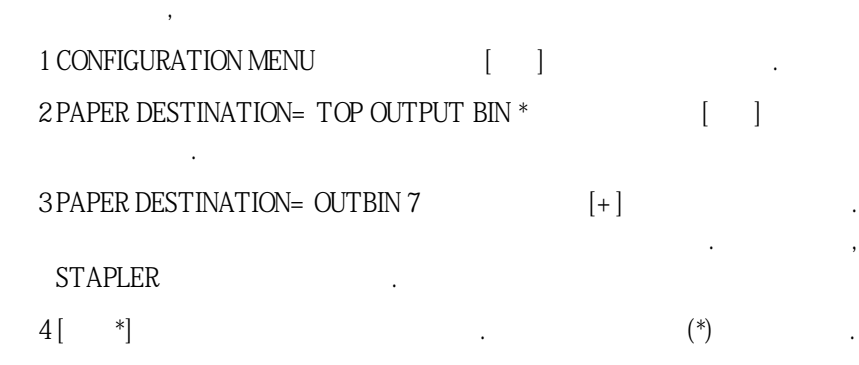

니다. 이선택절차는단지프린터드라이버내에서만사용할수있습니다. 자세한내용  $\frac{3}{3}$ ,  $\frac{1}{2}$ 

오.

5

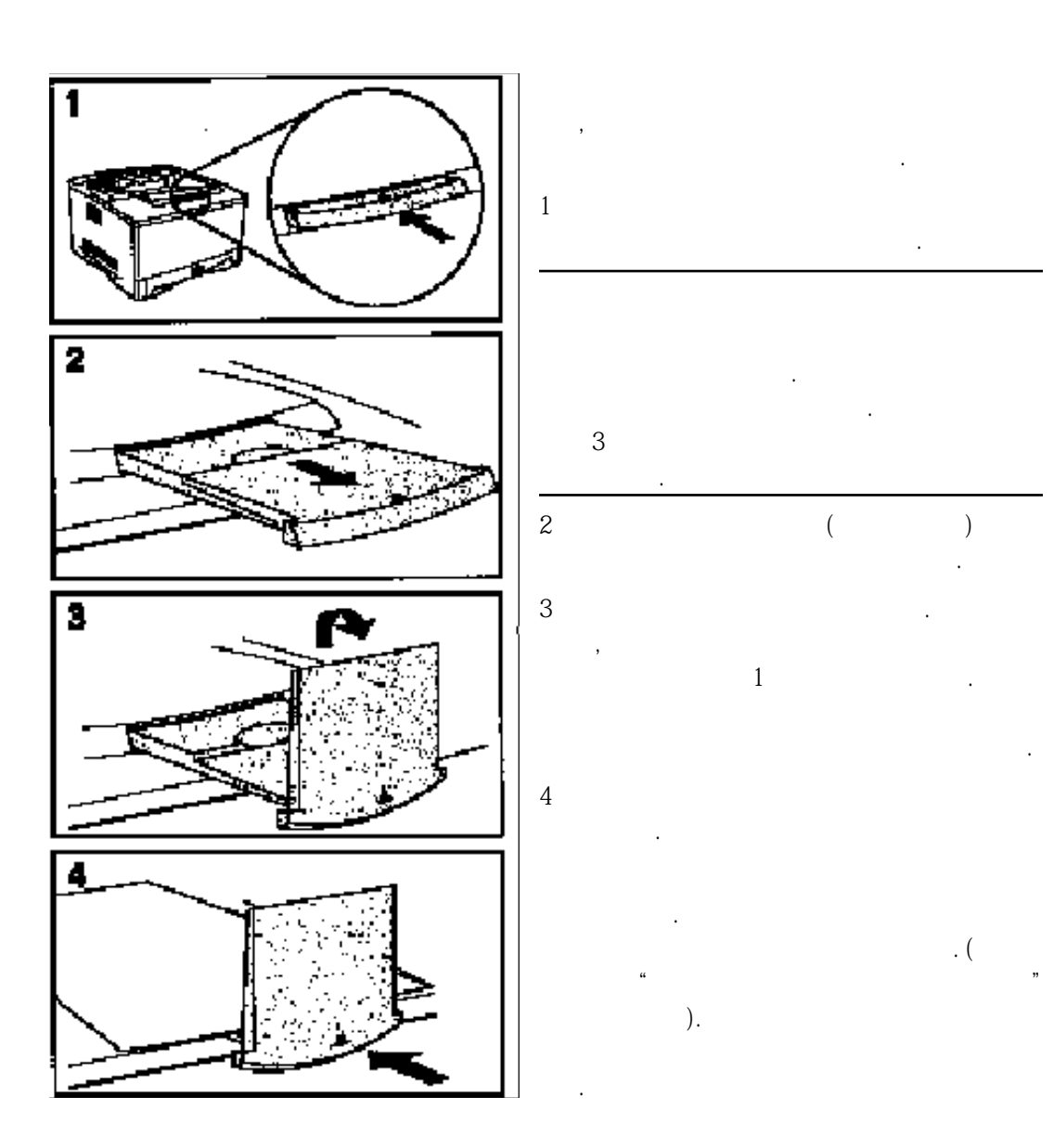

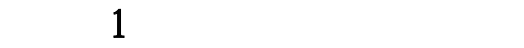

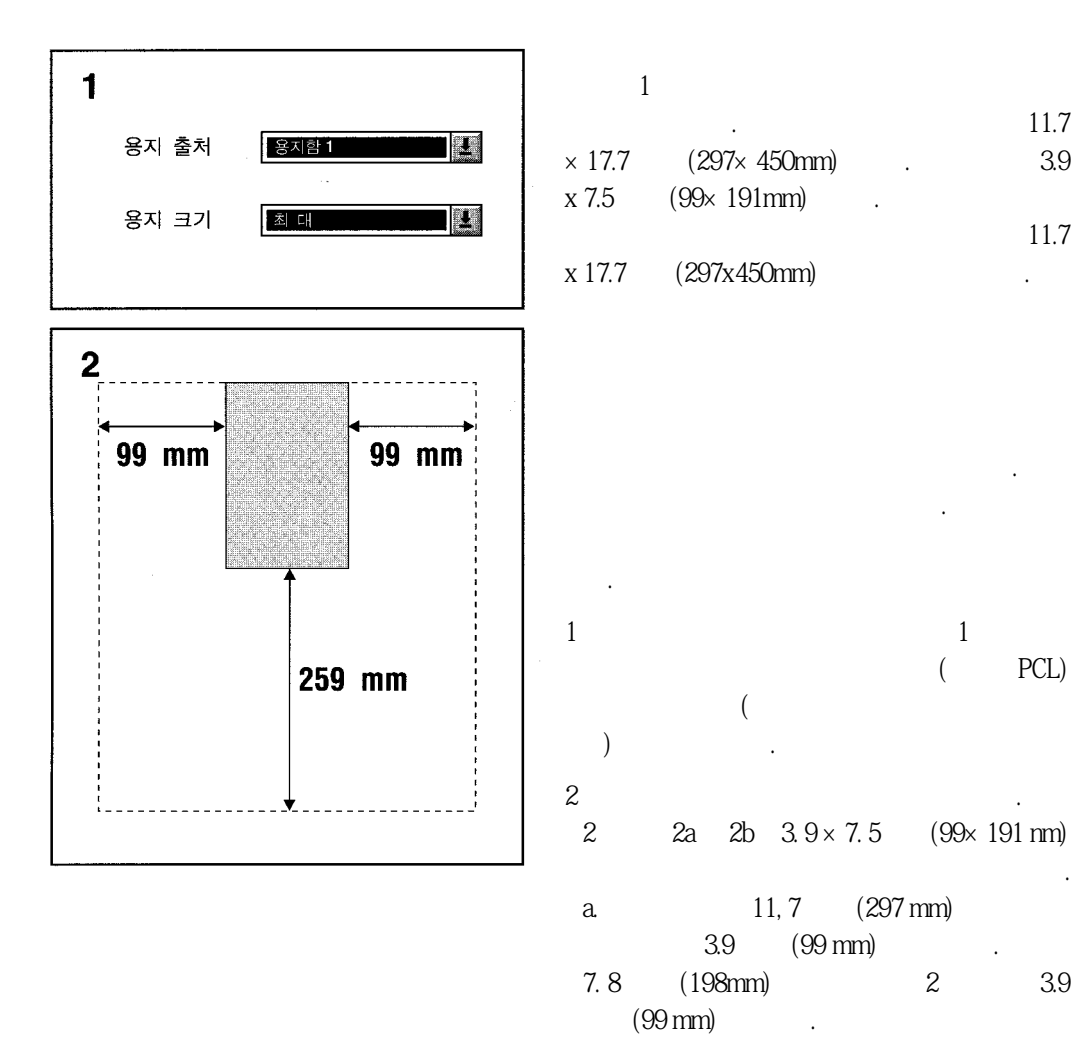

3. 9 (99) mm)

다음페이지로계속됨.

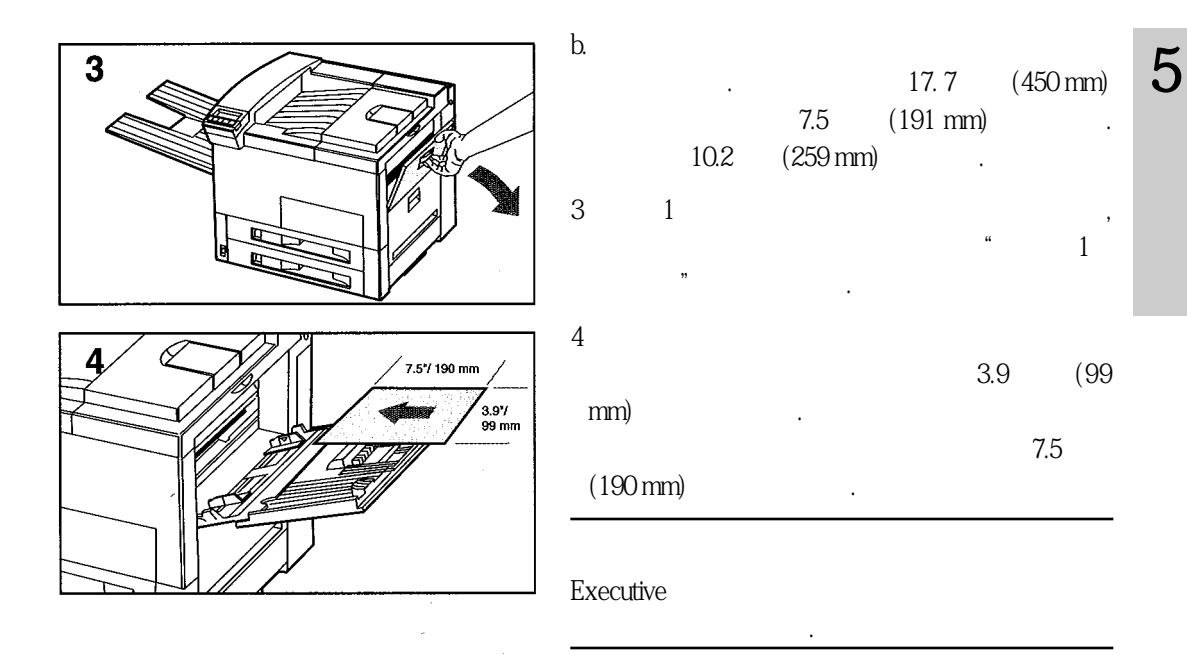

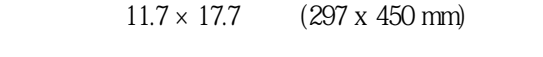

 $11 \times 17$  (279 x 432 mm)

리드 이미지를 인쇄 할 수 있습니다. 사용중인 응용 소프 트웨어나윈도우온라인도움말을참고하십시오.

 $(5-8)$ 

어패널을통해서양면인새를할수있습니다.

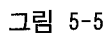

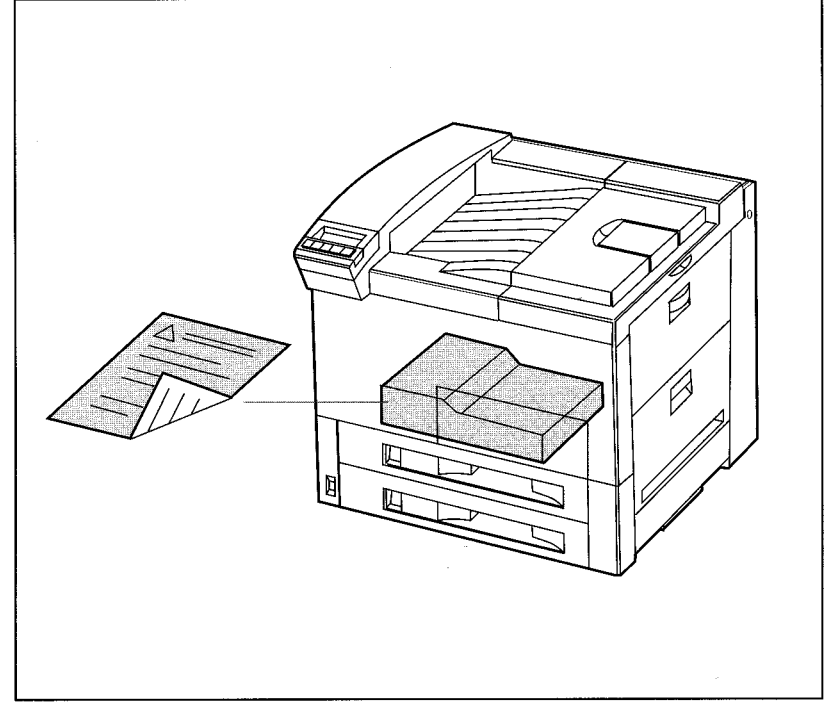

로 인쇄할 수 있습니다. 사용중인 응용 소프트웨어나 프린터 드라이버 또는 프린터 제

양면 인쇄 장치

$$
( ) , \t(56 A) .
$$
  

$$
( ) , \t(56 B) .
$$

응용프로그램이나프린터드라이버에서양면인쇄를선택할수있습니다. 프린터드라

프로그램에서, 두번째는 프린터 드라이버에서 그리고 마지막으로는 제어 패널에서 설

 $\mathcal{S} = \frac{1}{\sqrt{2\pi}}$ 지 제본방법 중에서 어느 방법으로 인쇄된 문서를 제본할 것인지를 결정해야 합니다.

그림 5-6

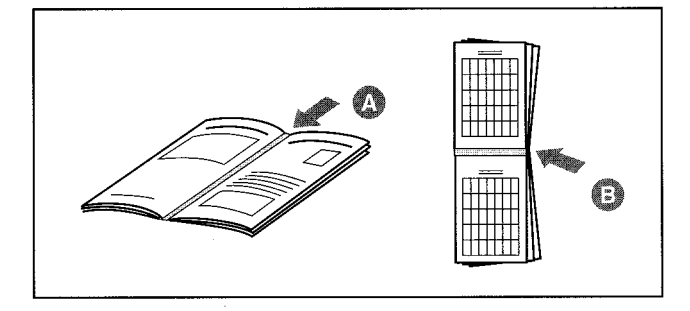

제본설정선택사항은다음과같습니다.

제본 선택 사항

정합니다.

 $\frac{3}{3}$  ,  $\frac{3}{2}$  ,  $\frac{3}{2}$  ,  $\frac{1}{2}$  ,  $\frac{1}{2}$  ,  $\frac{1}{2}$  ,  $\frac{1}{2}$  ,  $\frac{1}{2}$  ,  $\frac{1}{2}$  ,  $\frac{1}{2}$  ,  $\frac{1}{2}$  ,  $\frac{1}{2}$  ,  $\frac{1}{2}$  ,  $\frac{1}{2}$  ,  $\frac{1}{2}$  ,  $\frac{1}{2}$  ,  $\frac{1}{2}$  ,  $\frac{1}{2}$  ,  $\frac{1$ 

1 CONFIGURATION MENU [ ]  $22$ -SIDED= OFF \*  $\vert$  $32$ -SIDED= ON  $[+]$  $4$  [  $*$ ]  $(*)$  $5$  BINDING=LONG EDGE  $*$  BINDING=SHORT EDGE  $*$  $\blacksquare$  $6[$  \*] (\*)

HP JetDirect Print Server

Software Installation Guide

니다.

한것입니다.

1 Job control menu [ material menu http:// 2 CANCEL JOB
<sup>1</sup>  $3[$  \*]

STOPPING CHECK LAST PAGE

4 PRESS SELSCT TO CANCEL JOB  $[\begin{array}{ccc} * \\ * \end{array}] \qquad .$ 5 CANCELING JOB

시지가디스플레이됩니다.

지가나타납니다.

 $[$  ],  $[$  ]  $[$  ]

응용 소프트웨어 또는 프린터 제어 패널에서 인쇄 요청을 중지시킬 수 있습니다. 네트

 $($  :  $)$ 

로 나와야 합니다. 이것은 사용자가 취소할 인쇄 작업을 정확하게 식별하도록 하기 위

령은사용중인소프트웨어와함께제공된안내서를참고하십시오.

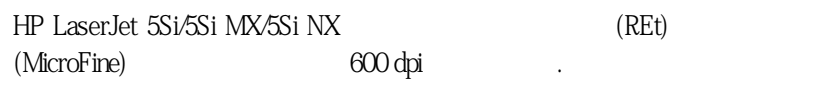

크기와위치를조정하여모서리와곡선을매끈하게합니다. 이기술은마이크로파인토 너와 더불어 문장과 도형이 정밀하게 인쇄되도록 합니다. 또한 이 프린터는 해상도 향

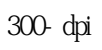

이장에서는다음에관한요령을설명합니다.

●인쇄농도조정을통한인쇄품질정밀조정.

●초안인쇄및토너절약을위한절약모드사용.

●인쇄해상도선택.

십시오. 이절차는제4 장"프린터제어패널""Test 메뉴"에설명되어있습니다.

 $\mathcal{F}_{\mathcal{B}}$ 

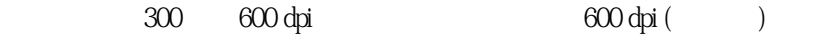

쇄품질이더좋습니다. 경우에따라서는응용소프트웨어를통해서해상도를선택할수

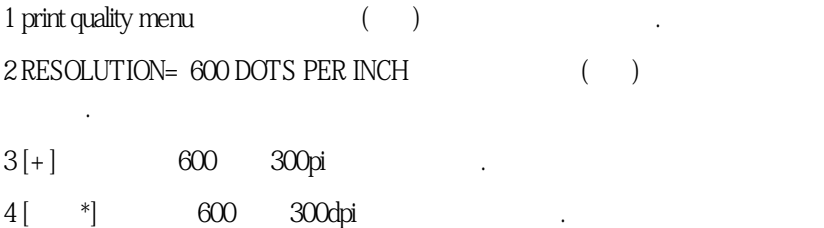

 $\mathcal{L}$  , and the model of the model of the model of the model of the model of the model of the model of the model of the model of the model of the model of the model of the model of the model of the model of the model o

Print Density = 1 Print

6

 $Density = 5$ ,  $5$ 

후에효과를나타냅니다.

패널을사용하면됩니다.

용된토너의양에따라달라집니다.

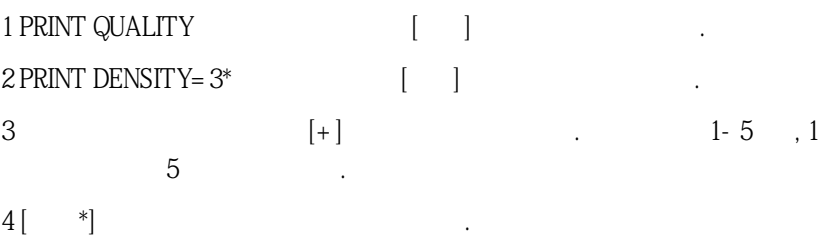

인쇄 농도는 인쇄의 진한 정도를 나타내는 단위입니다. 진한 정도는 인쇄중 용지에 사

경하려면 아래 절차를 참고하십시오. 변경된 설정은 인쇄 작업 중 한두 페이지가 지난

인쇄 농도 설정이 높으면 높을수록 프린터가 토너를 더 많이 사용합니다. 토너 카트리

 $\overline{\phantom{a}}$ 

지의 사람들연장하다 전쟁을 연장하러 만들어 있다.

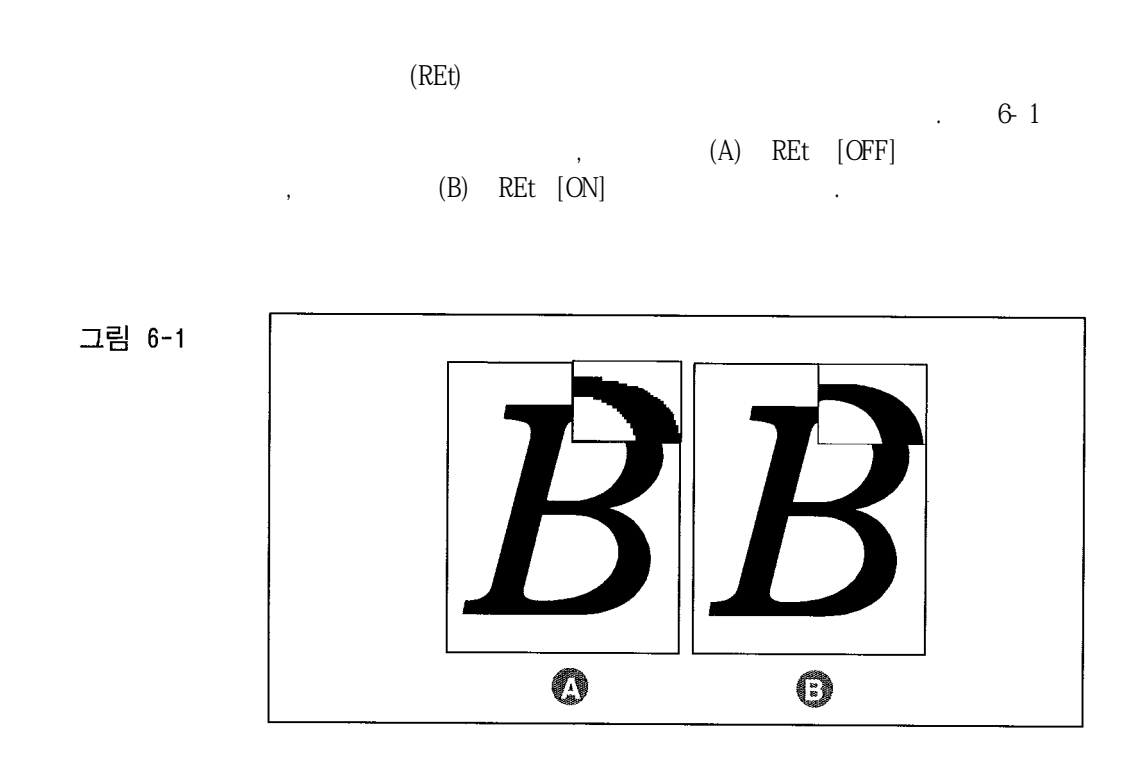

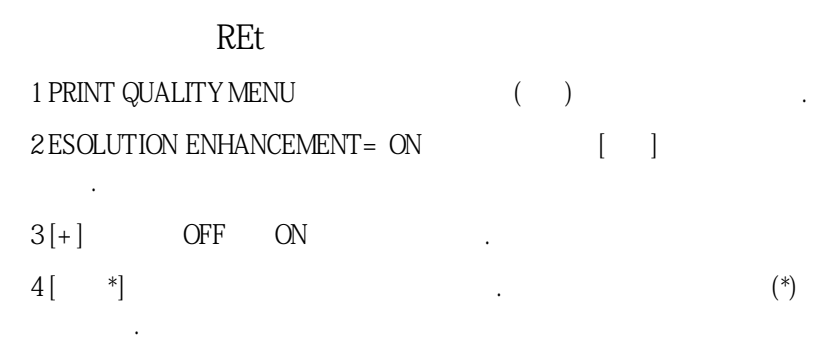

이 설정을 프린터 드라이버의 프린터 설정 화면을 통하여 변경할 수도 있으며, 그렇지

않은경우에는제어패널을사을하면됩니다.

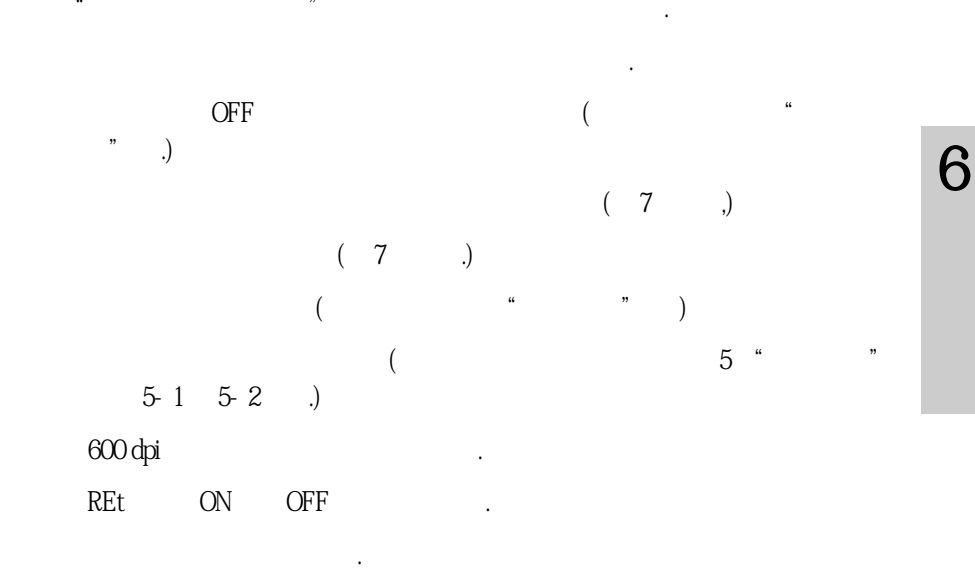

 $\mathbb{R}^3$ 

이저하될수있습니다.

 $\frac{1}{\sqrt{2}}$ 

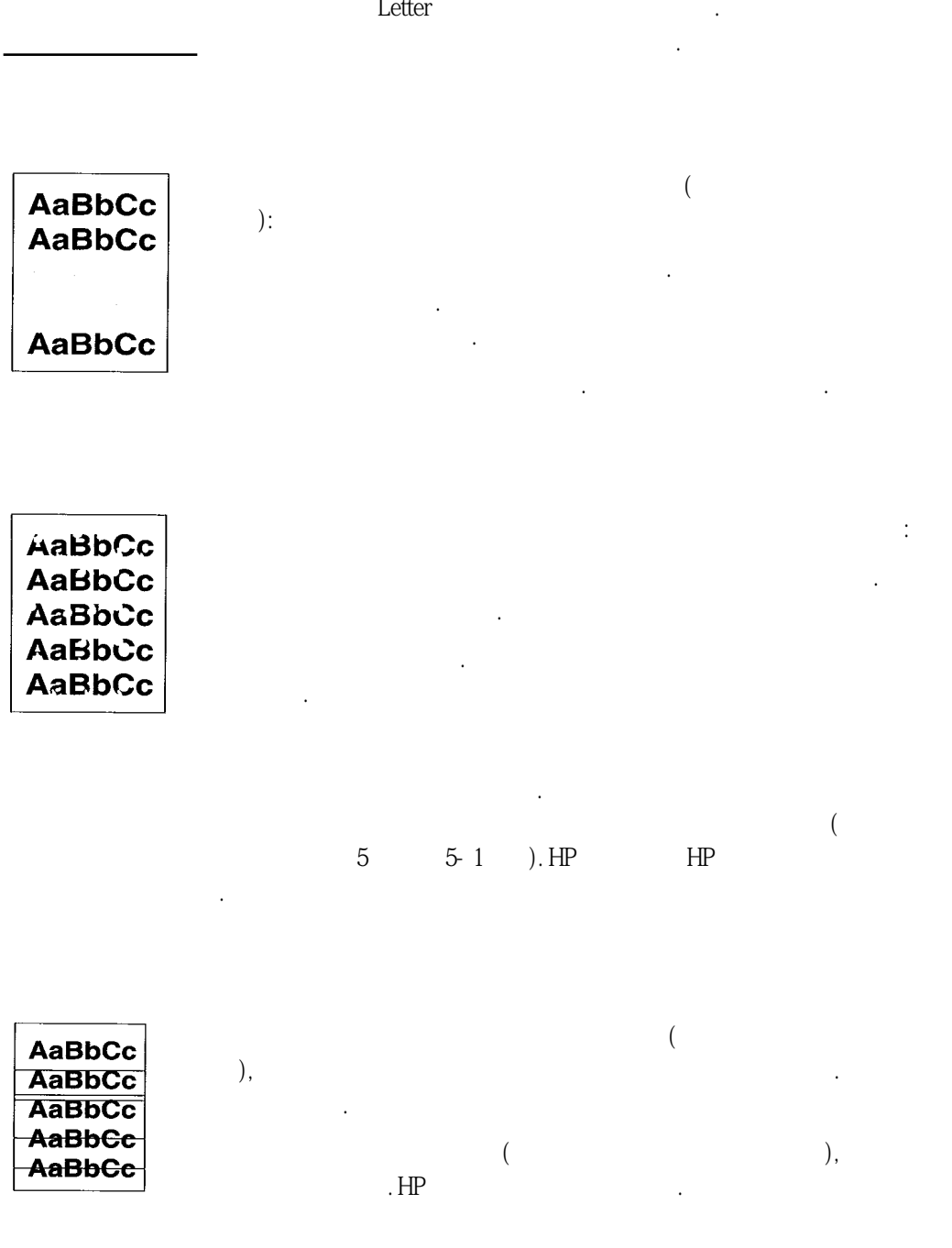

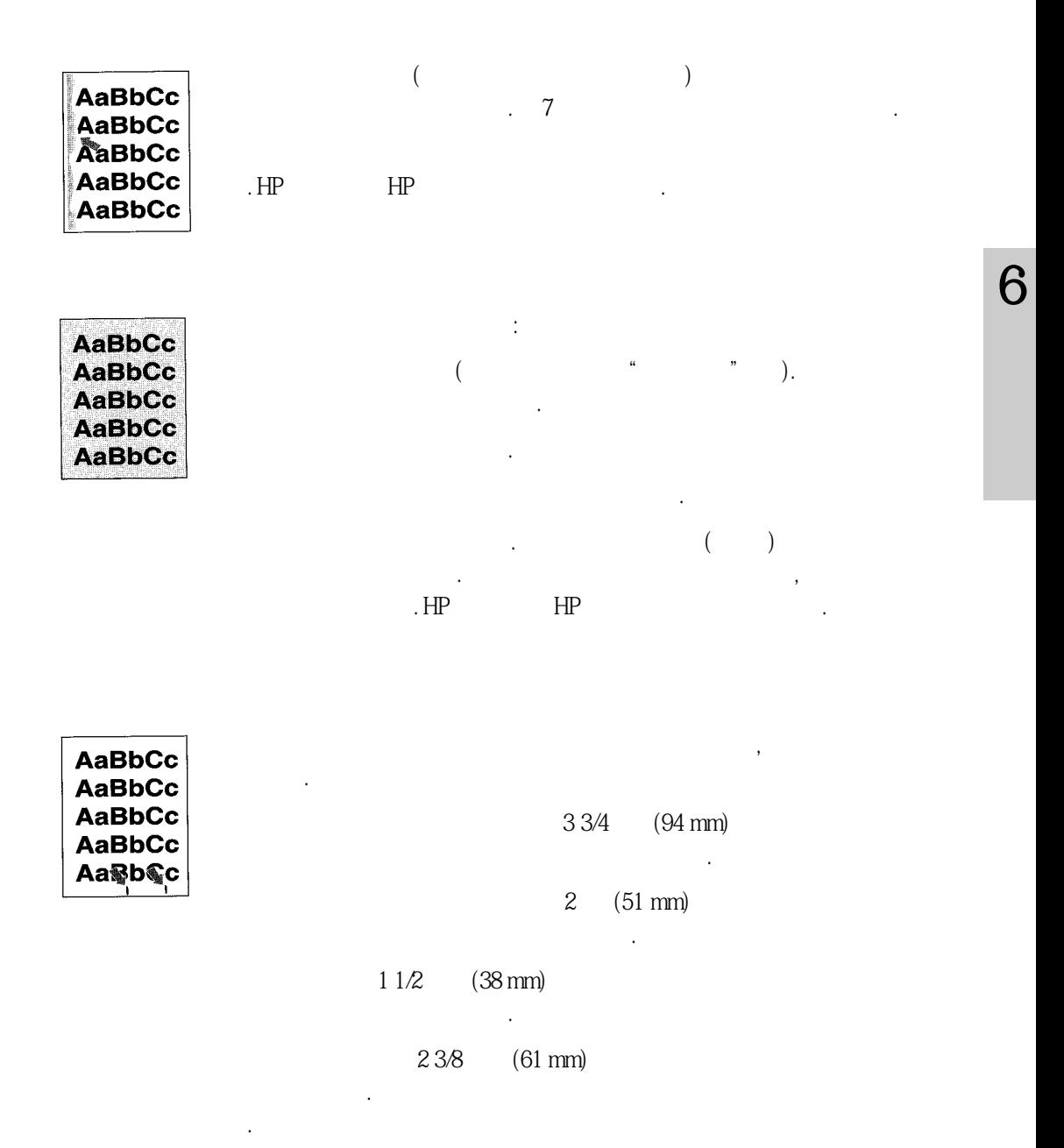

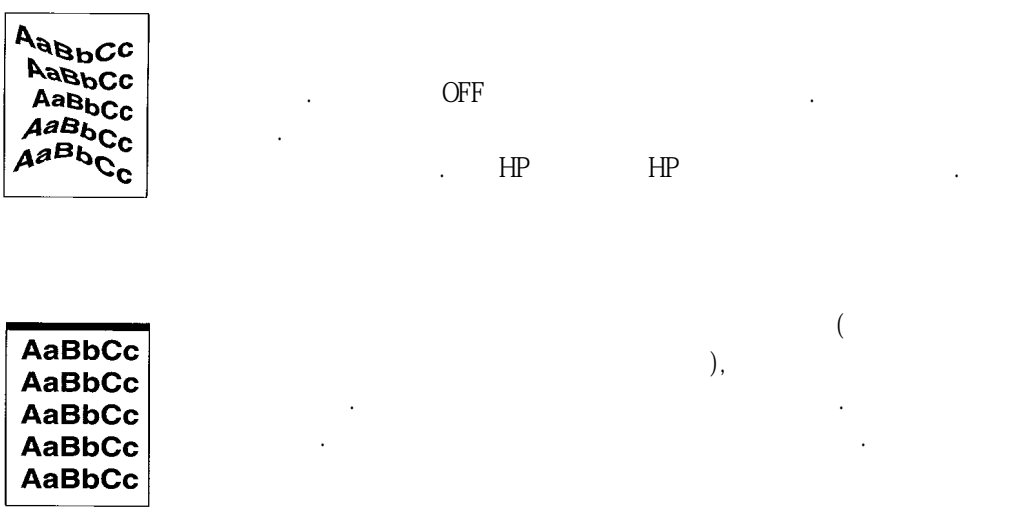

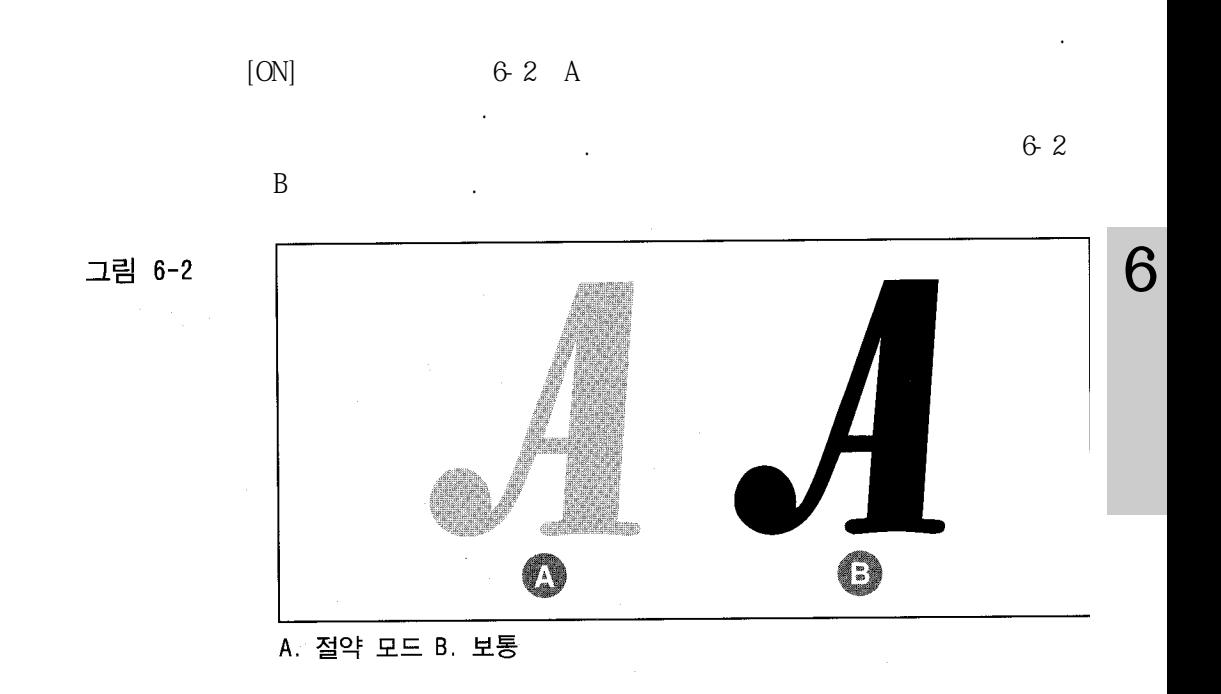

 $1 \; \text{PRINT} \; \text{QUALITY} \qquad \qquad \text{ } ( \qquad )$  $2 ECONOMODE = OFF *$  [ ]  $3[+]$  ON .  $4$ [<sup>\*</sup>]

그리고마지막으로 제어 보기

 $3$ 

응용 소프트웨어나 프린터 드라이버를 통하여 절약 모드를 작동 시킬 수 있습니다. 사

버에 달려 있습니다. 선택 절차는 프린터 드라이버 내에서만 이용할 수 있습니다. 보다

 $\mathbf{R}$
### TONER LOW

움이되는내용이나옵니다.

이장에서는다음과같은일상적인유지관리에대해서설명합니다.

이어서 장일반적인 프린터 매시지에 대해

약간 축축한 천으로 프린터의 외부를 닦습니다. 내부는 보풀이 없는 마른 천으로만 닦

습니다. 다음페이지에있는청소작업에대한경고와주의사항을지키십시오.

15,000

아로만든청소제를사용하지마십시오.

오.

7

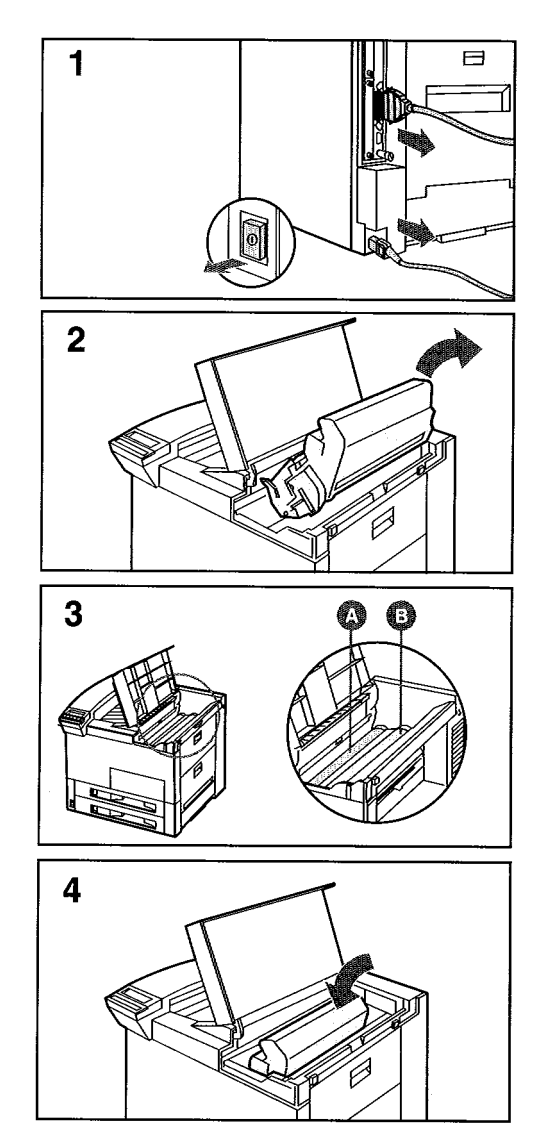

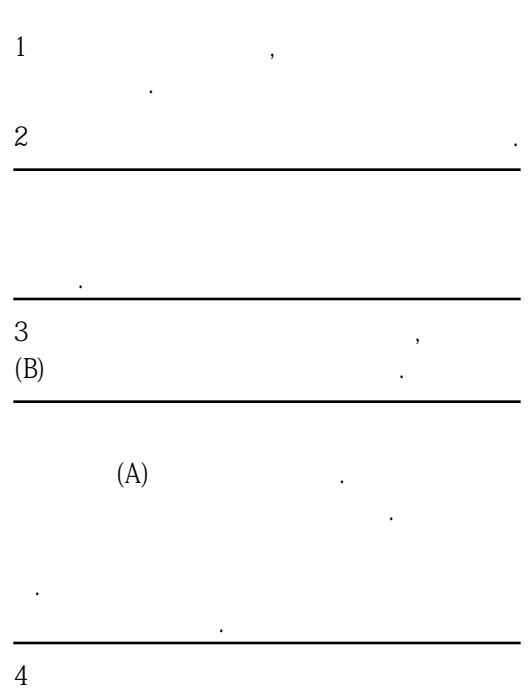

모든케이블을연결하고프린터스위치를켭니다.

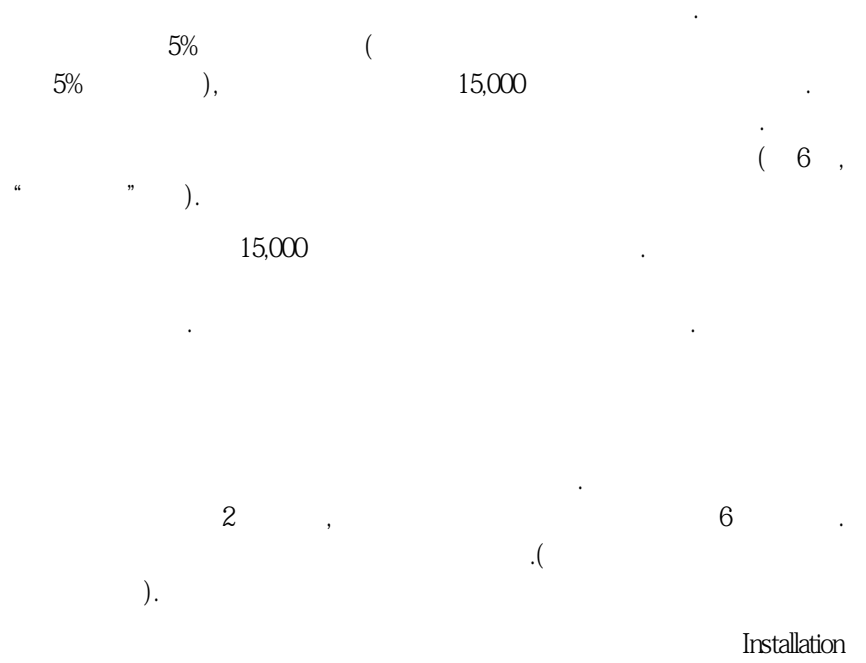

습니다.

Instruction Guide Recycling Instruction Guide

Hewlett-Packard

리할수없습니다.

인접한퓨저부분은뜨거우므로만지지마십시오.

 $HP$  MP

 $\mathbb{H}^p$  is expected to the HP mass  $\mathbb{H}^p$ 

 $\boldsymbol{7}$ 

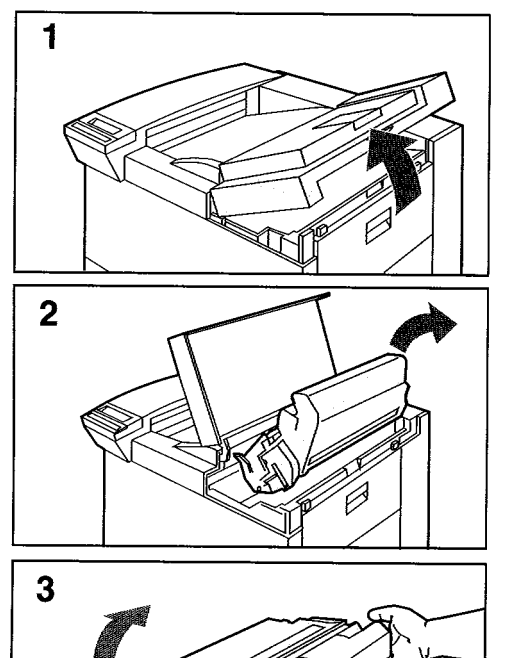

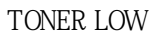

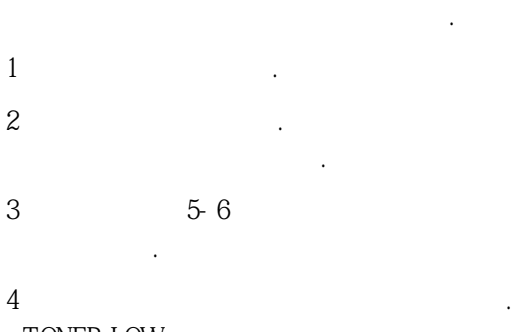

TONER LOW

Installation

**Instruction Guide** 

 $\mathbb{Z}^2$  and  $\mathbb{Z}^2$  and  $\mathbb{Z}^2$ 

인쇄 품질은 향상됩니다. 인쇄가 계속 흐리게 되면

 $\overline{\mathbf{4}}$ 

### TONER LOW

니다.

있습니다.

이용하십시오.

TONER LOW  $($ 

#### , TONER LOW=STOP TONER LOW=CONTINUE

지를 교체하면 됩니다. 카트리지를 계속 사용하면 인쇄가 흐려지고 흰 줄이 생기게 됩

TONER LOW=CONTINUE 들로 있습니다.<br>- MEADY TONER LOW TONER LOW=CONTINUE

 $\begin{array}{lll} {\rm TONER\ LOW = STOP} & , \end{array}$  $[$ TONER LOW  $DMS$  TONER LOW=STOP  $\qquad$ .

 $4$  "

7

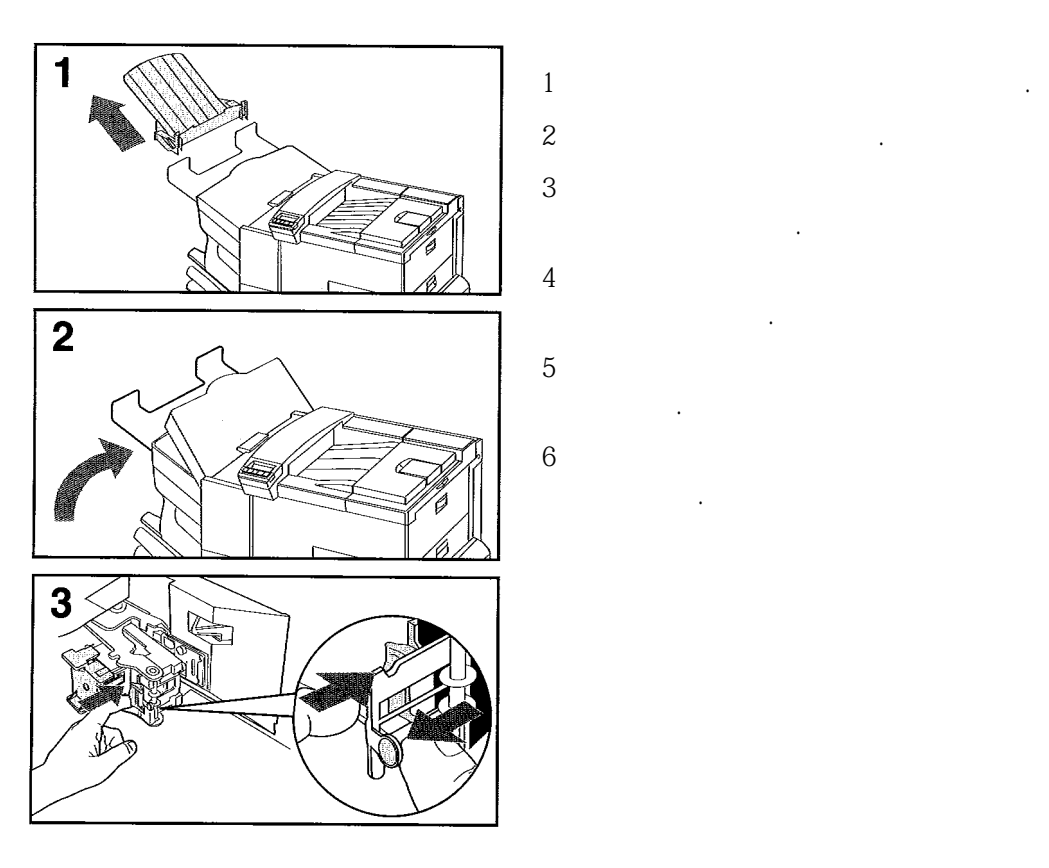

생하면 이를 해결하는 것입니다. 두 절차가 아래에 설치가 어려워요.

명되어있습니다.

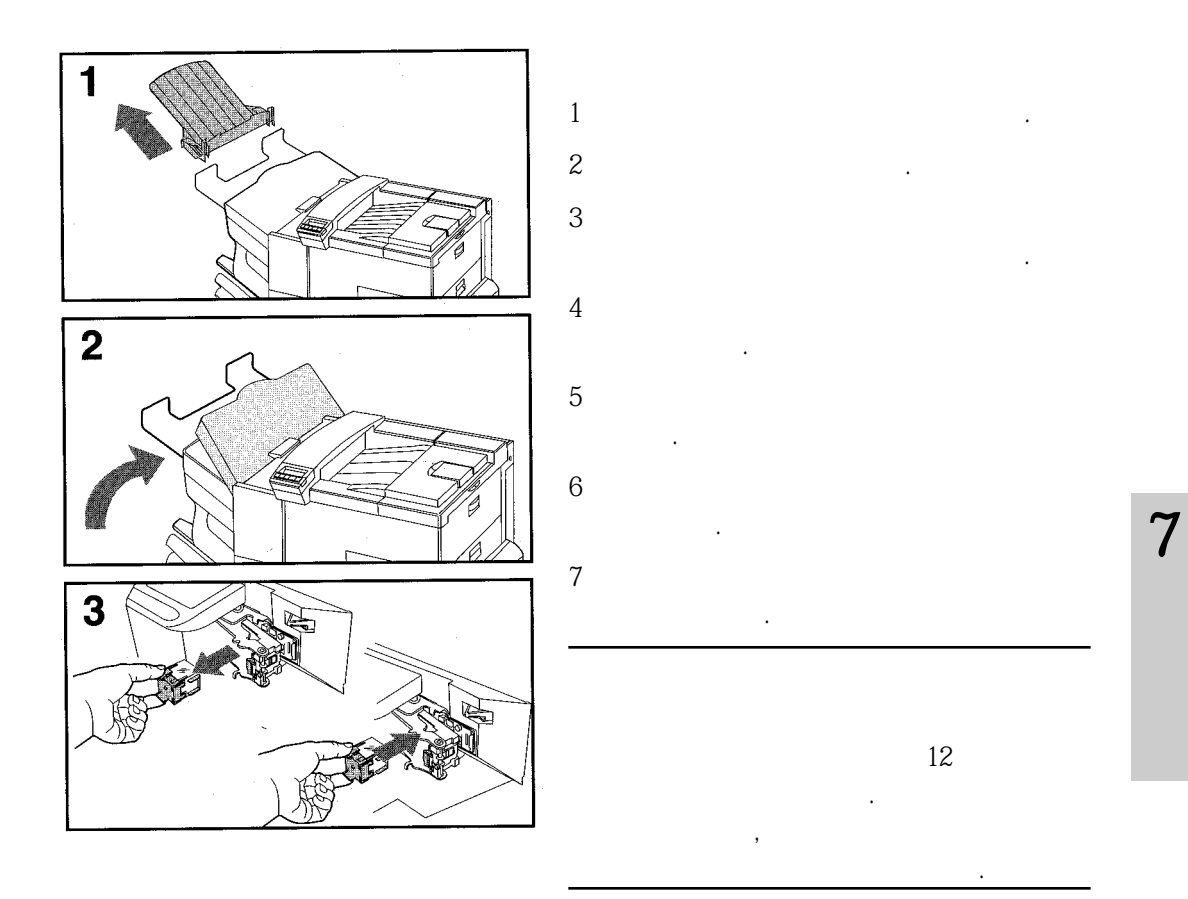

프린터 구성 페이지를 인쇄하지 못함

| 점검 사항                        | 해결 방법                                                                                                    |
|------------------------------|----------------------------------------------------------------------------------------------------|
| 용지가<br>올바른 크기의<br>적재되지 않음    | 용지함을 점검하여 정확한 크기의 매체가 적재되었는지 확인하<br>십시오(Letter 또는 A4). 또한 조정기가 정확하게 설정되었는<br>지 점검하십시오.                            |
| 토너 카트리지 봉인 테<br>이프를 떼어 내지 않음 | 토너 카트리지의 봉인 테이프를 떼어 내십시오. <i>사용 안내서</i> 나<br>토너 카트리지와 함께 제공된 설치 안내서를 참고하십시오.                                      |
| 용지함에 용지가 떨어<br>짐.            | 용지를 추가한 후에 필요시에는 용지함을 닫으십시오.                                                                                      |
| 프린터 덮개가 열려 있<br>음.           | 프린터 윗덮개와 모든 문(왼쪽, 앞쪽, 오른쪽)을 꼭 닫으십시<br>오.                                                                          |
| 걸려<br>프린터에 용지가<br>있음.        | 걸린 용지가 있는지 점검하십시오(이 장의 뒤에 나오는 "용지<br>걸림"참고.)                                                                      |
| 메시지가<br>디스플레이에<br>나타남.       | 메시지를 점검하십시오(이 장의 뒤에 나오는 "프린터 메시지"<br>참고) 오류 메시지가 나타나지 않으면서도 구성 페이지가 인쇄<br>되지 않는 경우에는, 서비스 센터에 연락하여 도움을 받으십시<br>오. |

## 디스플레이 메시지가 지워지지 않음

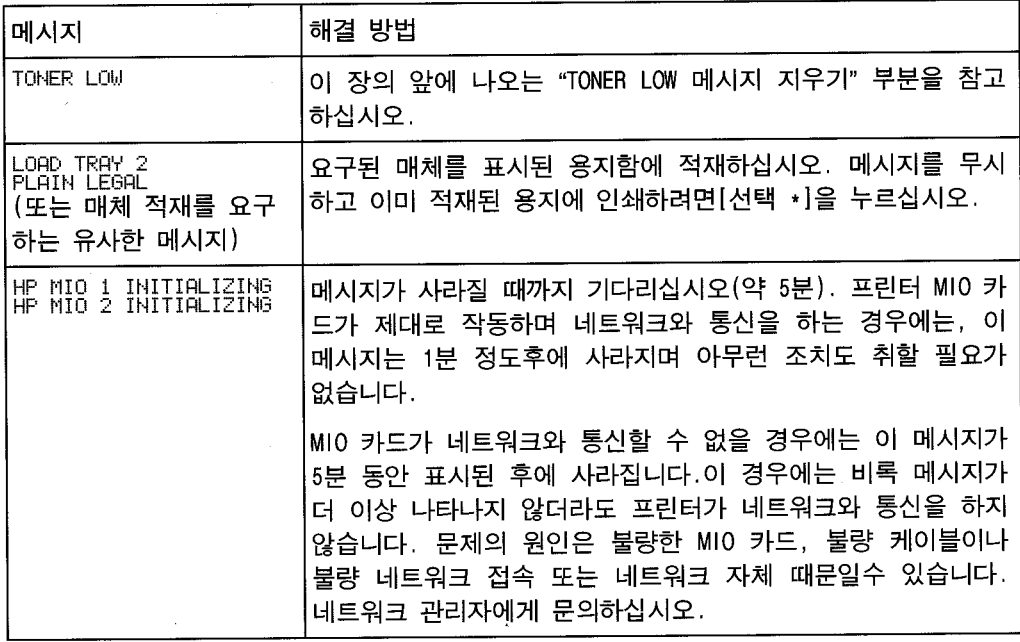

# 소프트웨어, 컴퓨터 및 프린터 인터페이스 문제

## 인쇄 작업이 수행되지 않음

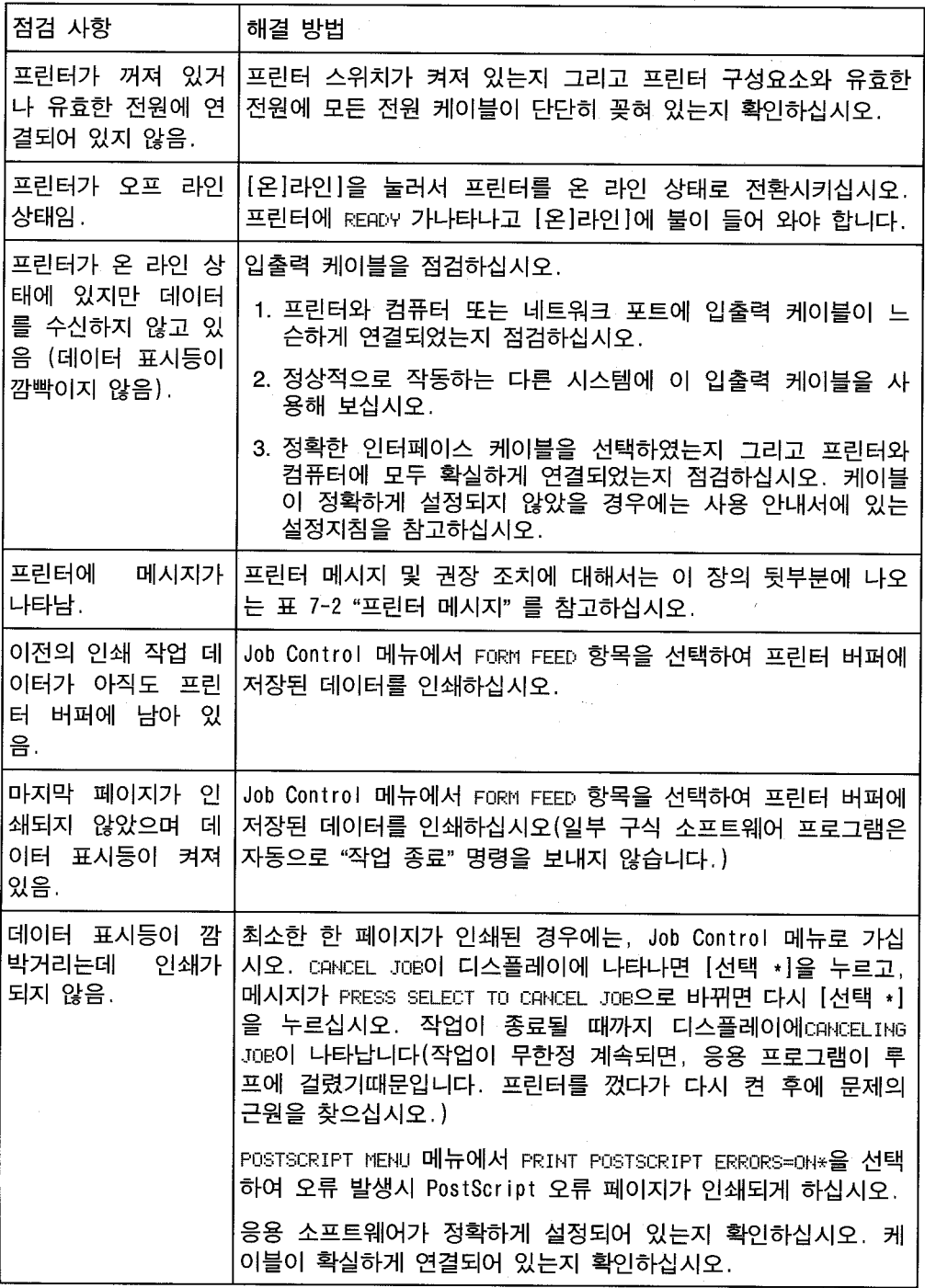

컴퓨터, 네트워크 또는 입출력 포트 문제

| 상태                                                                                                    | 해결 방법                                                                                                    |
|----------------------------------------------------------------------------------------------------|----------------------------------------------------------------------------------------------------|
| 인터페이스<br>프린터<br>문제                                                                                           | 구성 페이지를 인쇄하여 출력에 나타난 인터페이스 구성이 호스트<br>컴퓨터에 있는 구성과 일치하는지 확인하십시오(구성 페이지 인쇄<br>에 대해서는 제 4 장 참고.)                                                                                                    |
| 소프트웨어<br>컴퓨터<br>문제                                                                                           | 응용 소프트웨어나 프린터 드라이버에 문제가 있는지를 보기 위해<br>제대로 작동하는 것이 확실한 응용 소프트웨어로 인쇄하거나 보통<br>MS-DOS 파일을 인쇄하여 컴퓨터가 정확하게 작동하는지를 점검하십<br>시오(예: C:\dir>LPTn, 여기서 n은, LPT1과 같이 프린터가 연결<br>된 컴퓨터포트의 번호임). 페이지를 출력하려면, 컴퓨터나 Job<br>Control에서 용지 공급 명령을 보내야 합니다. |
| 소프트웨어가 틀린<br>포트를 선택하고 있<br>음.                                                                                | 정확한 포트(예: LPT1)로 인쇄 작업이 전송되고 있는지를 확인하기<br>위해 응용 소프트웨어를 점검하십시오.                                                                                                    |
| 프린터 포트 문제                                                                                                    | 컴퓨터의 포트가 정확하게 설정되어 있고 작동하는지를 점검하십시<br>오. 이를 점검하는 한 가지 방법은 해당 컴퓨터의 포트에 다른 프<br>린터를 연결하고 제대로 작동하는 응용 소프트웨어로 인쇄를 하는<br>것입니다.                                                                                                    |
| 네트워크 또는 공동<br>사용 프린터 문제                                                                                      | 컴퓨터를 직접 프린터에 연결한 다음에 제대로 작동하는 응용 소프<br>트웨어로 인쇄하여 네트워크나 공동 사용 프린터에 문제가 없는지<br>를 점검하십시오. 네트워크에 문제가 있는 것으로 생각되면 네트워<br>크 관리자에게 확인하거나 프린터 네트워크 카드와 함께 받은 네트<br>워크 문서를 참고하십시오.                                                               |
| 컴퓨터가 다음과 같<br>은 DOS 메시지를 디<br>스플레이함: Write<br>Fault Error<br>WritingDevice<br>LPTn: Abort,<br>Retry, Ignore? | 1. 컴퓨터의 AUTOEXEC.BAT 파일에 병렬 포트에 대한 모드 명령을<br>추가하십시오.PATH 문장 바로 다음에 삽입해야 합니다.                                                                                                    |
|                                                                                                    | 4.0 이전의 DOS 버전의 경우에는 MODE LPT1:,,P를 추가하십<br>시오.                                                                                                    |
|                                                                                                    | 4.0 또는 그 이후의 DOS 버전의 경우에는 MODE LPT1:,, B를<br>추가하십시오.                                                                                                    |
|                                                                                                    | 2. 입출력 케이블에 결함이 있을 수 있습니다. 다음 페이지에 나<br>오는 "불완전하거나 부정확한 인쇄" 부분을 참고하십시오.                                                                                                    |

 $\boldsymbol{7}$ 

인쇄 속도가 너무 느림

| 상태                                                          | 해결 방법                                                                                                    |
|-------------------------------------------------------------|----------------------------------------------------------------------------------------------------|
| 첫<br>번째<br>페이지가<br>다음<br>페이지들보다<br>인쇄하는 데<br>훨씬<br>더 오래 걸림. | 절전 기능 활성화 시간을 더 길게 설정하거나 설정을 취소하십시오<br>(제 4 장의 "구성 메뉴" 참고) 복잡한 양식 명령 때문에 인쇄가 더<br>오래 걸릴 수도 있기 때문에, 절전 기능 사용 시간을 변경해도 첫<br>페이지 인쇄가 더 빨라지지 않을 수도 있습니다. |
| 일반적으로 프린터<br> 의 반응 속도가 느<br>림.                              | 1. 프린터의 속도는 응용 소프트웨어를 어떻게 설정하였으며 어떤<br>프린터 드라이버를 사용하며 네트워크에 어느 정도의 트래픽이<br>있느냐에 따라 크게 좌우됩니다. 구성 정보에 대해서는 사용 안<br>내서를 참고하십시오.                         |
|                                                             | 2. 메모리를 추가해야 할 수도 있습니다. HP 메모리 부품 번호에<br>대해서는 제 1장 "사용자의 프린터에 관하여"를 참고하십시오.<br>또한 2장 "메모리와 메모리 관리"의 "메모리 요건 결정하기"부분<br>을 참고하십시오.                     |

### 불완전하거나 부정확한 인쇄

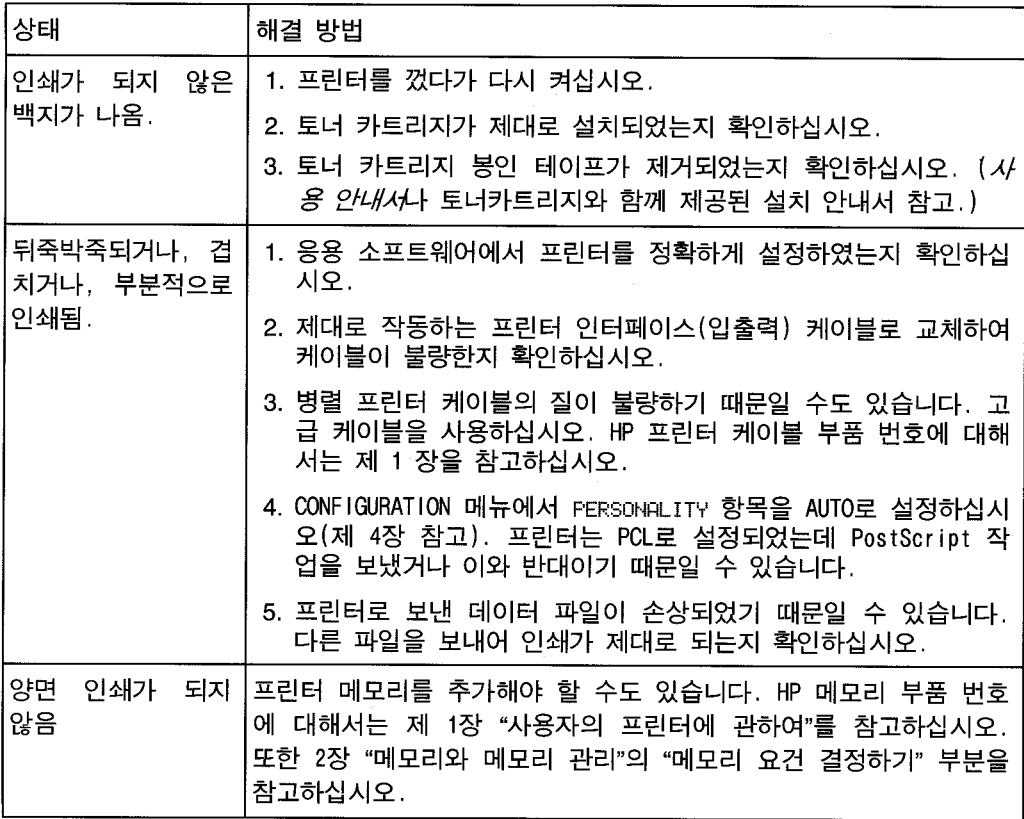

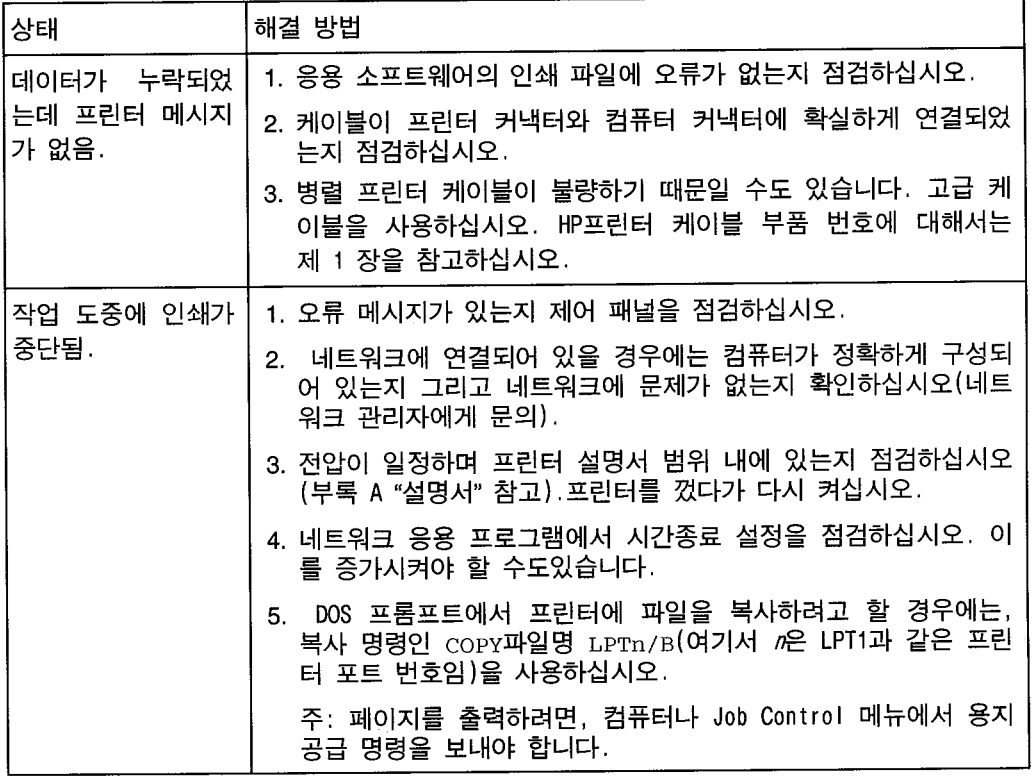

 $\overline{7}$ 

 $\overline{\phantom{a}}$ 

## 프린터가 글씨체, 포맷 또는 용지함 설정을 무시함

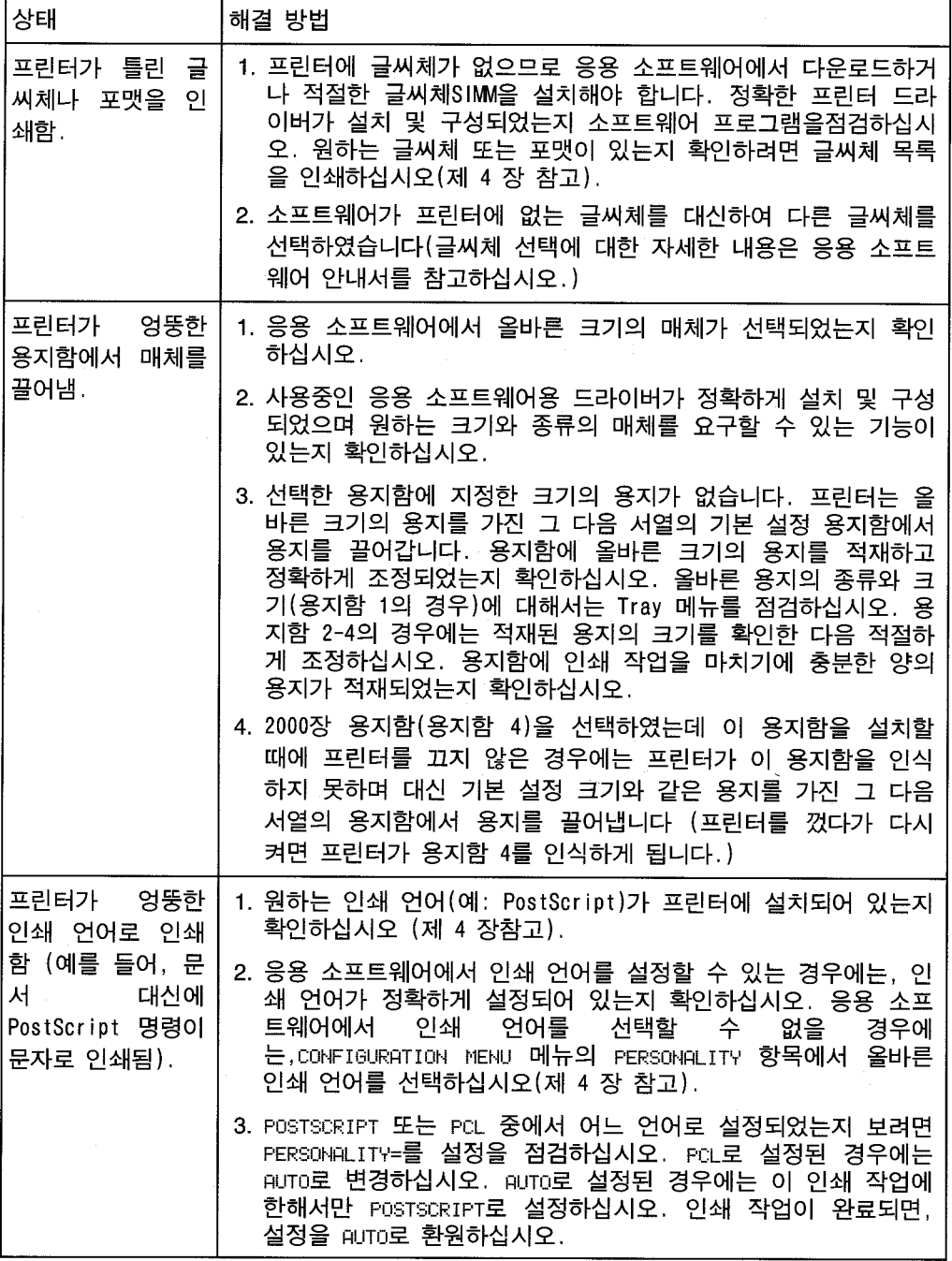

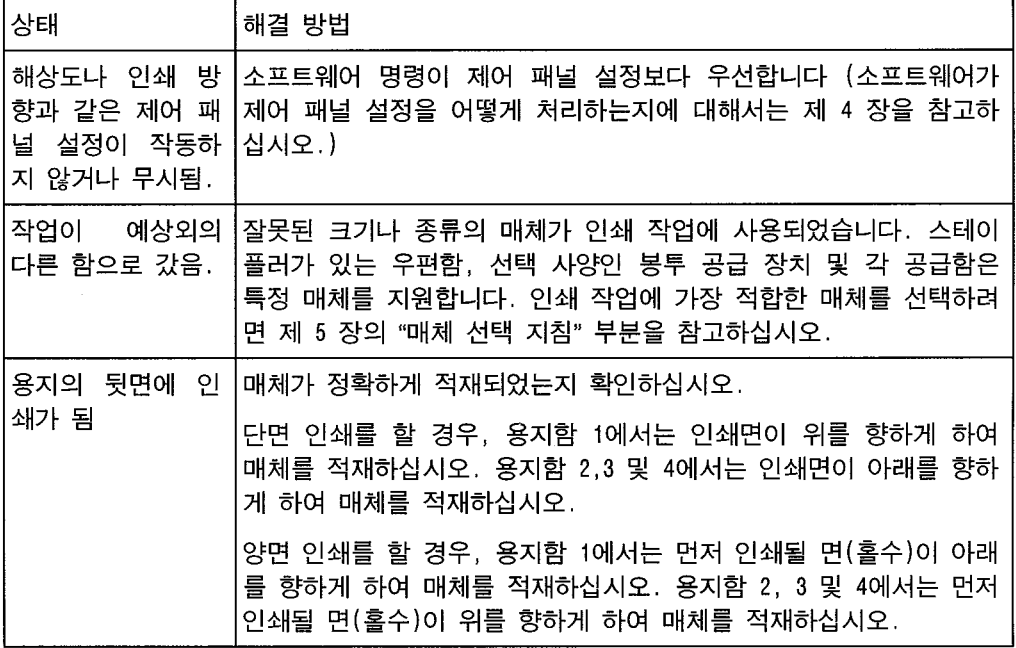

 $\overline{7}$ 

## 부속품의 문제

용지함 1

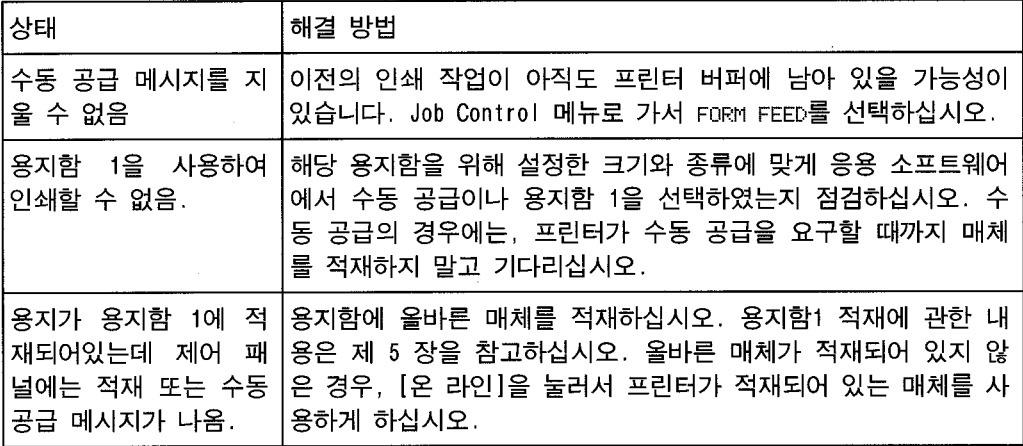

### 용지함 2와 용지함 3

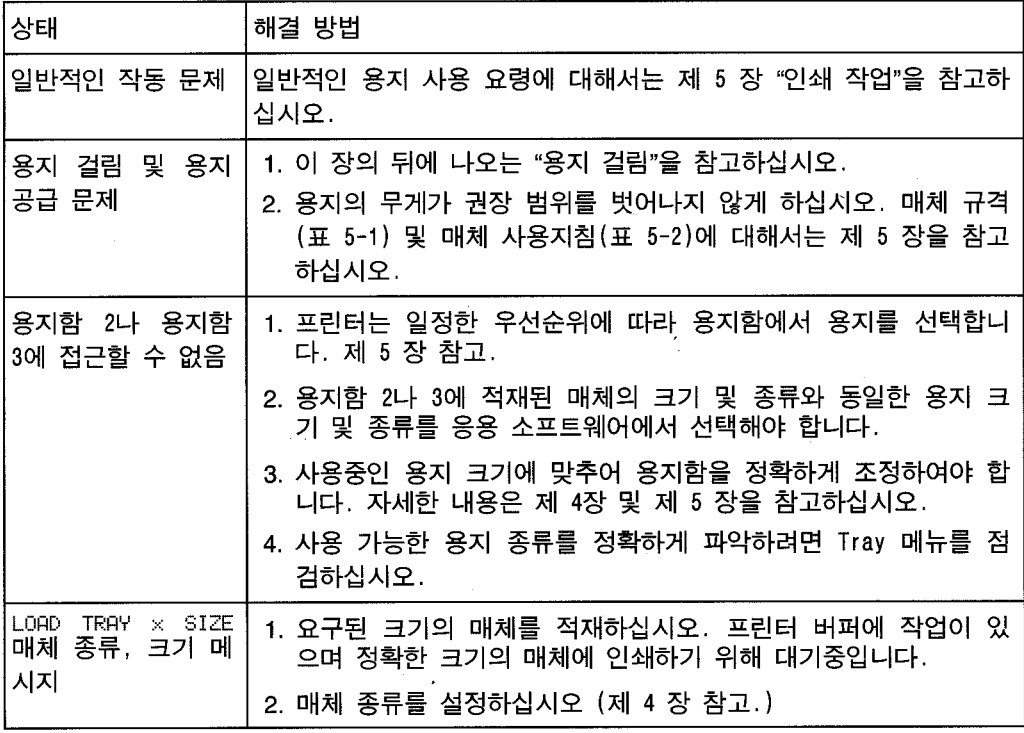

선택 사양인 2000장 용지함(용지함 4)

| 상태                                                               | 해결 방법                                                                                                    |
|------------------------------------------------------------------|----------------------------------------------------------------------------------------------------|
| 매체 크기 조정 및<br>설치                                                 | 제 5장 참고                                                                                                    |
| 용지 걸림 및 용지<br>공급 문제                                              | 1. 이 장의 뒤에 나오는 "용지 걸림" 참고.                                                                                   |
|                                                                  | 2. 용지의 무게가 권장 범위를 벗어나지 않게 하십시오. 매체 규격<br>(표 5-1) 및 매체 사용지침(표 5-2)에 대해서는 제 5 장을 참고<br>하십시오.                   |
|                                                                  | 3. 인쇄 도중에 용지함을 빼지 마십시오.                                                                                      |
|                                                                  | 4. 장치들을 연결하는 케이블 및 커넥터를 점검하십시오.                                                                              |
|                                                                  | 5. 매체가 완전히 그리고 정확하게 적재되었는지 점검하십시오.                                                                           |
|                                                                  | 6. 용지 조정기가 정확하게 조정되었으며 비뚤어지지 않았는지 점<br>검하십시오. 조정기 사용에 관한 자세한 내용은 제 5 장을 참고<br>하십시오.                          |
| 용지함 4를 사용할<br>수 없음.                                              | 1. 용지 용지함 조정기가 사용하는 용지의 크기에 맞게 정확하게<br>조정되었는지 확인하십시오(제 5 장 참고)                                               |
|                                                                  | 2. 용지함 4에 맞는 용지 종류에 대해서는 Tray 메뉴를 확인하십시<br>오.                                                                |
| 프린터가 용지함 4<br>를 인식하지 못함.                                         | 1. 2000장 용지함이 프린터 드라이버에 설치되었는지 확인하십시<br>오. 프린터 드라이버 사용에 관한 자세한 내용은 제 3 장을 참<br>고하십시오.                        |
|                                                                  | 2. 프린터를 껐다가 다시 켜십시오.                                                                                         |
|                                                                  | 3. 용지함 4의 받침에서 나온 케이블이 프린터에 꽂혀 있는지 확인<br>하십시오. 그렇지 않은경우에는, 프린터 스위치를 끄고 케이블<br>을 프린터에 꽂은 다음 프란터 스위치를 다시 켜십시오. |
|                                                                  | 4. 프린터가 여전히 용지함 4률 인식하지 못하는 경우에는, 대리점<br>이나 HP 공인 서비스 센터에 연락하십시오.                                            |
| 이 장의 앞에 있는 "용지함 2와 용지함 3"을 참고하십시오. 이 문제들은 용지함 4에서도<br>발생할수 있습니다. |                                                                                                    |

 $\boldsymbol{7}$ 

## 다중 우편함 또는 스테이플러가 있는 우편함 (선택 사양)

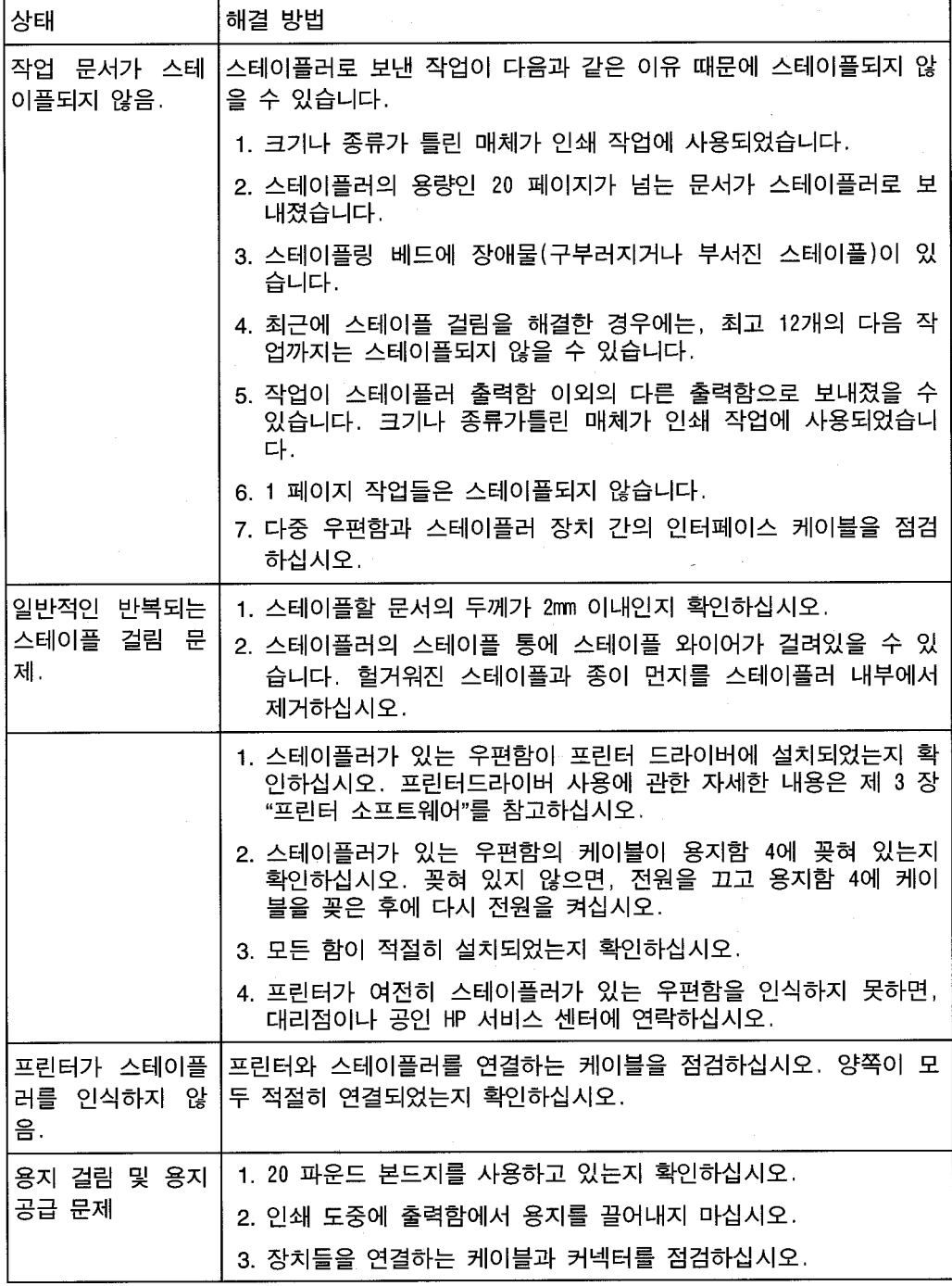

봉투 공급 장치(선택 사양)

| 상태                                     | 해결 방법                                                                                               |
|----------------------------------------|----------------------------------------------------------------------------------------------------|
| 봉투 걸림 및 봉투<br>공급 문제                    | 1. 봉투가 제 5 장 및 <i>HP Laser Jet Printer Family Paper</i><br>Specification Guide에 제시된 규격에 맞는지 점검하십시오. |
|                                        | 2. 봉투가 올바로 적재되었는지 확인하십시오.                                                                           |
|                                        | 3. 봉투 레버가 내려져 있는지 확인하십시오.                                                                           |
|                                        | 4. 선택 사양인 봉투 공급 장치의 확장판이 완전히 빼졌는지 확인<br>하십시오.                                                       |
| 여러 장씩 공급                               | 1. 봉투는 봉투 공급 장치 규격에 맞아야 합니다.                                                                        |
|                                        | 2. 봉투가 끝까지 공급되게 하십시오. 첫번째로 공급할 봉투는 다<br>른 봉투보다 픽업 롤러에 가까워야 합니다.                                     |
|                                        | 3. 봉투를 정지시키는 슬라이드가 바깥쪽에 있어야 합니다.                                                                    |
|                                        | 4. 봉투의 오른쪽 폭에 맞추어 용지함을 조정하십시오.                                                                      |
| 끌어 들이지 않음                              | 1. 봉투는 봉투 공급 장치 규격에 맞아야 합니다.                                                                        |
|                                        | 2. 봉투 공급 장치에 봉투를 과다 적재하지 않았는지 확인하십시<br>오.                                                           |
|                                        | 3. 봉투 적재시에는 반드시 롤러에 닿도록 봉투를 끝까지 밀어 넣<br>어야 합니다.                                                     |
| 프린터가 선택 사양<br>인 봉투 공급 장치<br>를 인식하지 못함. | 1. 프린터를 끄고, 선택 사양인 봉투 공급 장치를 뺏다가 다시 설<br>치한 후에 프린터를 다시 켜십시오.                                        |
|                                        | 2. 선택 사양인 봉투 공급 장치가 프린터 드라이버에 설치되어 있<br>는지 확인하십시오. 프린터 드라이버 사용에 관한 자세한 내용<br>은 제 3 장을 참고하십시오.       |

## 선택 사양인 프린터 하드 디스크

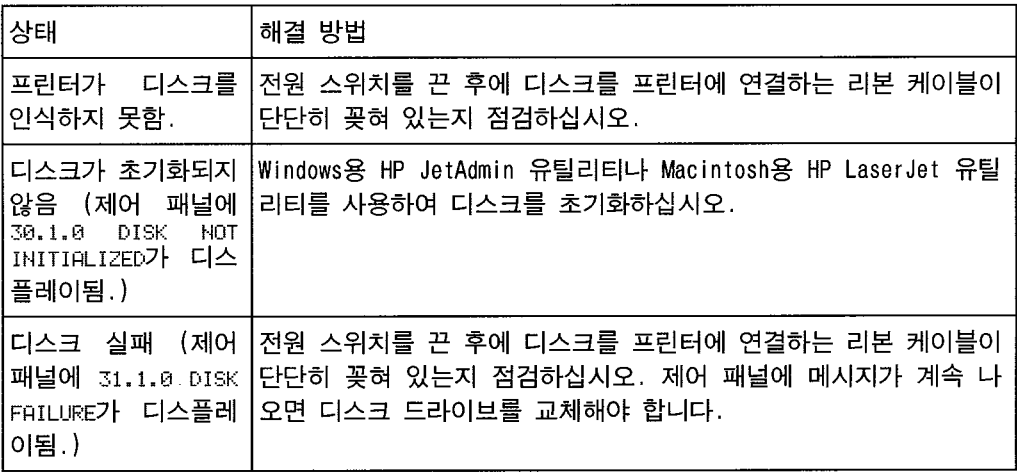

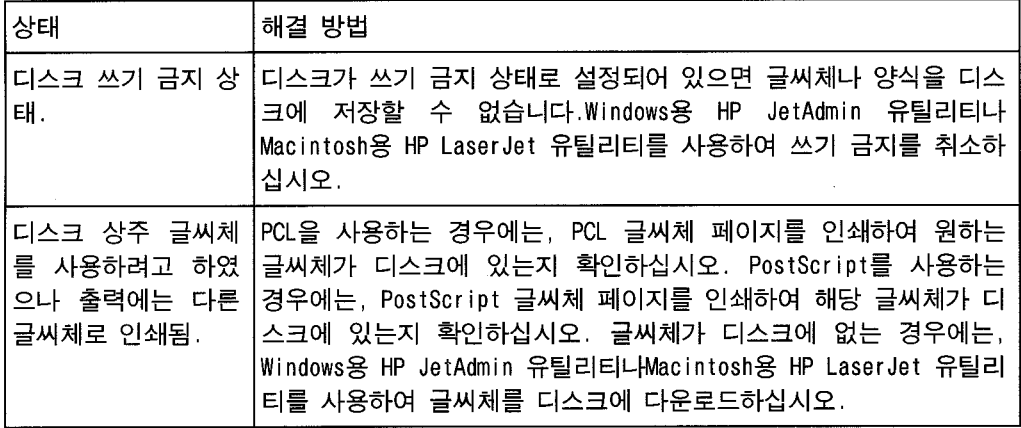

#### SIMM 보드(선택 사양)

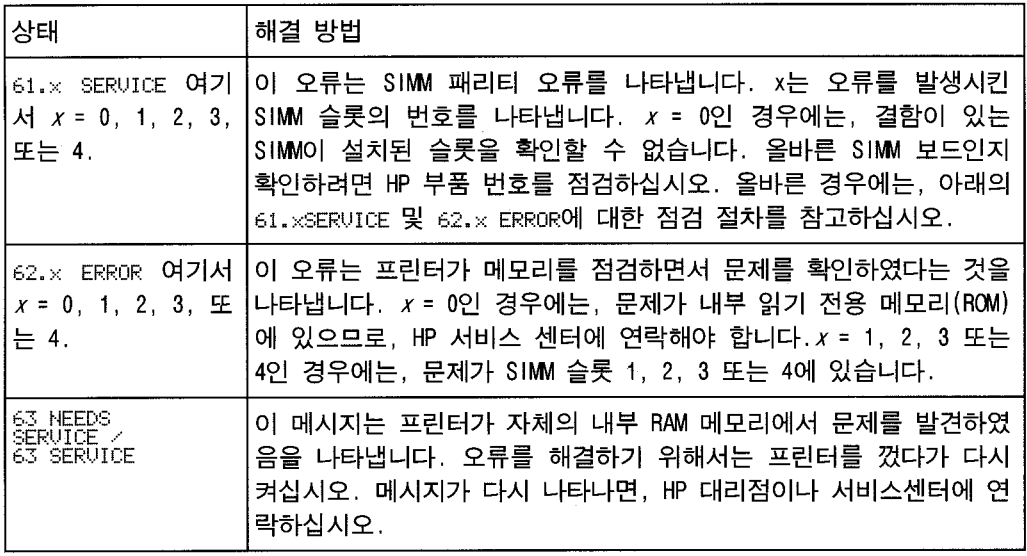

61.x SERVICE 및 62.x ERROR 메시지 발생시 메모리 점검 요령:

- 1 프린터를 껐다가 다시 켜십시오. (데이터가 상실됨).
- 2 오류 메시지가 다시 나타나면, 프린터를 끄고 SIMM 보드가 올 바로 설치되어 있는지 확인한 후에 프린터를 다시 켜십시오.
- 3 오류 메시지가 다시 나타나면, 프린터를 끄고 SIMM 보드를 뺀 후에 프린터를 다시 켜십시오.
- 4 오류 메시지가 다시 나타나면, 문제는 기판에 설치된 메모리에 있습니다. 오류 메시지가 나타나지 않으면 문제는 SIMM 메모 리에 있습니다. HP 서비스 센터에 연락하십시오.

SIMM

다.

 $SIMM$ 

53.XY.ZZ ERROR 1999 1999

 $\overline{4}$  7-1

- 확인 오류 메시지

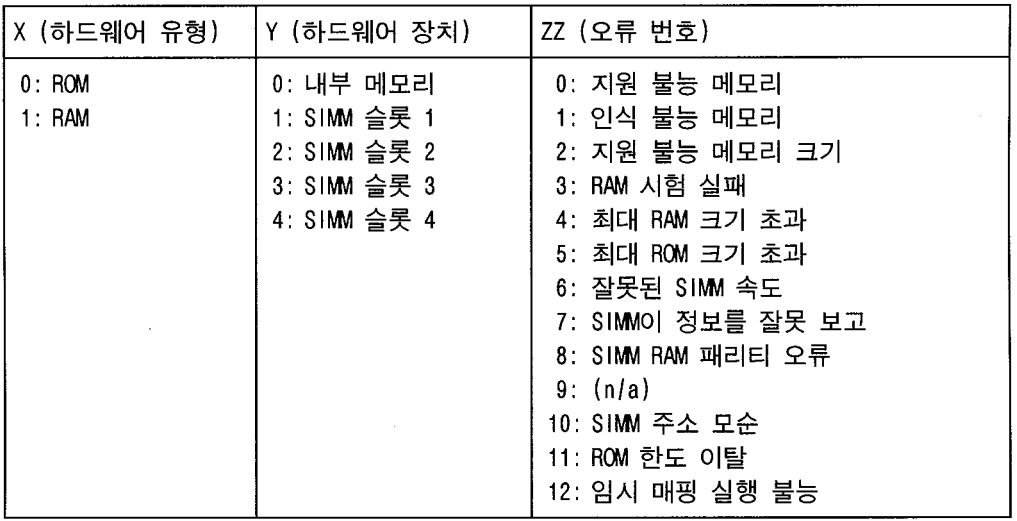

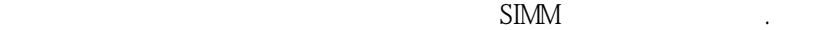

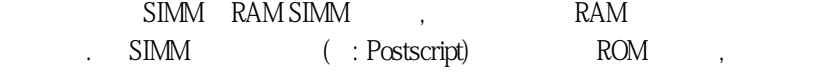

그인쇄언어를사용하지않으면서인쇄를계속합니다.

7

PostScript 문제 해결

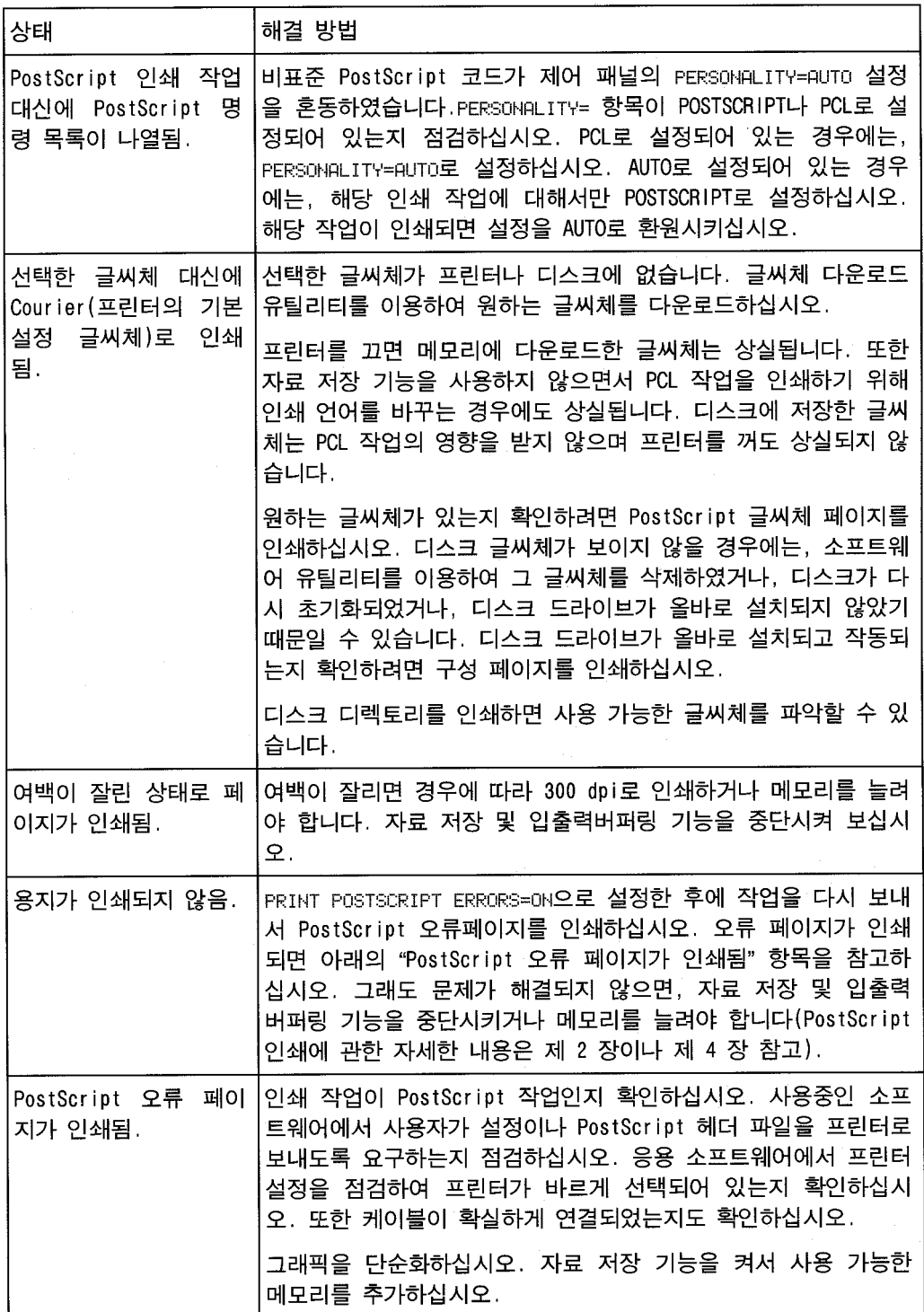

13.x PAPER JAM CLEAR n PAGES 13.0 PAPER JAM CLEAR PRINTER STAPLER MALFUNCTION STAPLER ALIGN ERROR

 $X =$ 

지살펴보십시오.

 $n =$ 

 $\frac{7}{10}$ 

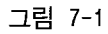

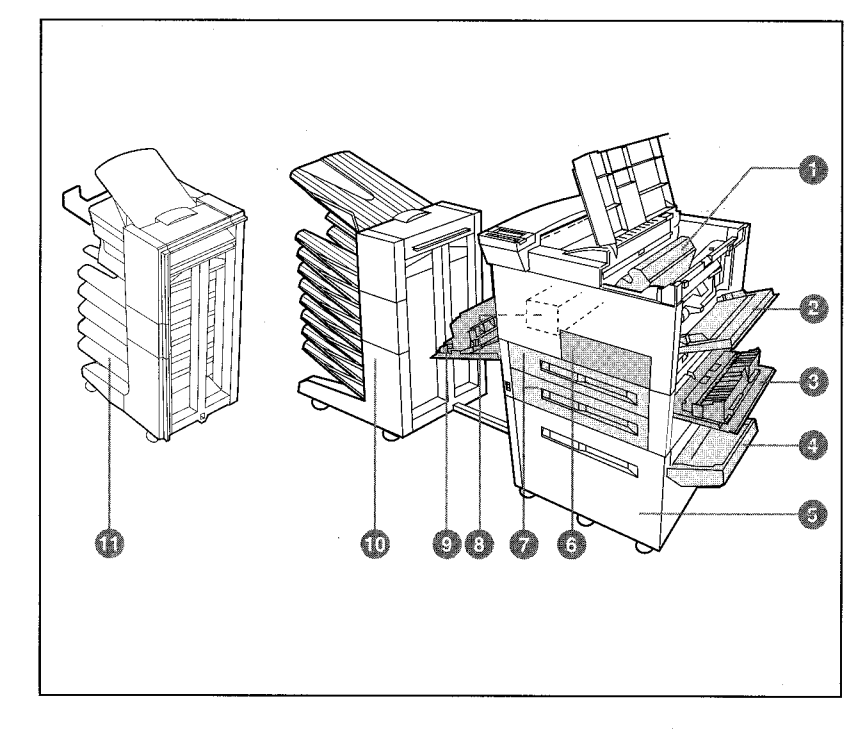

용지 경로상의 용지 걸림 위치

- 1. 토너 카트리지 부분
- 2. 용지함 1 픽업 롤러 및 용지 공급 지역
- 3. 오른쪽 문
- 4. 수직 이동 문
- 5. 2000장 용지함 (용지함 4)

6. 앞 문

 $\Box$ 

- 7. 용지함 2와 용지함 3
	- 8. 퓨저 어셈블리 부분
	- 9. 왼쪽 문
- 10.다중 우편함(선택 사양)

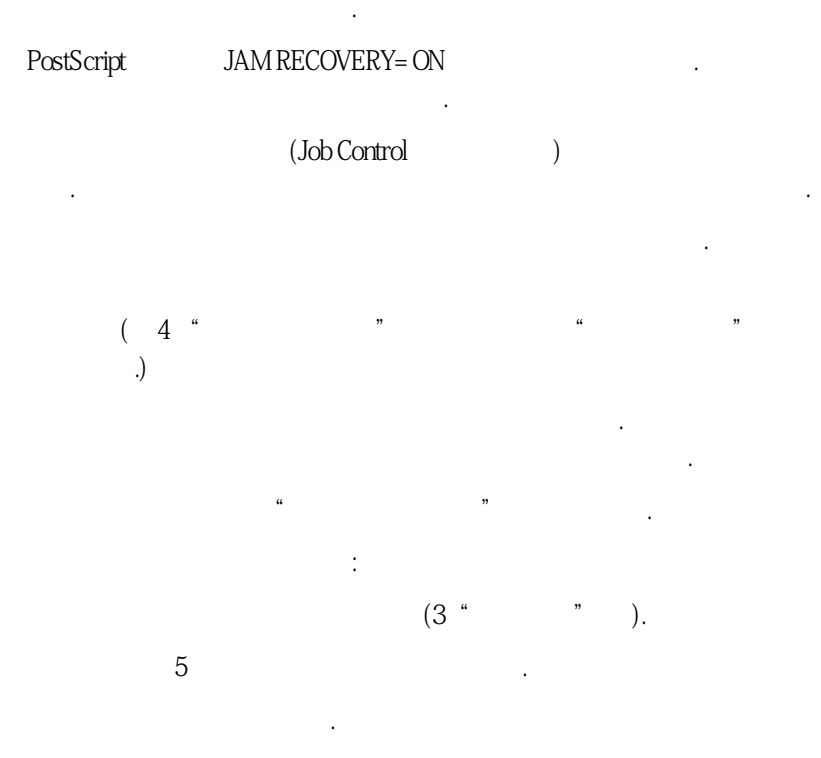

용지 걸림 메시지를 지우려면 모든 프린터 뚜껑을 열었다가 닫으십시오. 한 장의 용지 를 제거한 후에 다른 부분도 점검하여 모든 용지가 제거되었는지 확인해야 합니다. 걸

걸린용지조각들을모두제거하지않으면용지걸림이반복하여발생할수있습니다. 다음 페이지에 나오는 절차에 따라 용지 걸림을 해결한 후에도 여전히 용지가 걸리면,

는지점검하는것이좋습니다.

●프린터를청소해야하는경우.

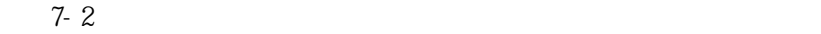

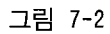

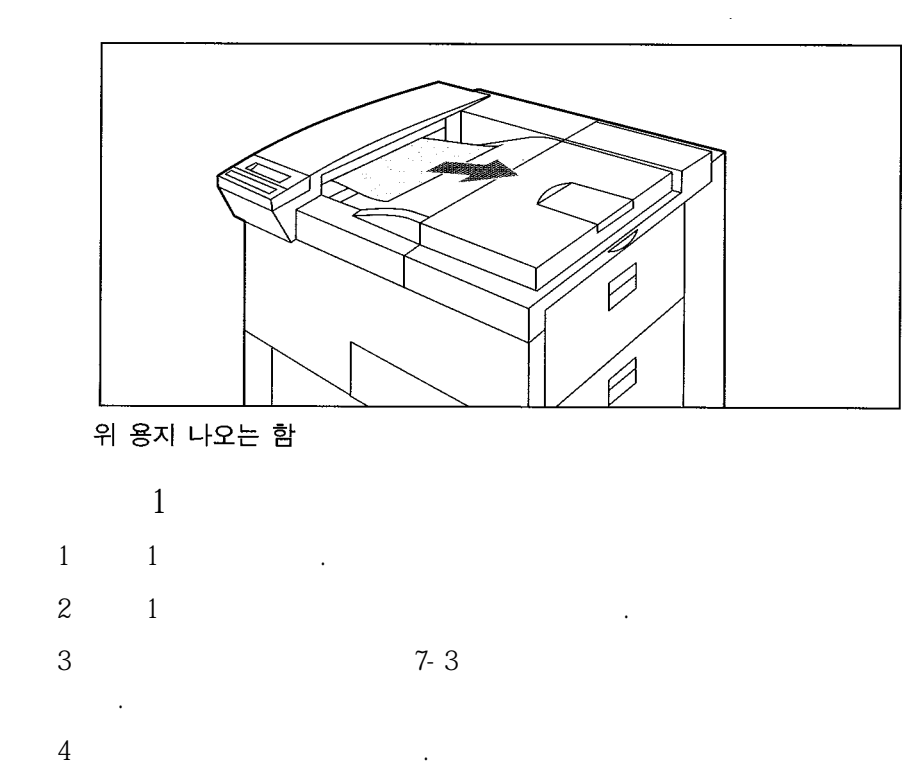

지가찢어지지않도록천천히조심스럽게당겨서빼십시오.

그림 7-3

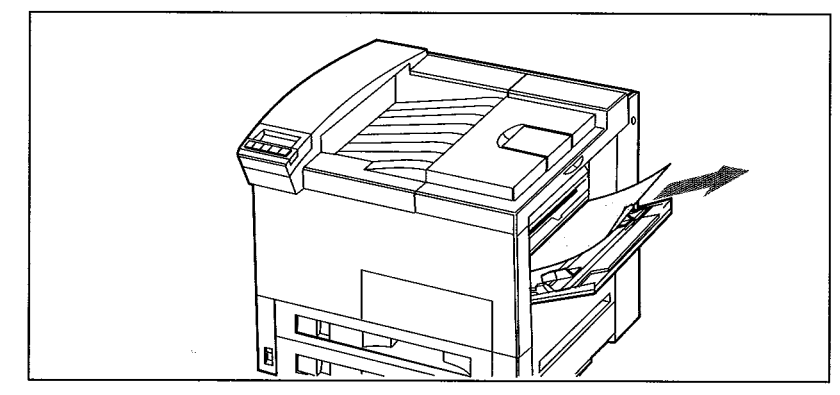

용지함 1

 $\sim 10^{11}$ 

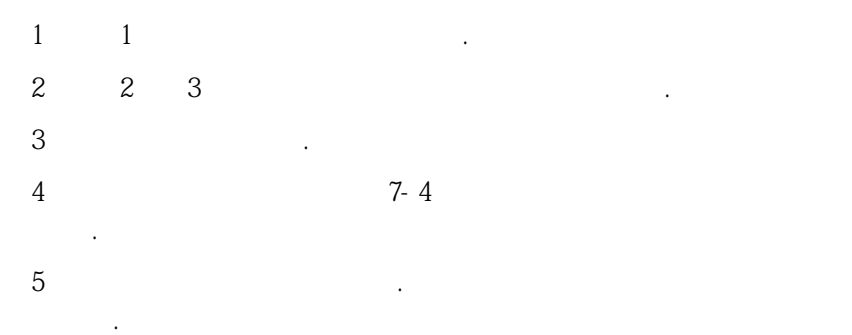

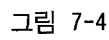

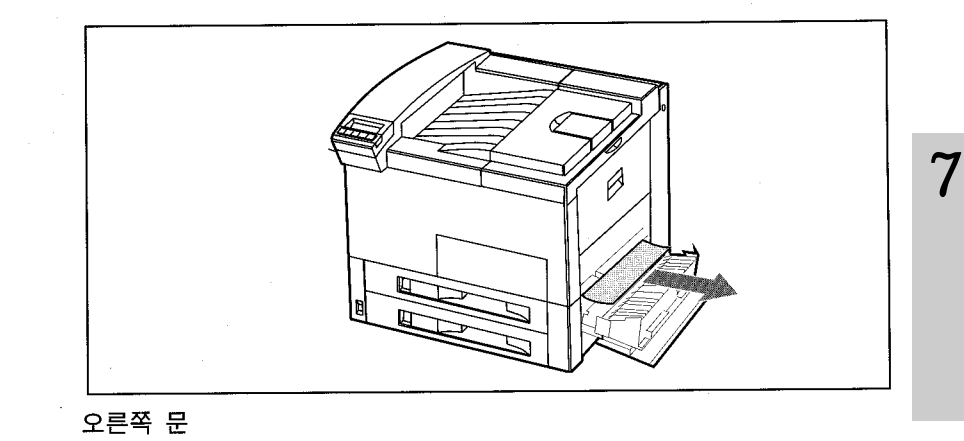

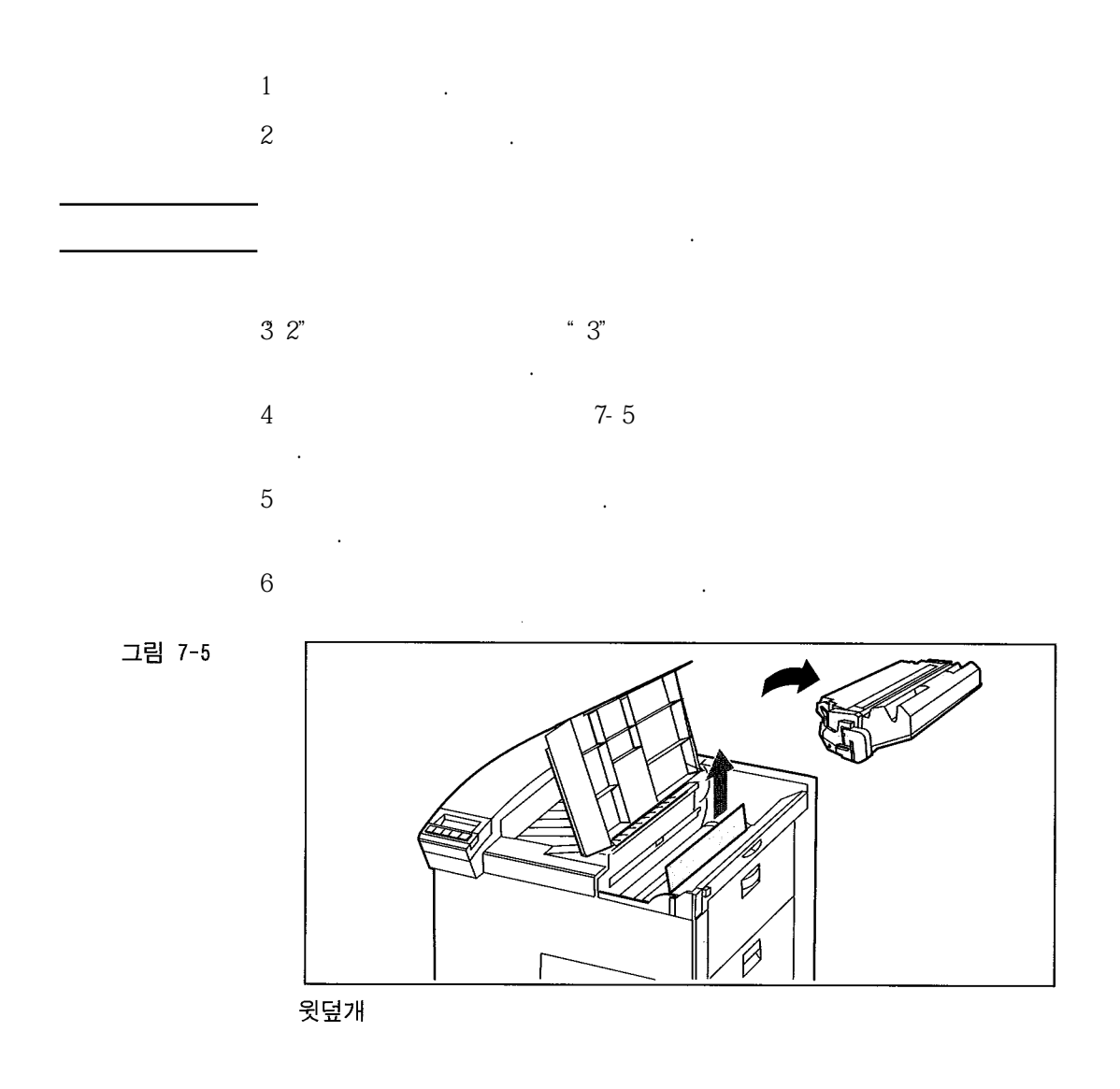

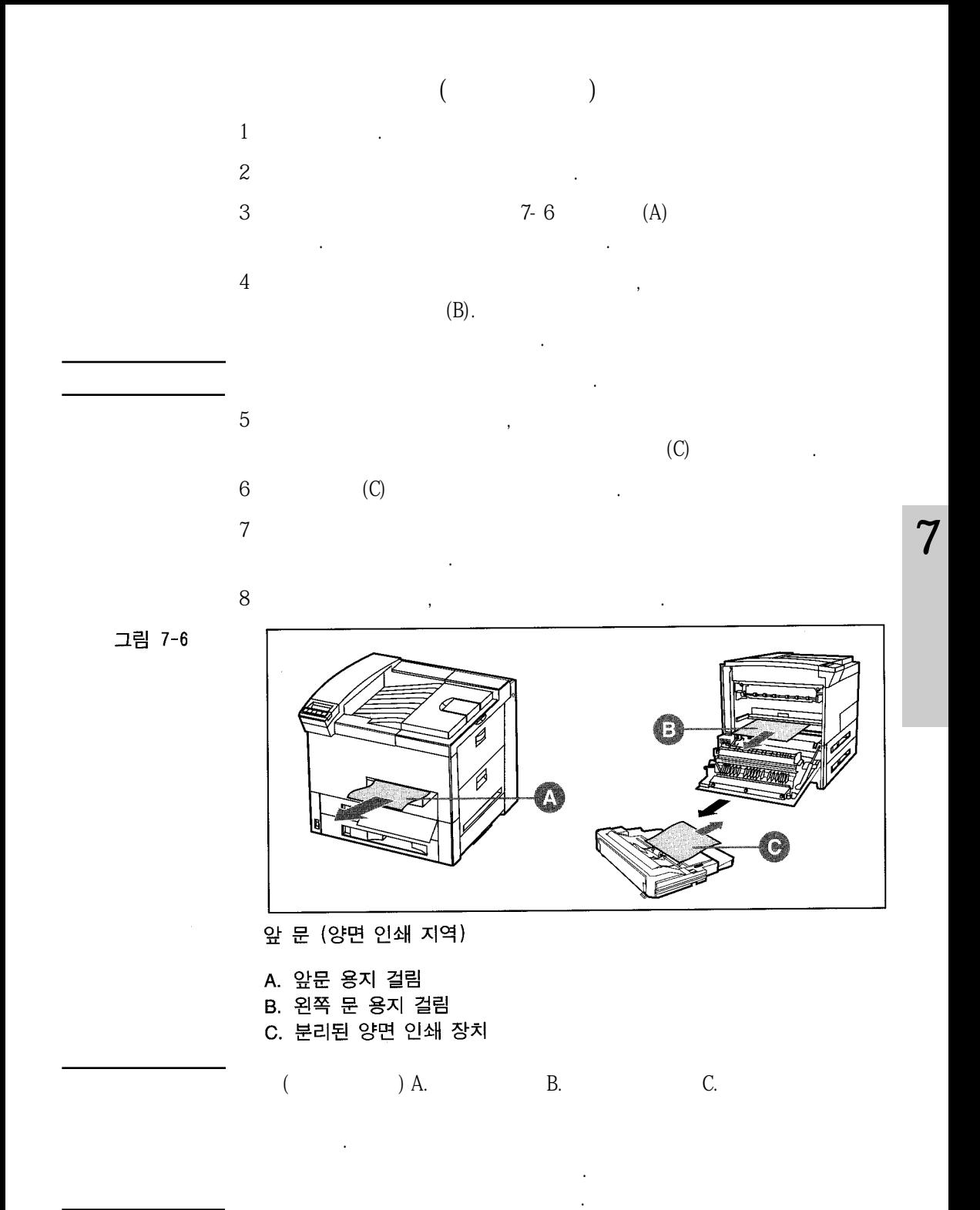

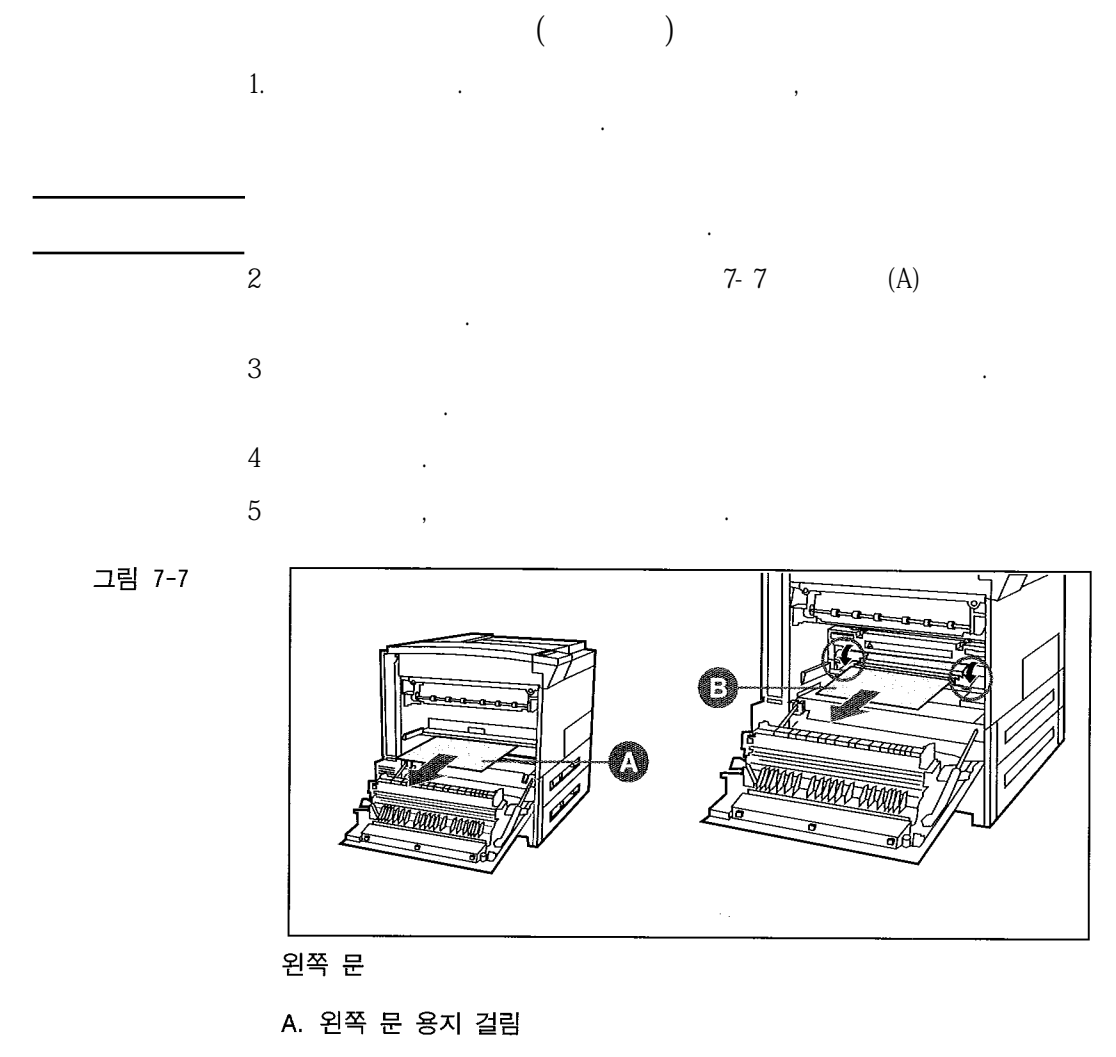

B. 퓨저 부분 용지 걸림

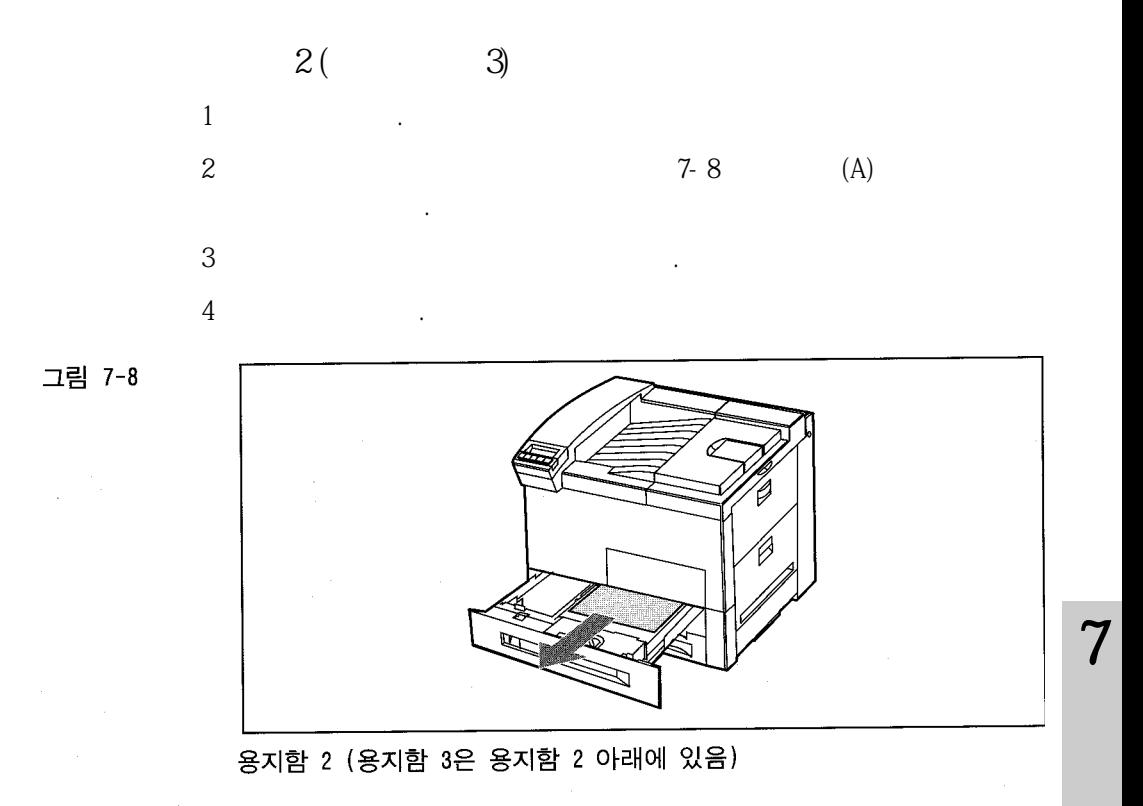

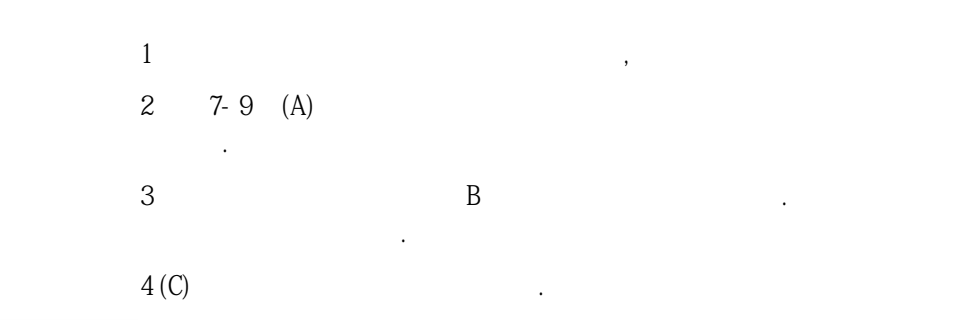

면걸림이반복하여발생할수있습니다.

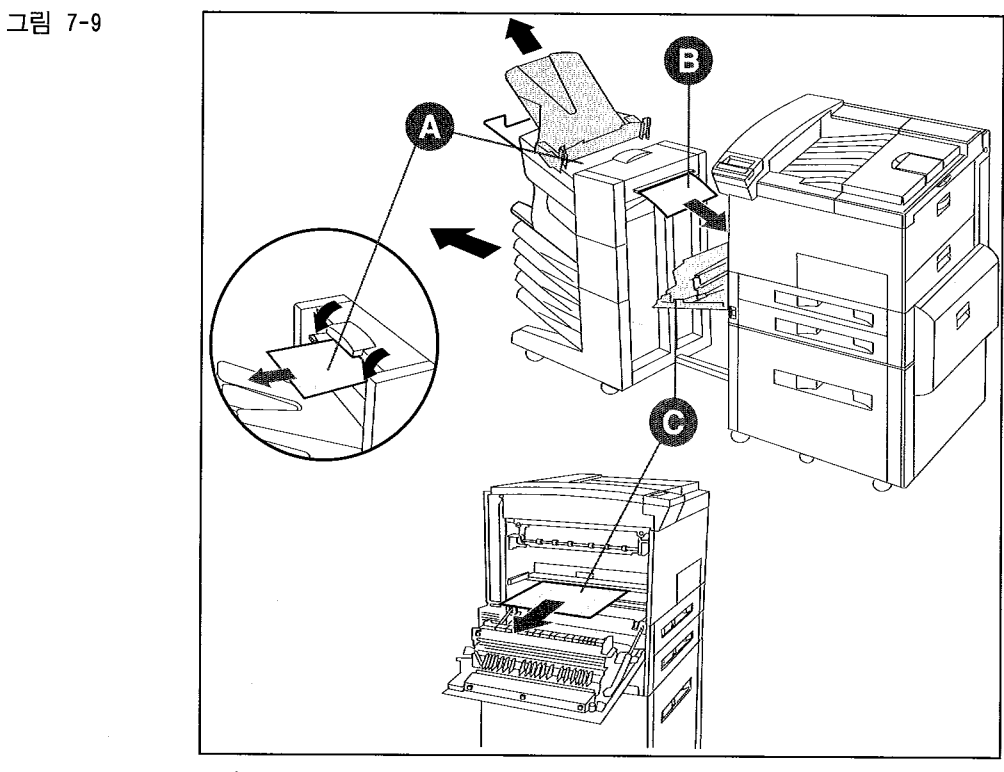

야 합니다. 걸린 용지가 많이 잘렸을 경우에는 모든 조각들을 조심스럽게 맞추어서 빼 놓은 조각이 없는지 점검하는 것이 좋습니다. 걸린 용지 조각들을 모두 제거하지 않으

스테이플러가 있는 우편함

#### A. 우편함 출력 부분

- B. 우편함 용지 공급 부분
- C. 퓨저 지역 용지 걸림

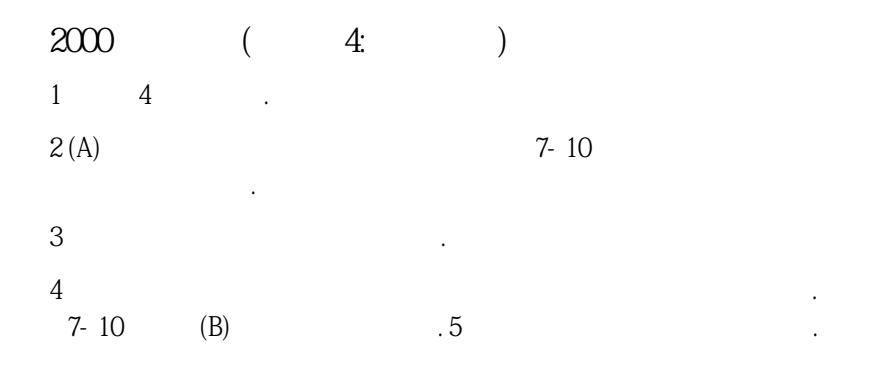

그림 7-10

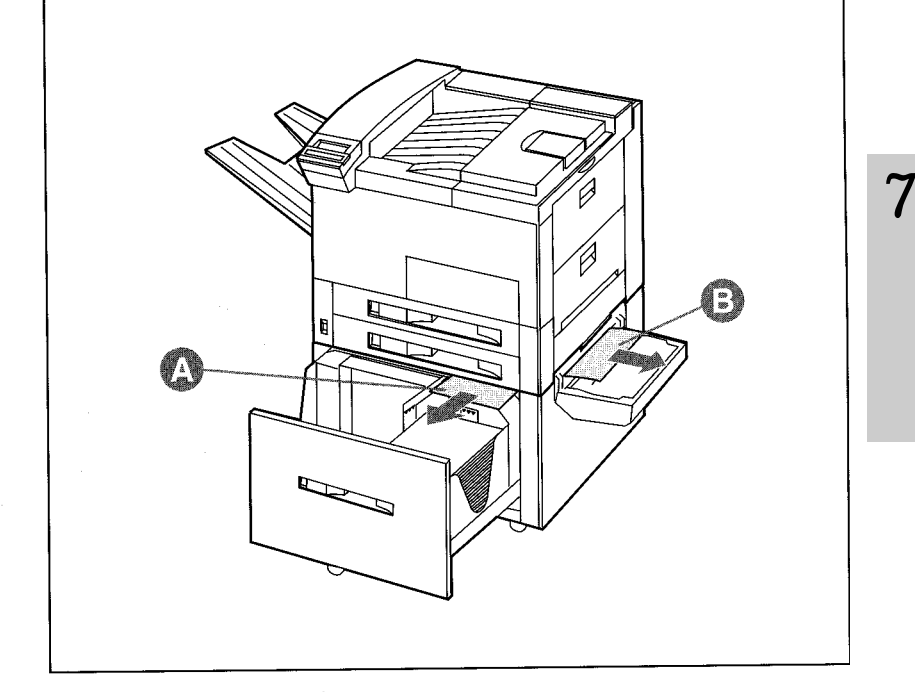

2000장 용지함 (용지함 4)

A. 용지함 4에 걸린 용지

B. 수직 이동 문 용지 걸림

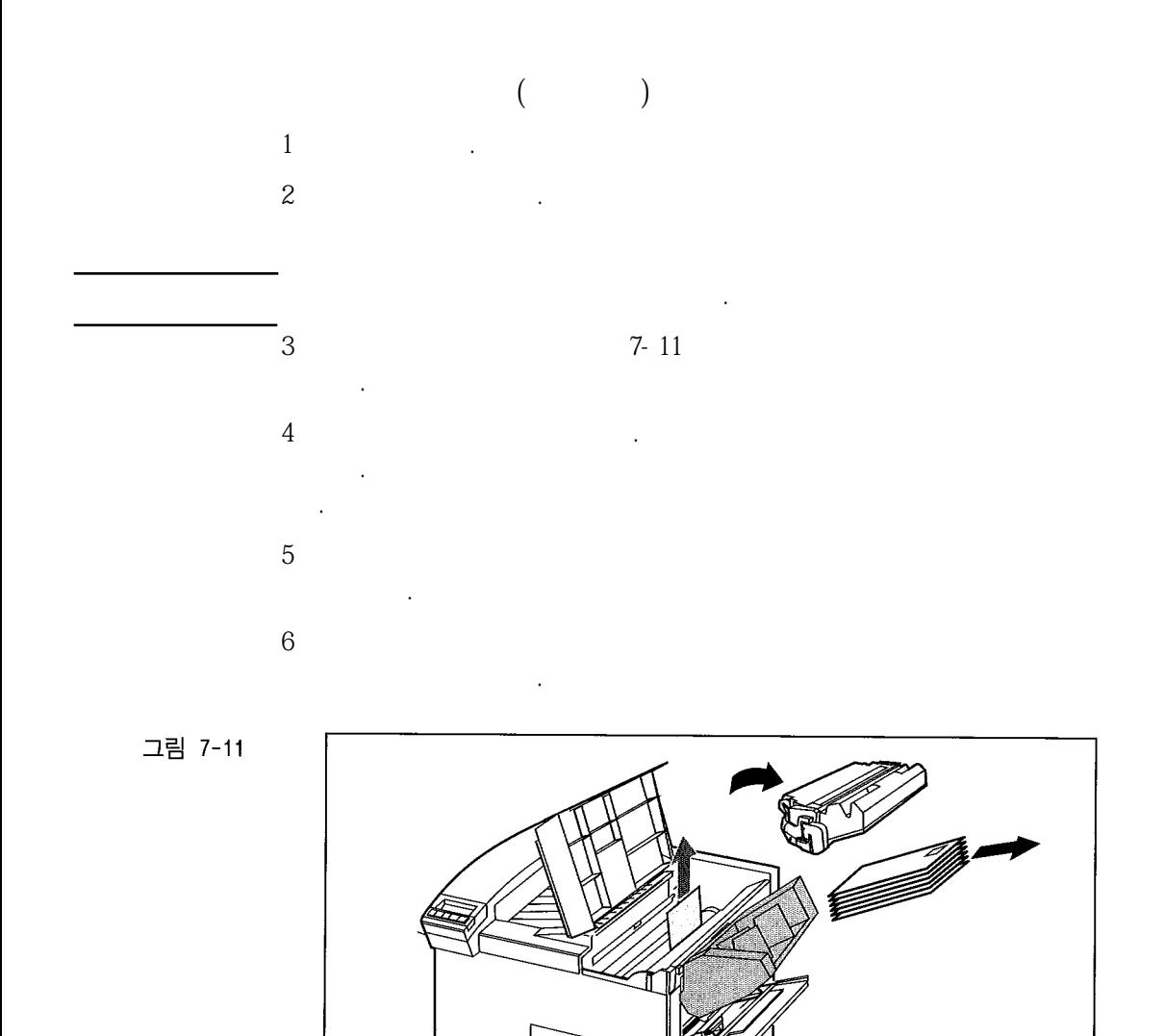

봉투 공급 장치(선택 사양)

## 반복되는 용지 걸림

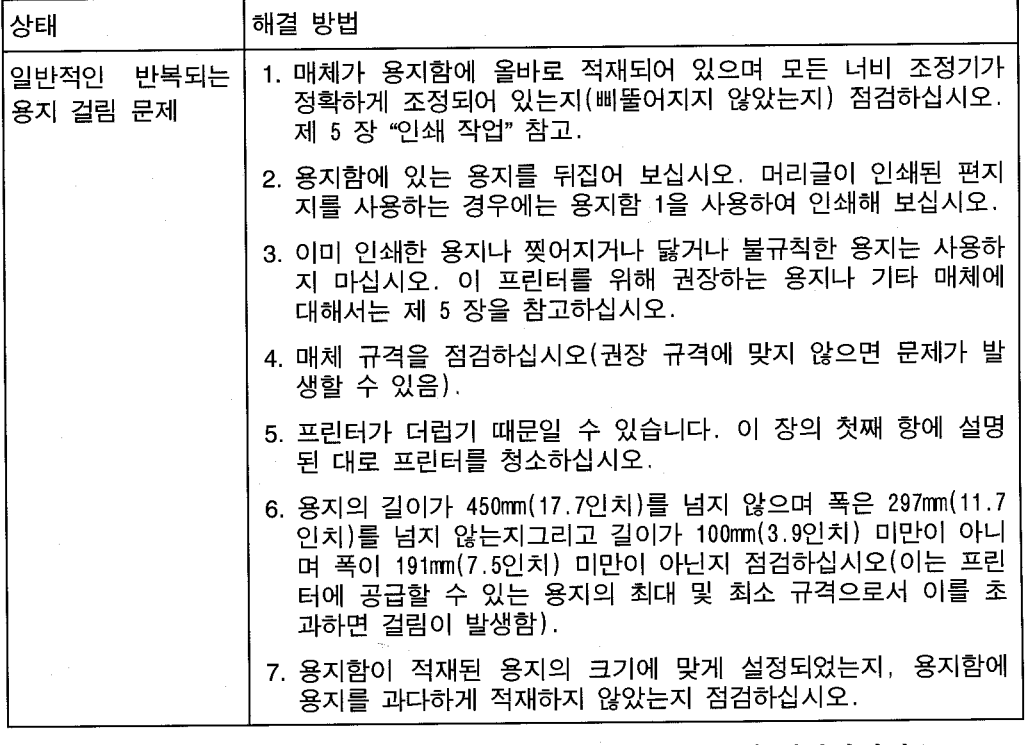

용지 걸림이 계속되면 HP 공인 서비스 센터에 연락하십시오.

 $\boldsymbol{7}$ 

# 프린터 메시지

표 7-2에는 프린터 메시지와 권장 조치가 서술되어 있습니다.

프린터 메시지

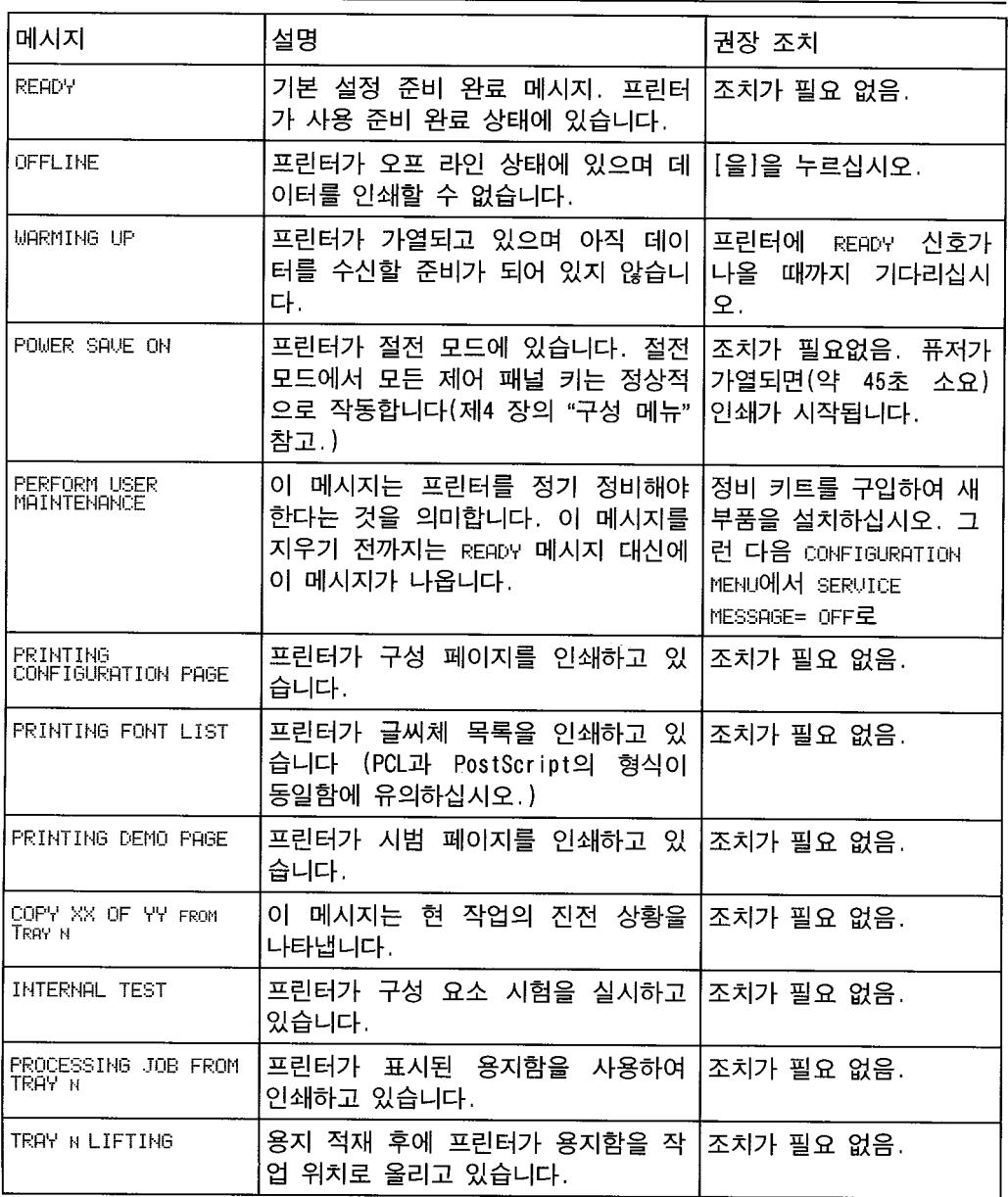

다음 페이지에 계속됨.
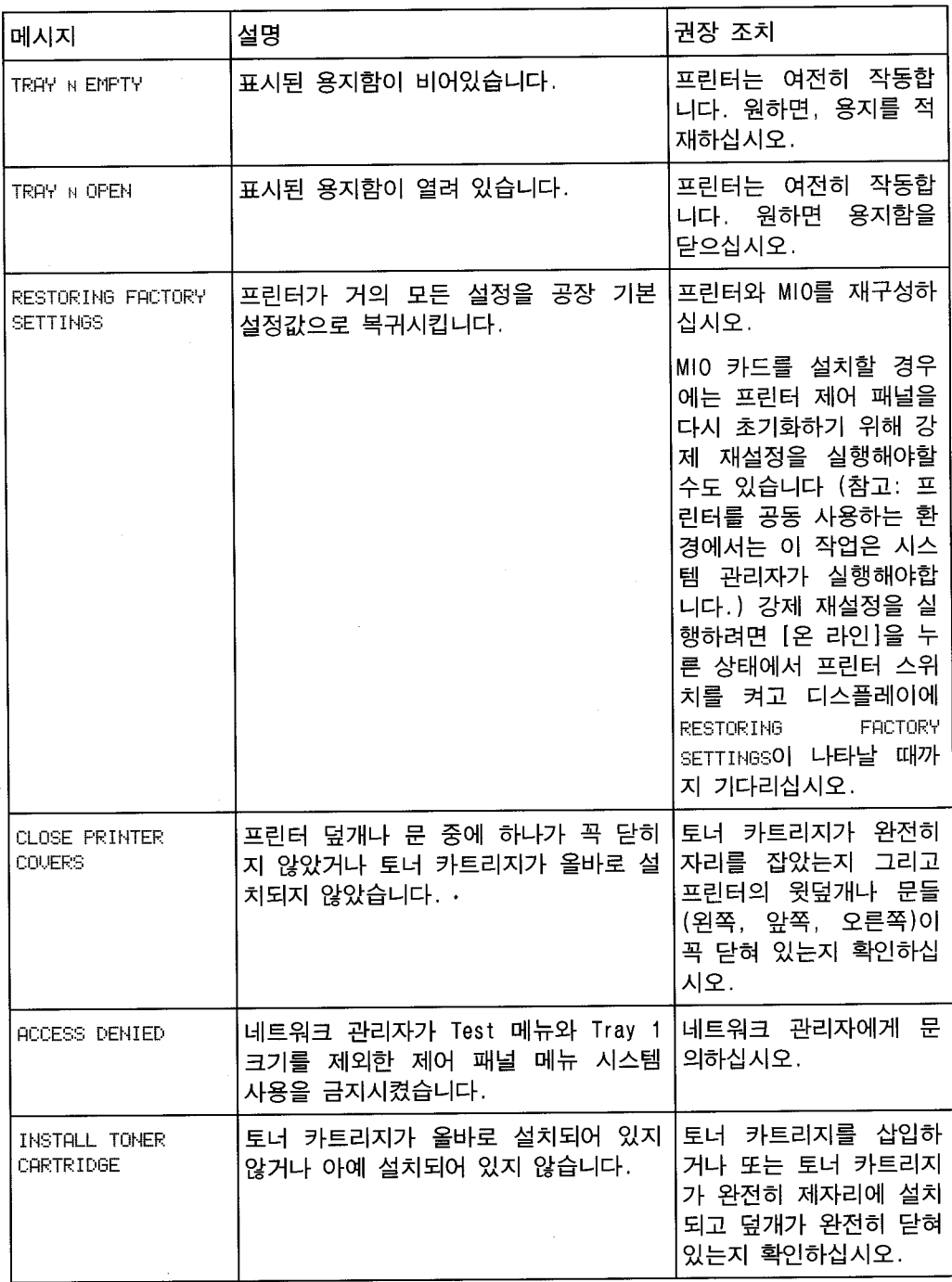

다음 페이지에 계속됨.

7-37

KO

 $\overline{7}$ 

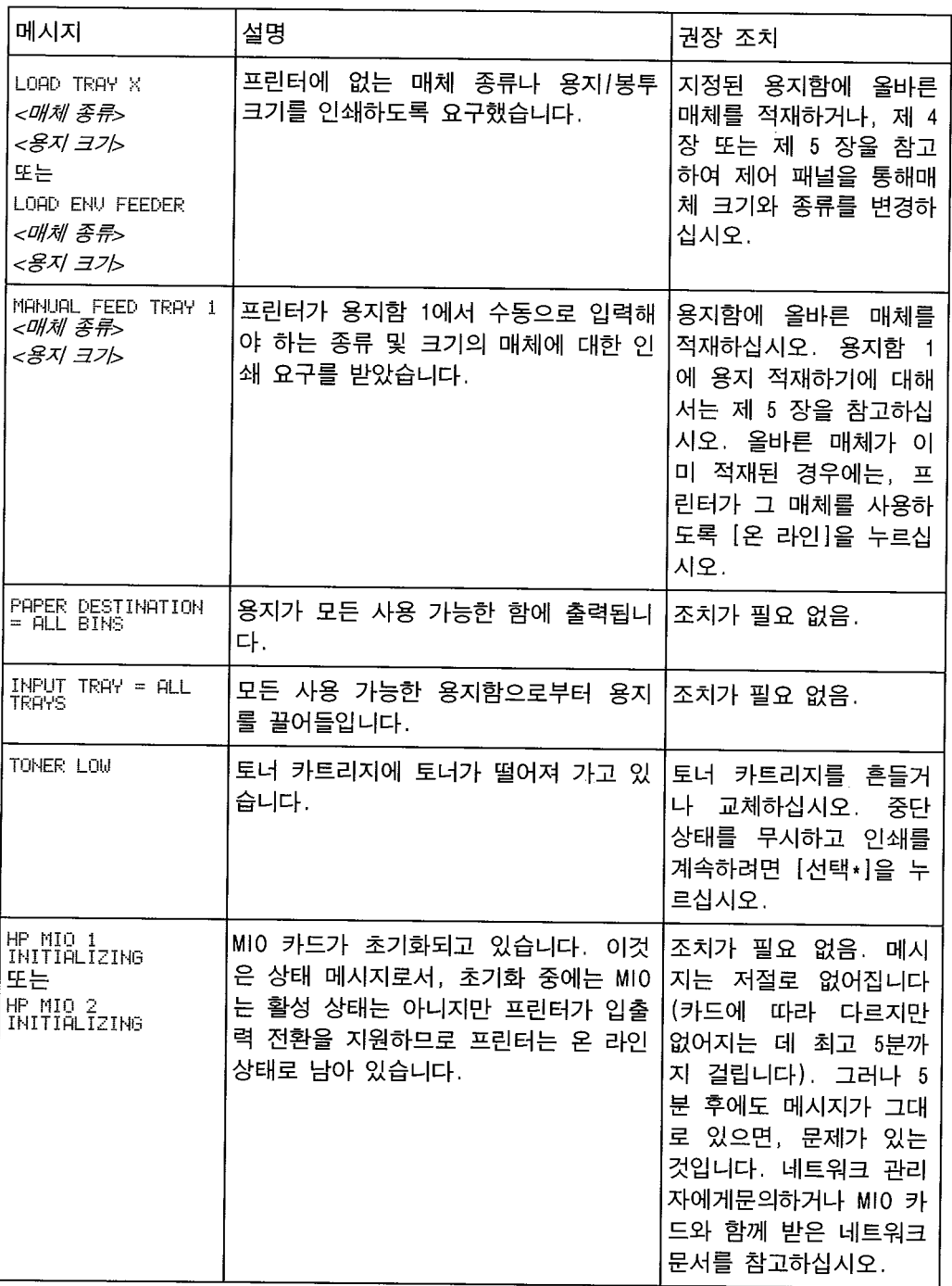

다음 페이지에 계속됨.

프린터 메시지, 계속

| 메시지                                                                                 | 설명                                                          | 궈장 조치                                                  |
|-------------------------------------------------------------------------------------|-------------------------------------------------------------|--------------------------------------------------------|
| CLEARING PAPER<br>FROM PRINTER                                                      | 프린터가 사용할 수 없는 용지(예: 걸린<br>용지)를 제거하려 하고 있습니다.                | 조치가 필요 없음.                                             |
| REMOVE PAPER FROM<br>TOP OUTPUT BIN<br>또는<br>REMOVE PAPER FROM<br>OPTIONAL OUTBIN N | 사용 대상 용지 나오는 함에 용지가 가<br>득 찼으므로 더 이상 그리로 용지를 보<br>낼 수 없습니다. | 표시된 용지 나오는 함에<br>서 용지를 꺼내십시오.                          |
| INPUT DEUICE FEED<br>PATH OPEN                                                      | 2000장 용지함(용지함 4)이 열려 있습니<br>다.                              | 완전히 닫힐 때까지 용지<br>함 4를 프린터에 밀어넣<br>으십시오.                |
| <b>OUTPUT DEVICE</b><br>DELIVERY PATH OPEN                                          | 출력 장치가 프린터에 올바로 설치되지<br>않았거나 스테이플러 뚜껑이 열려 있습<br>니다.         | 출력 장치가 프린터의 측<br>면과 정렬이 되도록 밀고<br>스테이플러 뚜껑을 닫으<br>십시오. |
| STAPLE LIMIT<br><b>REACHED</b>                                                      | 스테이플러 작업 한도인 20장에 도달하<br>였습니다. 문서가 스테이플되지<br>않습니<br>다.      | 20 페이지 이하의 인쇄<br>작업만 스테이플러로 보<br>내십시오.                 |
| STAPLER SUPPLY OUT                                                                  | 스테이플러에 스테이플이 떨어졌습니다.<br>문서가 스테이플되지 않습니다.                    | 새 스테이플러 카트리지<br>로 채우십시오.                               |
| <b>STAPLER</b><br><b>MALFUNCTION</b>                                                | 스테이플러 작업이 올바로 실시되지 않<br>았습니다.                               | 걸린 스테이플을 치우고<br>작업을 다시 보내십시오.                          |
| STAPLER ALIGN<br><b>ERROR</b>                                                       | 용지가 잘못 정돈되어 스테이플되지 않<br>습니다.                                | 스테이플러에서<br>용지를<br>제거하고 작업을 다시 보<br>내십시오.               |

7

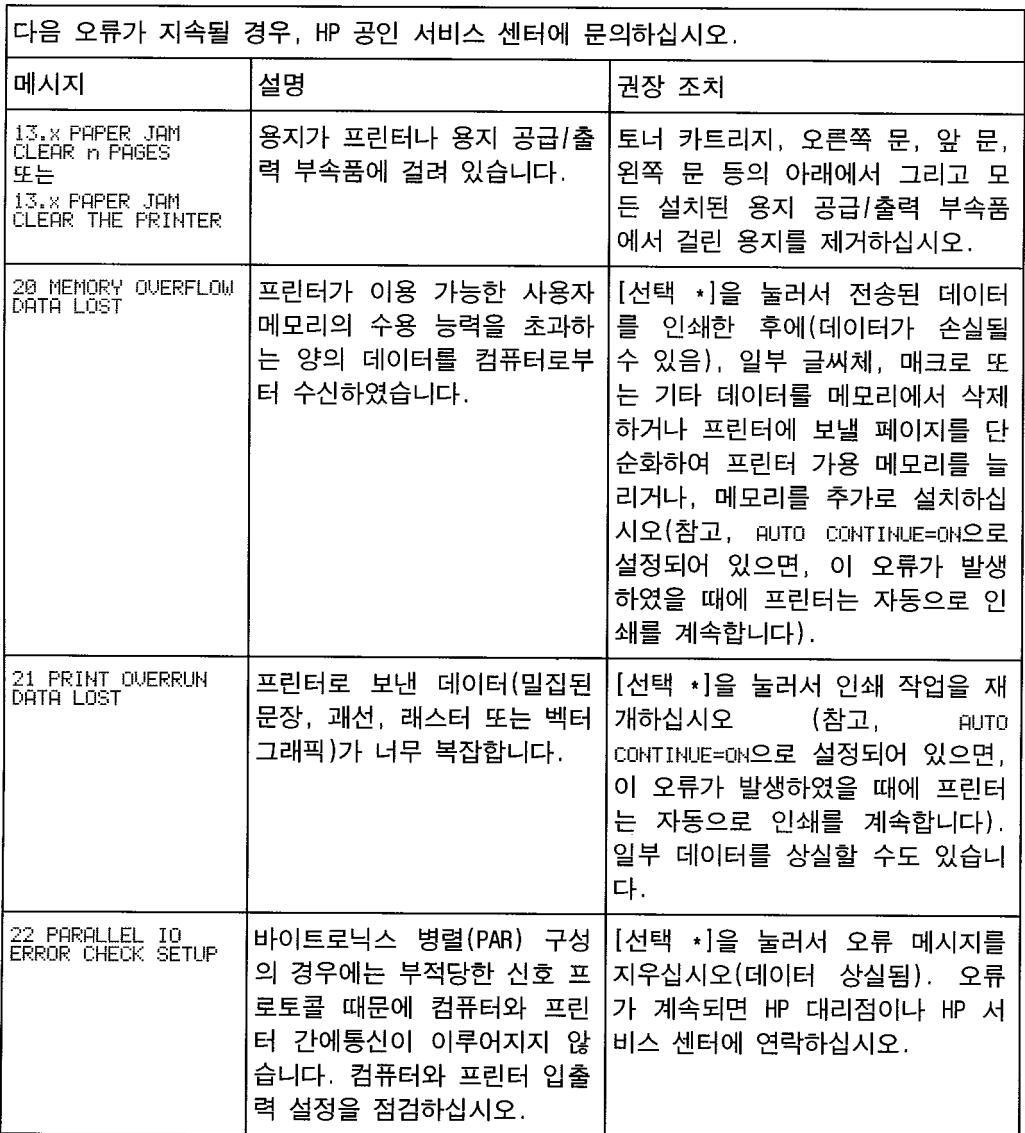

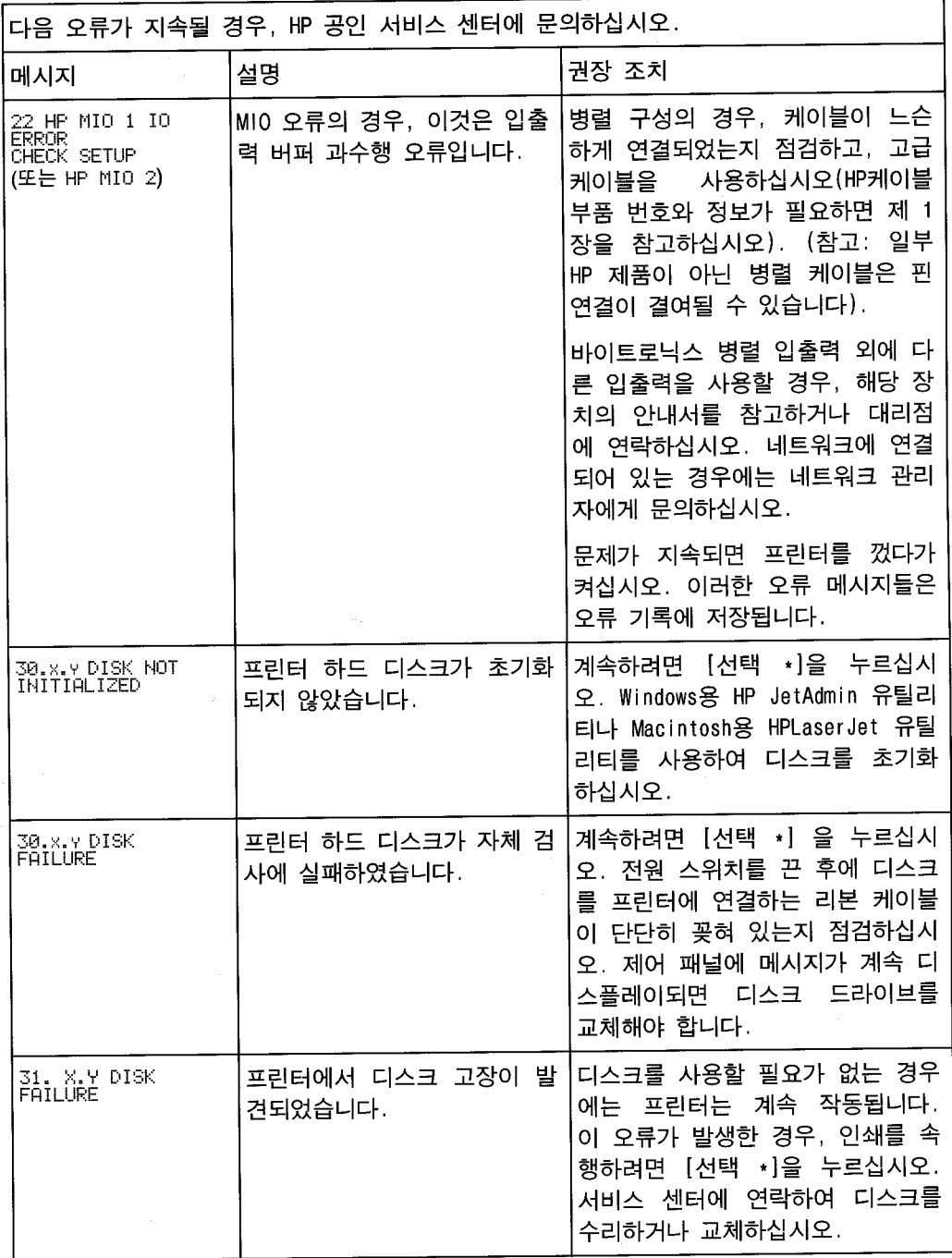

 $\overline{7}$ 

 $KO$ 

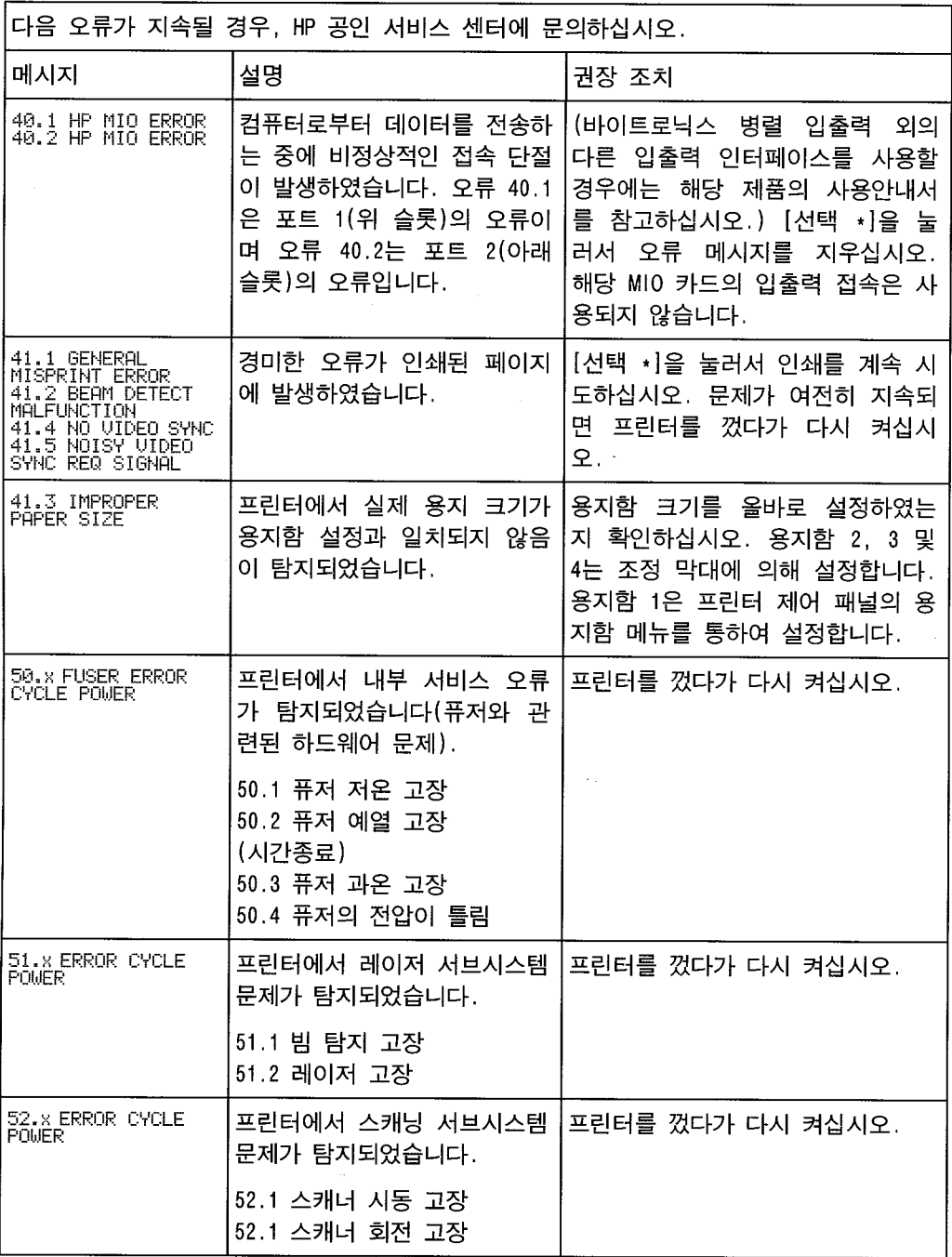

다음 페이지에 계속됨.

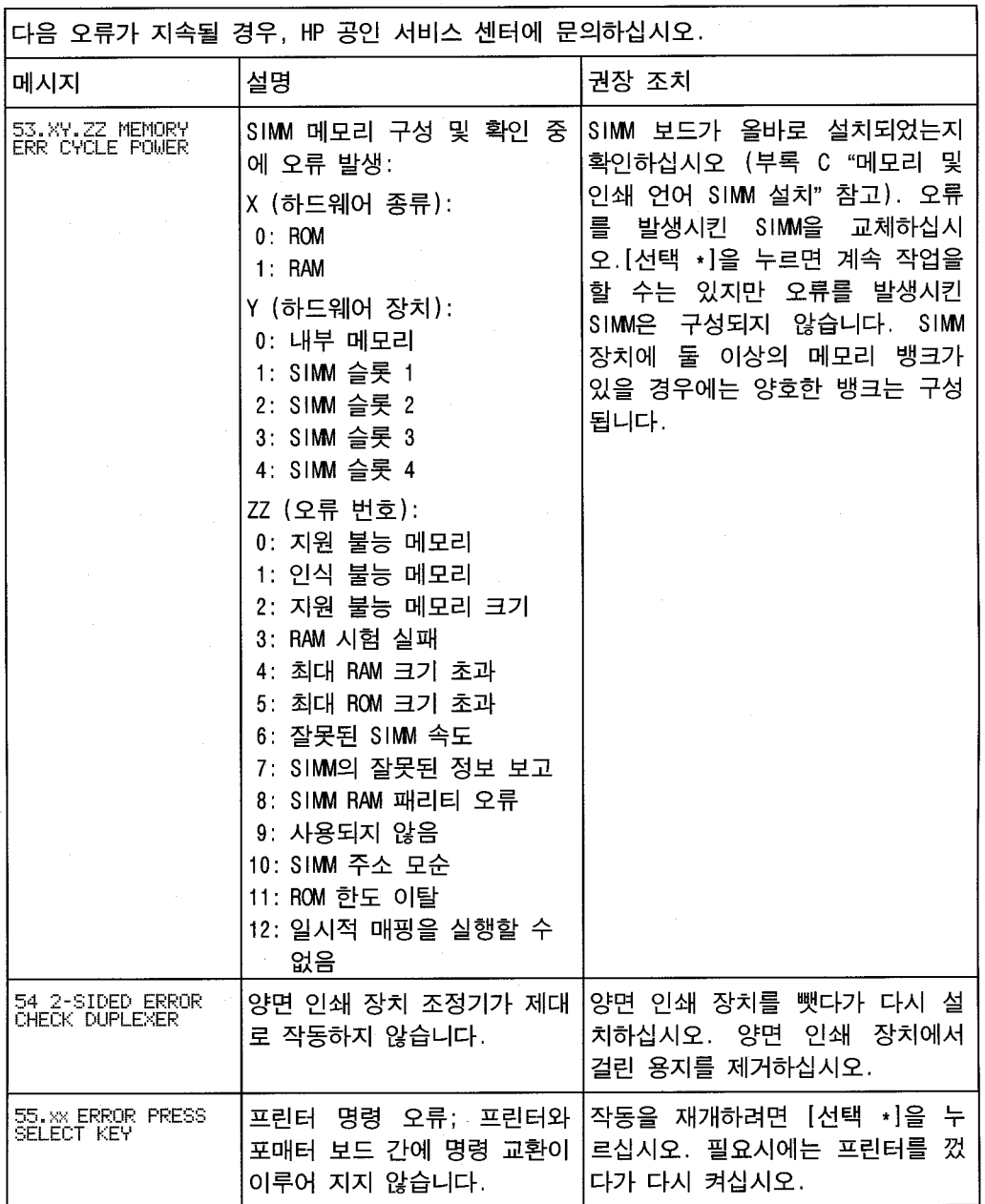

다음 페이지에 계속됨.

 $\boldsymbol{7}$ 

 $KO$ 

 $\sim$ 

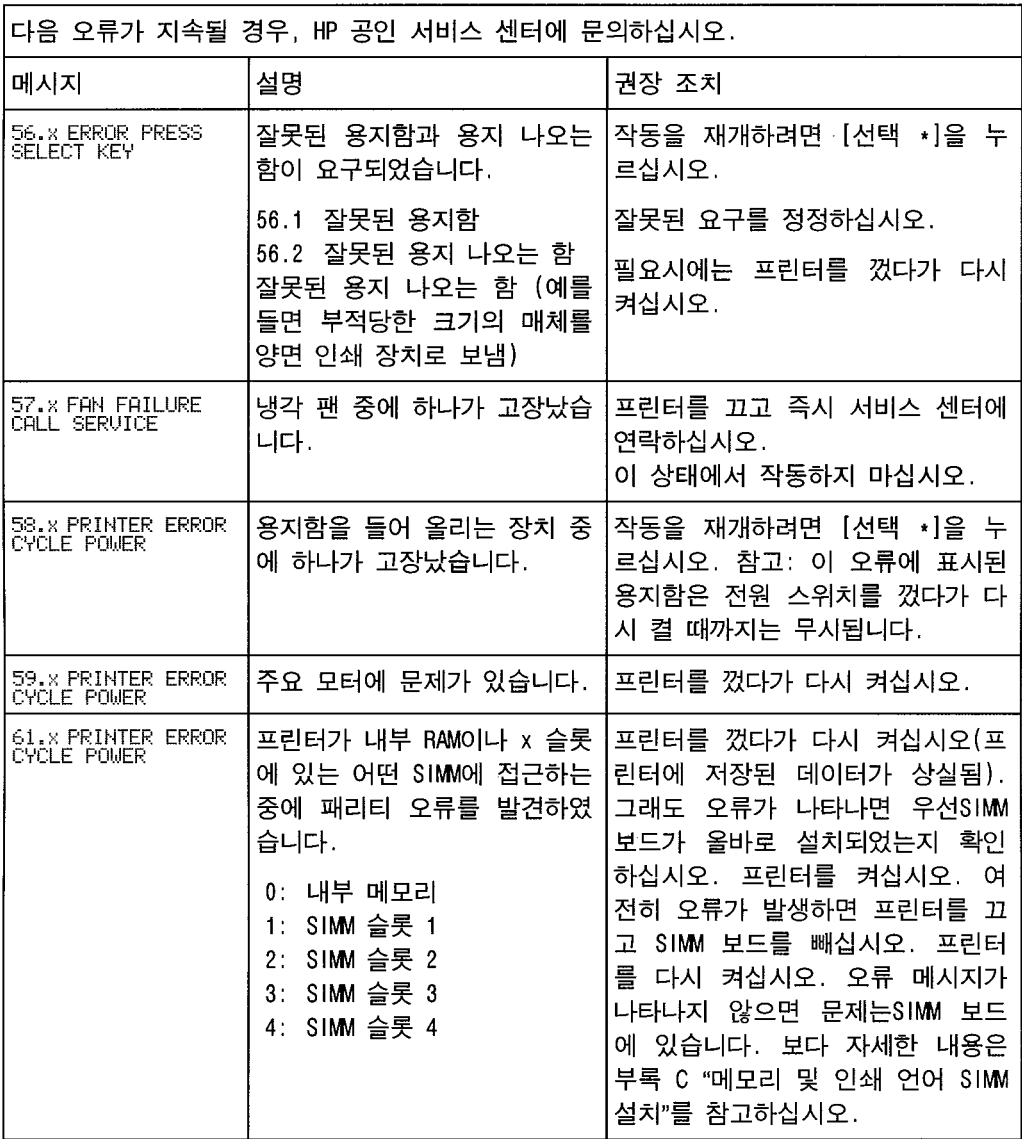

다음 페이지에 계속됨.

 $\cdot$ 

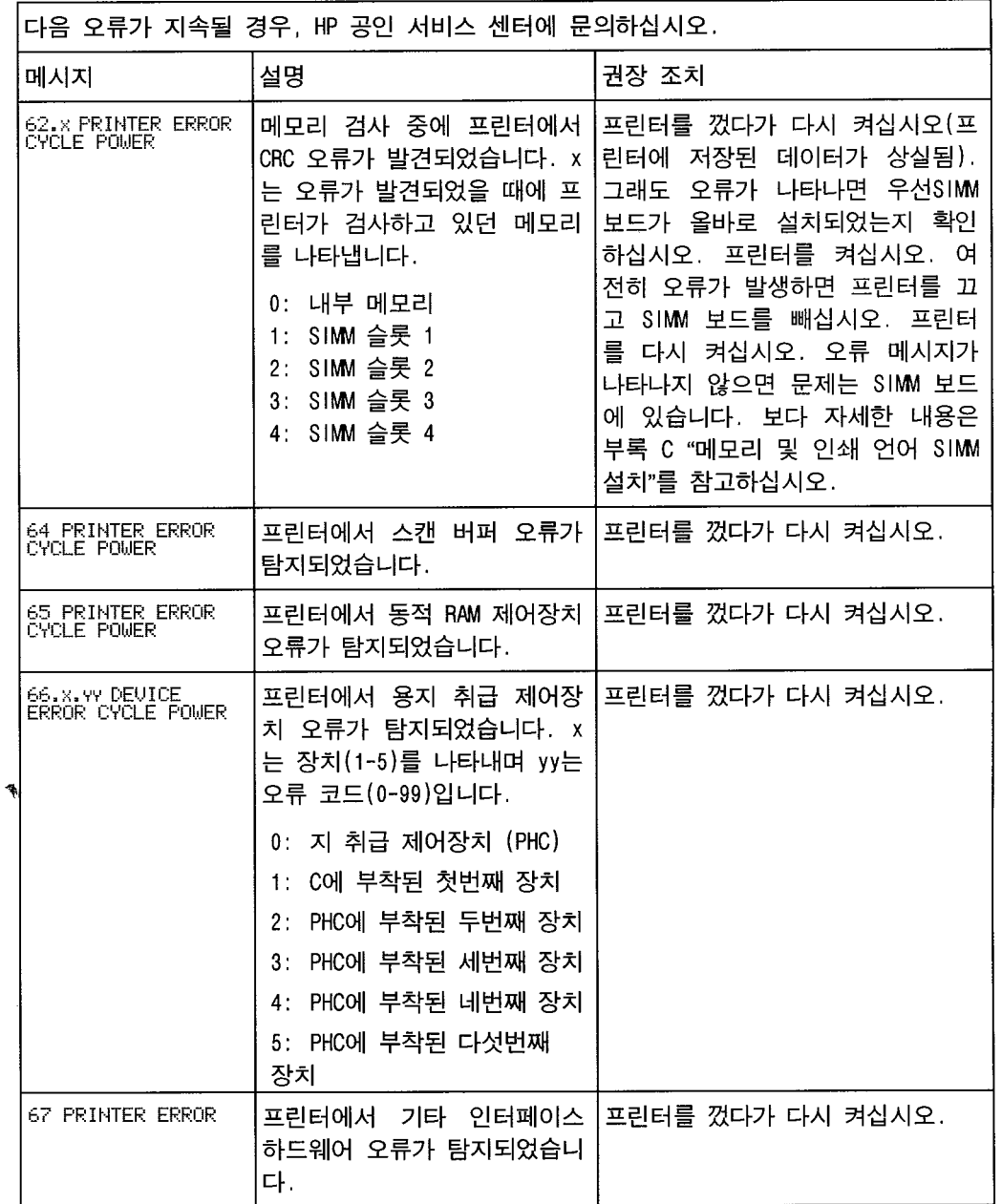

다음 페이지에 계속됨.

 $\sim$   $\sim$ 

7

KO

 $\mathcal{L}^{\text{max}}_{\text{max}}$ 

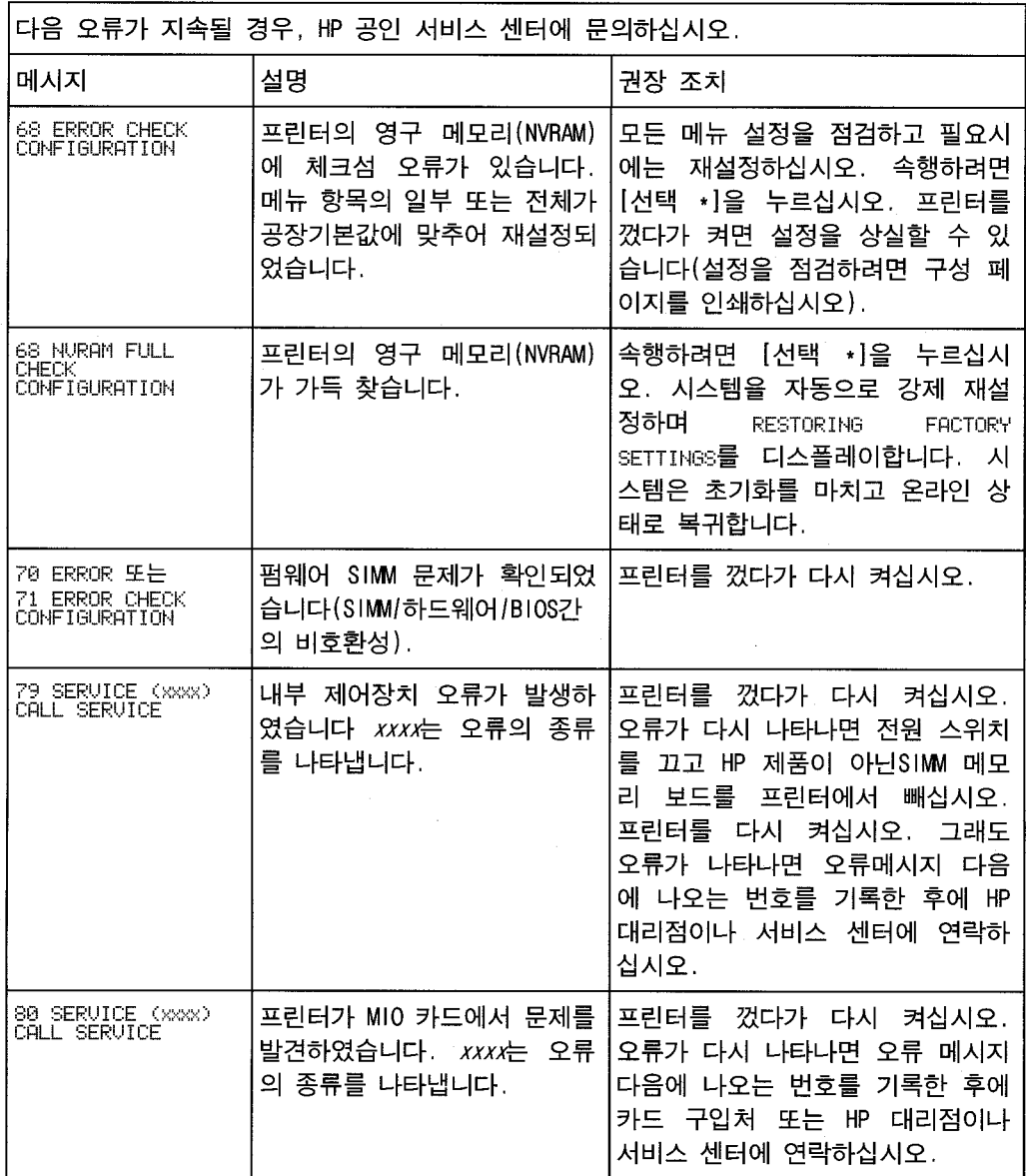

#### 입한Hewlett-Packard 대리점에연락하십시오. HP 판매및서비스사무소목록에대해

이 생명서에 제시된 모든 조치를 위한 후에도 여전히 필요하시면, 프린터를 구조치를 위한 후에도 도움이 필요하시면, 프린터를 구조하시면, 프린터를 구조하시면, 프린터를 구조하시면, 프린터를 구조하시면, 프린터를 구조하시면, 프린터를 구조하시면, 프린터를 구조하시면, 프린터를 구조하시면, 프린터를 구조하시면, 프린터를 구조하시면, 프린터를 구조하시면, 프린터를 구조하시면, 프린터를 구조하시면, 프

서는부록E를참고하십시오.

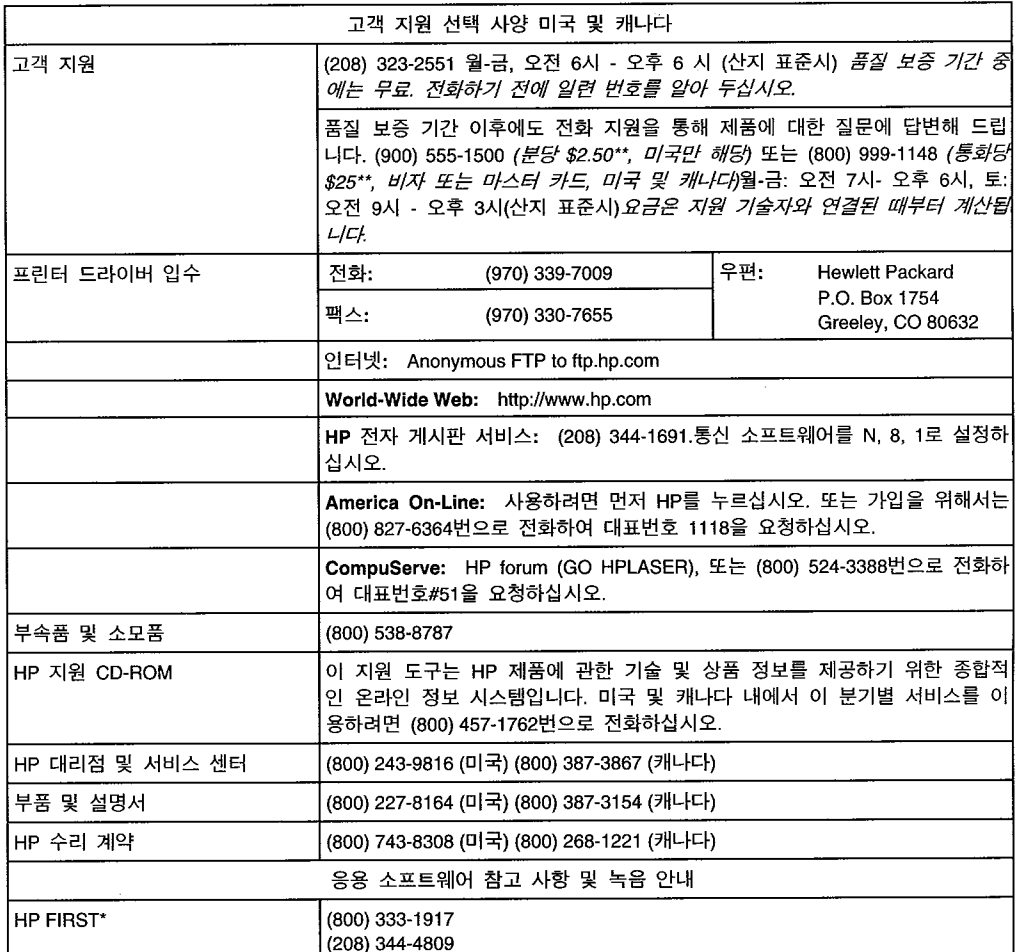

\* HP FIRST (팩스 정보 검색 지원 기술)는 프린터에 관한 가장 일반적인 질문에 응답하는 24시간 이 용 가능한 무료 서비스입니다. HP FIRST를 통하여 주문 안내 정보, 응용 소프트웨어 참고 사항 및 프린터 드라이버 갱신 요청서를 받을 수 있습니다. 그룹 3 팩스와 연결된 터치톤 전화기에서 HP FIRST 번호를 누른 다음에 음성 안내에 따라 이용 가능한 지원 및 제품 문서 색인 중에서 원하 는 사항을 선택하시면 됩니다.

\*\* 가격은 예고 없이 변경될 수 있습니다.

다음 페이지에 계속됨.

7

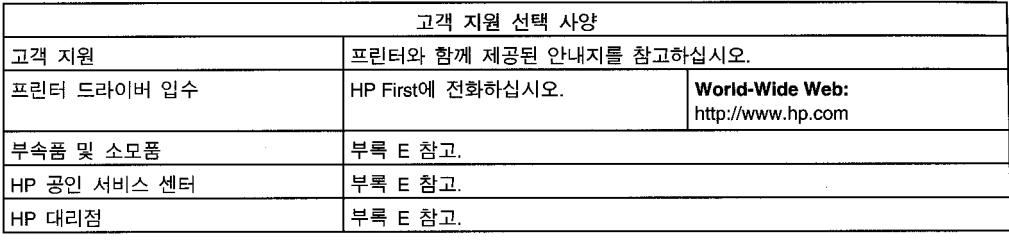

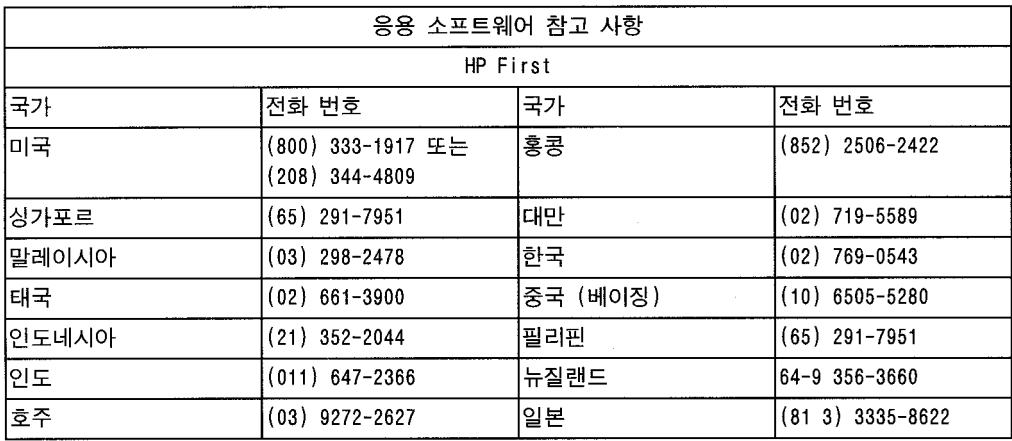

\* HP FIRST (팩스 정보 검색 지원 기술)는 프린터에 관한 가장 일반적인 질문에 응답하는 24시간 이 용 가능한 무료 서비스입니다. HP FIRST를 통하여 주문 안내 정보, 응용 소프트웨어 참고 사항 및 프 린터 드라이버 업데이트 요청서를 받을 수 있습니다. 그룹 3 팩스와 연결된 터치톤 전화기에서 HP FIRST 번호를 누른 다음에 음성 안내에 따라 이용 가능한 지원 및 제품 문서 색인 중에서원하는 사항을 선택하시면 됩니다.

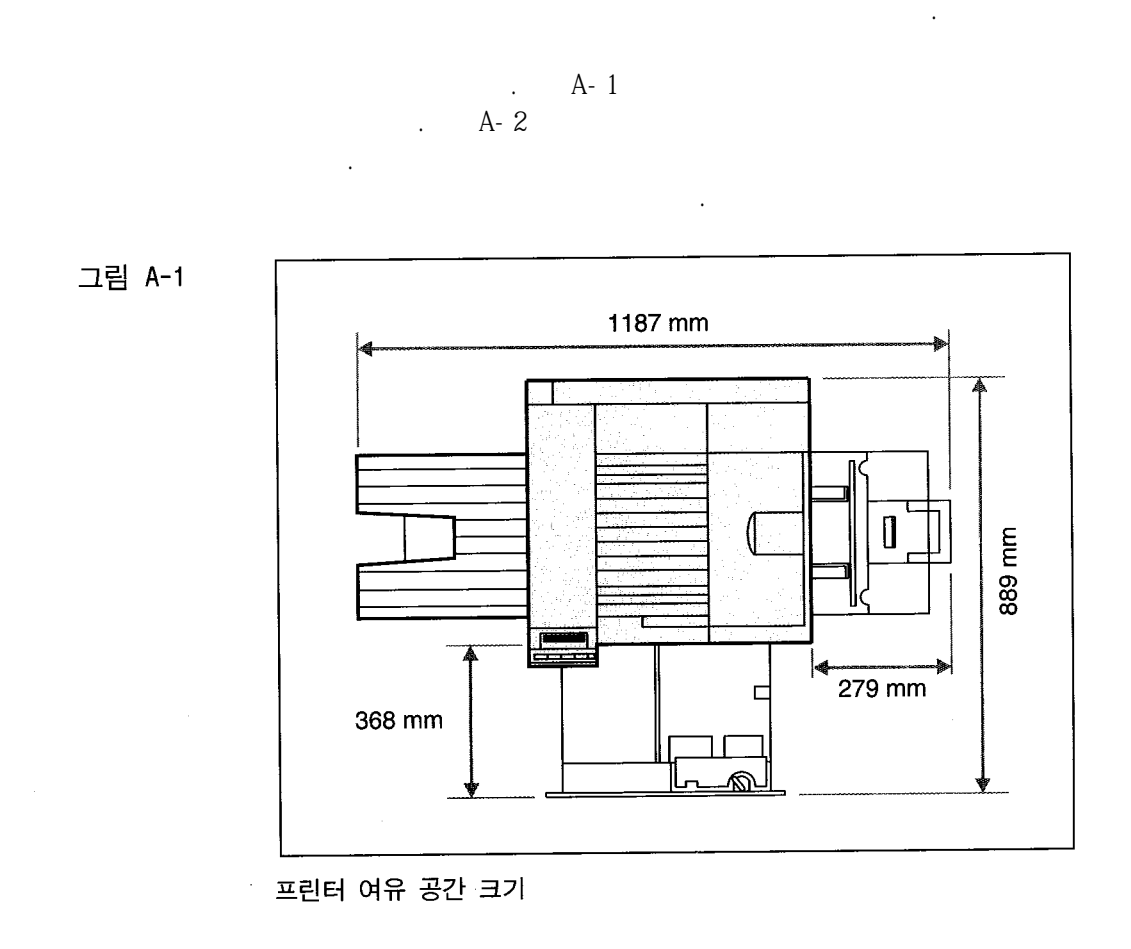

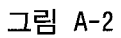

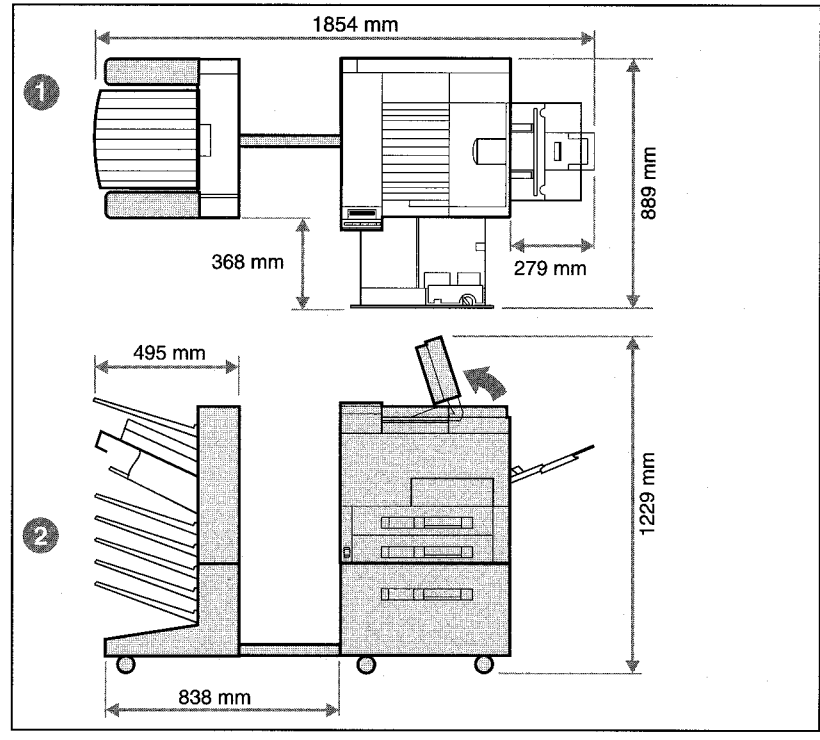

프린터 여유 공간 크기

- $\mathbf{1}$ . 위에서 본 프린터
- $2.$ 옆에서 본 프린터

# 다음표에는HP LaserJet 5Si 및5Si MX 프린터설명서가수록되어있습니다.

실제 규격

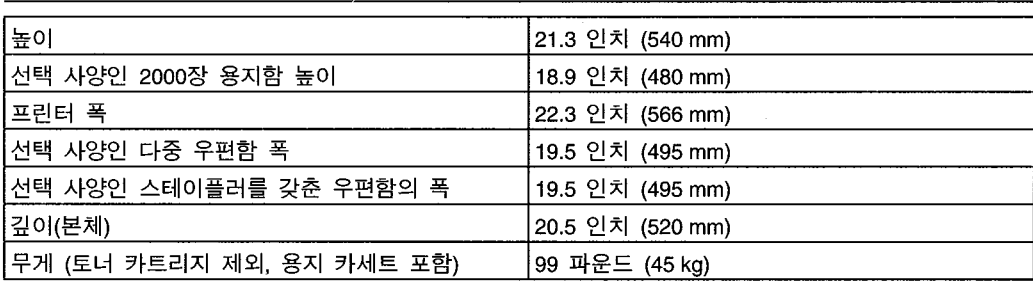

## 전기 설명서

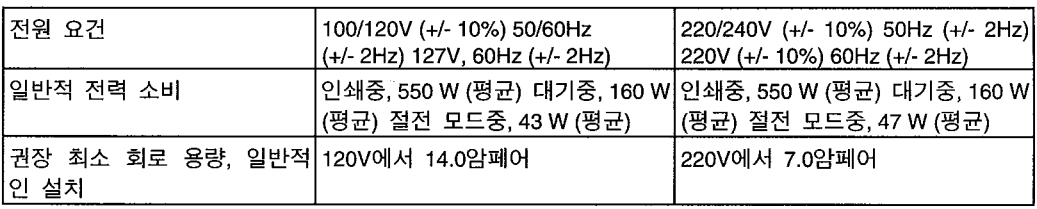

# 환경 요건

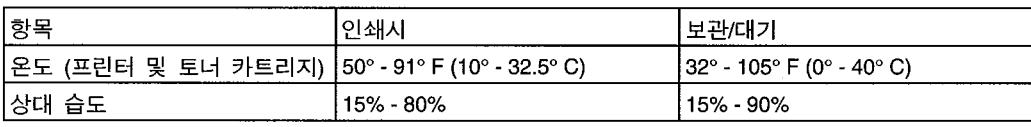

### 음향 방사

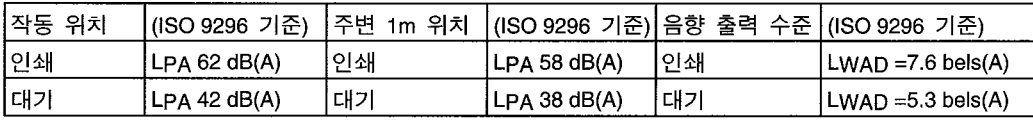

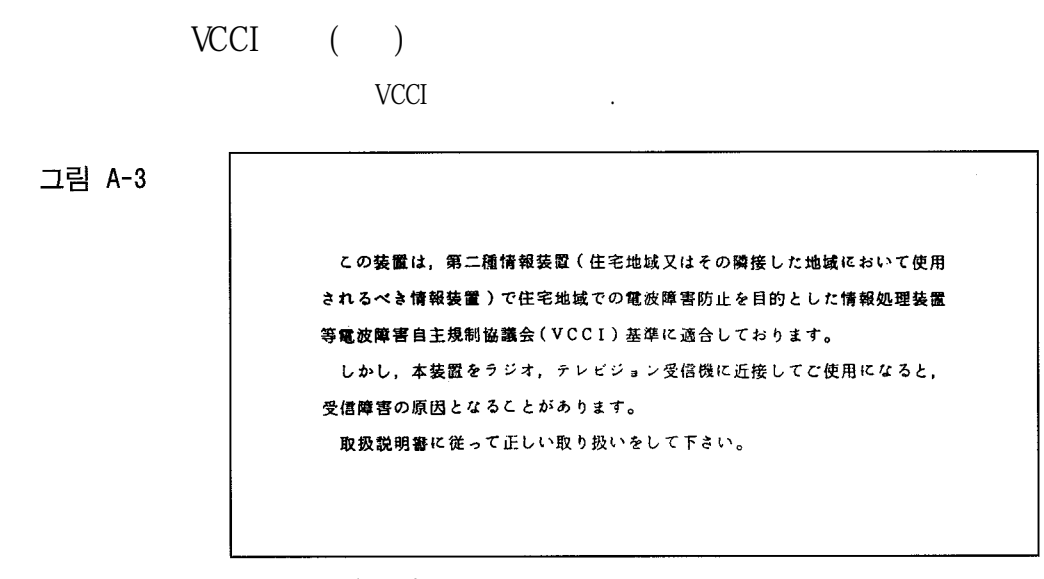

VCCI 선언 (일본)

와정보를참고하십시오.

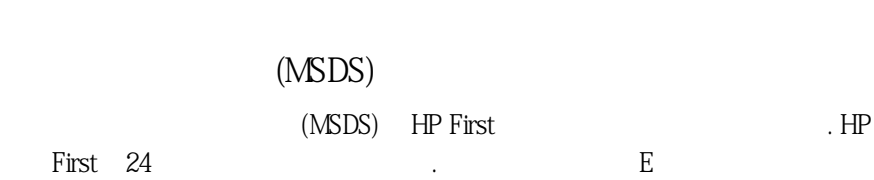

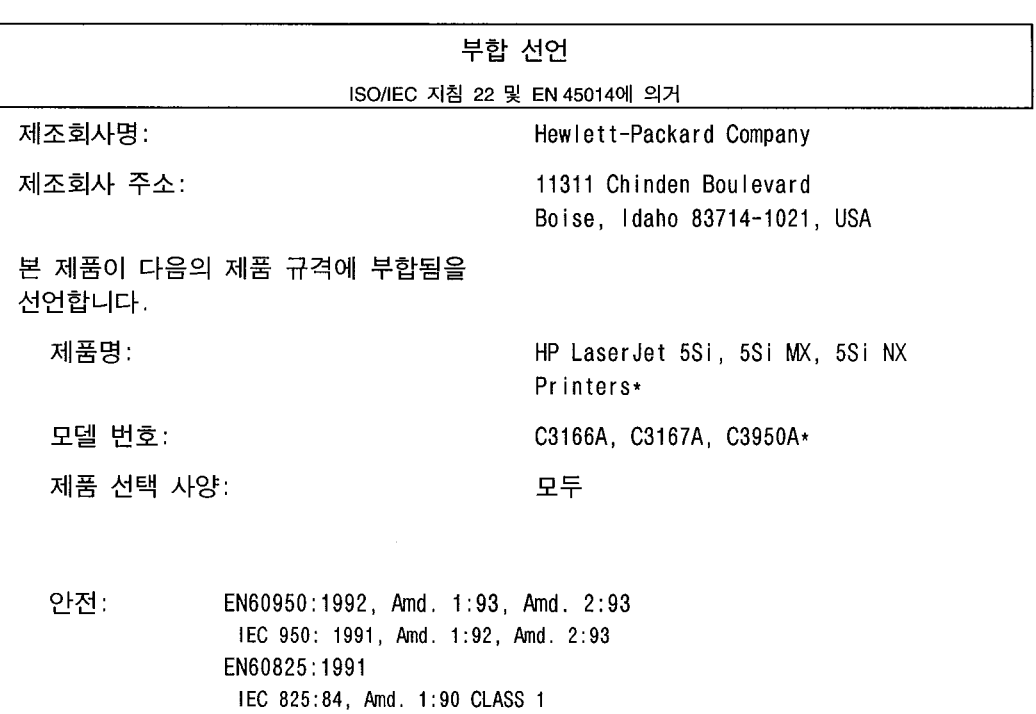

EMC: CISPR-22:1993 / EN 55022:1994 class  $B^1$ CISPR-22:1993 / EN 55022:1994 class A\* EN 50082-1:1992 IEC 801-2:1991/prEN55024-2:1992-3 kV CD, 8 kV AD IEC 801-3:1984/prEN55024-3:1991-3 V/m IEC 801-4:1988/prEN55024-4:1992-0.5kV Signal Lines, 1kV Power Lines

보충 정보:

본 제품은 저전압 지침 73/23/EEC 및 EMC 지침 89/336/EEC의 요건에 부합되므로 CE 마크 를 가지고 있습니다.

<sup>1</sup>휴렛팩커드 PC 및 검사 시스템을 사용하여 통상적인 구성 상태에서 본 제품을 시험하였 습니다.

\* 본 프린터는 지역통신망(LAN) 선택 사양이 들어 있습니다. 접속 케이블이 IEEE 802.3 커넥터중 하나에 연결되면, 프린터는 EN55022 클래스 A 요건을 충족시킵니다.

> Office of Quality Manager Boise, Idaho USA August 1, 1995

년 8월 1일 유럽 연락처: 인근 휴렛팩커드 영업 및 서비스 사무소 또는 Hewlett-Packard GmbH, Department ZQ / Standards Europe, Herrenberger Straße 130, D-7030 Böblingen (팩스: + 49-7031-14-3143)

 $\mathsf{A}$ 

B

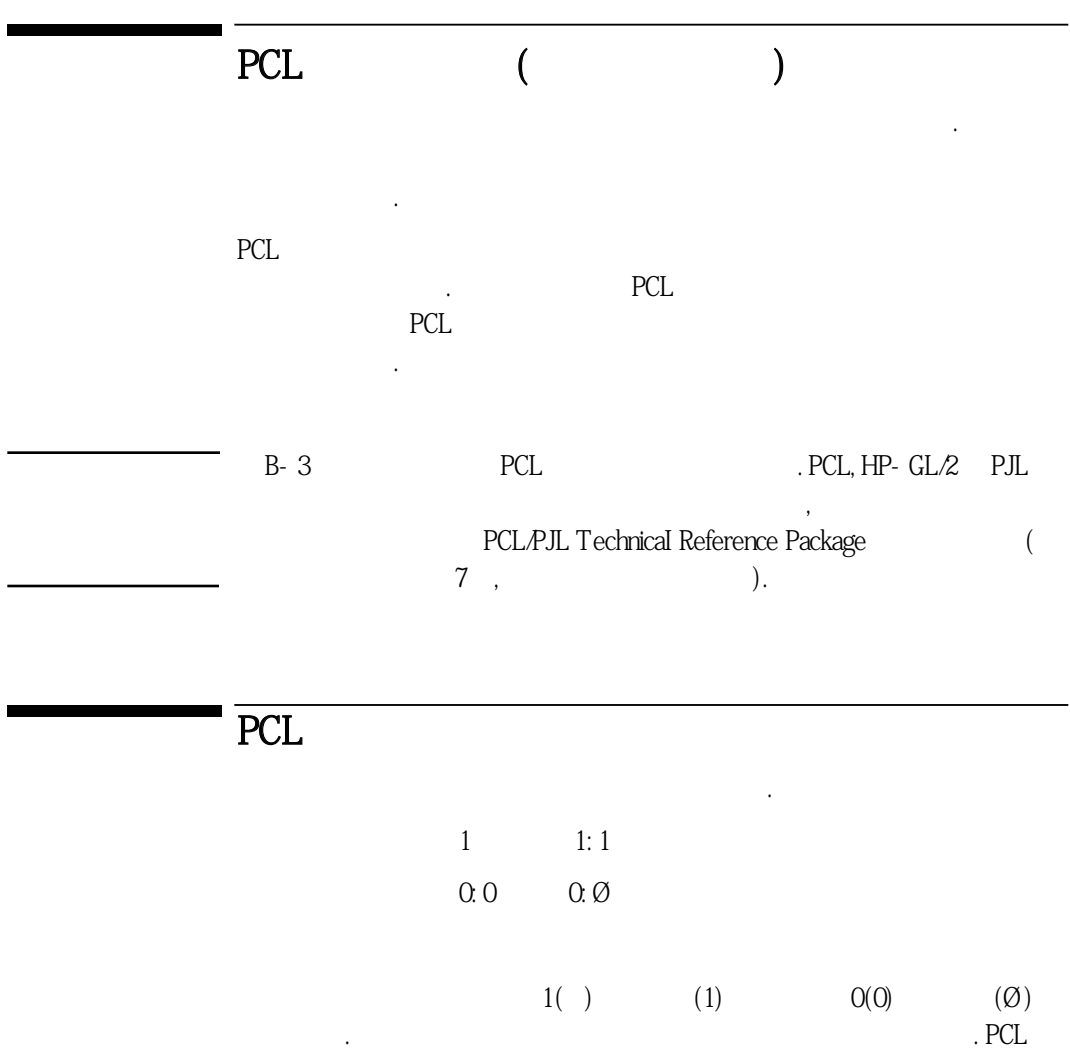

린터떵령어를만들기위해서는자정된문자와대소문자를정확하게상요해야합니다.

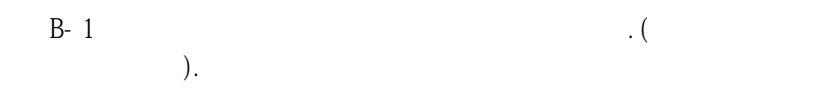

그림 B-1

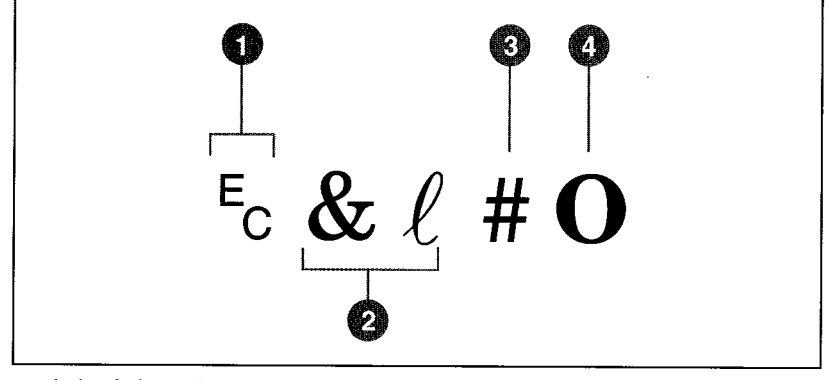

프린터 명령 문법

- 프린터 제어 문자 (프린터 제어 코드의 앞에 옴) 1.
- $2.$ 명령의 종류

하십시오.

- 값 필드(영문자와 숫자가 모두 있음)  $3.$
- 대문자 (프린터 제어 코드의 끝에 옴) 4.

$$
\begin{array}{cccc}\n(?) & . & B-1 \\
. & (Esc)\n\end{array}
$$

 $\pm$  B-1

소프트웨어 프린터 제어 문자 명령

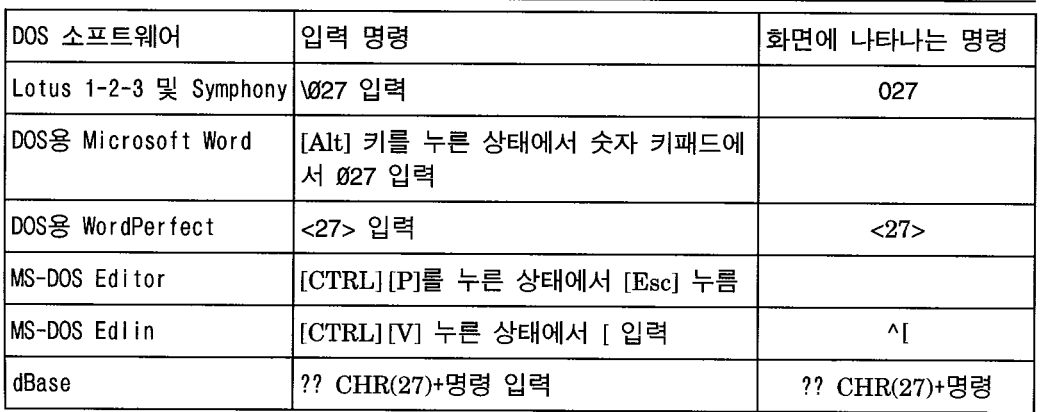

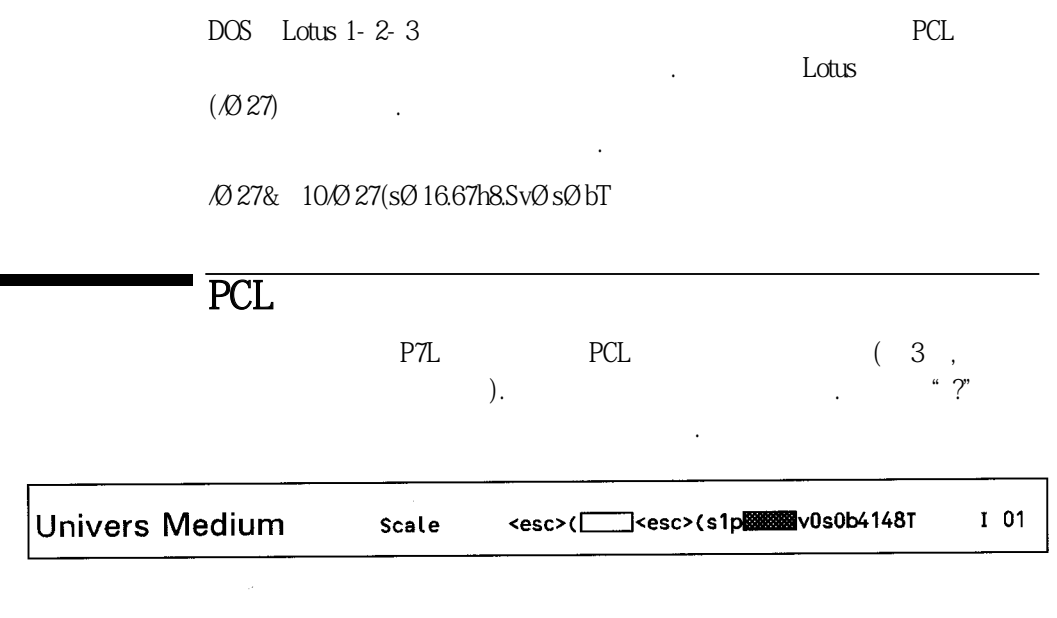

주문하십시오.

이번 관련 관련 관련 관련 관련 관련 관련 관련 관련 관련 관련 관련 관련

10U(PC-8) 12U(PC-850)  $B-2$  . PCL.PJL Technical Reference Package

 $\overline{\phantom{a}}$ 

### $\overline{H}$  B-2

# 공통 기호 세트 값

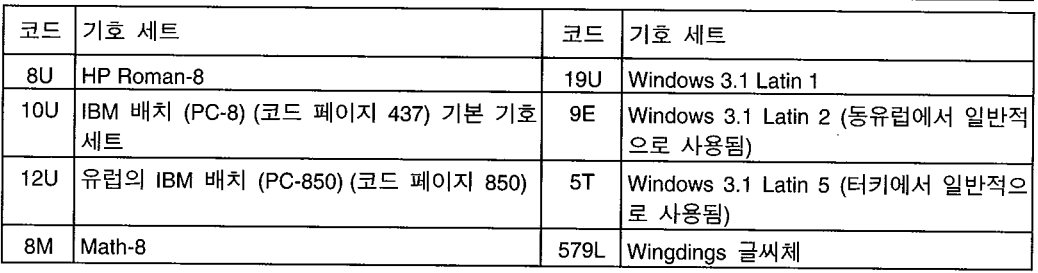

포인트 크기 (또는 피치)도 하나의 변수입니다. 다음의 예에서 PC-850 기호 세트에  $12$ U" $12$   $12$ " $12$ 

Univers Medium

Ec(12UEc(s1p12vØsØb4148T

PCL B-3

 $\pm$  B-3

자주 사용되는 PCL 프린터 명령

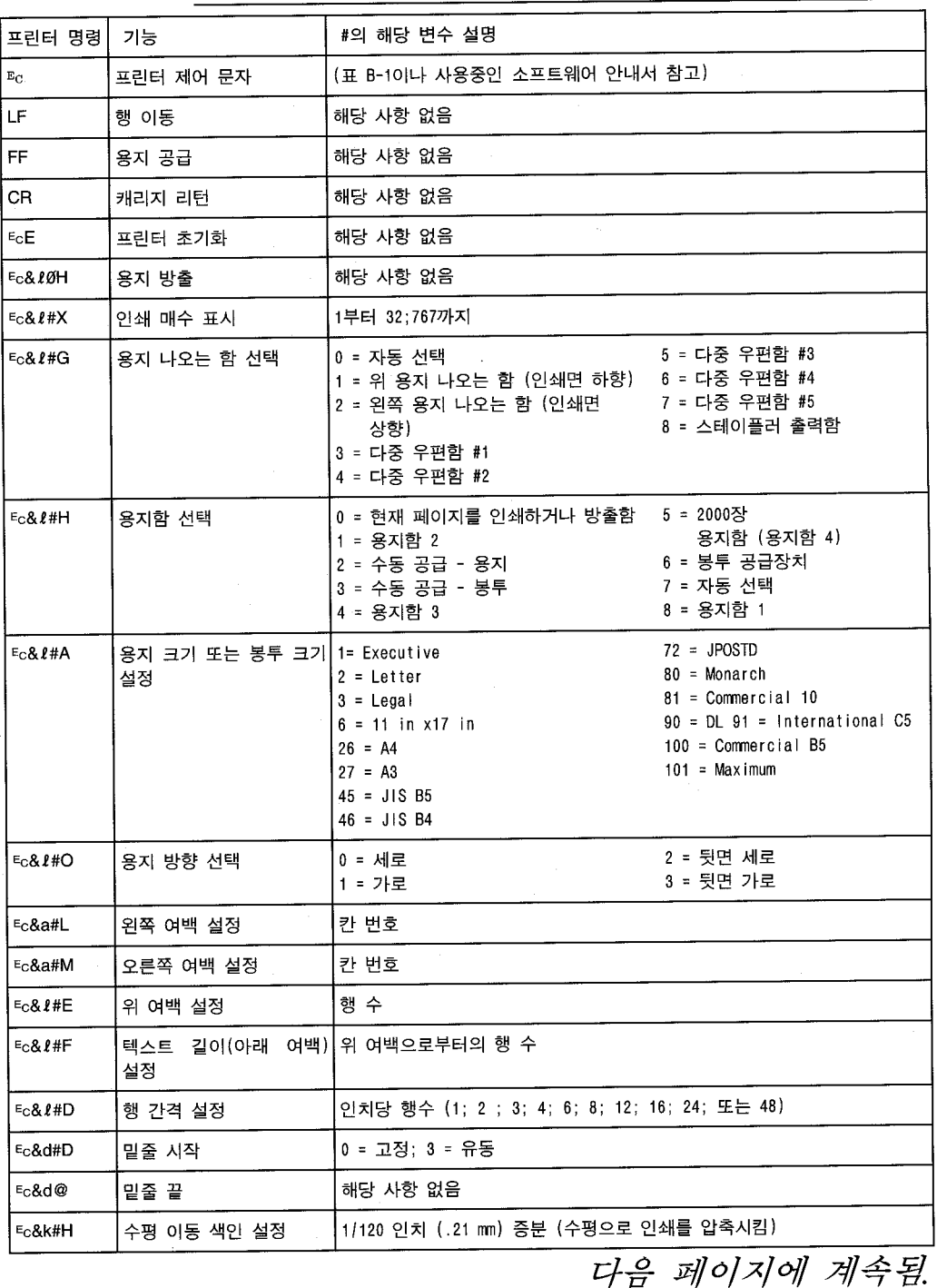

B

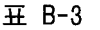

# 자주 사용되는 PCL 프린터 명령, 계속

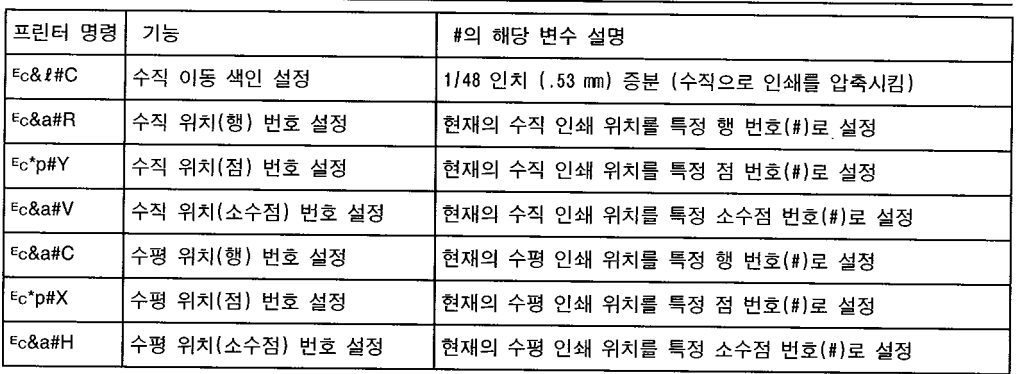

SIMM

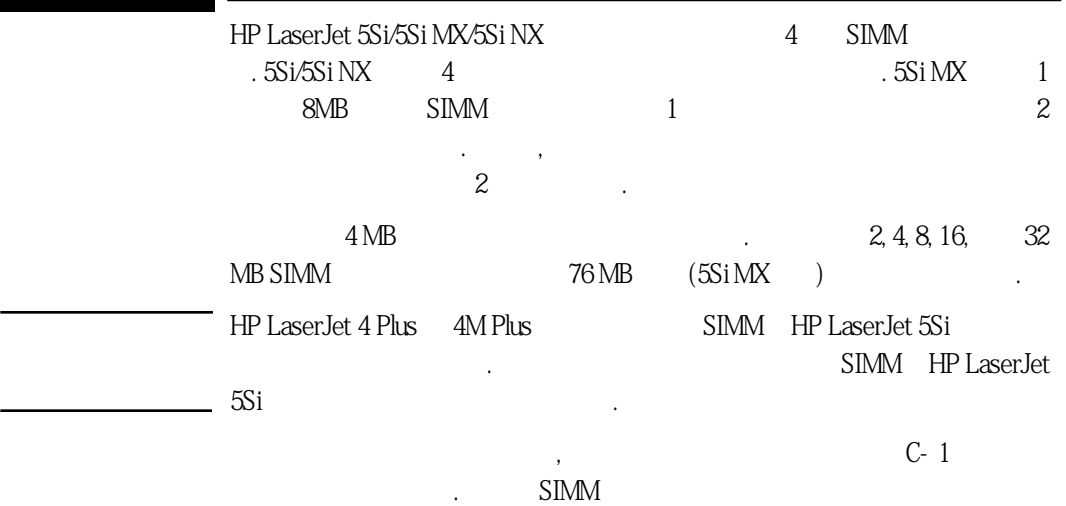

 $\pm$  C-1

메모리 SIMM 부품 번호

하십시오.

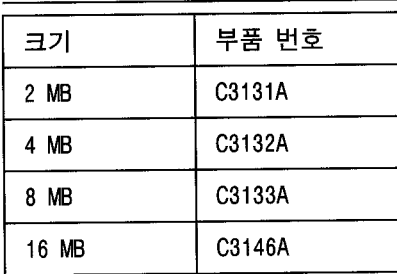

주

HP에서는 32-MB SIMM을 공급하지 *않습니다.* <u>32-MB SIMM은 *지원되*<br>-<br>*지만*, 다른회사에서 구입해야 합니다.</u>

i,

 $SIM$ 

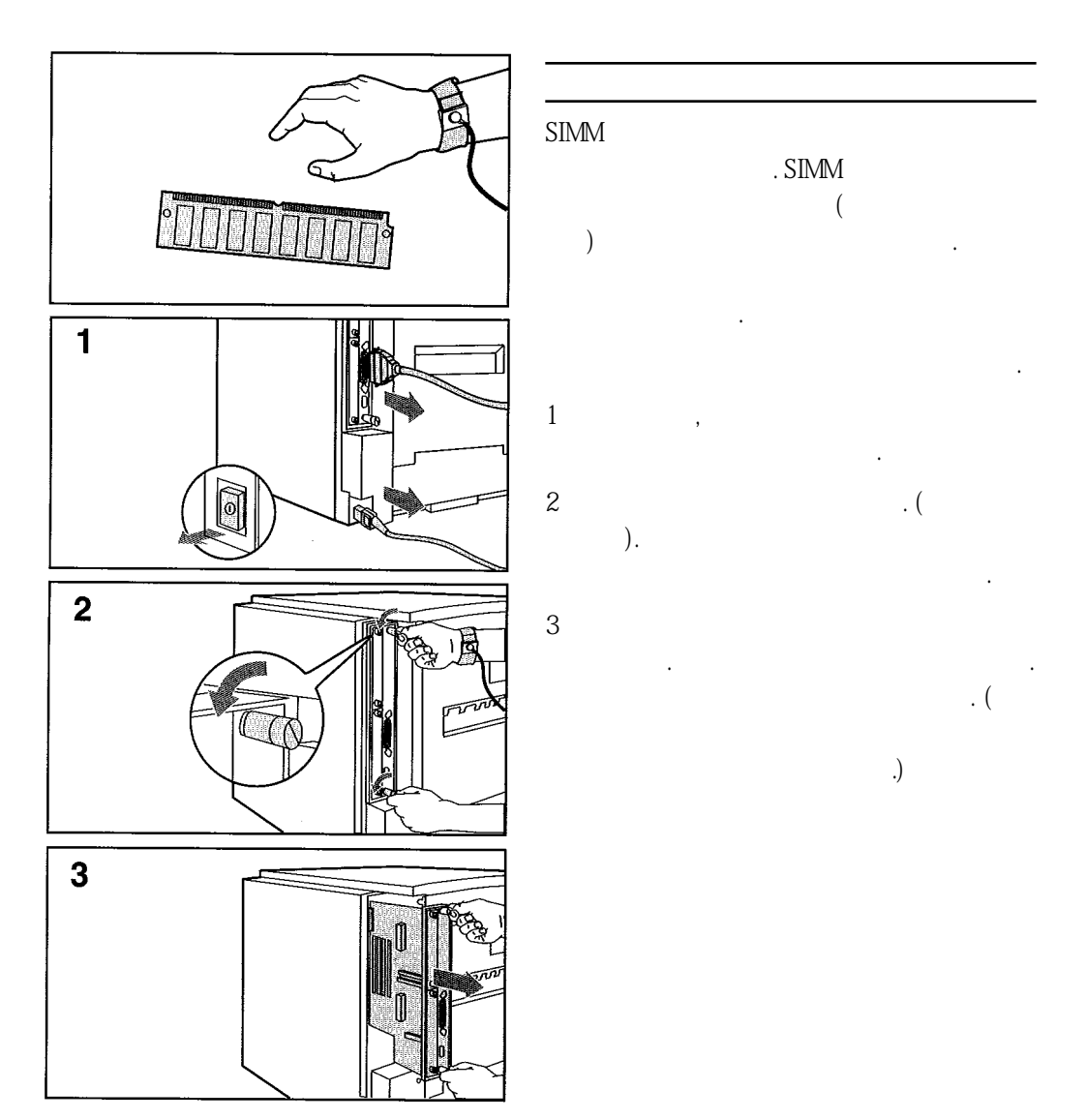

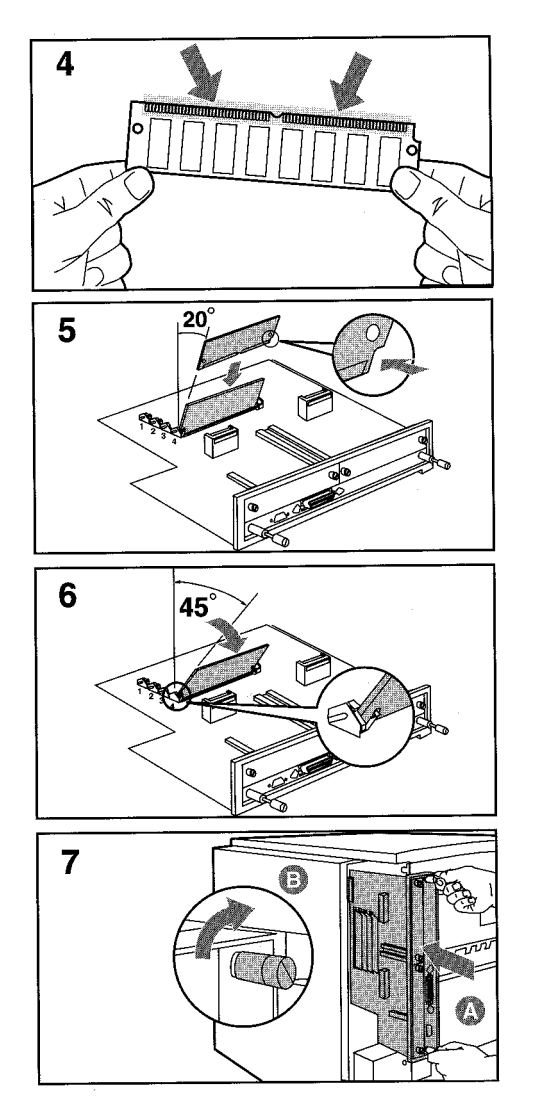

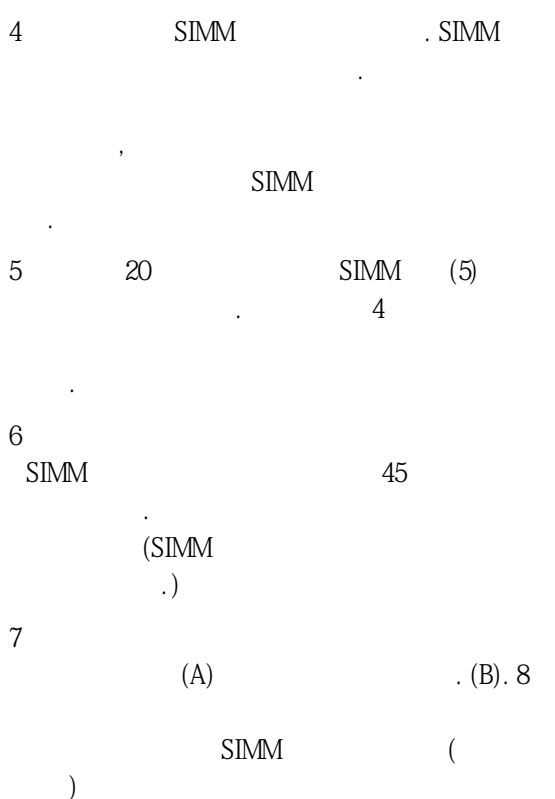

C

# SIMM

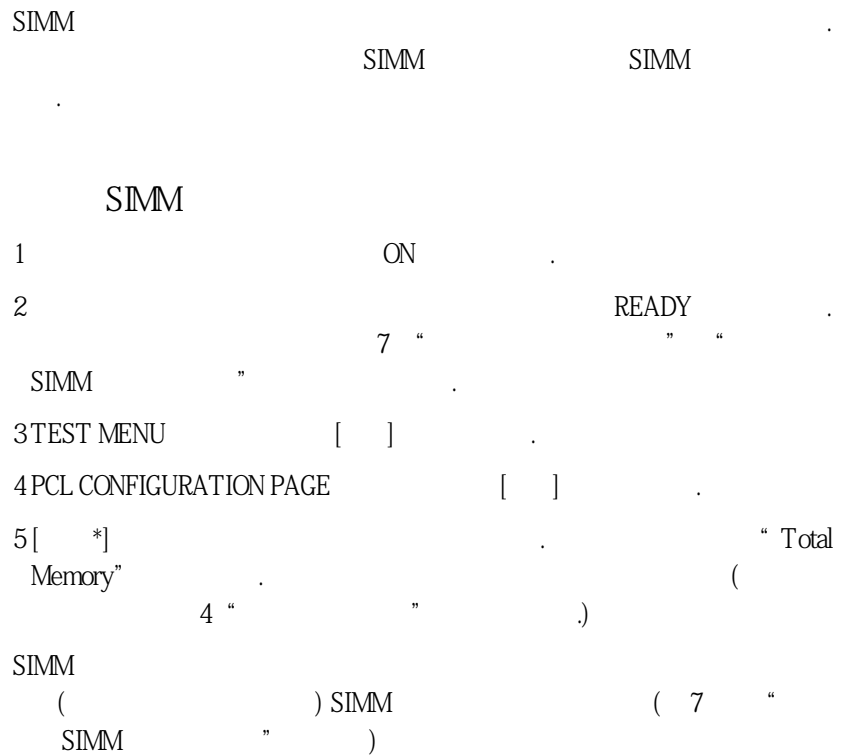

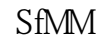

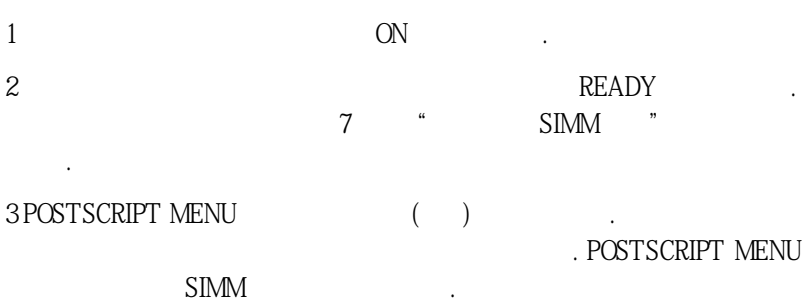

HP LaserJet 5Si 2009 SIMM

수있습니다.

C

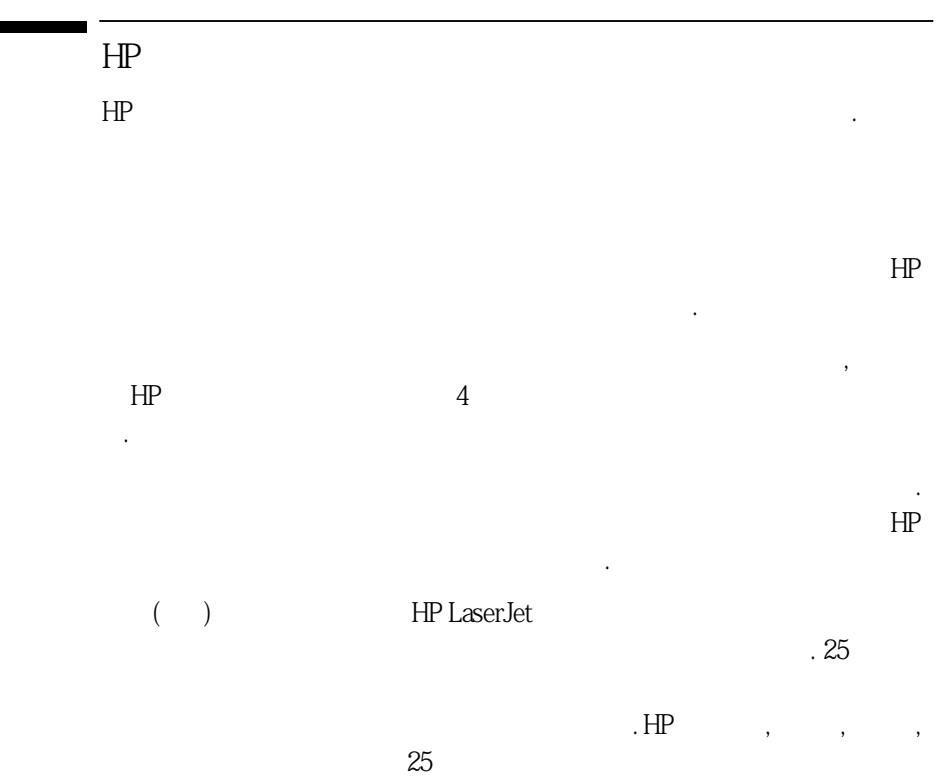

제공할수있습니다.

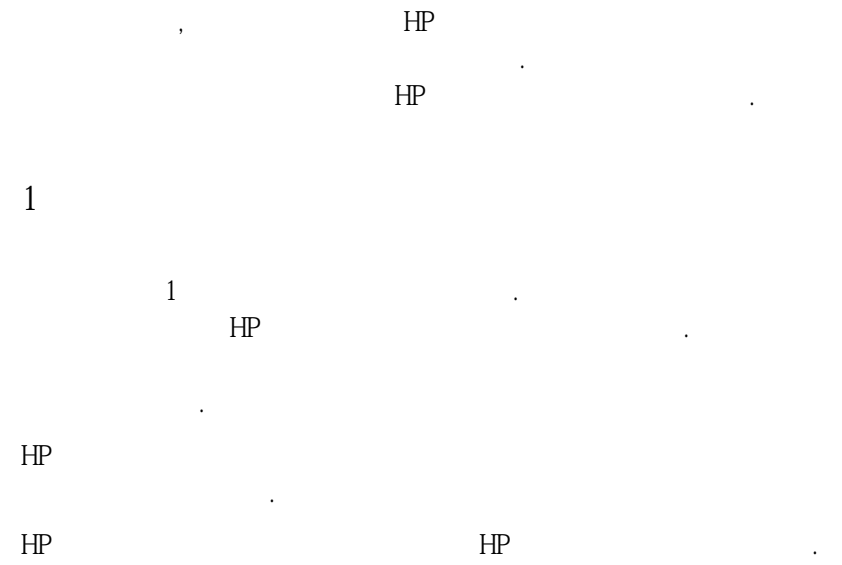

HP LaserJet 5Si

경우.

적용되지않습니다.

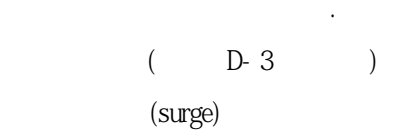

●사용자의부적당하거나불충분한유지관리.

●사용자가조달한소프트웨어또는인터페이스.

●제품의환경규격에위배되는곳에서의작동.

●부적당한설치장소준비및유지관리.

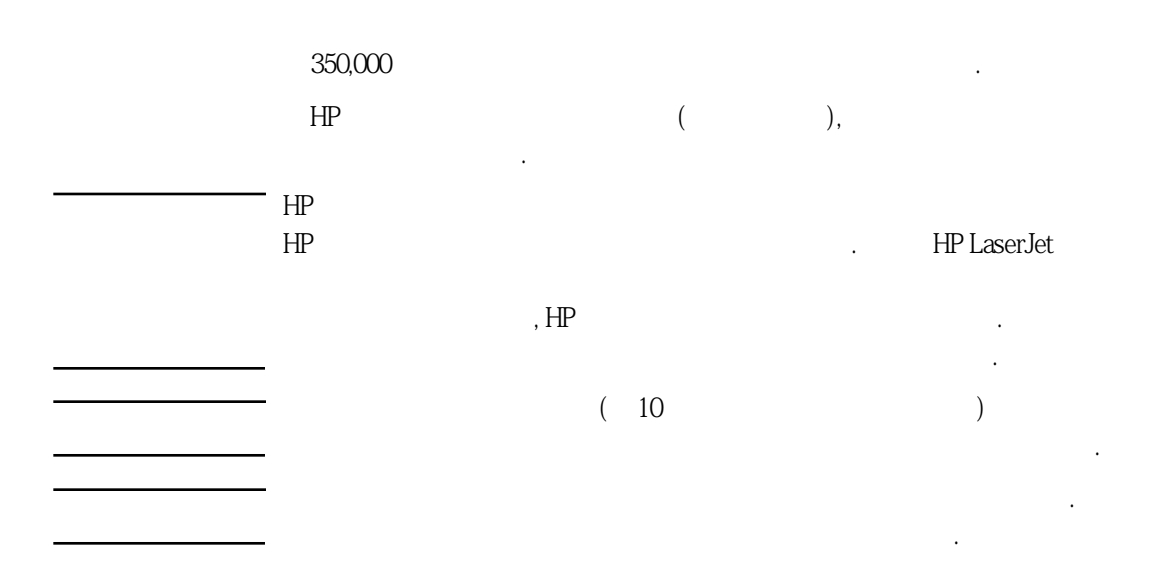

D

 $HP$  .

명시되거나내포되어있지않습니다. 휴랫팩커드는특정목적을위한시장성및적합성

 $HP$ 

 $H$  HP

를요청하십시오.

에대한묵시적품질보증을엄밀히부인합니다.

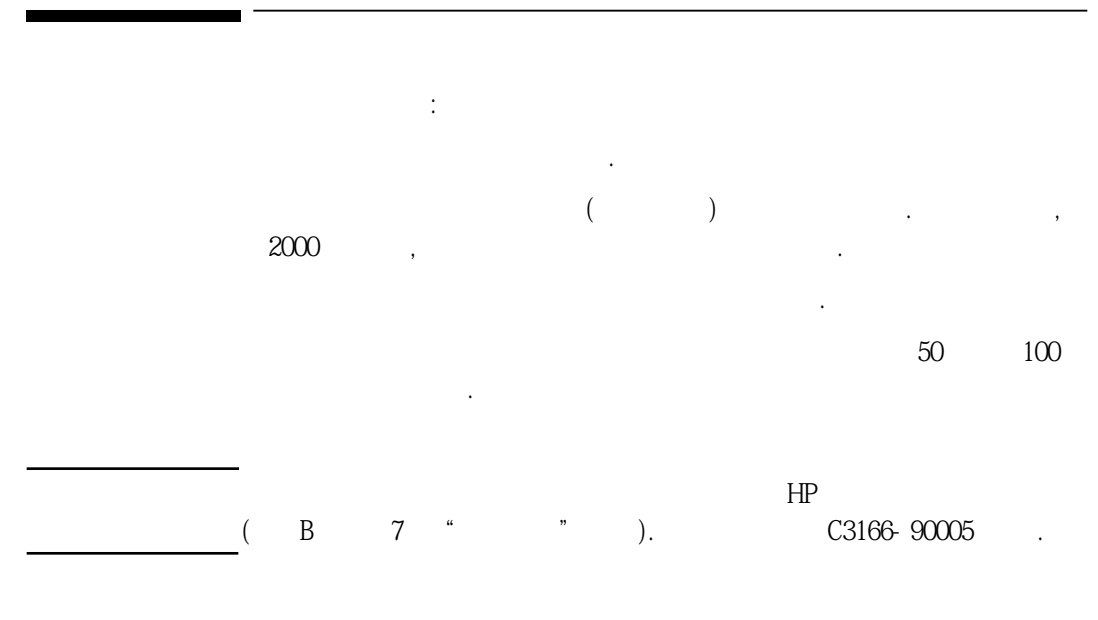

할경우에는가능하면원래의포장상자를사용하여재포장하십시오.

 $\ldots$ ,  $2000$ 

 $HP$ 

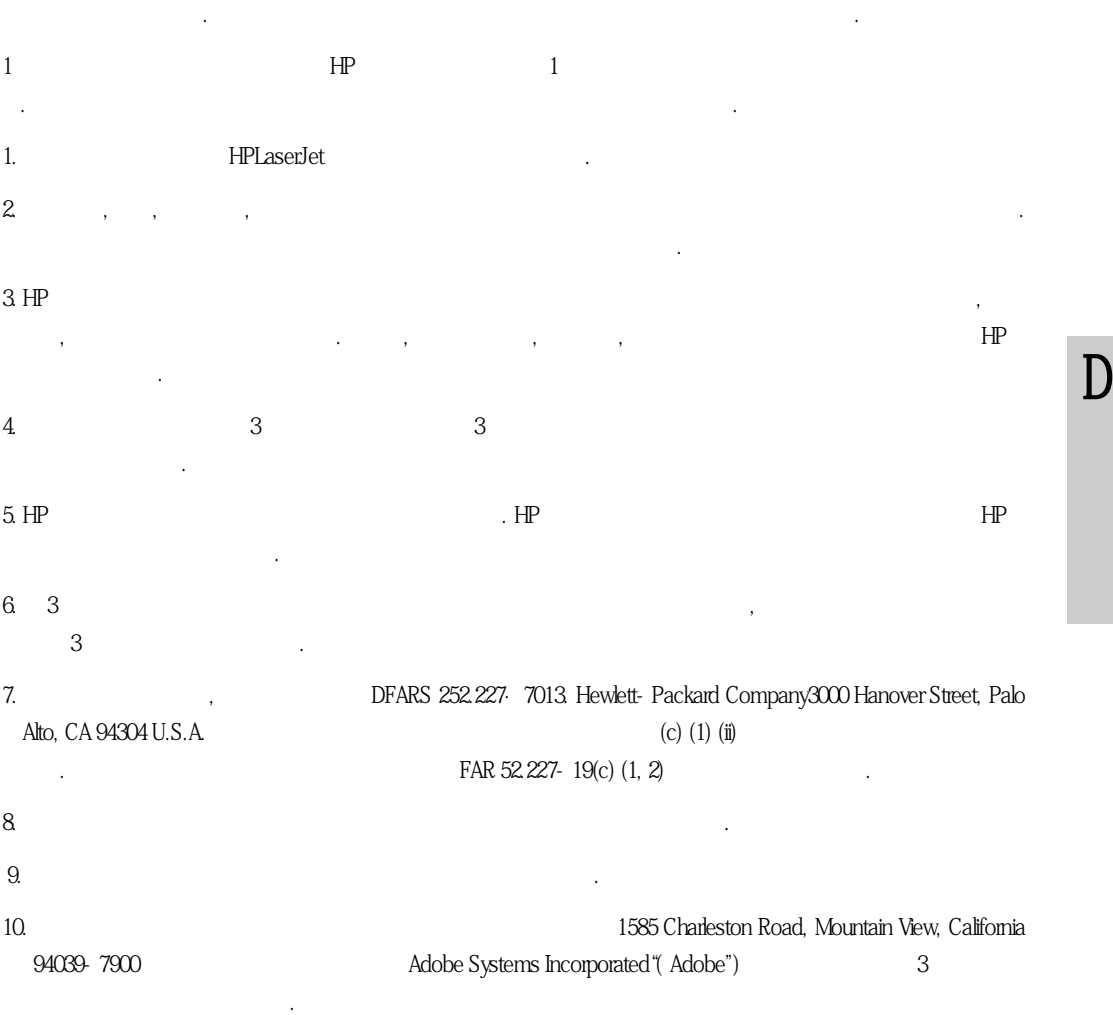

중요: 소프트웨어를 사용하기 전에 본 사용 허가서를 유의하여 읽으십시오. 소프트웨어사용 권리는 고객이 본 사용 허가서의 조건에 동의할 경우에만 제공됩니다. 사용 허가 조건에 동의하지 않을 경우에는 사용하지 않은 소프트웨어를 반송하시면 환
## $HP$ ,

휴렛팩커드지역사무소에전화하십시오.

 $\overline{HP}$ ,

 $240$ 

게 있습니다. 가까운 센터를 찾으시려면 전화번호부를 이용하시거나 본 부록에 열거된

## 지원, 판매 및 서비스

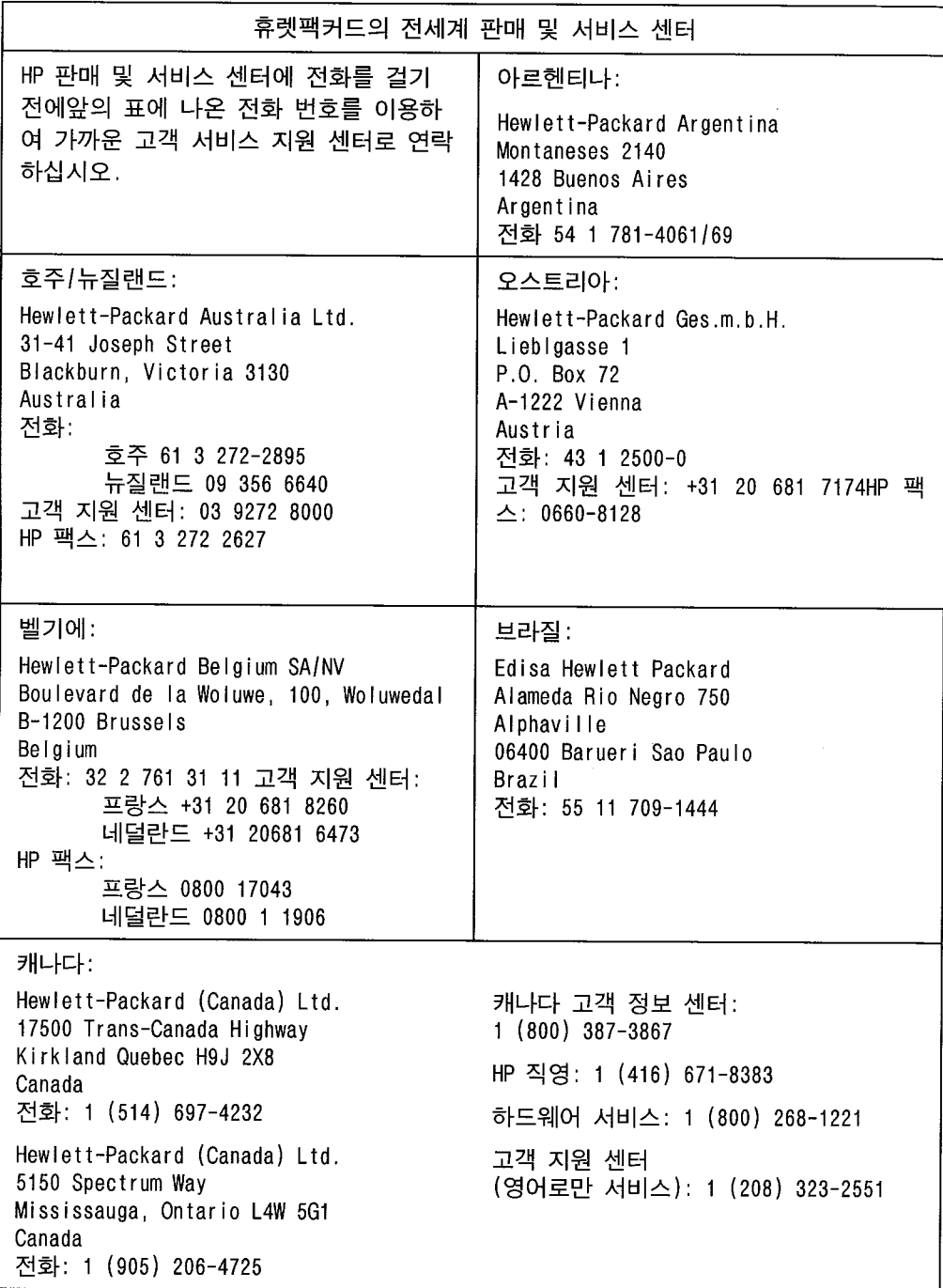

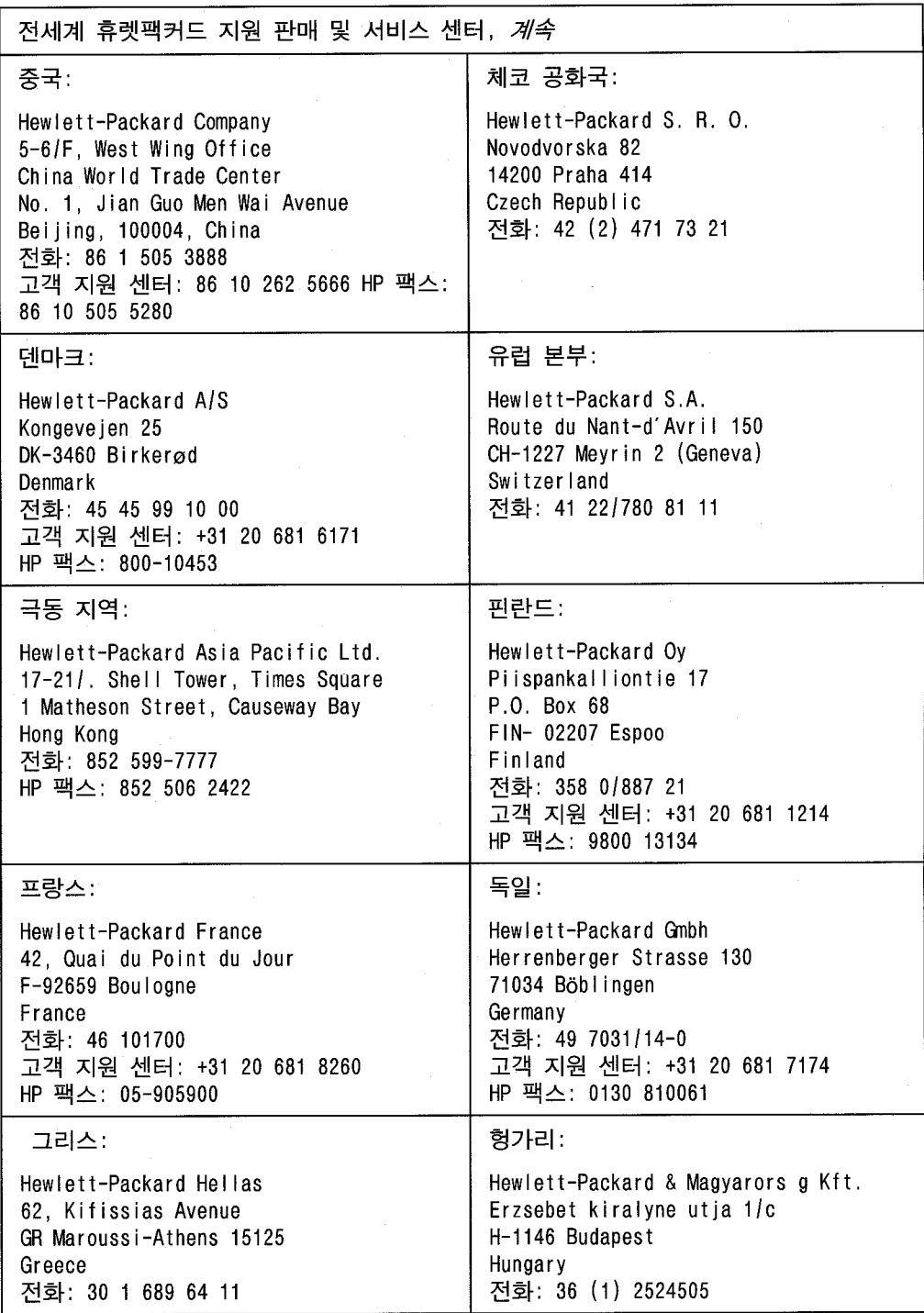

다음 페이지에서 계속됨.

 $\overline{\phantom{a}}$ 

 $E$ 

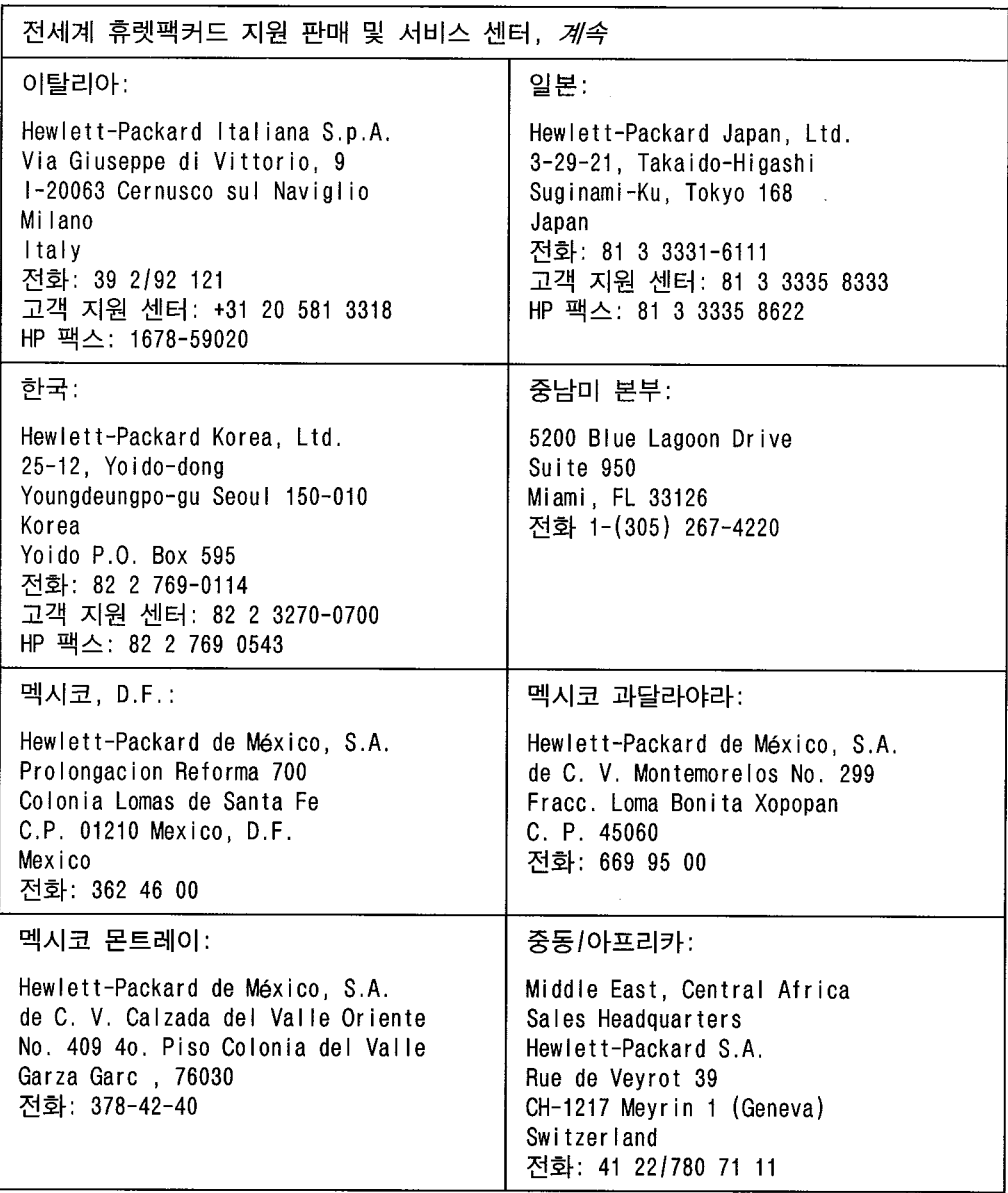

다음 페이지에서 계속됨.

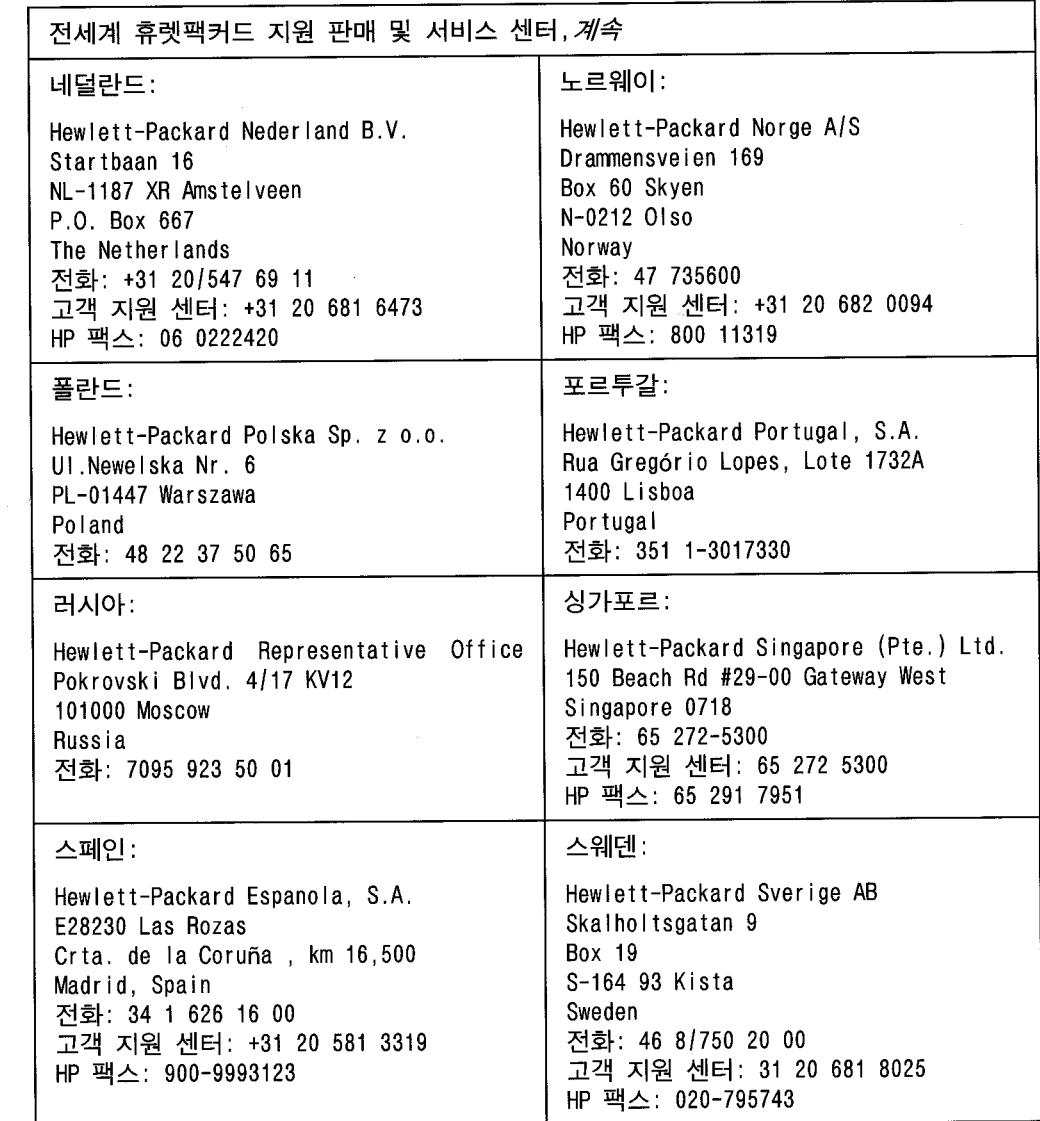

## 다음 페이지에서 계속됨.

 $\overline{\phantom{a}}$ 

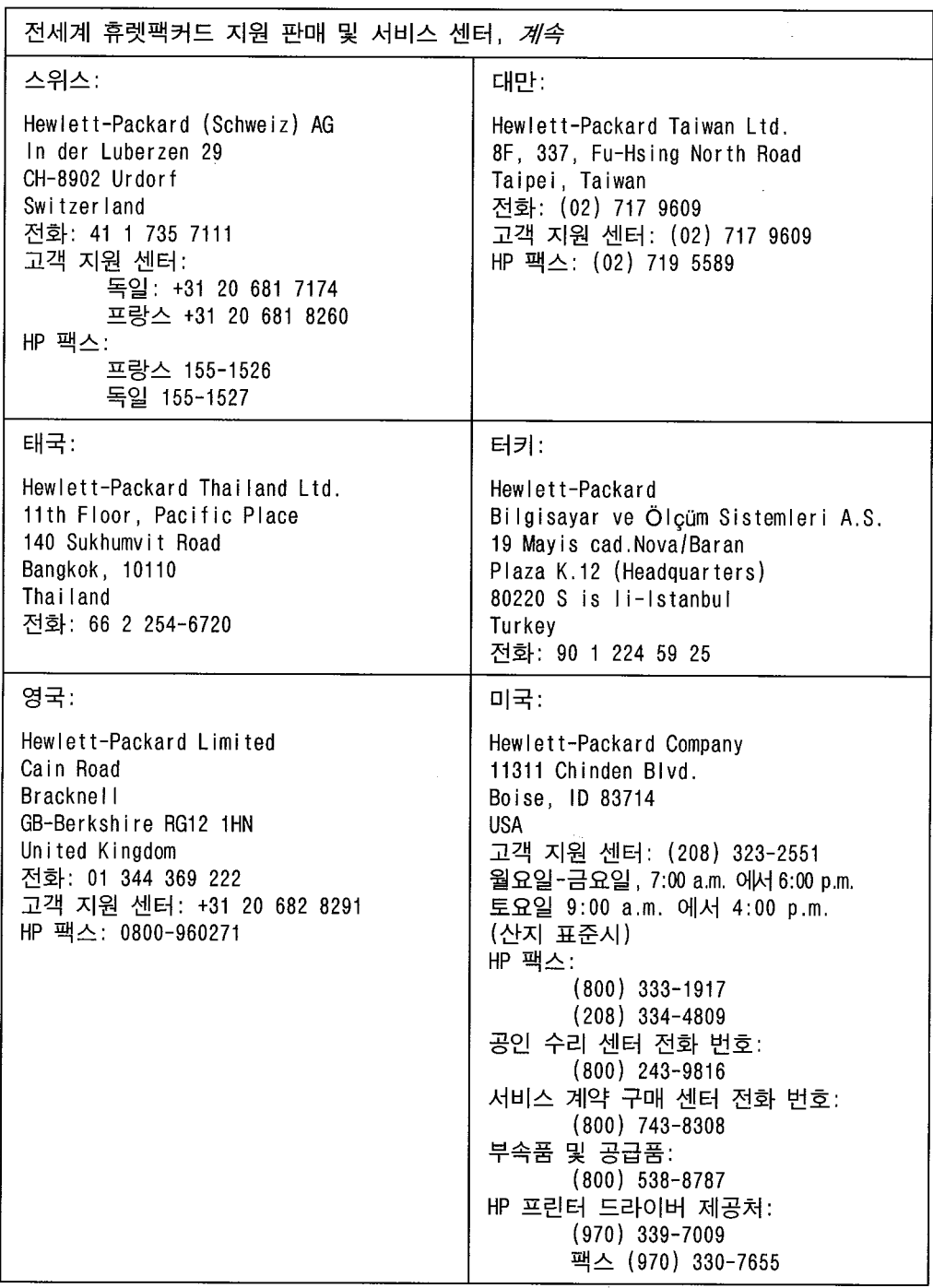

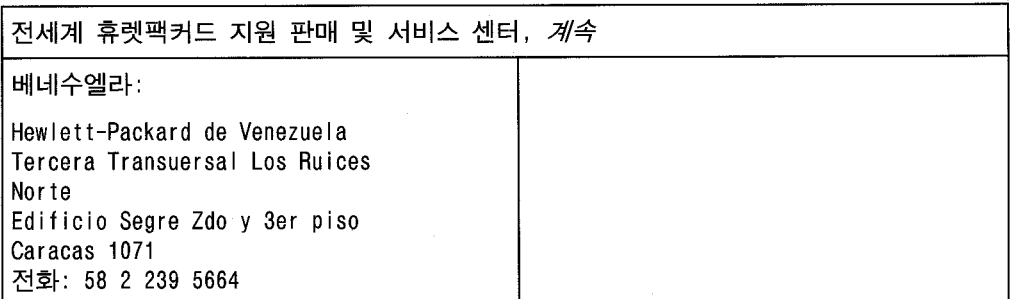

 $\cdot$ 

찾아보기

L.

2000장 용지함 걸린 용지 제거 7-33 문제 해결 7-17 용지 넣기 5-15 32 MB SIMM 2-1  $\mathbf{\overline{7}}$ 가로 방향 5-19 걸린 용지 제거, PostScript 4-27 걸림, 용지 7-23 검사 자체 4-12 포스트스크립트 4-16 검사 메뉴 검사 페이지 4-12 고객 지원 선택 사양 미국 7-47 유럽 7-48 캐나다 7-47 공급품, 부품 1-11 공장 기본설정 Test 메뉴 4-10 Tray 매뉴 4-8 공장 기본설정값 4-6 공장 설정 복구 4-5 구성 페이지 메뉴 맵의 예 4-14 포스트스크립트의 예  $4 - 16$ PCL의 예 4-12 규제 관련 선언 A-4 그래픽, 인쇄 품질 6-4 글씨체 선택 B-3 이용 가능 \_1-1, 1-7 포스트스크립트 1-9,  $4 - 20$ 프린터 명령 B-3 화면 글씨체 3-3 HP FontSmart 3-3  $PCL$  1-7 PCL 선택 B-3 기본설정 Tray 메뉴 4-8 기본설정값 4-6 기호 세트 공통 값 B-3  $77$ 끄고대조 기능 응용 프로그램에서의 사 용불가능하게 함 3-3

÷

네트워크 문제 해결 7-11 인터페이스 부품 번호  $1 - 14$ HP JetPrint 유틸리티  $3 - 6$ 농도, 인쇄 6-3  $\Box$ 다중 우편함 용지 제거 7-32 폭 A-3 대조 기능 드라이버에서의 사용가능 하게 함 3-3 도움 지원 전화 7-47 도움 요청 7-47 드라이버 3-2 사용 3-2 정의 3-2 프린터 1-6 디스크 드라이브 문제 해결 7-19 디스크 디렉토리 페이지  $4 - 21$ 디스플레이 엉뚱한 언어가 디스플레 이됨 7-8 제어 패널 4-2 디스플레이 메시지, 지우기  $7 - 9$ E. 레이블 설명서 5-3  $\Box$ 매체 설명서 5-3 용지함 1에 넣기 5-10 크기 5-3 매체의 방향 가로 5-19 매킨토시 유틸리티 비트맵 화면 글씨체 3-6 메뉴 검사 4-10 구성 4-24 선택 4-7 용지함 4-8 제어 패널 4-7 Job Control 4-9 PCL 4-23

PostScript 4-27 Print Quality 4-26 메뉴 맵의 예 4-14 메모리 요거 2-3 확장 2-1 메모리 관리 1-5 메시지 오류 7-36 제어 패널 7-36 프린터 7-36, 7-40 메시지 종류 4-4 무게, 프린터 A-3 문서 스테이플하기 5-29 무자 세트 서택 B-3 프린터 명령 B-3 문제 해결 7-1 2000장 용지함 7-17 네트워크 7-11 메시지 7-40 보다 빠른 인쇄 7-12 수동 공급 7-16 인쇄 품질 6-6, 6-7, 6· 9 작업 취소 5-37 점검표 7-8, 7-10, 7-<br>11, 7-12, 7-14, 7-16 청소 작업 7-1 포매팅 7-14 프린터 하드 디스크  $7 - 19$ PostScript 7-22 SIMM 보드 7-20 SIMM 오류 메시지 7-21 SIMM 확인 오류 메시지  $7 - 21$ н 바이트로닉스 병렬 포트, 위치 1-12 방식 변경 5-23 스택킹 5-23 우편함 5-23 작업 분리 5-23 제어 패널 메시지 5-24 배전함 D-3 병렬 케이블 1-14 봉투 넣기 5-18 수동 공급 5-19 여백 5-19 용지 걸림 방지 5-19 인쇄 5-17, 5-19

봉투 공급 장치 걸린 용지 제거 7-34<br>- <u>그</u> 부속품 부품 번호 1-14  $\lambda$ 사용 한계 D-3 사용 허가, 소프트웨어  $D-5$ 사용지 서비스 수리 계약  $D-1$ 서비스 계약 D-1 품질 보증 기간 중 D-3 품질 보증 기간 후 -D-3 선 그리기 문자 -B-3 서택 용지 종류 4-9 용지 크기 4-9 선택 사양 부품 번호 1-14 설명서 A-1 환경 A-1 설정 문자열 B-2, B-4 글씨체 선택 B-3 설정, 기본설정값 4-6 세로 방향 4-8 소프트웨어 갱신 입수 -7-47<br>구성 요소 -3-5 구성 요소 3-5<br>네트워크 관리자 3-5<br>드라이버 3-2<br>문서 감시 3-6<br>사용 허가 D-5<br>DocWise 3-6<br>HP 인쇄 서버 NLM 3-5<br>HP 인쇄 서버 NLM 3-5<br>HP 인쇄 서버 NLM 3-5 HP FontSmart<br>HP JetAdmin 3-5<br>HP JetPrint 3-6 수동 공급 문제 해결 7-16 수동 공급, 봉투 5-19 수직 이동 문 7-24 스위치 켜기/끄기, 위치  $1 - 11$ 스태이플러 7-6 스테이플 걸림 해결 7-7 스테이플 카트리지 적재  $7 - 6$ 스테이플러가 있는 우편함 소프트웨어를통해 선택하  $7$ ] 5-28 스테이플러가 있는 우편함  $5 - 23$ 방식 5-23 제어 패널에서 선택하기 <del>5-29 -</del>

습도 A-3  $\circ$ 안전 오존 방출 A-4 양면 인쇄 5-35 양면 인쇄 장치 걸림 제거 7-29 구성 5-36 기술 5-35 인쇄 5-36 양방향 전송  $3-2$ 오류 메시지 7-40 문제 해결 7-8<br>SIMM 보드 7-20 오프 라인 7-36 온 라인 7-36 온도 A-3 용지 않은 비축 5-3<br>- 무거운 중량 5-2<br>- 설명서 5-3<br>- 설명서 5-1<br>- 용지합 2 모든 용지합 3 품질 보증 기간 중 D-3<br>- 용지합 2 모든 용지합 3 품질 보증 기간 후 D-3<br>- 중량 5-3<br>- 이렇게 5-12<br>- 중량 5-3<br>- 이렇게 5-12<br>- 중량 5-3<br>- 이렇게 2 등 2 성세 5-19<br>- 2000장 용지합 7-33<br>- 서 설정 문자설 8-3<br>- 2 성공 2 선 용지 앞 문(양면 인쇄 지역) 표 군(양년 인쇄 시역)<br>- 7-29<br>오른쪽 문 7-27<br>왼쪽 문(퓨저 지역)<br>주 고(퓨저 지역)  $7 - 30$ 용지함 1 7–26<br>용지함 2와 3 7–31<br>위 용지 나오는 함 7–26 위치 7-24<br>윗덮개 7-28<br>해결 7-23, 7-25 용지 공급, 표시등 4-2 용지 공급원 :5-2 용지 나오는 함 5-23 그림 5-25<br>왼쪽 5-26 용지 멈춤, 조절 [그림]  $5 - 27$ 용지 종류, 제어 패널을 통 한 설정 4-9 용지 취급 1-4 봉투 5-2 <u>용지 취급 제어 패널 1–12 \_\_\_\_\_\_ 인쇄 품질</u>

용지함 용지함 1에 봉투 넣기  $5 - 18$ 용지함 2 또는 용지함 3 에 넣기 5-12 용지함 4에 넣기 5-15 위치 1–11 용지함 1· 매체 넣기 5-10<br>봉투 넣기 5-18 용지 크기의 선택 5-22 용지함 1, 2, 3 5-9 용지함 잠그기 4-9 용지함 잠금 5-22 윈도우 드라이버 정의 3-2<br>이제 <u>및</u> 인쇄 매니저 5-37 군<br>윗덮개, 위치 1-11 유럽 고객 지원 선택 사양  $7 - 48$ 함으로 5-28 암스노 - 7 4년<br>양면, 양면 인쇄 장치로<br>- 써 - 5-35<br>- 이 - 이 서태 용지 나오는 함 선택  $5 - 26$ 용지함 선택 5-2<br>중지 5-37 ㅎ^; ; ; ;<br>투명 필름 5-10<br>표준 크기 용지 5-2 품질 한도 D-3 인쇄 농도 조정 6-3 토너 수명 6-3 인쇄 매체 방향 세로 4-8 인쇄 요청 중지 5-37 인쇄 작업 삭제 5-37 인쇄 작업 취소 5-37 인쇄 작업을 단순화하십시 오. 7-40 인쇄 중지 5-37

조정 6-4 일본 VCCI 선언 A-4 입력/출력 1-6 입출력 (IO) 4-27 입출력 버퍼링, 성능 향상 하기 2-4  $\overline{x}$ 자료 저장, 메모리 2-3 자체 검사 4-12  $\infty$  4-12 작업 종결 5-37 작업 취소 5-37 재포장 지침 D-4 전기 설명서 A-3 전압 A-3 전압, 부합 A-5 전화 번호 고객 지원 센터 7-47 유럽 CSC 7-48 응용 소프트웨어 참고 사 ই: 7-47 프린터 드라이버 입수  $7 - 47$ HP FIRST - 미국/캐나다  $7 - 47$ 전화 지워 미국 CSC 7-47 절약 모드 1-6 인쇄 설명 6-10 절약, 토너 절약 7-3 절전 기능 1-6, 4-24,  $7 - 36$ 제본 선택 사항 5-36 제어 패널 기본설정 설정 4-5 다중 우편함 선택하기  $5 - 29$ 다중 우편함의 선택  $5 - 30$ 니스플레이 4-2, 4-4<br>매체 종류, 선택 5-22<br>매체 크기 선택 5-22 메뉴 4-7 메시지 7-36, 7-40 배치 4-2 설정 문제 7-14 양면 인쇄 선택 5-36 용지 나오는 함 선택하기  $5 - 26$ 용지 종류 변경 4-9 위치 1-11 인쇄 농도 조정하기 6-3 인쇄 해상도 설정 변경하  $7 \mid 6-2$  $7 - 4 - 3$ 틀린 언어 디스플레이  $7 - 8$ 표시등 4-2

항목 선택 4-7 현재의 인쇄 작업 중지  $5 - 37$ Input/Output(IO) 메뉴  $4 - 28$ PostScript 메뉴 4-27 Print Quality 메뉴  $4 - 26$ REt 활성화 6-4 Test 메뉴 4-10<br>Tray 메뉴 4-8 제품 일련 번호 위치 1-12, 1-13 ス 첫 페이지를 다르게 인쇄  $5 - 31$ 청소 일반적 7-1<br>프린터 7-2 초안 모드 1-6 초안 인쇄 6-10  $\blacksquare$ 케이블 권장 1-14<br>부품 번호 1-14 키, 제어 패널 4-3  $F$ 토너 절약 1-6 절약 모드를 사용한 절약  $6 - 10$ 카트리지 수명 -7-3 카트리지 안에서 재분산  $7 - 4$ 토너 수명 연장 -63 TONER LOW 메시지 지우기  $7 - 5$ 토너 절약 6-10 토너 카트리지 7-3 비 HP 제품, 사용 7-3 설치 7-3 온도 6-5 유지 과리 7-3 토너 카트리지 재활용 -7-3 통풍기, 프린터 (내부)  $7 - 8$ 투명 필름 설명서 5-3  $\overline{\mathbf{u}}$ 포매터 보드, 위치 1–12 포스트스크립트 구성 페이지 4–16 글씨체 목록 4-20 선택 사양 '2-2<br>SIMM 보드 시험 -C-5 SIMM 설치 C-1 포인트 크기 B-4

포장 지침 D-4 품질 문제 해결 6-6, 6-7 해결 6-5 품질 보증 D-2 r 글 모ㅎ \_ D-4<br>- 동안의 서비스 \_ D-3<br>- 예외 사항 \_ D-2<br>- 이후의 서비스 \_ D-3<br>- 인쇄 사용 한도 \_ D-3<br>- 제판조 지침 \_ D-4<br>- 제한 \_ D-2<br>- T-1 → T-1 → T-1 → T-1 → T-1 → T-1 → T-1 → T-1 → T-1 → T-1 → T-1 → T-1 → T-1 → T-1 → T-1 → T-1 → T-1 → T-1 → T-1 → T 프로그래밍, 글씨체 선택  $B-3$ 프린터 메시지 7-36, 7-37,  $7-38$ ,  $7-40$ ,  $7-42$ ,  $7-43$ ,  $7-44$ ,  $7-45$ ,  $7 - 46$ 7-40<br>무게 A-3<br>문제 해결 7-8, 7-10<br>속도 문제 7-12<br>속도 문제 7-12<br>시 4-1 A-3 인쇄 품질 6-4 전기 설명서 A-3 전력 소비 A-3 청소 7-1, 7-2 환경 설명서 A-1 PCL 명령 B-1 프린터 높이 A-3 프린터 드라이버 기능 사용 3-2 정의 3-2 프린터 드라이버, 주문  $7 - 47$ 프린터 디스크 디렉토리  $4 - 21$ 프린터 명령, 글씨체 선택  $B-3$ 프린터 제어 문자 -B-2 소프트웨어 선택 B-2  $dBase$   $B-2$ DOS<sub>3</sub>& MS Word B-2 DOS용 WordPerfect  $B-2$ MS-DOS Editor B-2  $MS-DOS$  Edlin  $B-2$ Symphony B-2 프린터 제어 코드 -B-1 프린터 제어 패널, 소개  $4 - 1$ 프린터 하드 디스크 (선택 사양), 위치 1-12 프린터 MIO 카드 7-9  $\ddot{\pi}$ 해상도

Copyright© 1997<br>Hewlett-Packard Co.<br>1997년 \_3월 싱가폴에서 인쇄됨

 $\bar{\mathbf{x}}$ 

안내서 부품 번호<br>C3166-90966

V

Ŵ,

 $\begin{array}{l} \left( \begin{array}{c} 1 & 1 \\ 1 & 1 \end{array} \right) = \frac{1}{2} \left( \begin{array}{c} 1 & 1 \\ 1 & 1 \end{array} \right) \end{array}$ 

ran

**HEWLETT®** 

**PACKARD** 

 $\ell \bar n$ 

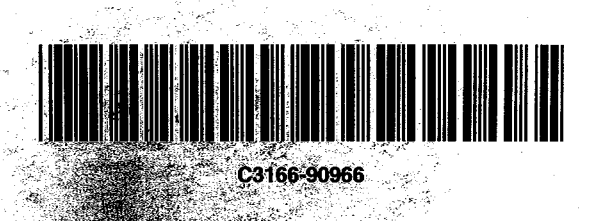

이 설명서는 재생용지에<br>인쇄되었습니다